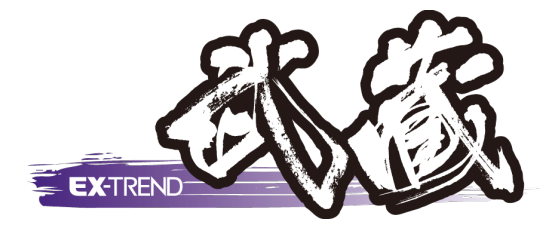

# **図面ファイルを開く**

※解説内容がオプションプログラムの説明である場合があります。 ご了承ください。

**図面ファイルを開く**

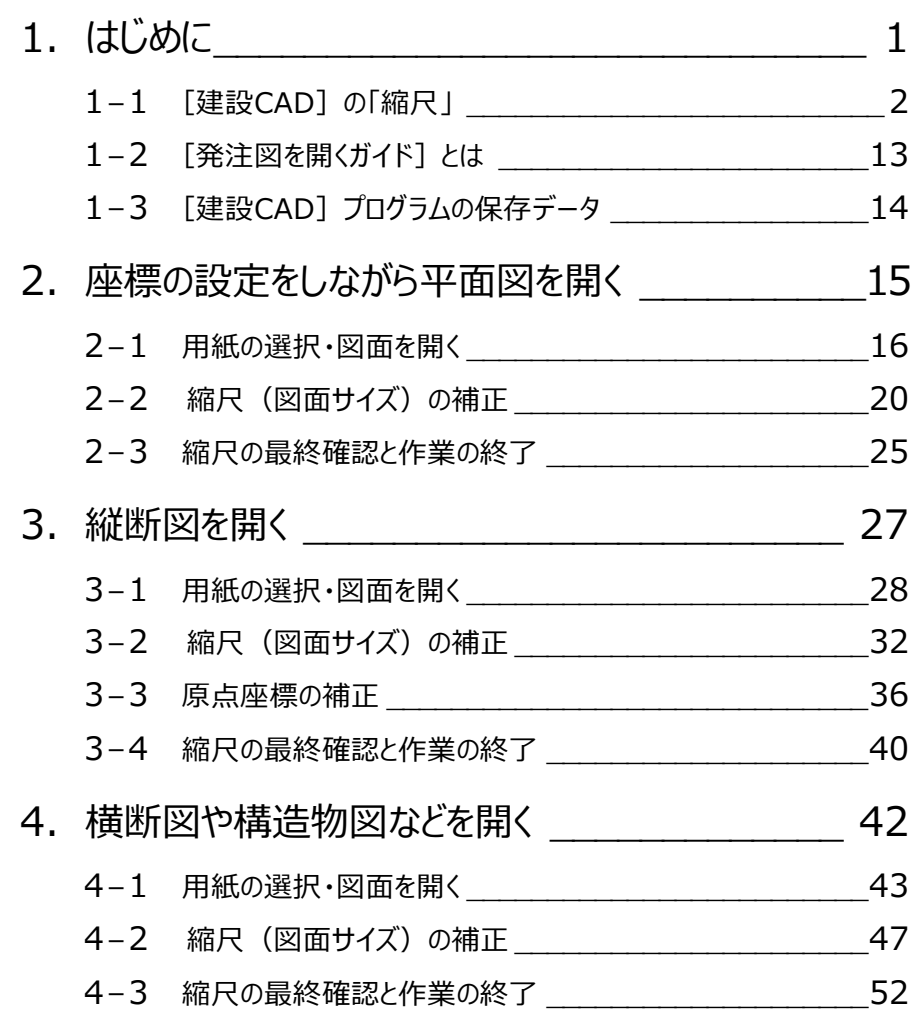

## .こんな時には

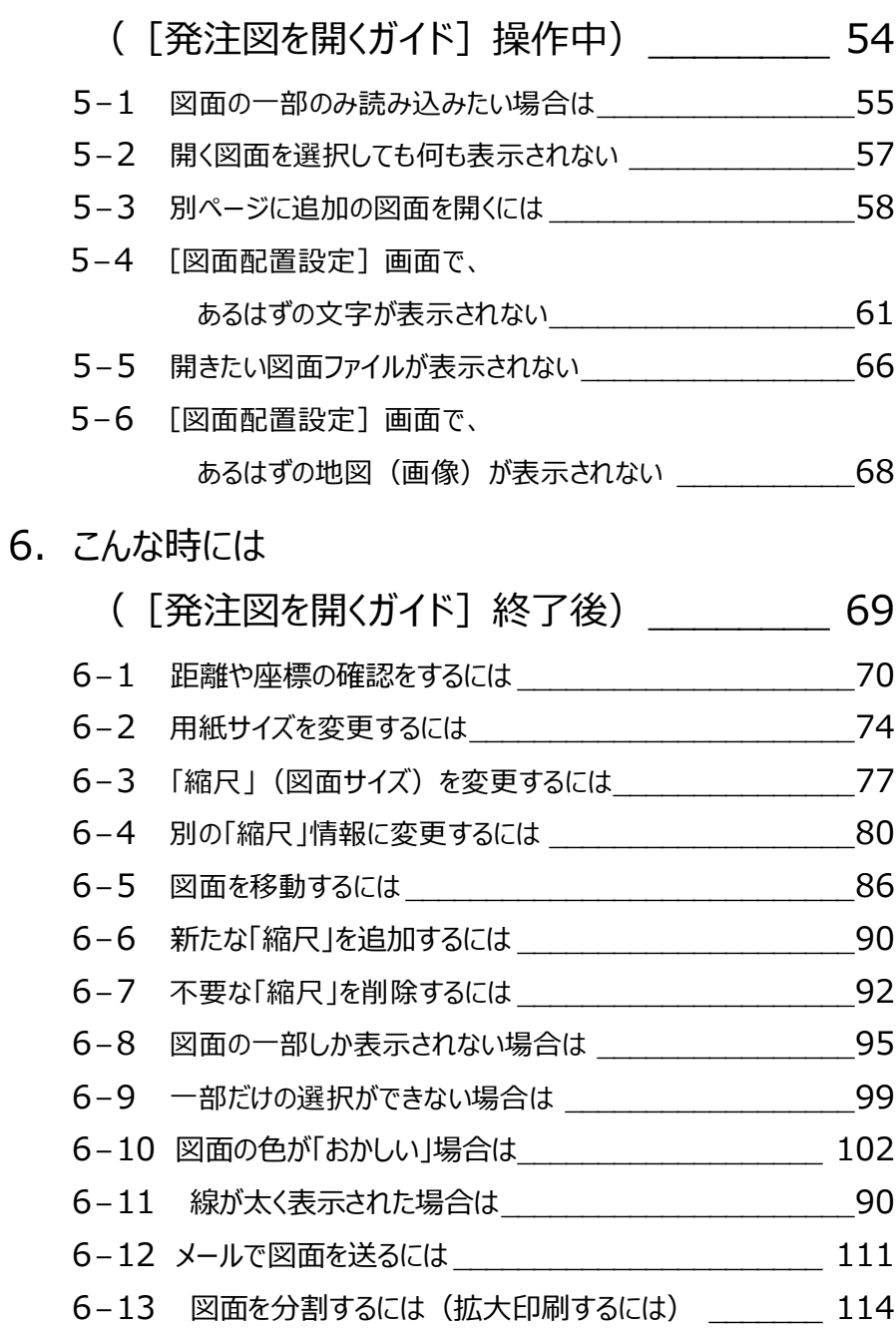

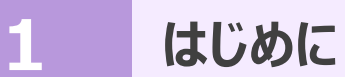

ここでは、「建設CAD]プログラムでの「縮尺」や、「発注図を開くガイド」機能の概要について説明します。

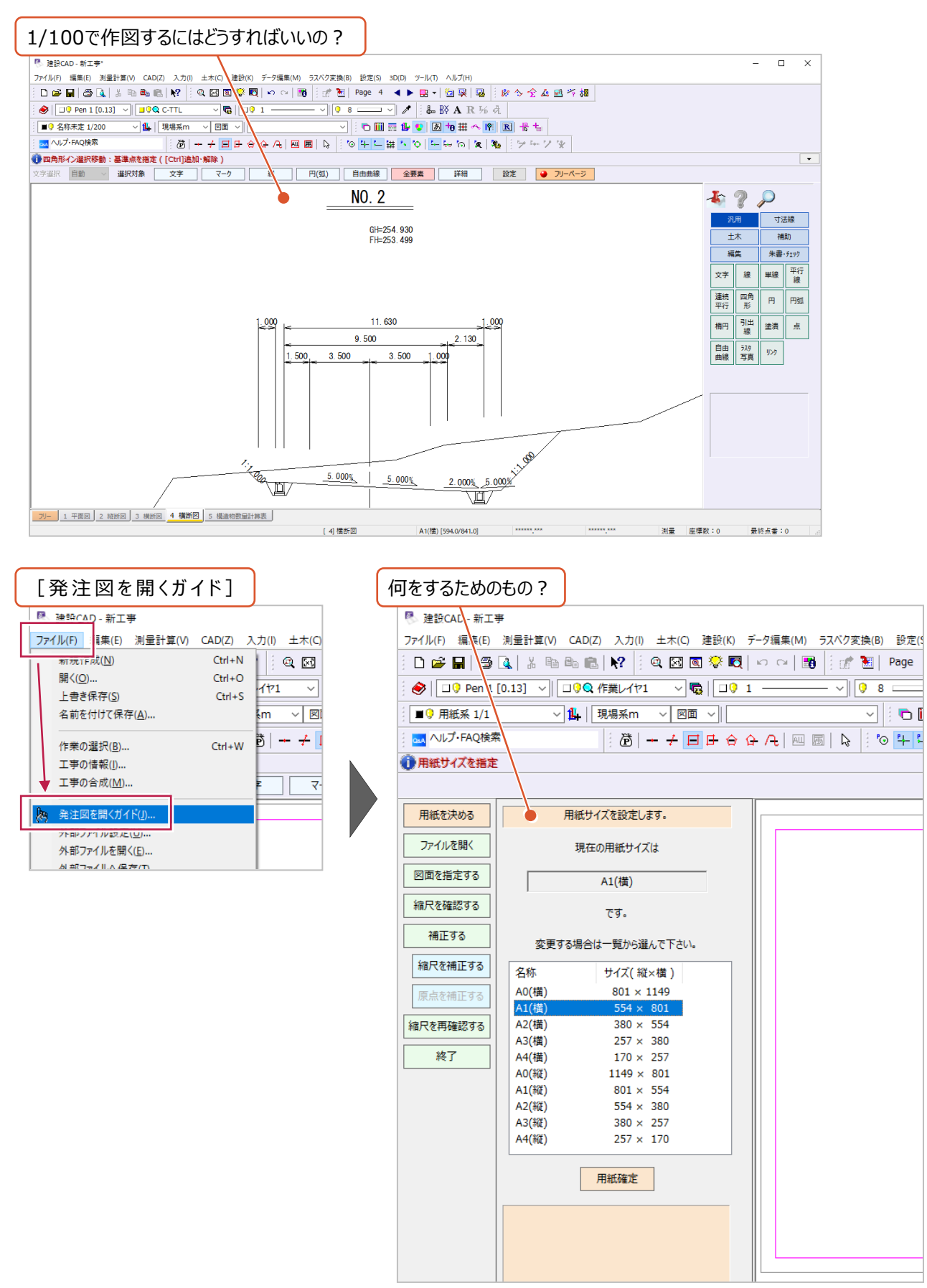

#### **1-1 [建設CAD]の「縮尺」**

ここでは、[建設CAD]プログラムでの「縮尺」の考え方・概要について説明します。

■「縮尺 |の考え方 (イメージ)

[建設CAD]プログラムでは、手で作図する場合と同じようなイメージで「縮尺」を使用します。 以下は、線を書く場合のおおまかな流れのイメージです。 詳細については補足「「縮尺」の詳細内容について」を確認してください。

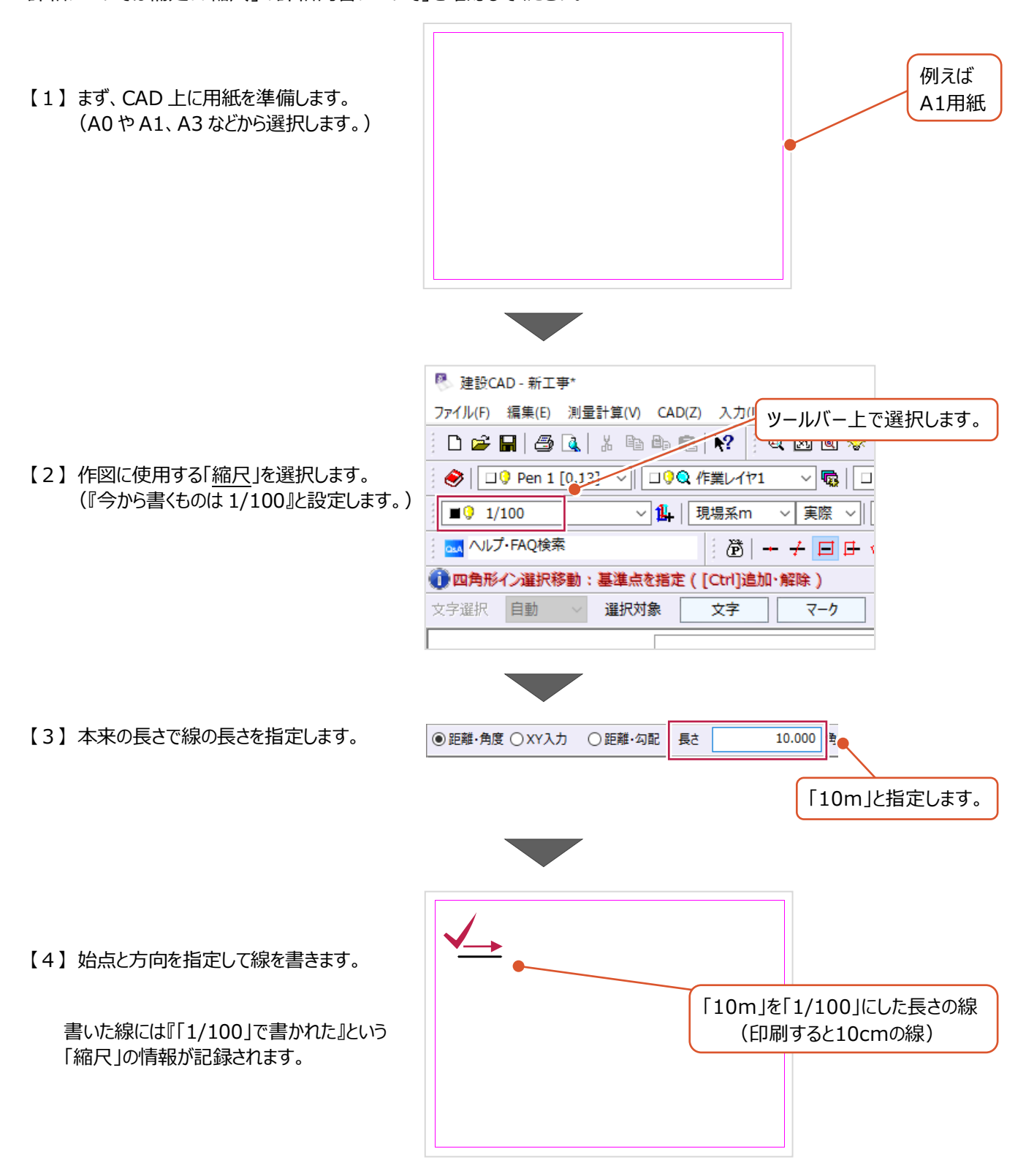

[建設CAD]プログラムを新規起動した直後は、使用できる「縮尺」が「用紙系1/1」しかありません。

「用紙系1/1」のまま作図すると、「用紙の上での長さ」を指定することになります。

(線の長さを「10」mと指定すると、そのまま「10m」の長さの線が入力され、用紙からはみ出るようになります。) この「用紙系1/1」は、用紙枠や表題欄など、縮尺を考慮しないものを作図するために使用します。

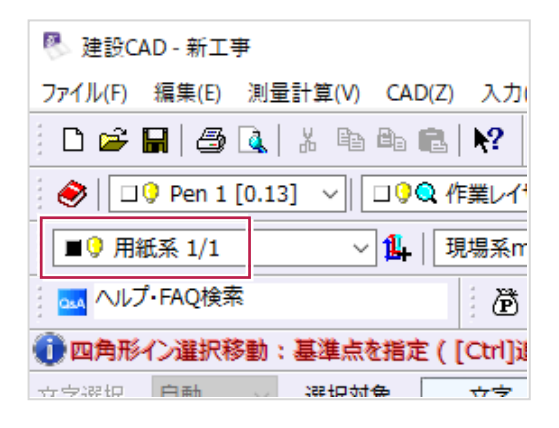

#### ■「縮尺 |を新たに作成

ここでは詳細に説明しませんが、「1/100」など使用する「縮尺」を新たに作成するには、概ね以下の2通りがあります。

- (1)読み込んだ図面上で、点間距離や座標などわかっている情報を指定して作成(自動作成)
- (2)直接「1/100」と手入力して作成(手動作成)

この説明書では主に(1)の自動作成方法について各章で説明をおこないます。

(2)の方法については補足「「縮尺」を手動作成する方法について」を確認してください。

■図面 1 枚に複数の「縮尺」

たとえば、平面図と縦断図を1枚の図面に作図する場合、

それぞれ平面図は「1/500」、縦断図は「縦1/100 横1/500」の「縮尺」を使用して作図します。 (図面1枚の中で、複数の「縮尺」を使用することができます。)

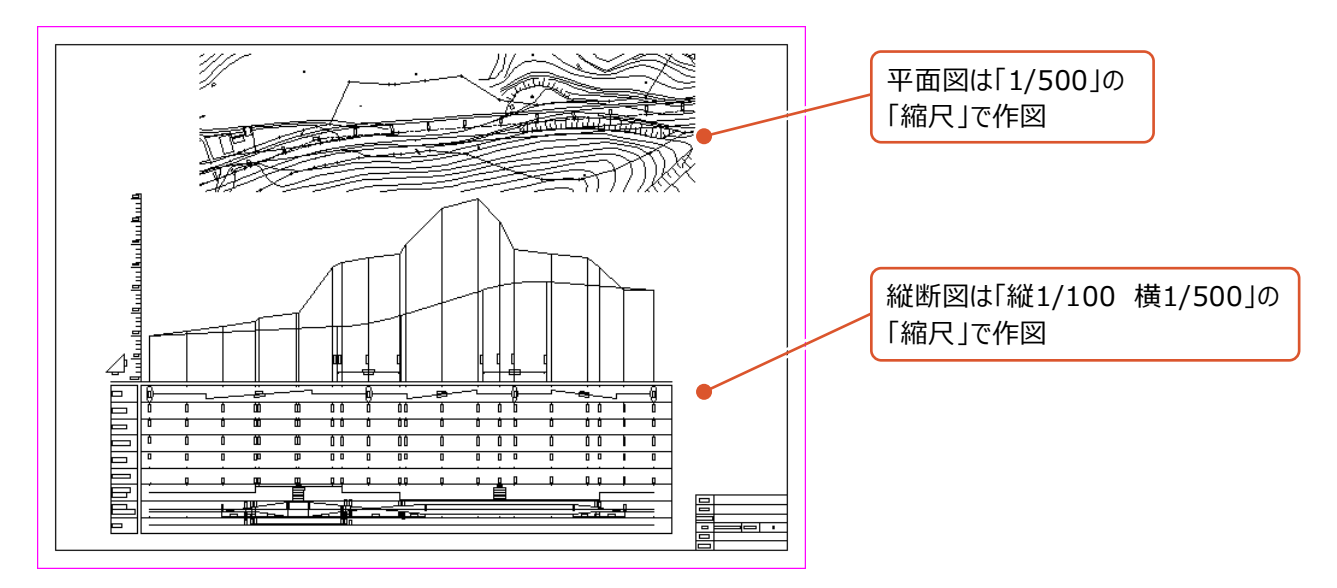

作図された線や文字など1つ1つに対して「縮尺」の情報が記録されています。 個別に確認するには、何もコマンドを実行していない状態で要素を選択(クリック)して、ツールバー上に注目します。

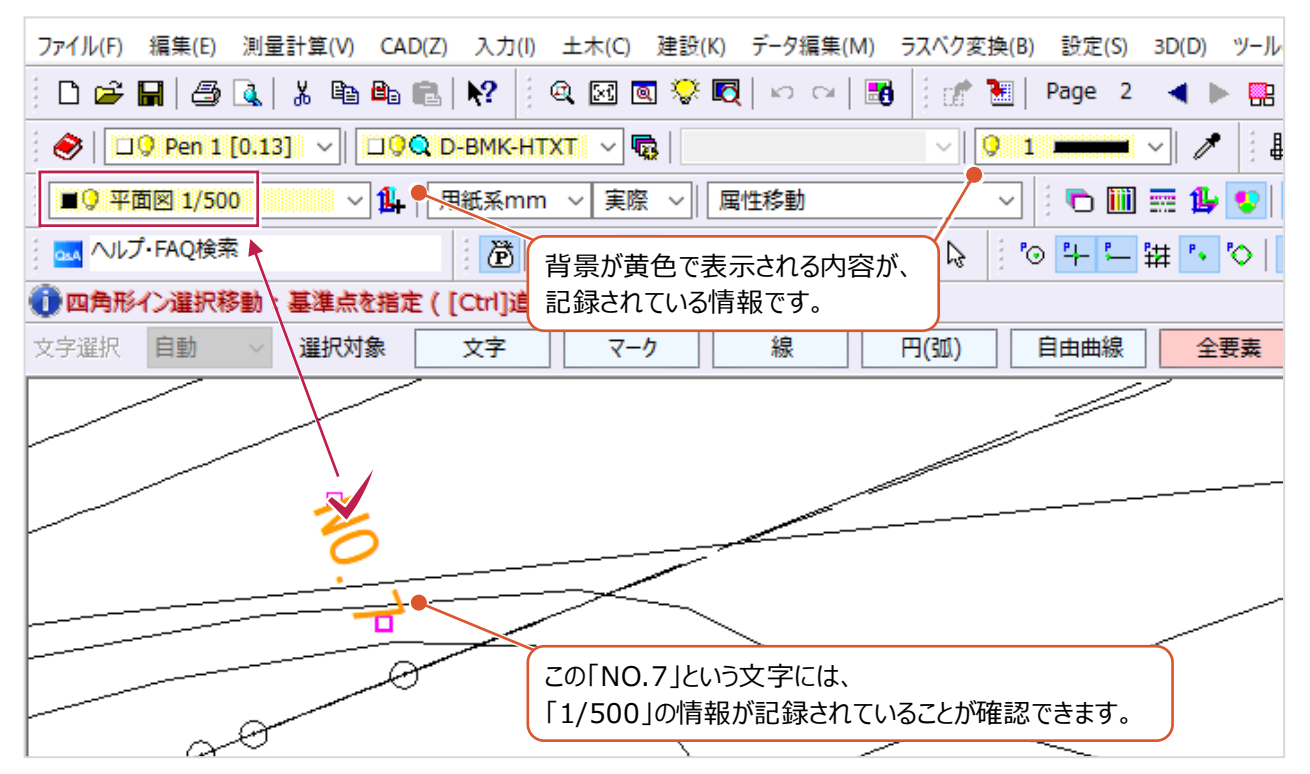

「縮尺」グループごとに確認するには、まず「設定] – 「形状表示]をクリックします。

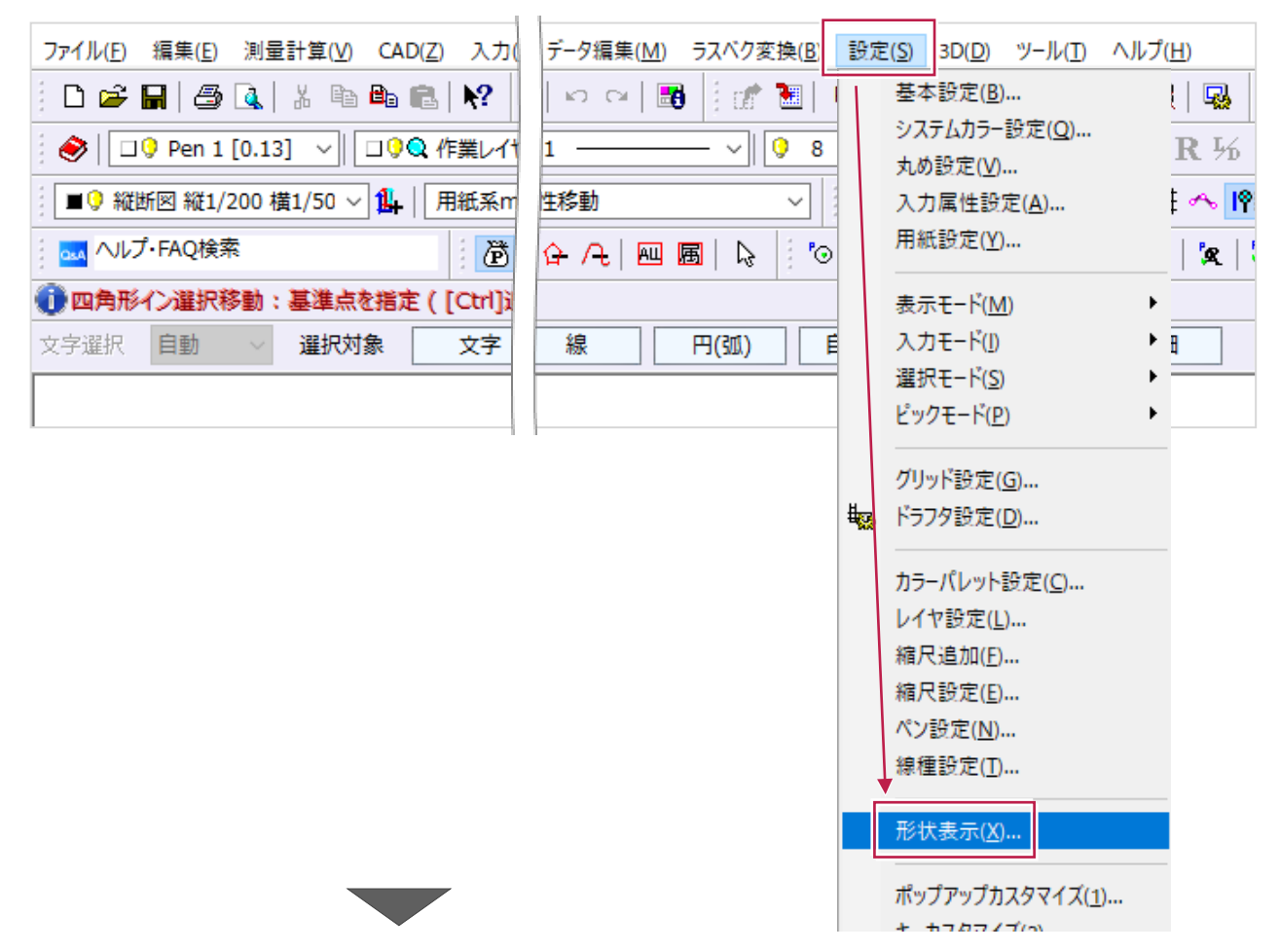

画面左に表示される選択肢から[縮尺]をクリックすると、「縮尺」のグループごとに要素が表示されます。

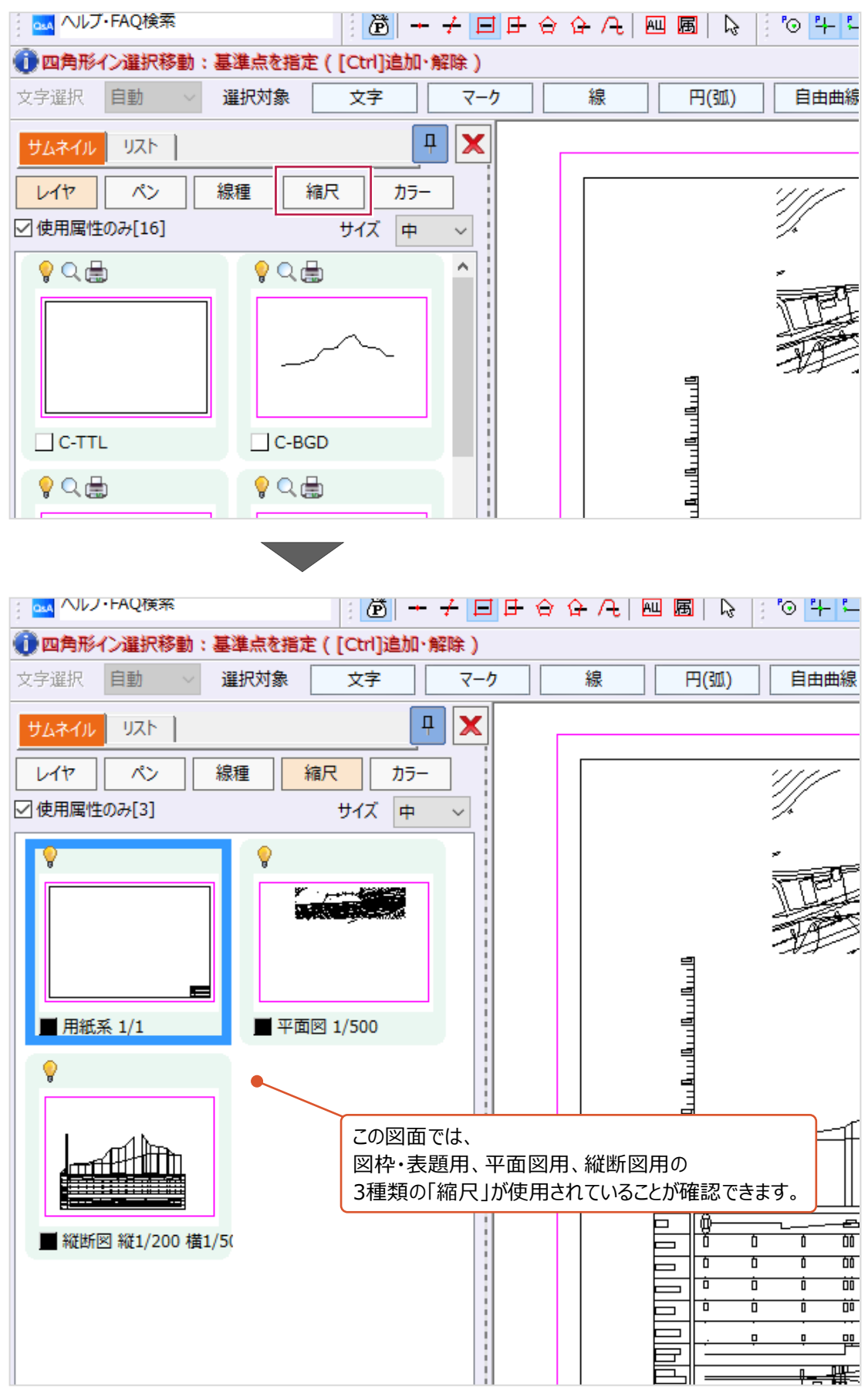

各サムネイルを右クリックして表示される「プレビュー]をクリックすると、拡大表示ができます。

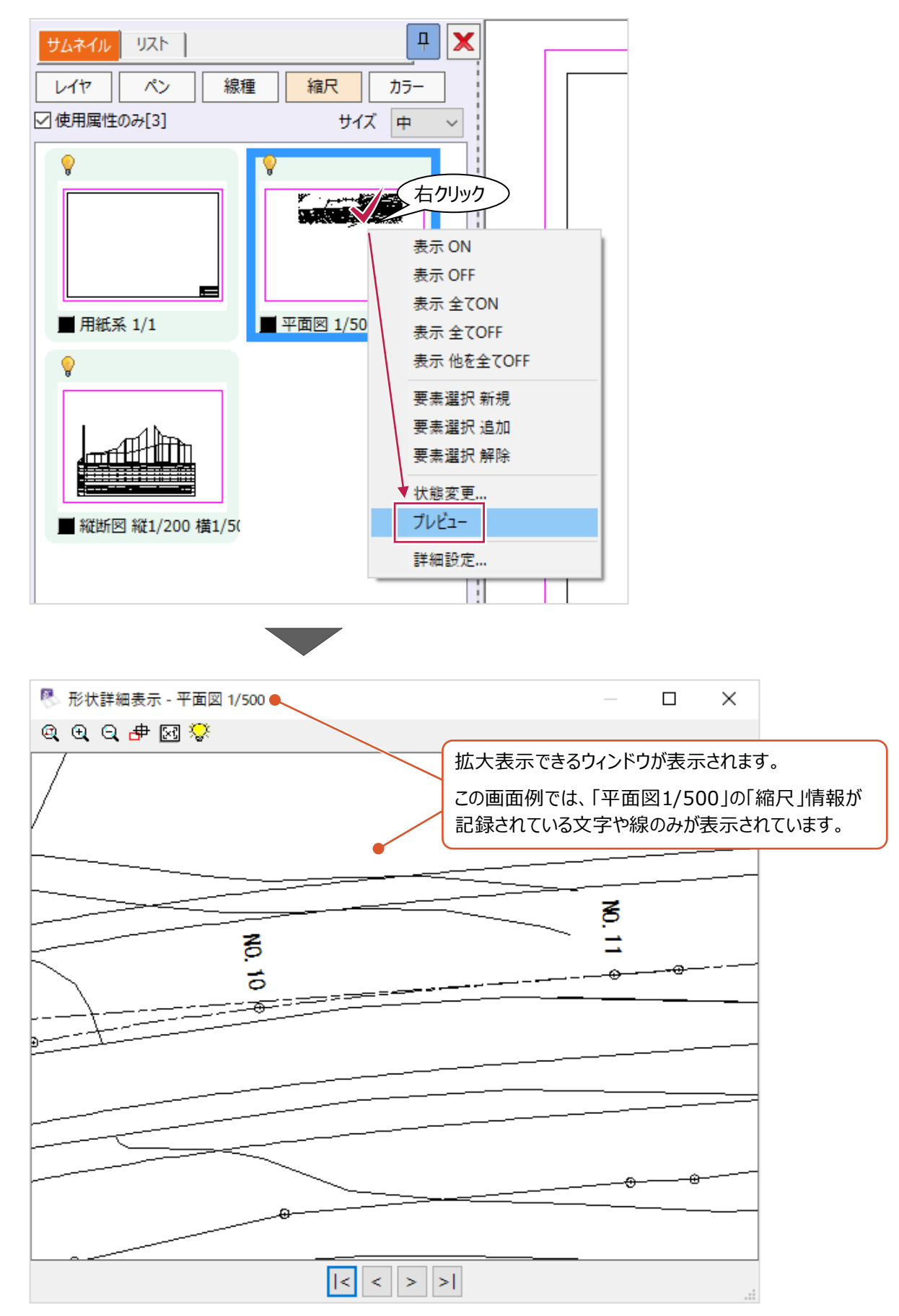

記録されている「縮尺」の情報を使用すると、以下のようなことができます。

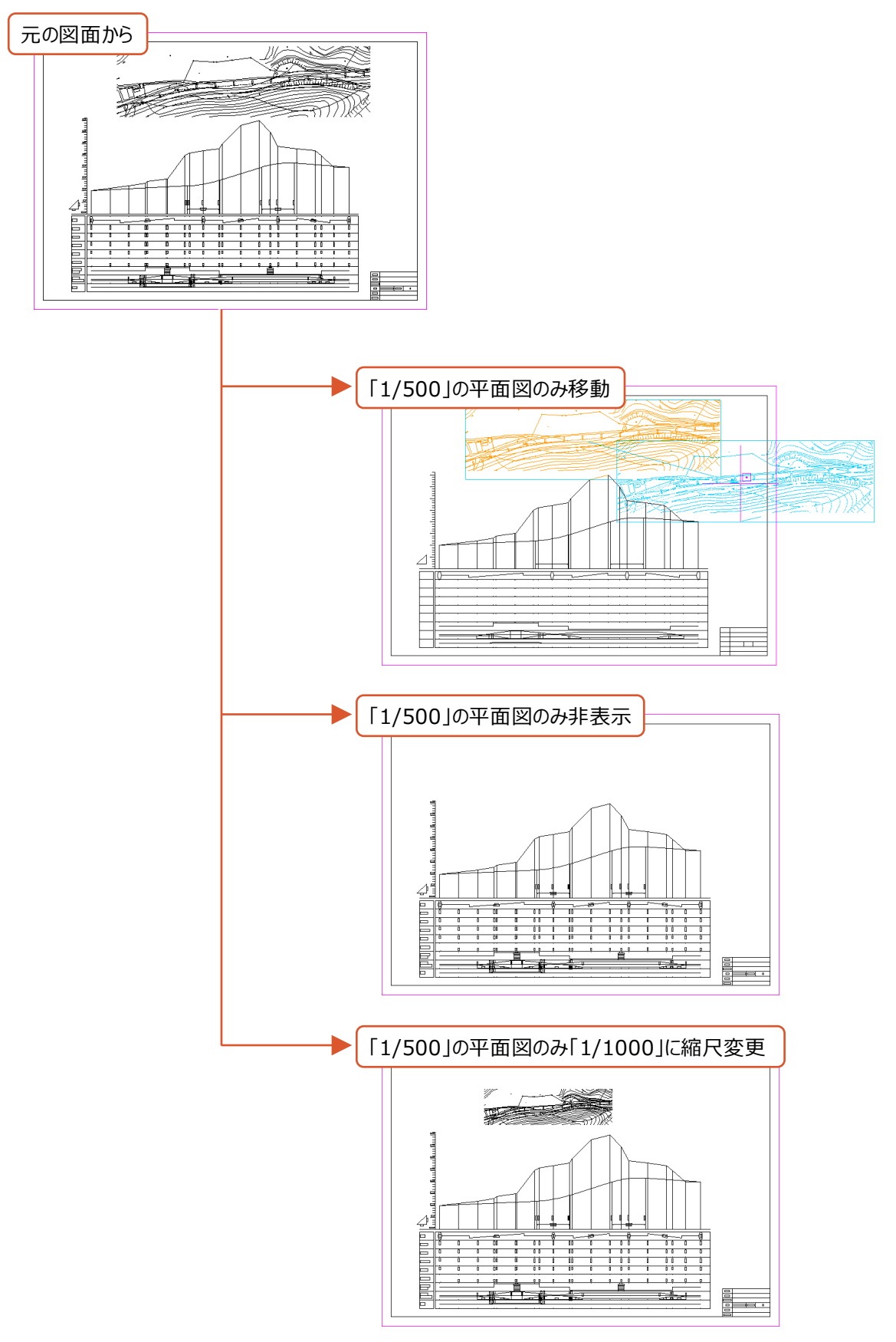

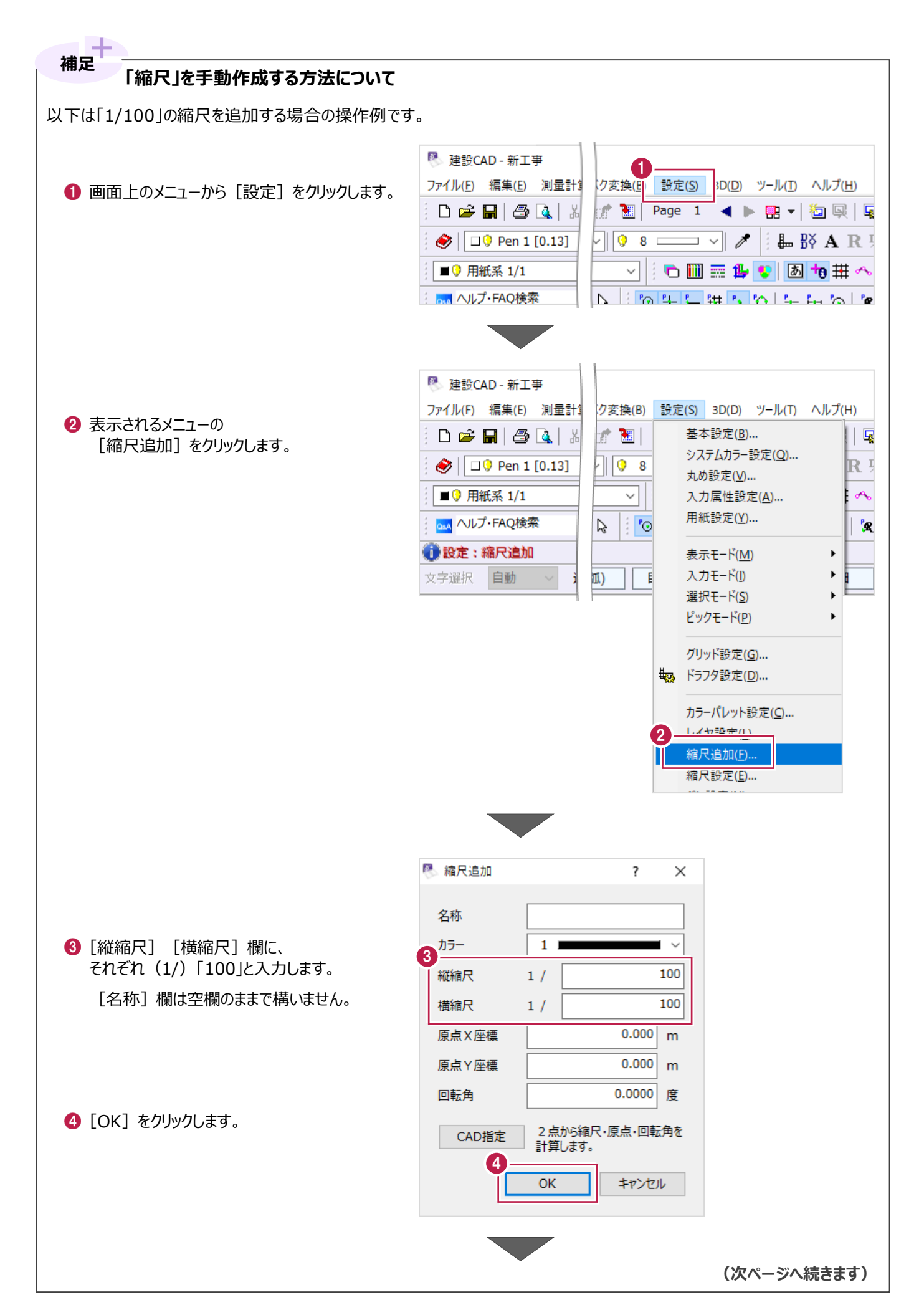

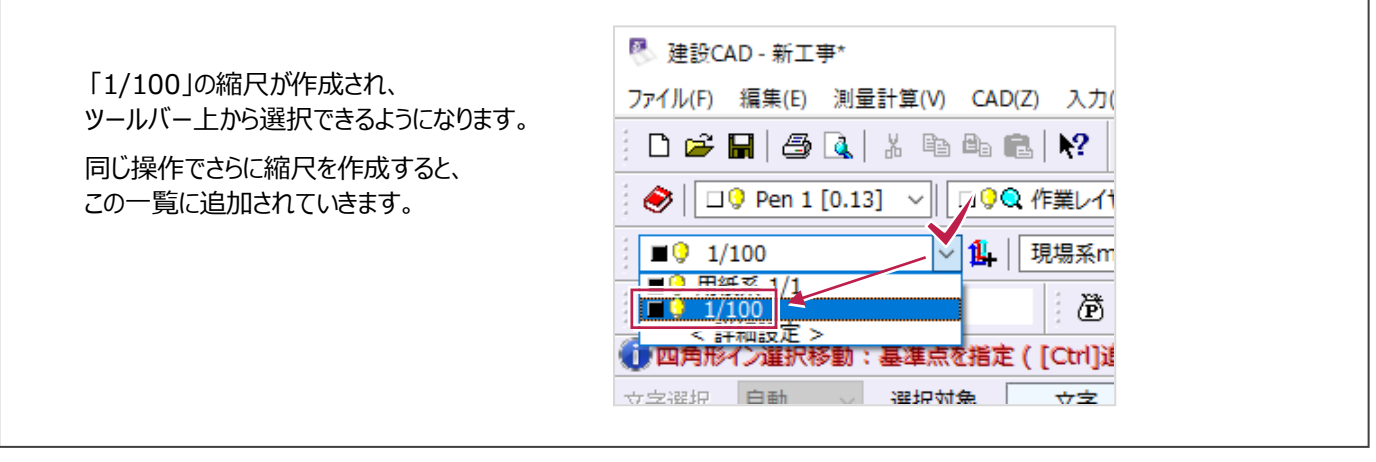

Ï

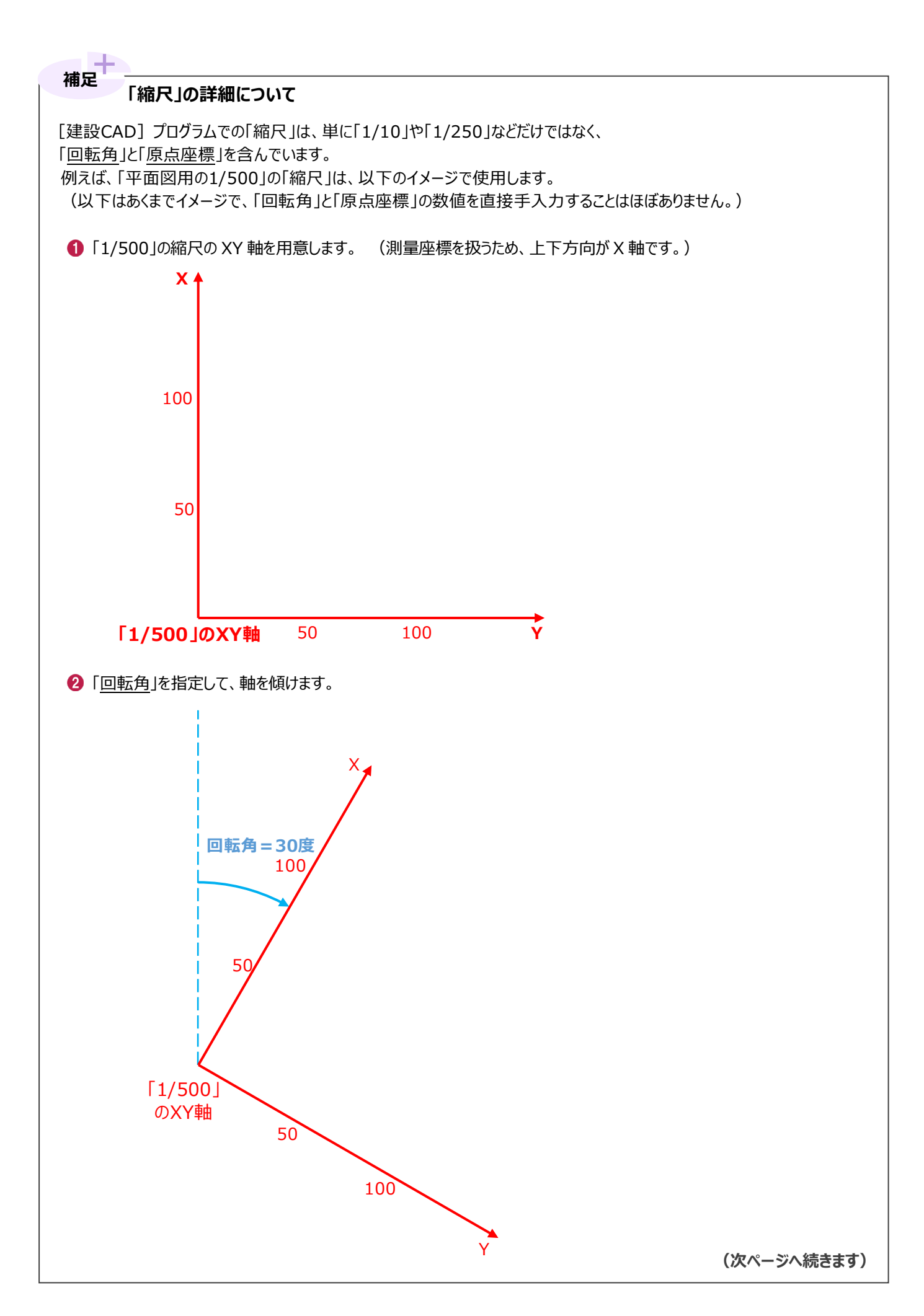

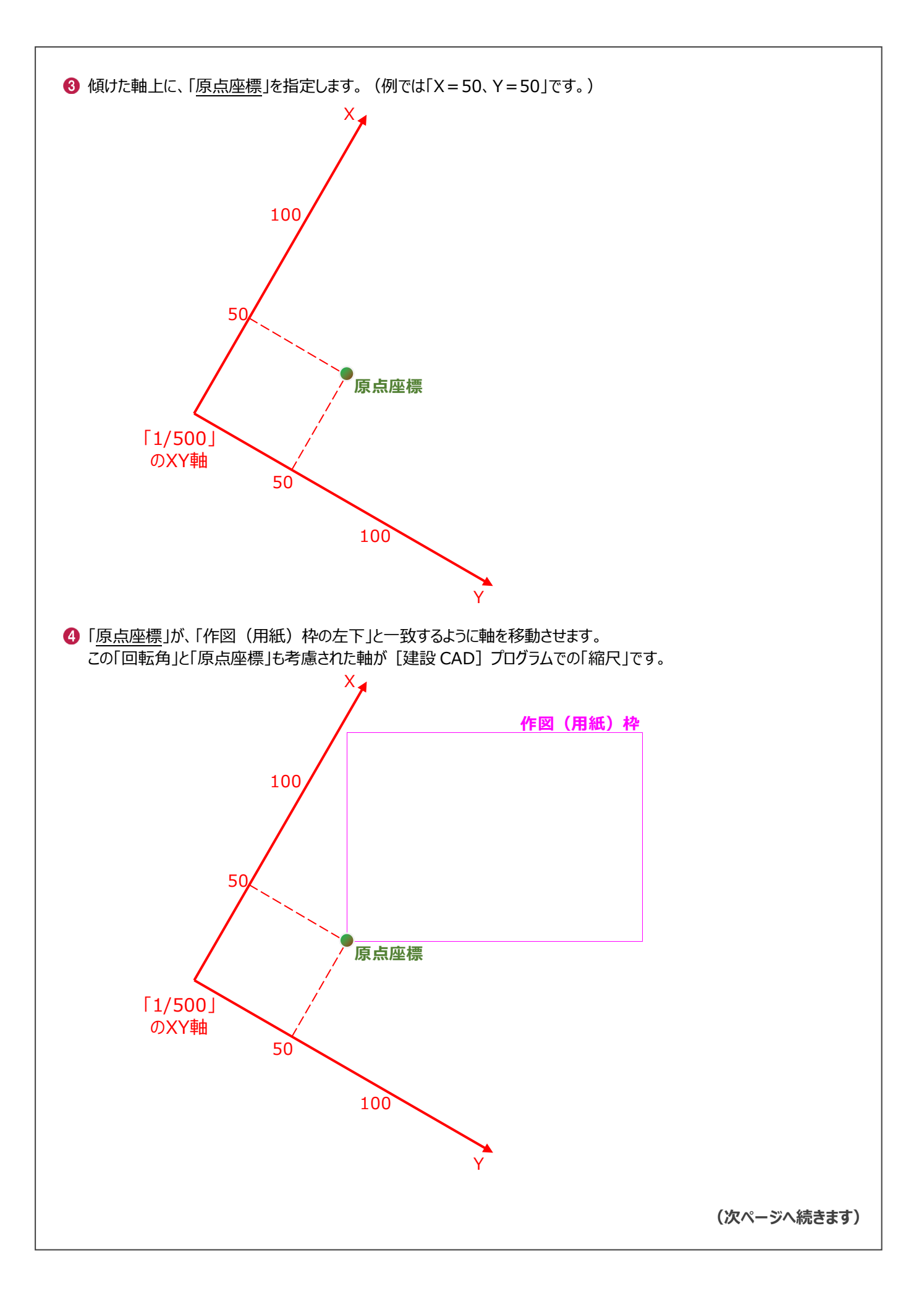

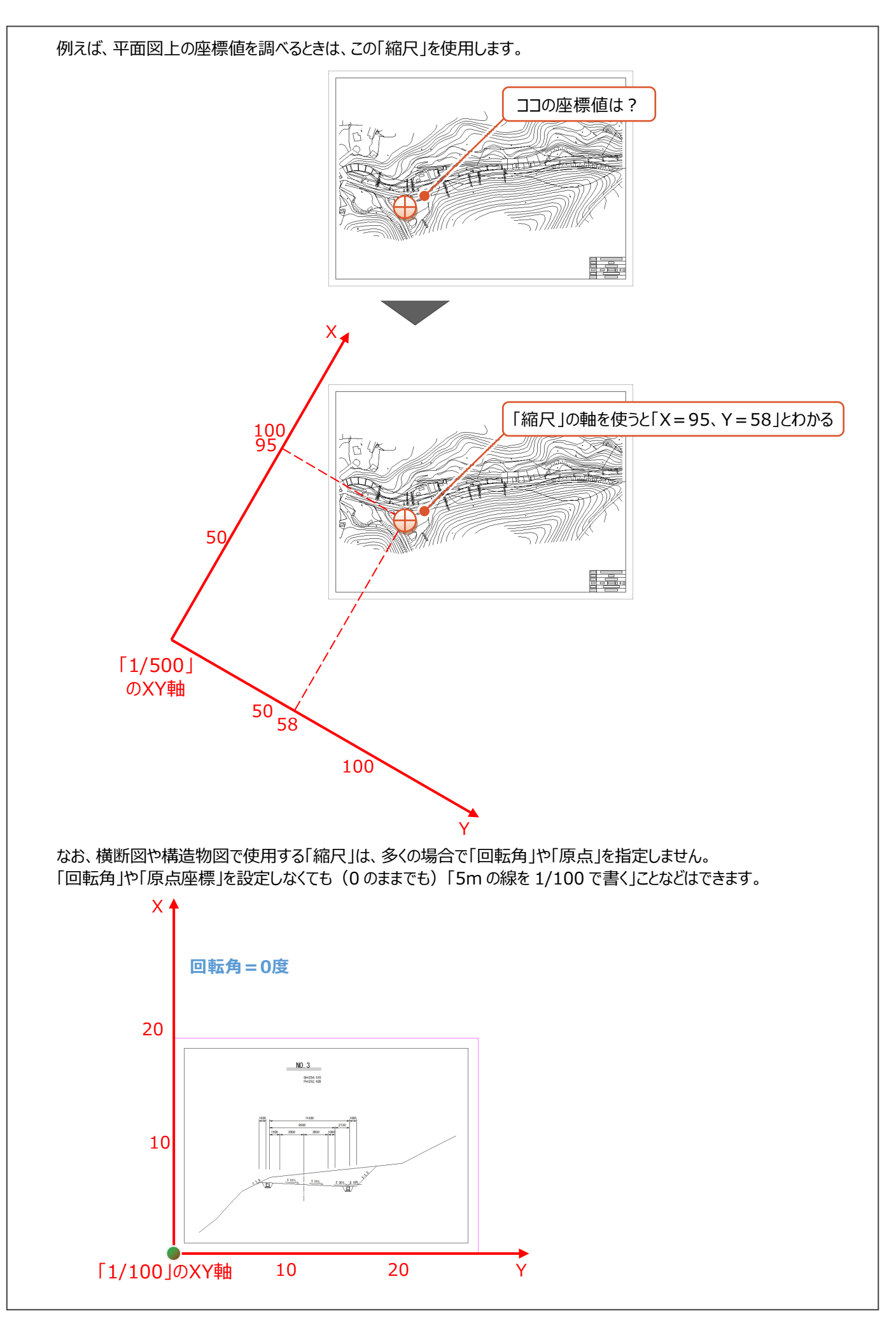

[発注図を開くガイド]機能は、図面を開いてから最初におこなう確認・編集を一連の操作でおこなうことができます。 一連の操作が終わると、寸法・座標値の確認や、本来(現地)の距離を使用した作図ができるようになります。 ボタンはメニューの [ファイル] 以下にあります。

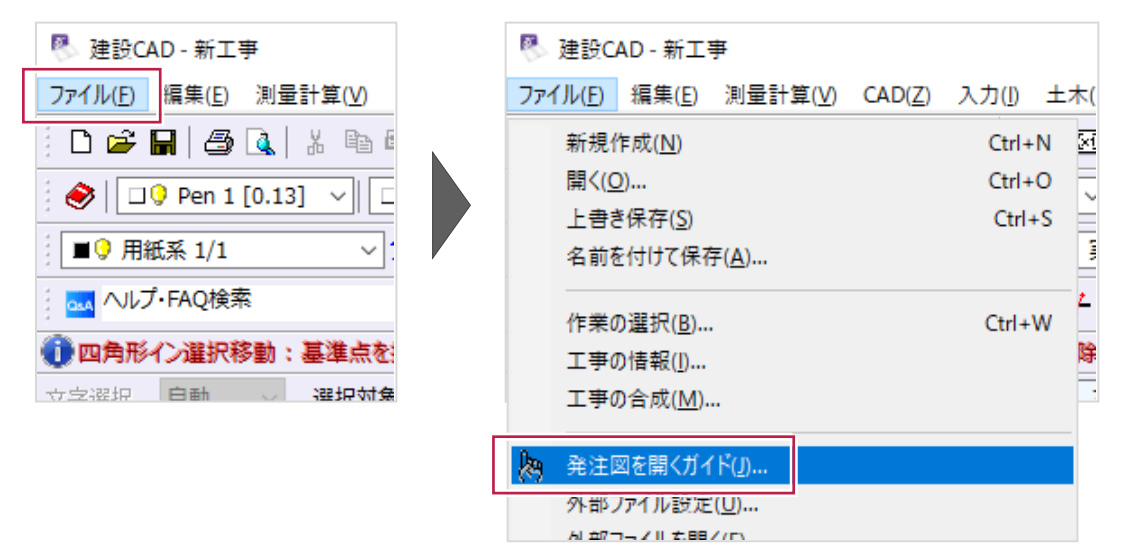

上記のクリック後に画面左に表示されるものが[発注図を開くガイド]です。

上から順に確認・操作をおこなうと、作図・編集の準備を整えることができます。

それぞれでおこなう操作の概要は以下のとおりです。

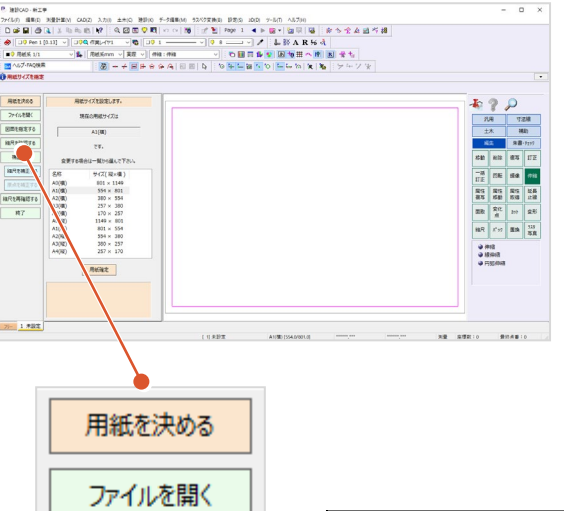

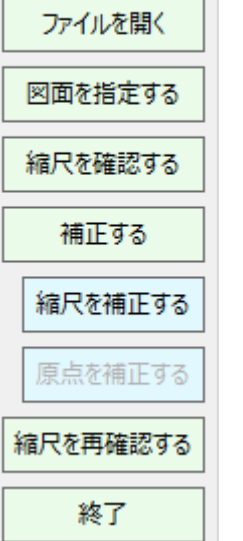

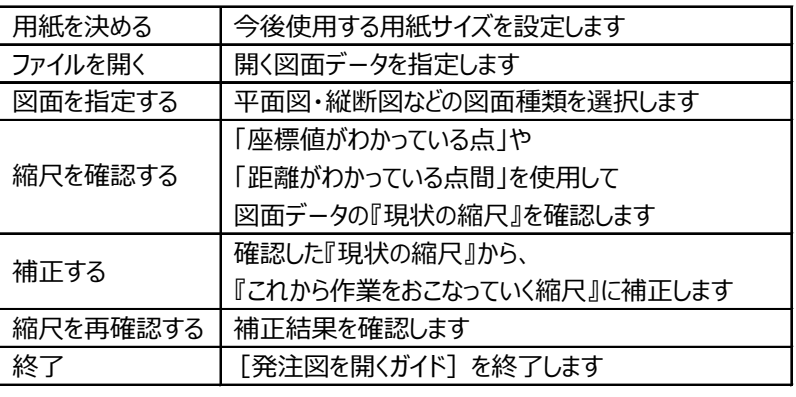

この[発注図を開くガイド]機能を使用した図面の開き方をこれからの各章で説明します。

## **1-3 [建設CAD]プログラムの保存データ**

[建設CAD]プログラムで作成したデータは拡張子が「.MSS」の形式で保存します。 保存した「.MSS」データは、ダブルクリックすると開くことができます。 なお、「.MSS」データは[建設CAD]独自のデータ形式であるため、他社のCADプログラムで開くことはできません。

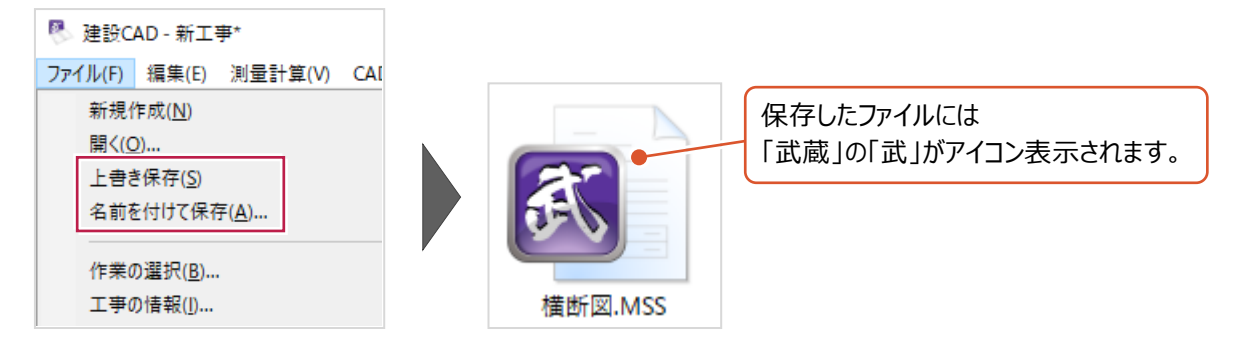

また、拡張子が「.dxf」や「.sfc」「.p21」などのデータについて読み込み・書き込み(入出力)ができます。 これらのデータは「.MSS」データと区別して「外部ファイル」と呼ばれています。

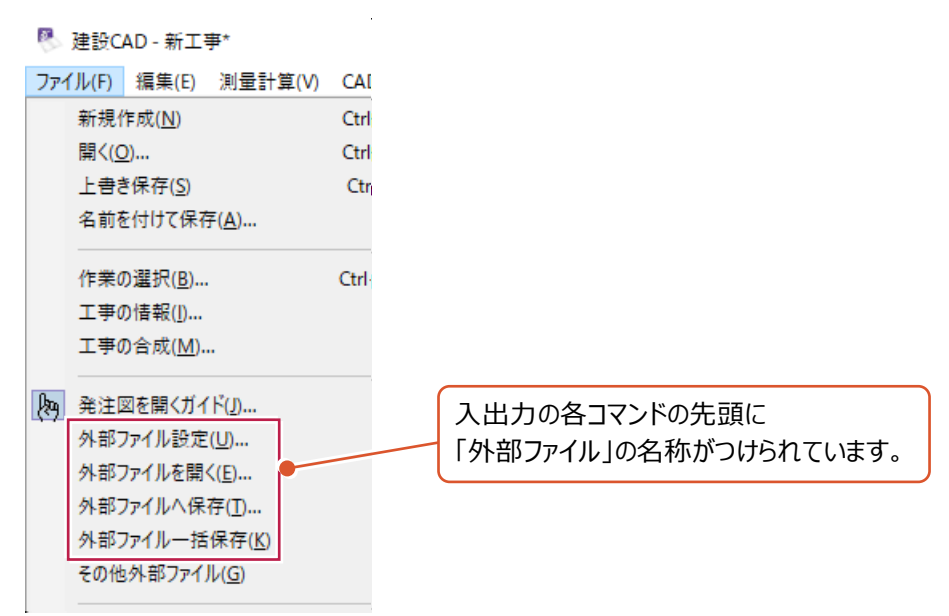

拡張子が「.dxf」のデータを[建設CAD]で開き、編集後に[名前をつけて保存]から「.MSS」データへ保存した場合、 元の「.dxf」データには何も変更が加わらないことに注意してください。

下記例のように操作した場合、フォルダにある「横断図.dxf」には編集内容が保存されません。 (編集内容は「.MSS」データに保存されています。)

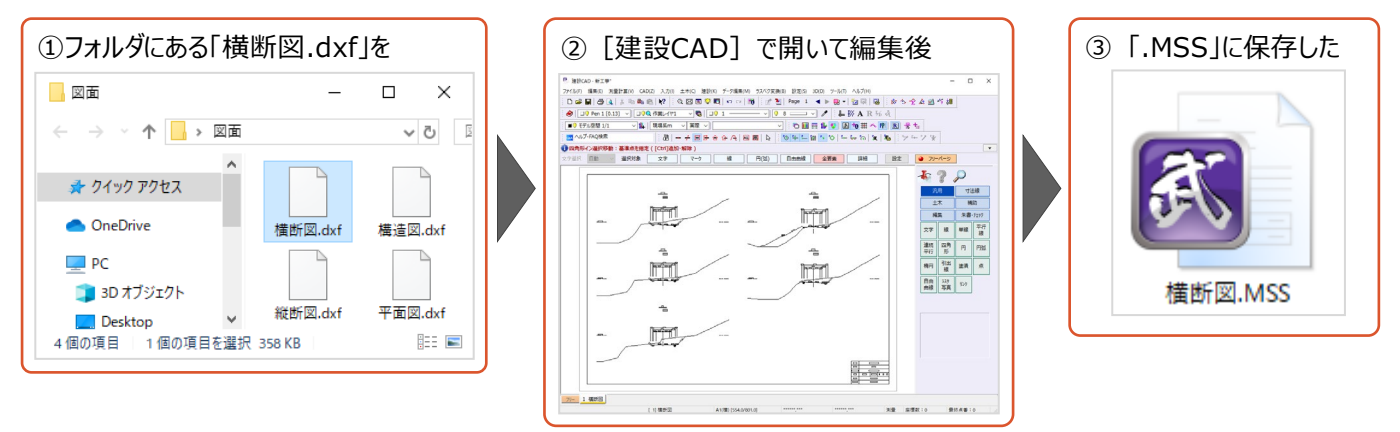

他社の方に図面データをメールしたい場合など、「外部ファイル」へ出力する方法については、 「6-12 メールで図面を送るには」の内容を確認してください。

## **2 座標の設定をしながら平面図を開く**

ここでは「発注図を開くガイド」を使用して、平面図の図面ファイルを開く方法を説明します。 途中、図示されている座標の座標値を2点分使用します。一覧表や路線の計算書などを用意してから操作してください。 作業後、図面内の任意箇所の座標値を確認したり、図面にない座標マークをプロット(作図)したりできるようになります。

なお、図面を開いた後に、図面上から座標値を確認したり、新しい座標をプロット(作図)などしない場合は、 「4 横断図や構造物図などを開く」の操作から図面を開いてください。

#### **2-1 用紙の選択・図面を開く**

ここでは、一連の操作をおこなうことができる [発注図を開くガイド]を利用して、 用紙サイズの選択と、図面を一旦開くまでの操作を説明します。

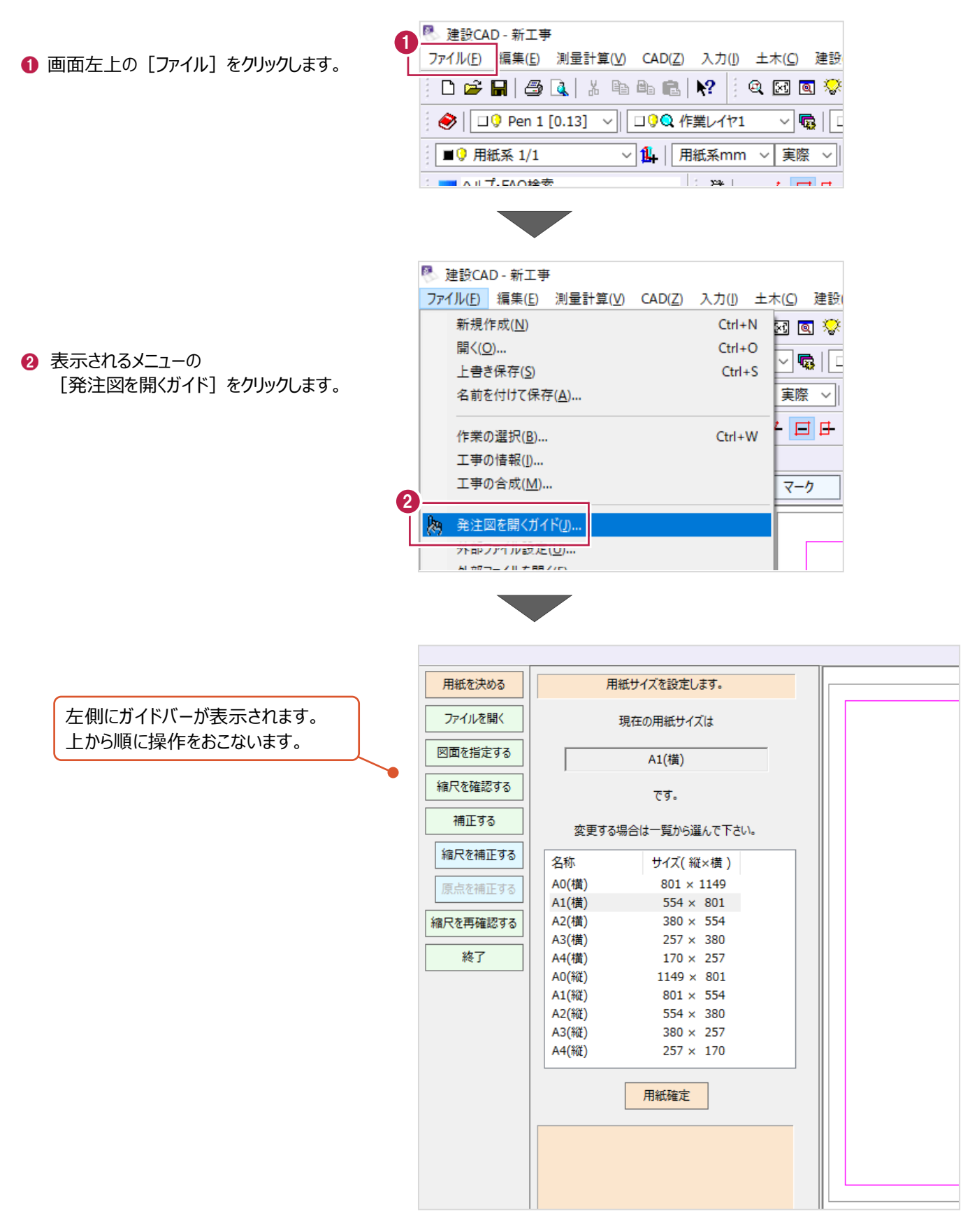

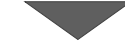

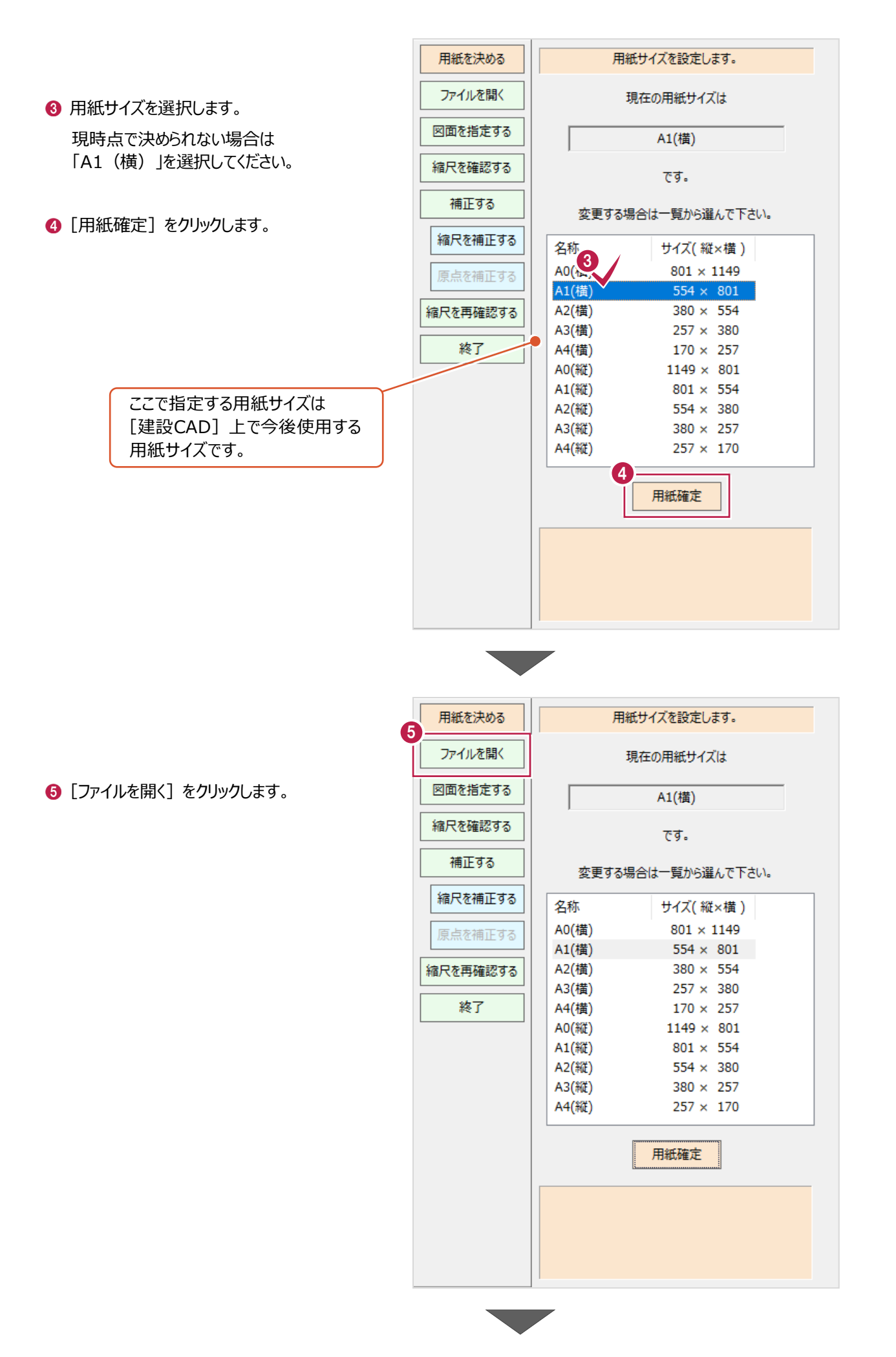

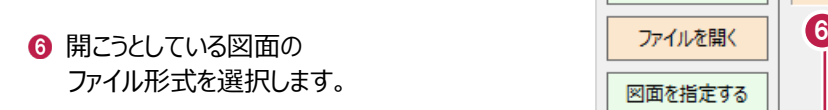

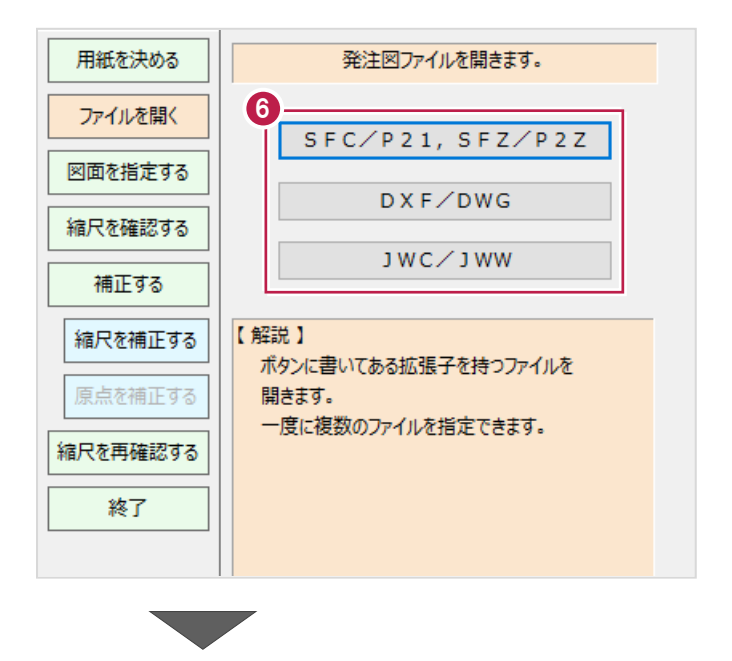

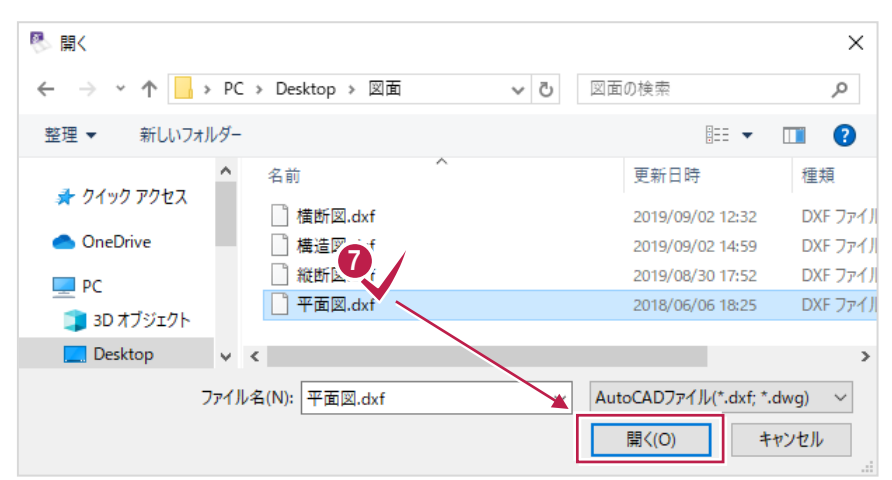

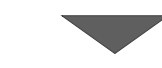

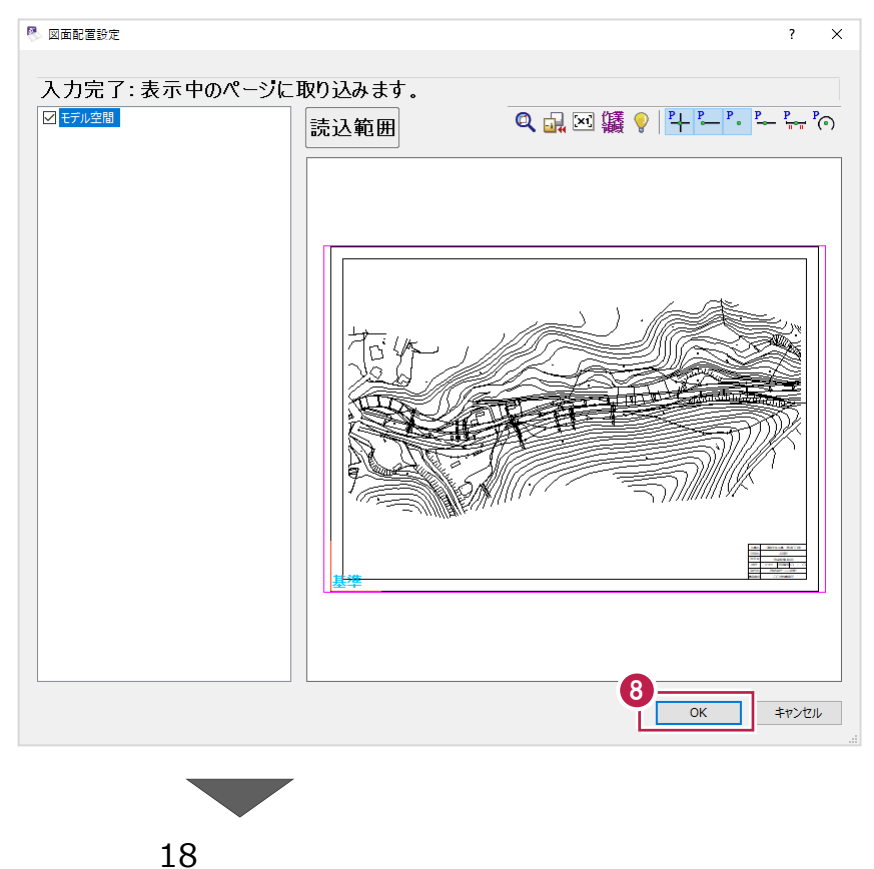

8 図面の内容を確認して [OK] をクリックします。

● 開く図面ファイルを選択して [開く] をクリックします。

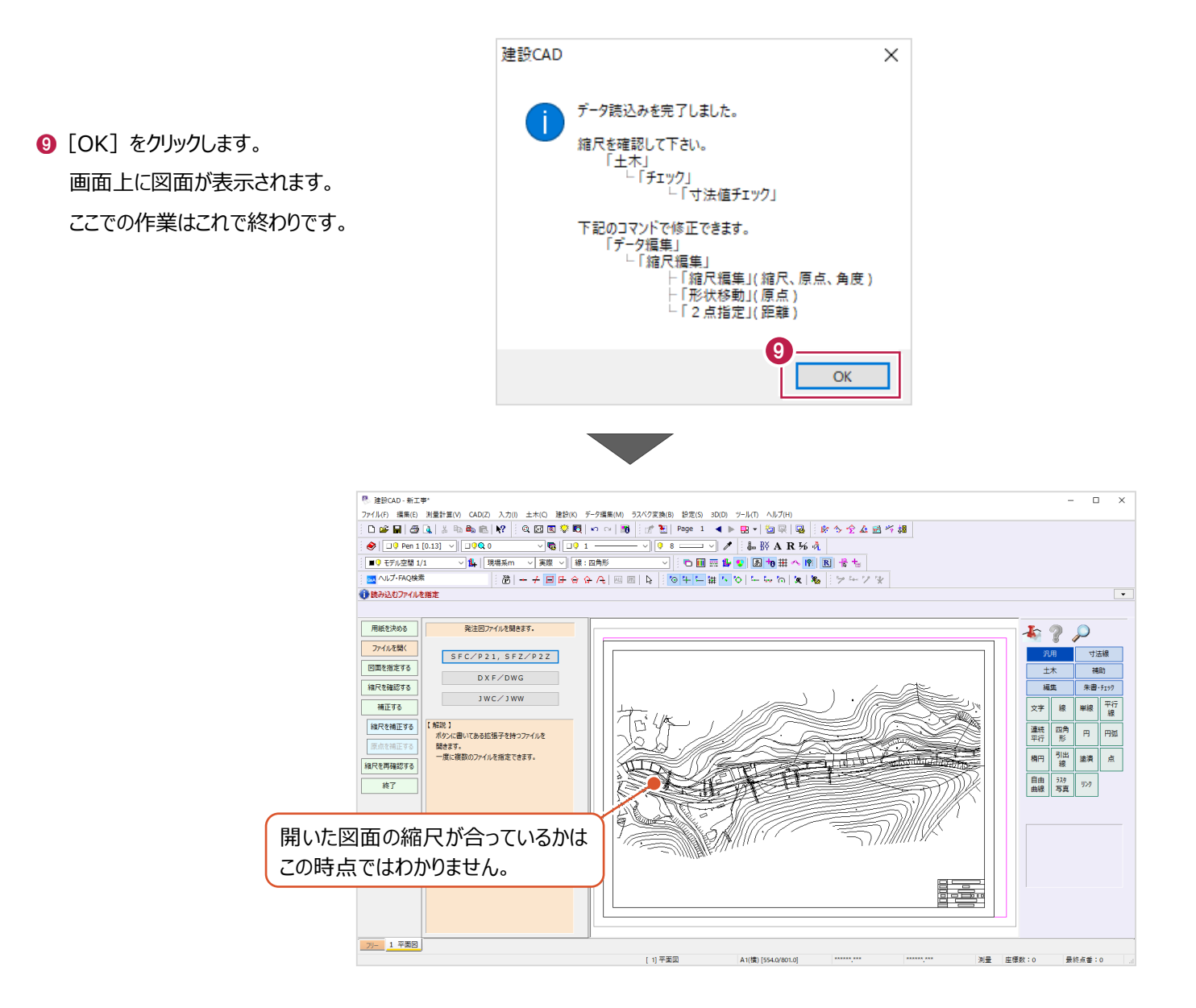

### **2-2 縮尺(図面サイズ)の補正**

開いた図面の縮尺と座標情報を確認後、図面サイズを補正します。 縮尺と座標情報の確認には、図面上の2点の座標値を使用します。

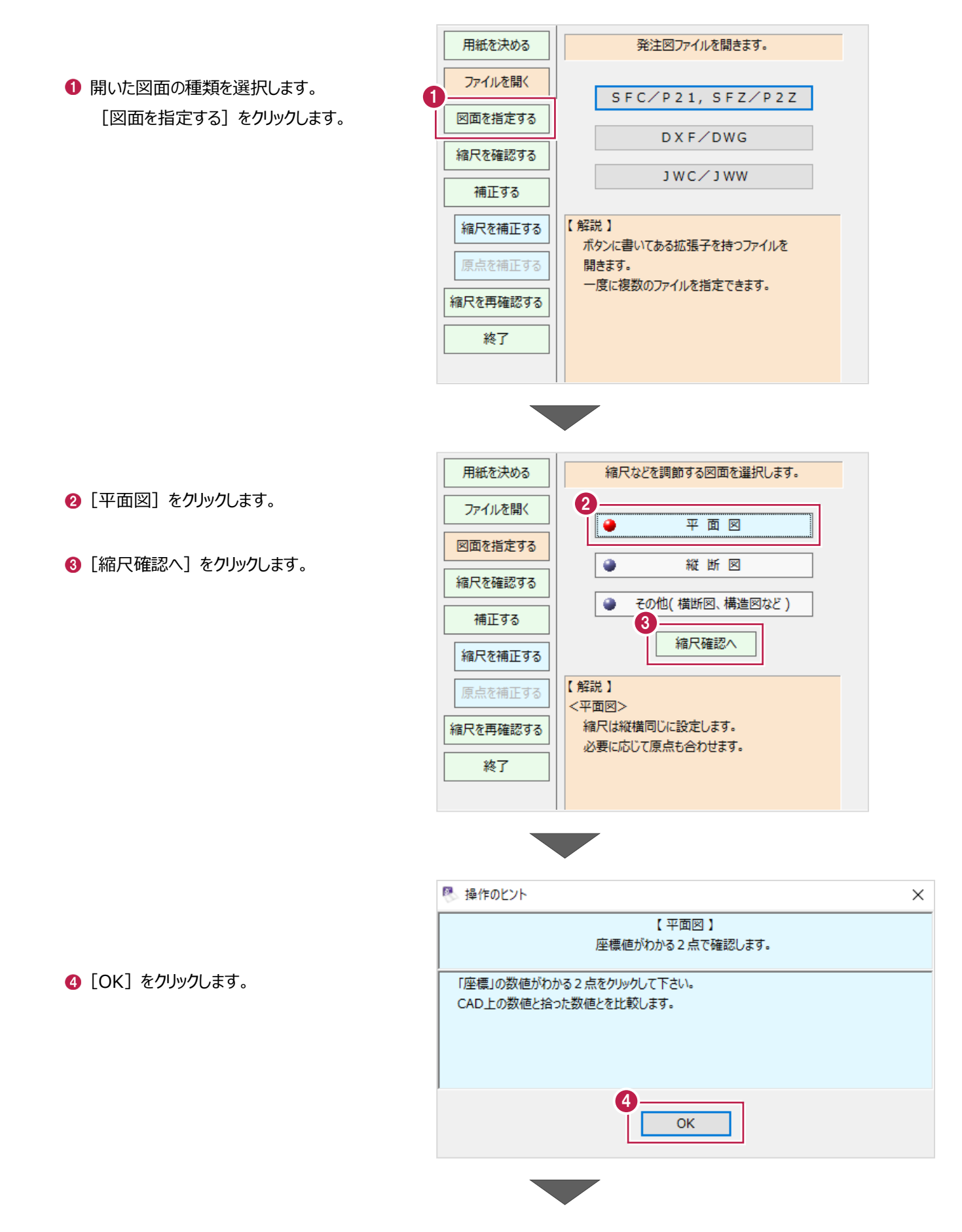

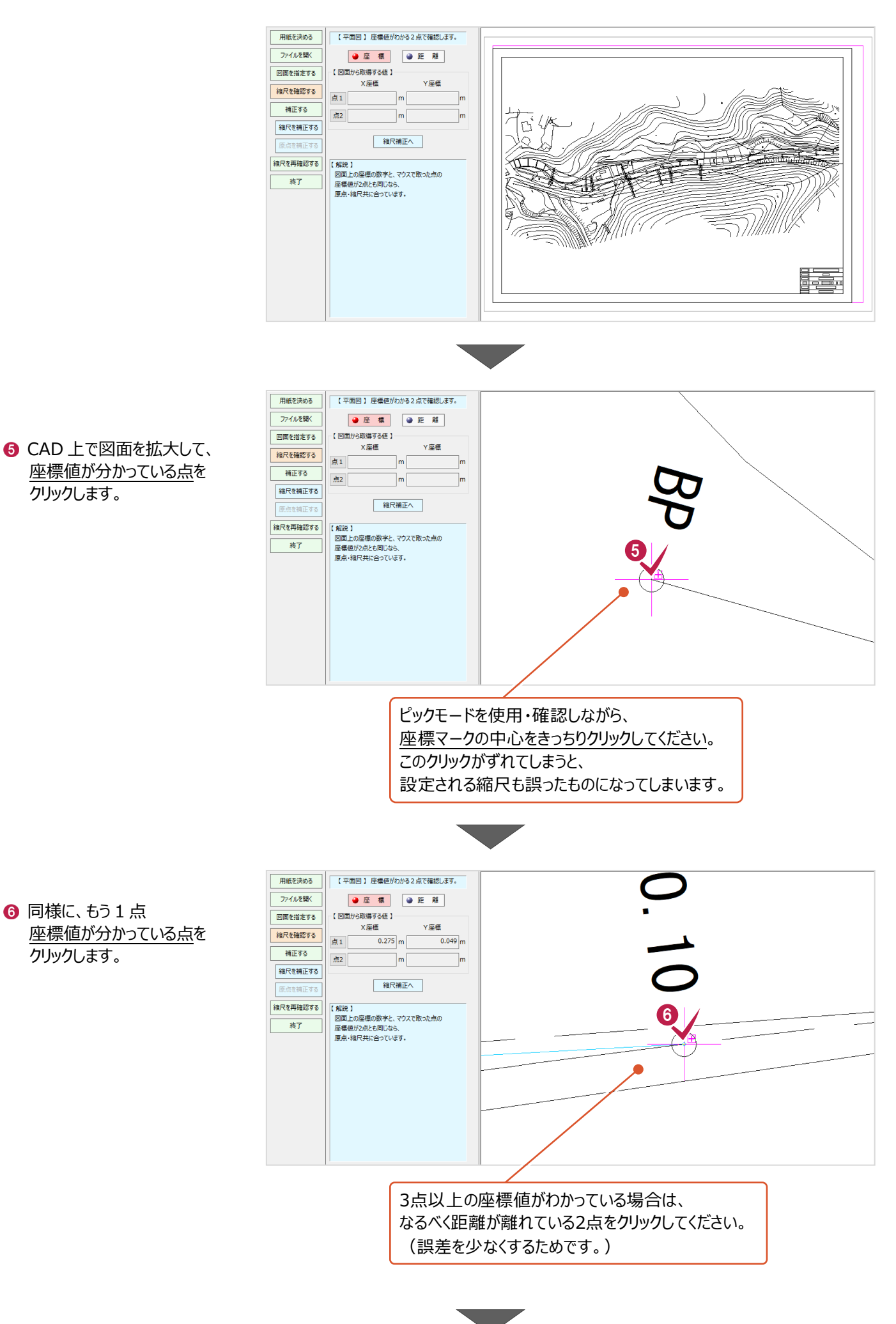

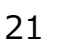

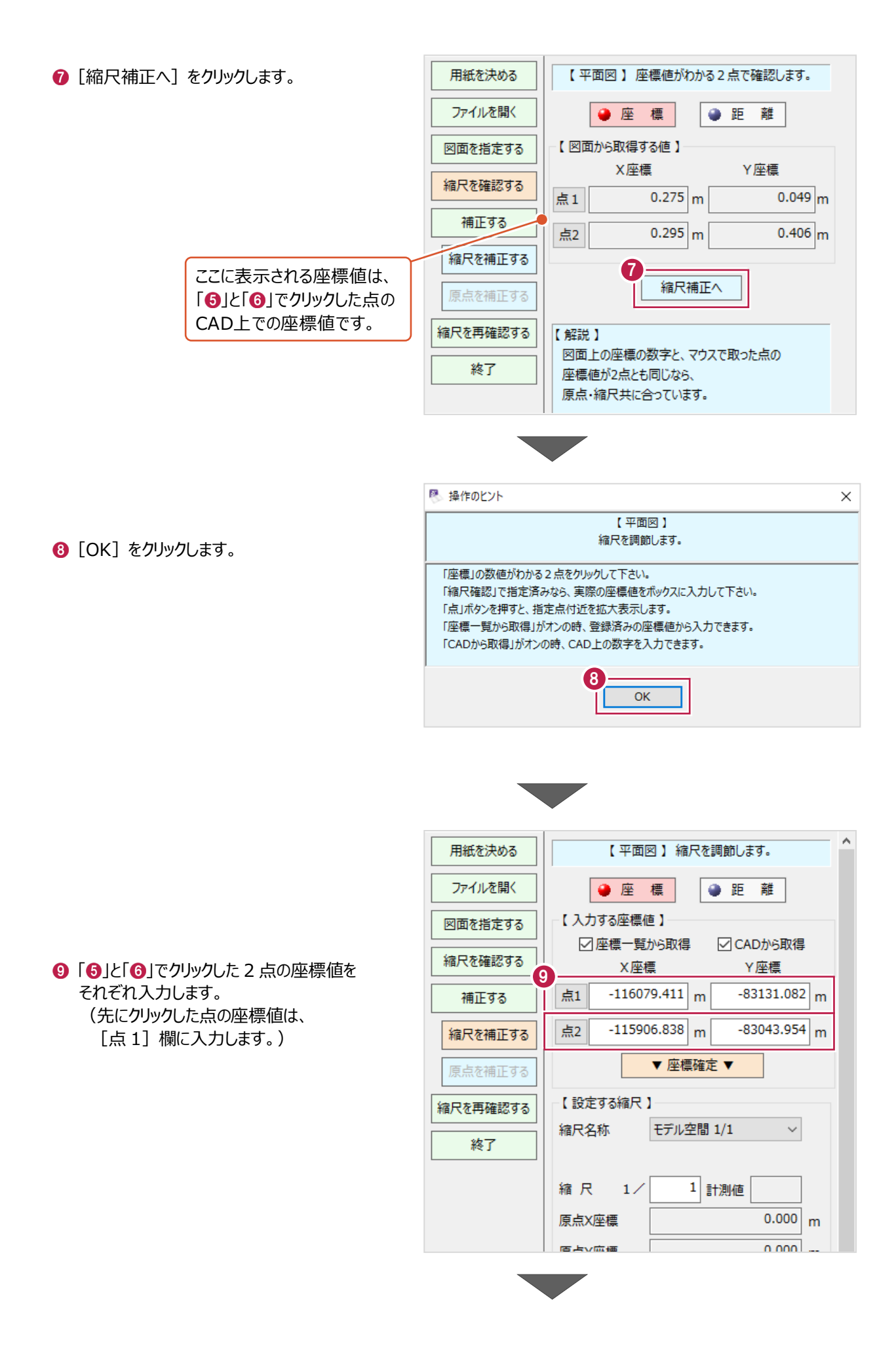

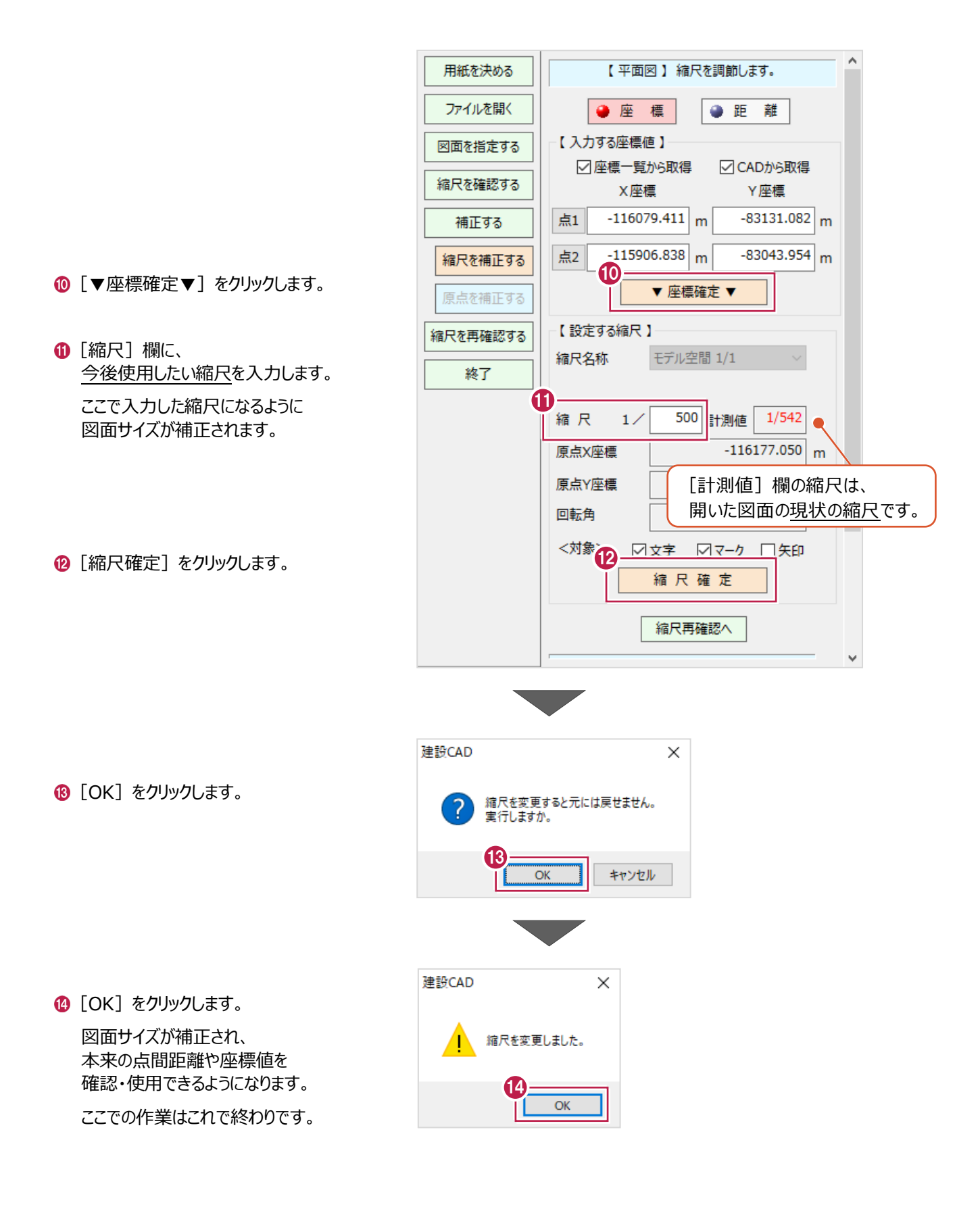

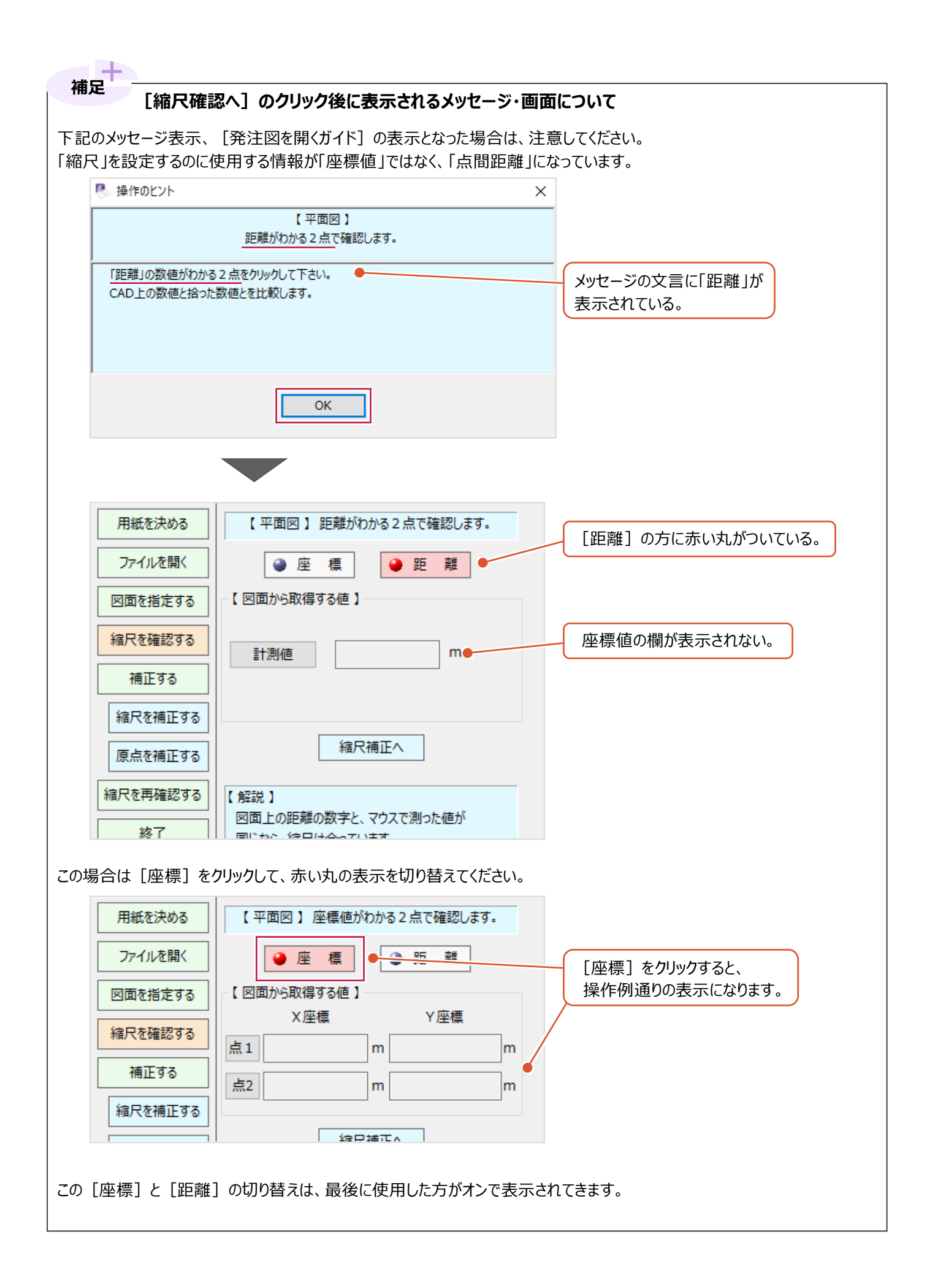

#### **2-3 縮尺の最終確認と作業の終了**

希望通りの縮尺・座標情報となっているかを確認します。

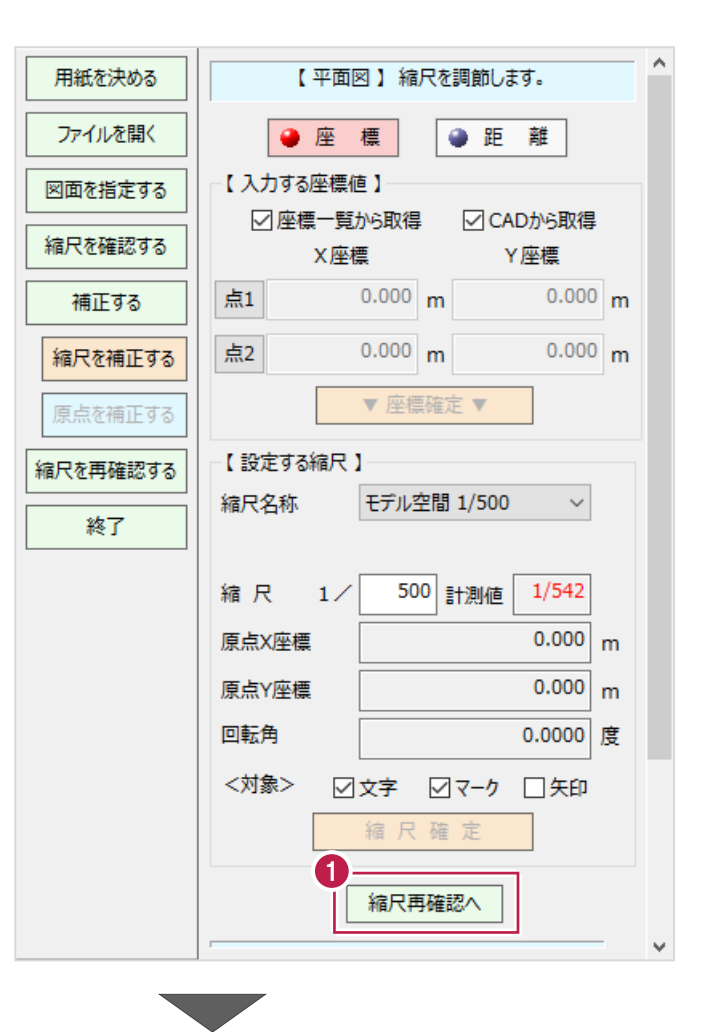

[縮尺再確認へ]をクリックします。 1

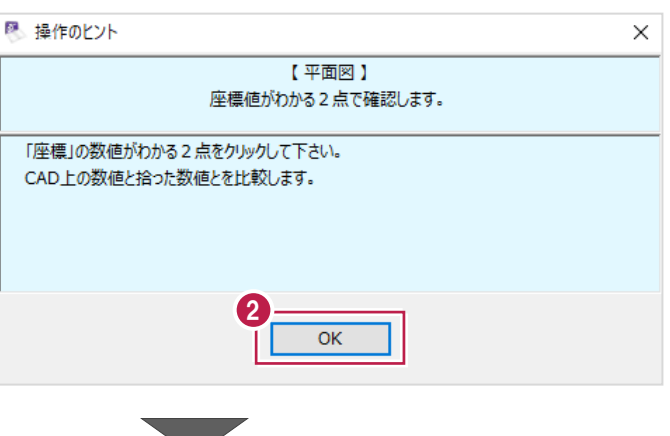

 $\bigcirc$  [OK] をクリックします。

#### |1-2 縮尺(図面サイス)の補正」で人力した 2 点とは 別の座標値がわかっている 2 点を順にクリックしてください。

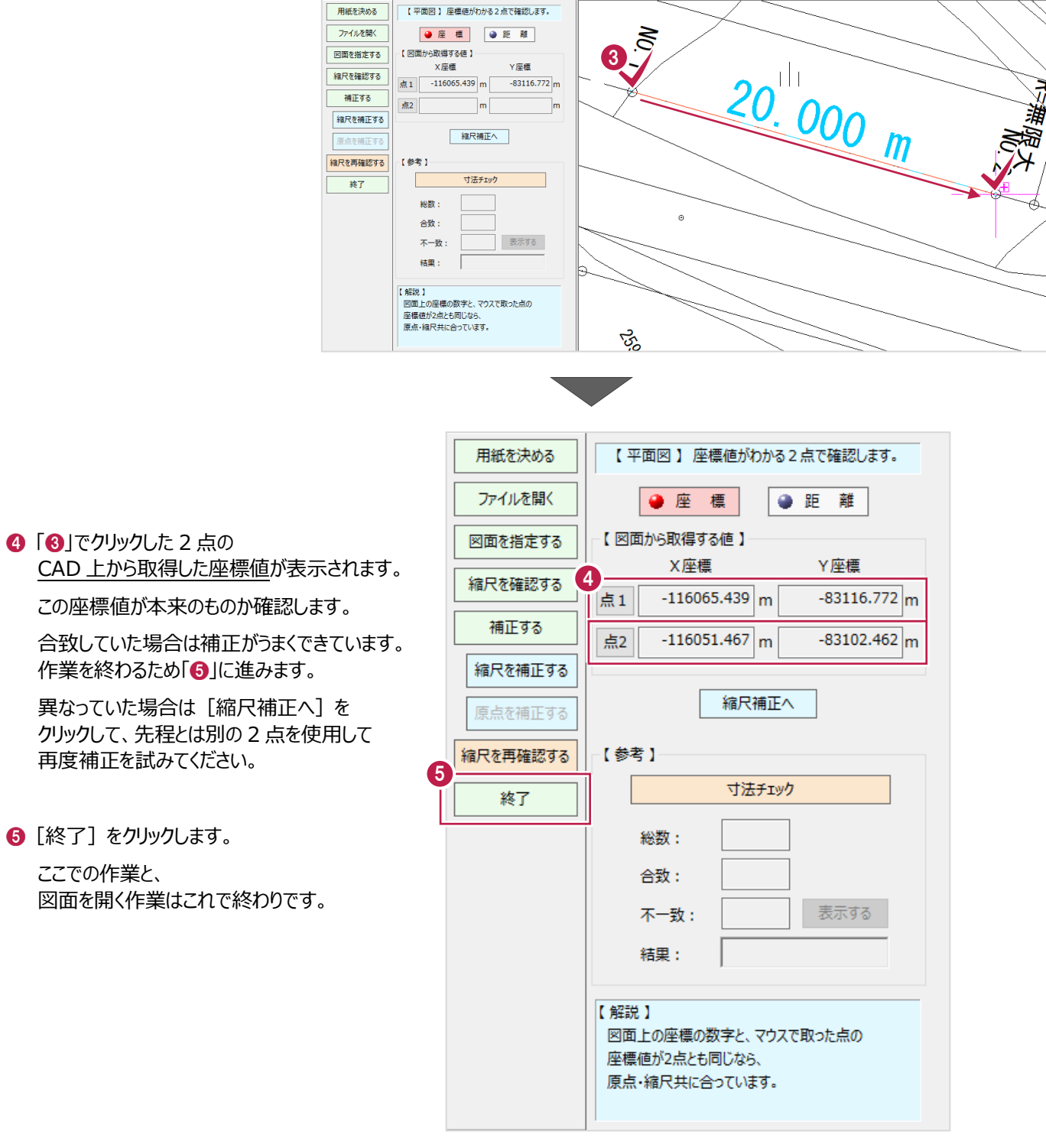

# **3 縦断図を開く**

ここでは [発注図を開くガイド] を使用して、縦断図の図面ファイルを開く方法を説明します。 [建設CAD]プログラムでは、縦方向の縮尺が「1/200」で横方向の縮尺が「1/500」など、 縦方向と横方向の縮尺が異なる場合でも設定ができます。

操作例では、本来の「縮尺」を設定するために、図面上のDLラインと測点間距離の表記を使用します。

#### **3-1 用紙の選択・図面を開く**

ここでは、一連の操作をおこなうことができる [発注図を開くガイド]を利用して、 用紙サイズの選択と、図面を一旦開くまでの操作を説明します。

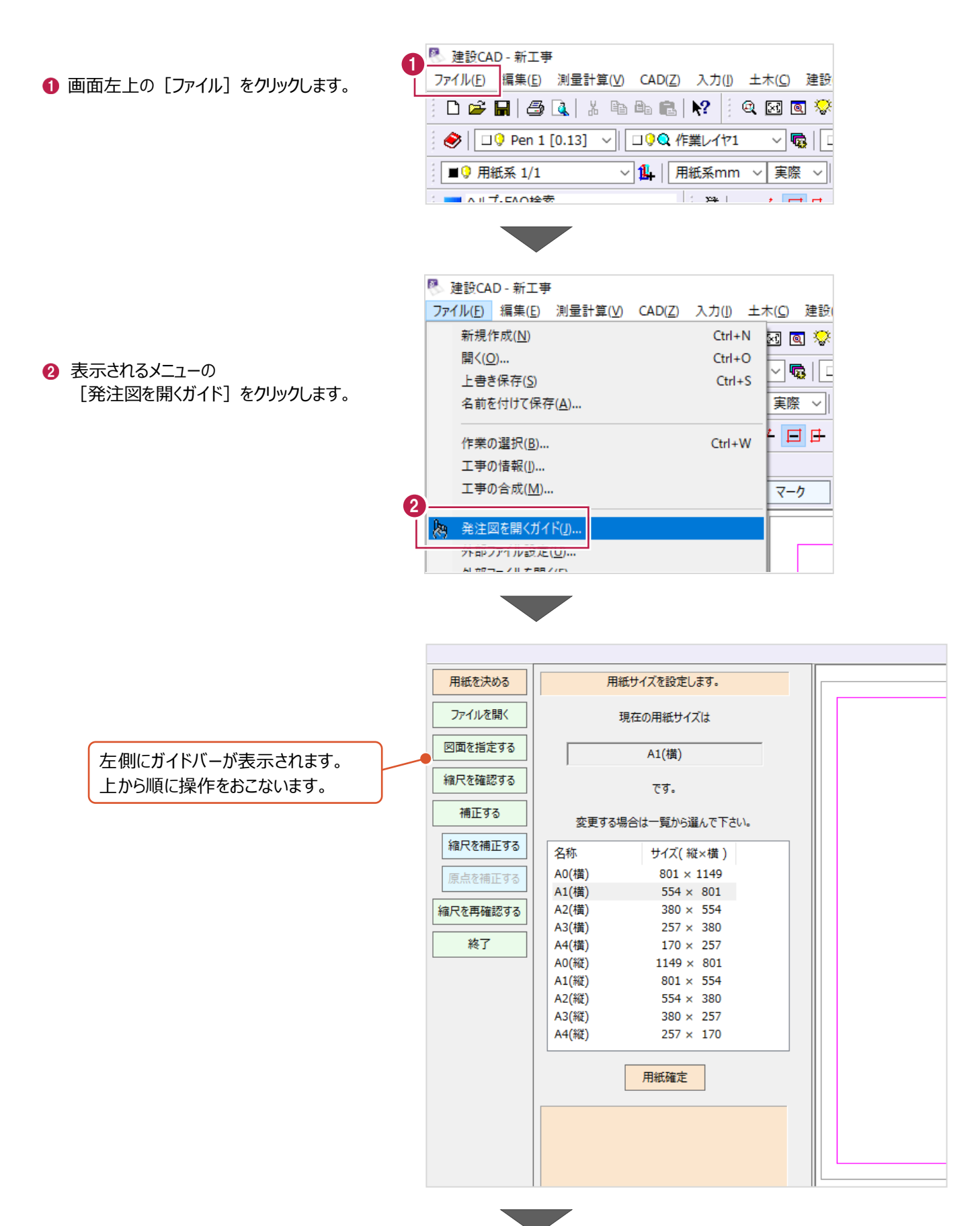

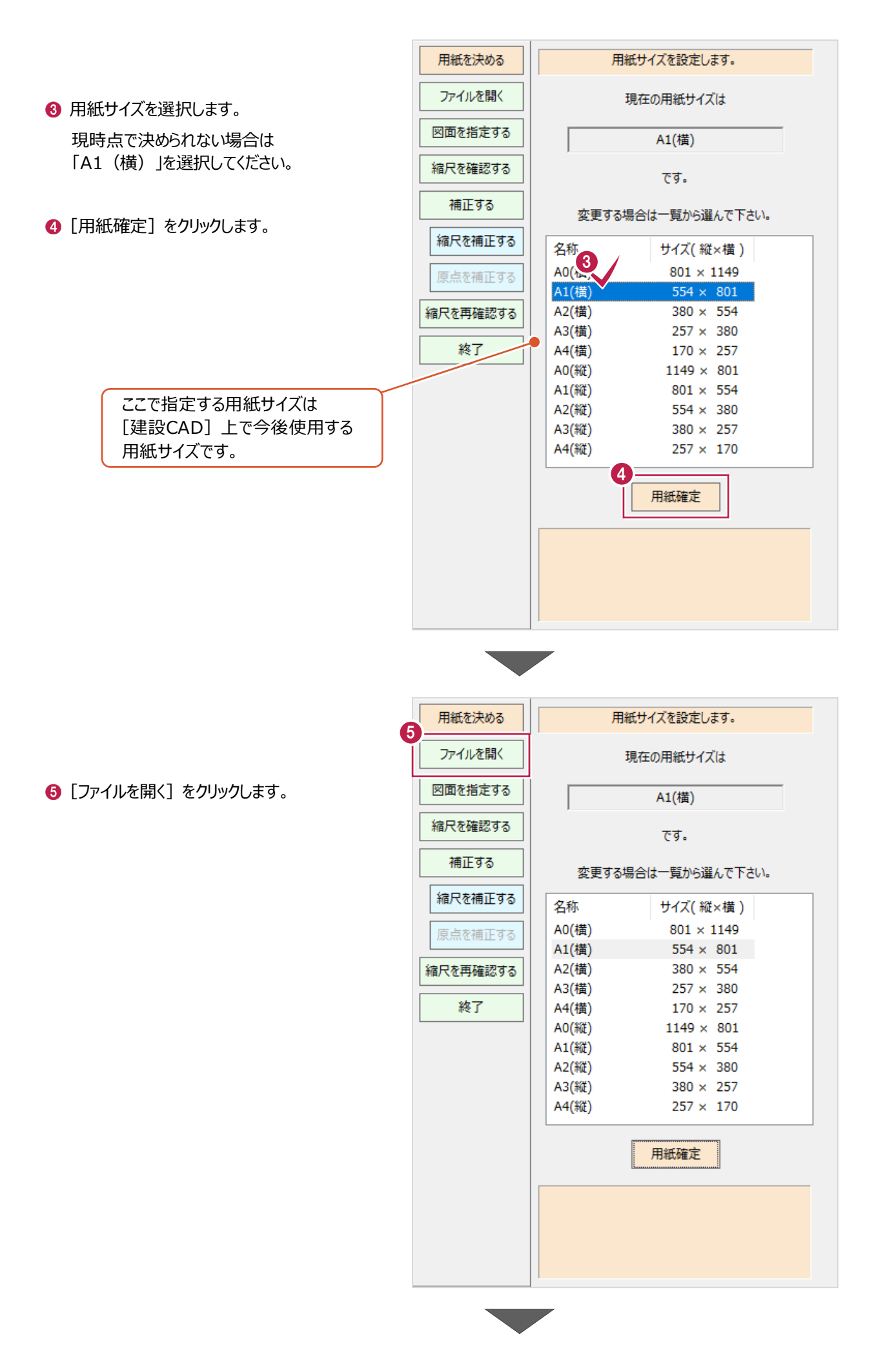

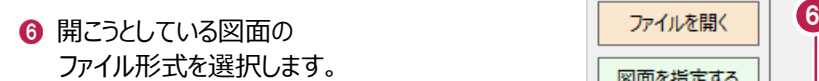

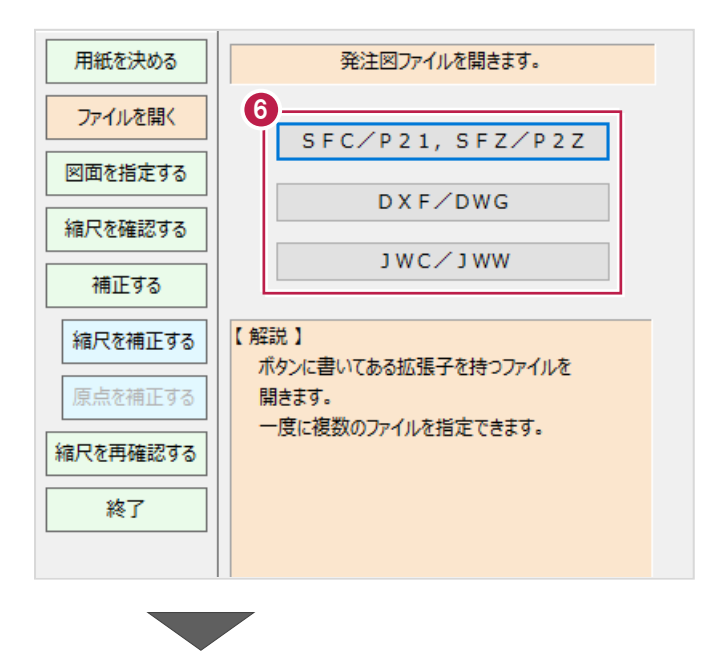

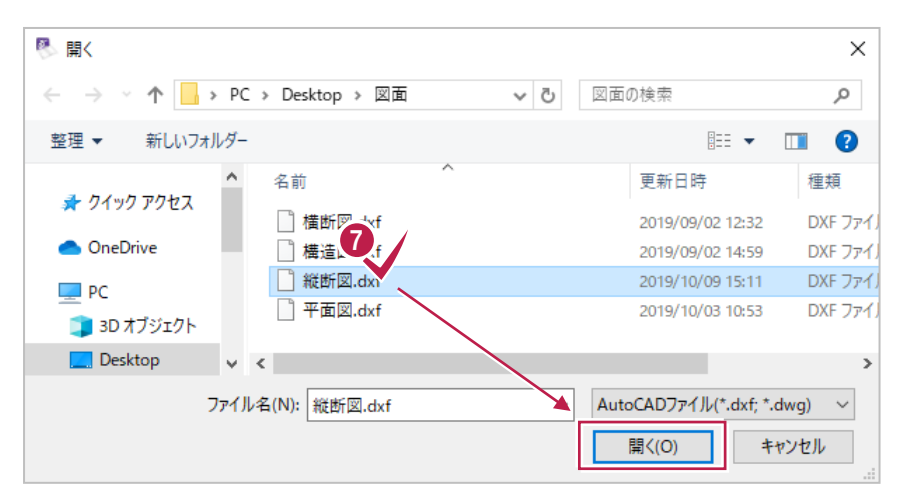

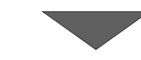

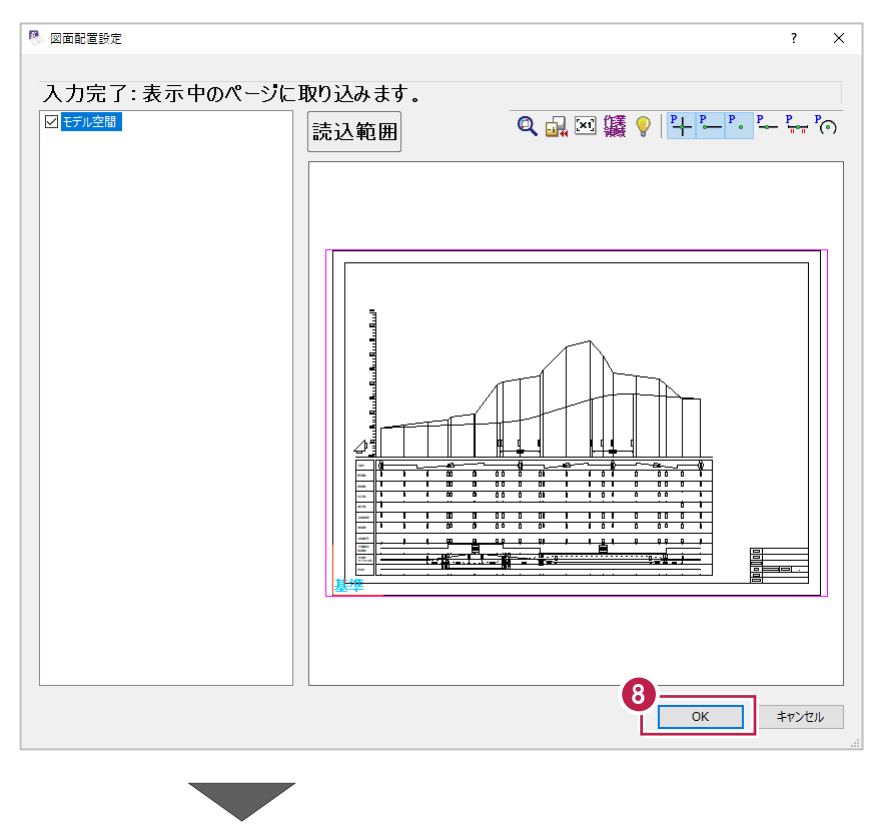

[開く] をクリックします。

● 開く図面ファイルを選択して

8 図面の内容を確認して [OK] をクリックします。

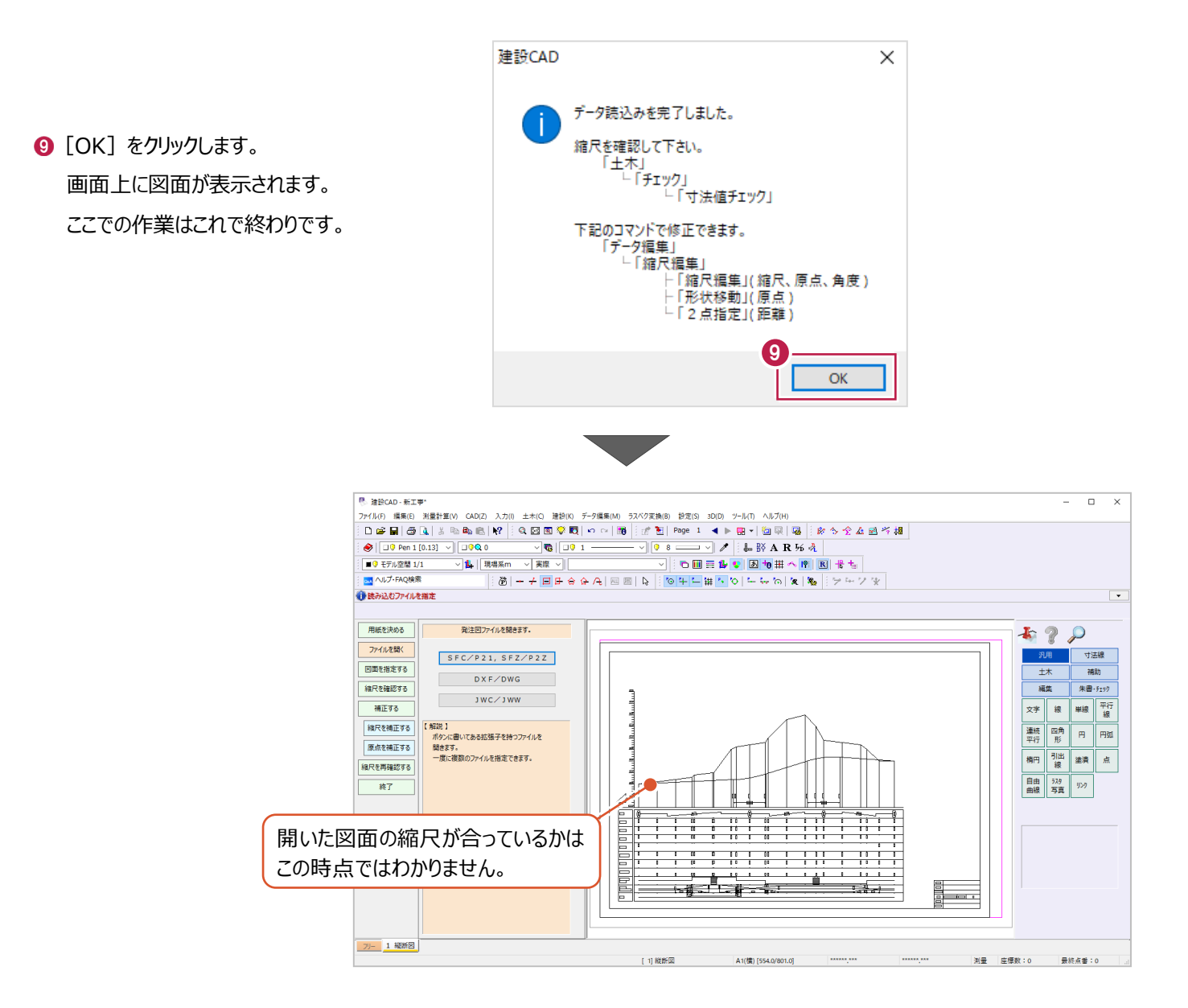

### **3-2 縮尺(図面サイズ)の補正**

開いた図面の現在の縮尺を確認後、図面サイズを補正します。 現在の縮尺の確認には、DLラインと点間距離の表記を使用します。

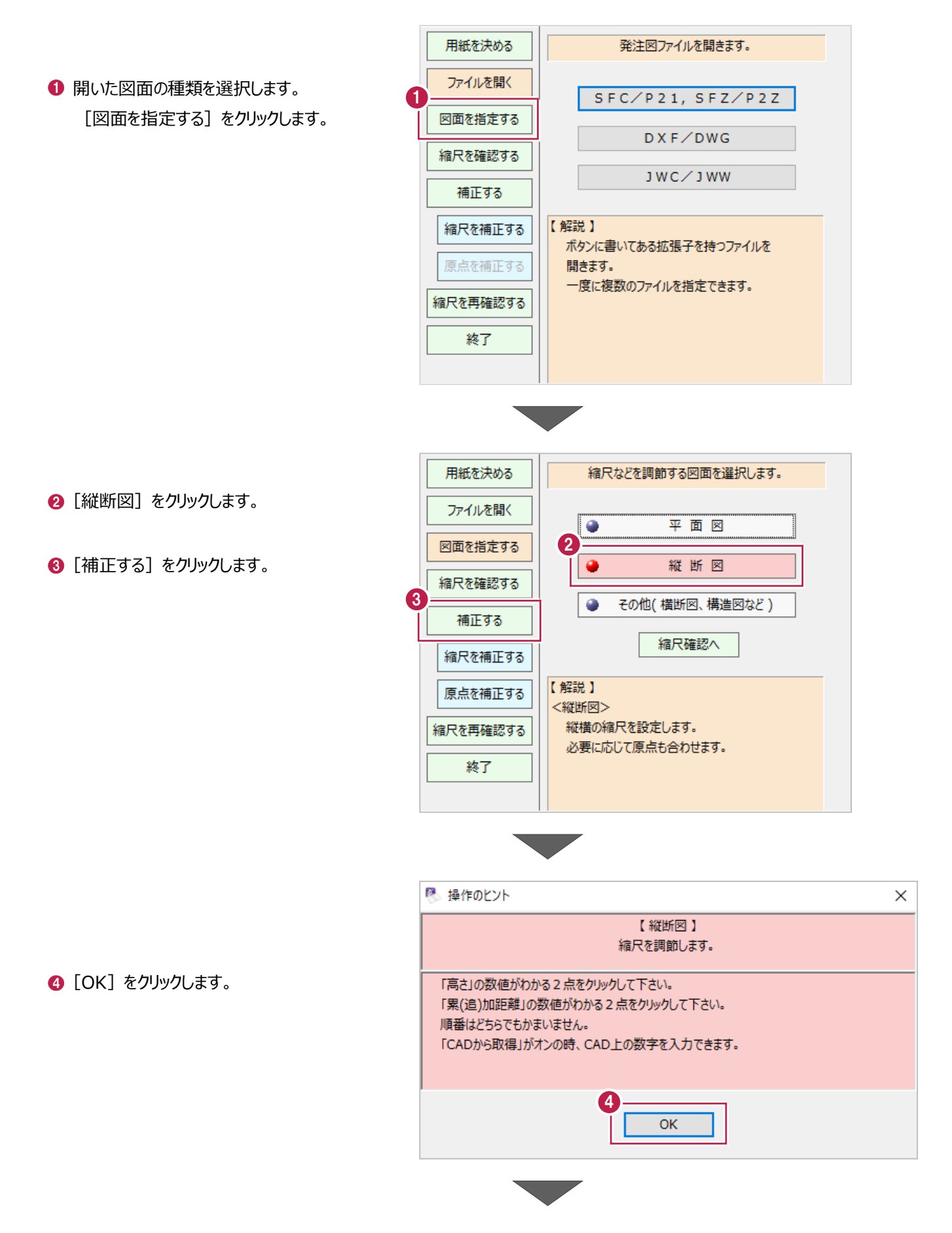

これから縮尺 (図面サイズ) を 補正します。

縦方向と横方向それぞれ

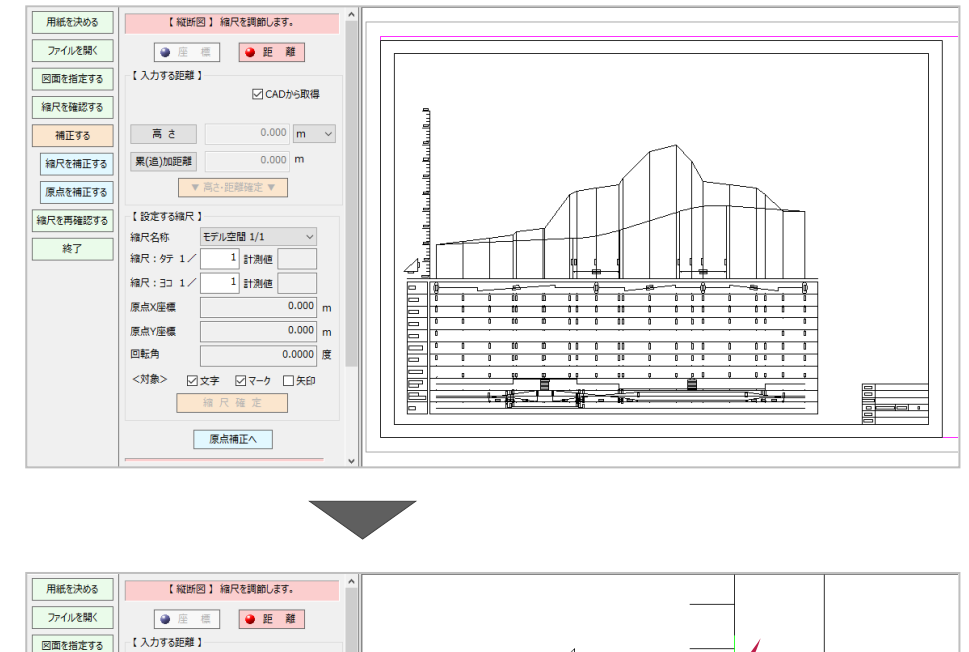

 $5.000$ 6 まず縦方向について ○CADから取得 細尺を確認する 補正基準箇所を指定します。 高さ  $0.000$   $\boxed{\mathrm{m}$   $\rightarrow$ 補正する 200  $0.000 \, m$ 細尺を補正する 累(追)加距離 CAD 上で図面を拡大して、 確定 ▼  $\cdot$  $\parallel \Psi$ 原点を補正する DL ライン上の 2 点を順に 【設定する縮尺】 縮尺を再確認する -<br>モデル空間 1/1 縮尺名称 クリックします。 終了 編尺: 4デ 1/ 1 計測値  $1:500$ 縮尺: 30 1/  $\overline{1}$ 計測値 「5m 分」などキリのよい  $\frac{1}{0.000}$ <sub>m</sub>  $DL = 0.0$ 原点X座標 原点Y座標  $\overline{0.000}$ <sub>m</sub> 差の両端が好ましいです。  $\frac{1}{0.0000}$  度 回転角 <対象> 図文字 図マーク 口矢印 ピックモードを使用・確認しながら、 線の端や交点をきっちりクリックしてください。 このクリックがずれてしまうと、 設定される縮尺も誤ったものになってしまいます。

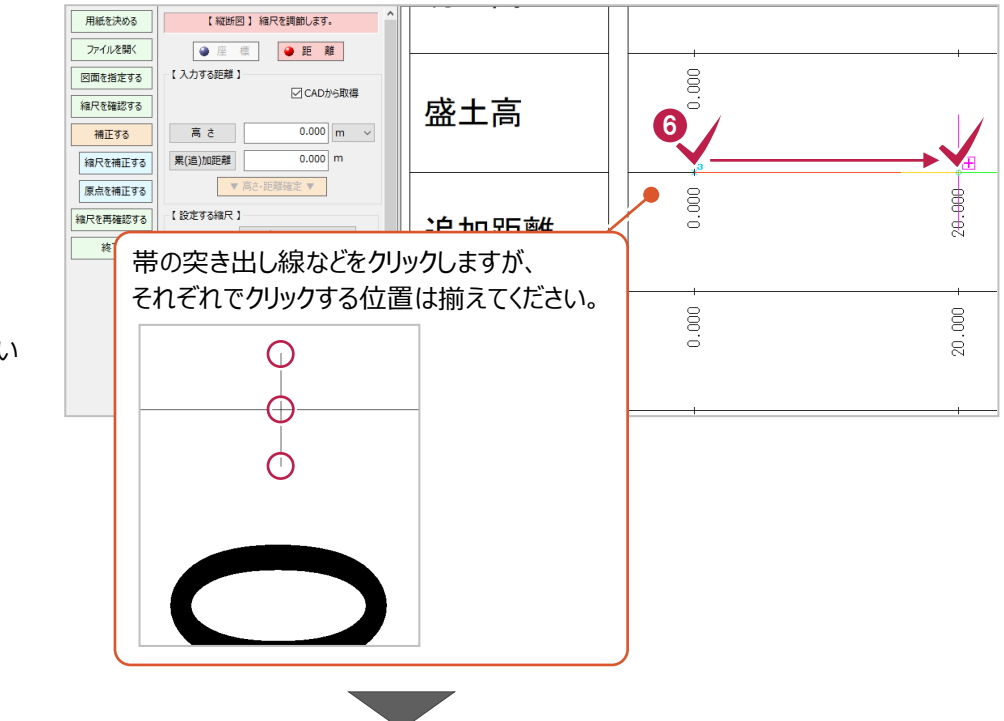

6 同様に、横方向についても 補正基準箇所を指定します。

> 縦断図下の帯を拡大して、 「追加距離」や「単距離」欄の 2 点を順にクリックします。

こちらも「20m 分」などキリのよい 距離の両端が好ましいです。
● 指定した基準箇所の 本来の高さの差(点間距離)を入力します。

「6」で指定した高さの差は [高さ] 欄に、 「6」で指定した点間距離は[累(加)距離]欄に 入力します。

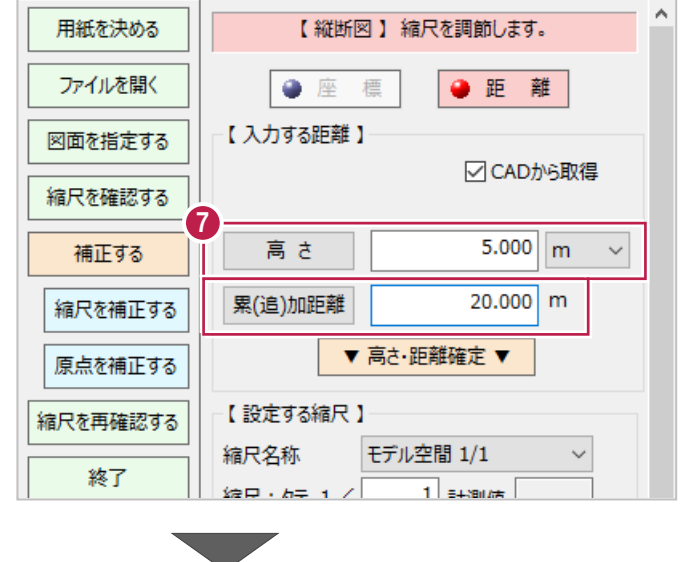

6 「▼高さ・距離指定▼]をクリックします。

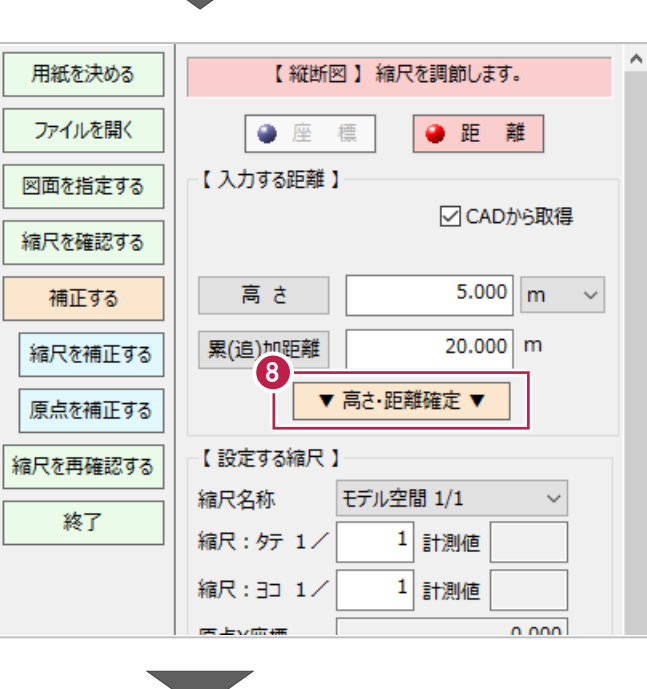

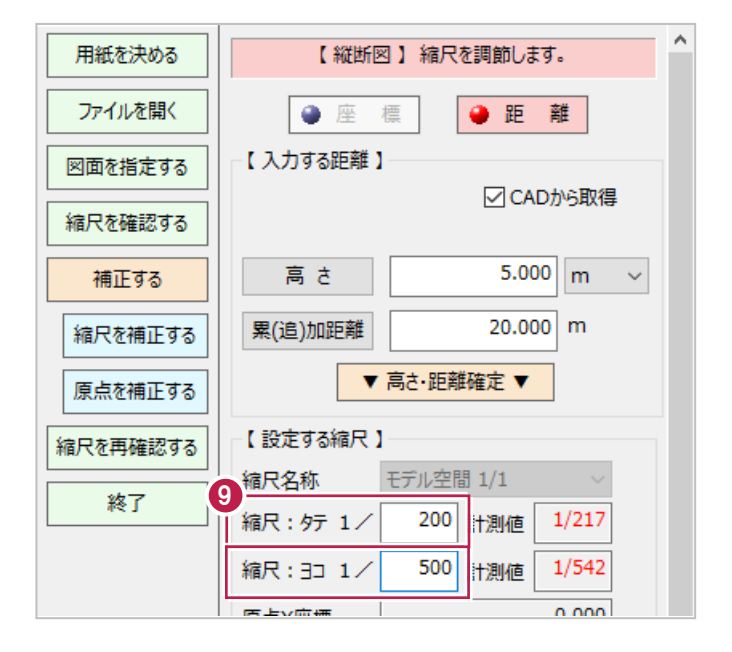

● [縮尺:タテ] [縮尺:ヨコ]欄にそれぞれ、 今後使用したい縮尺を入力します。

ここで入力した縮尺になるように 図面サイズが補正されます。

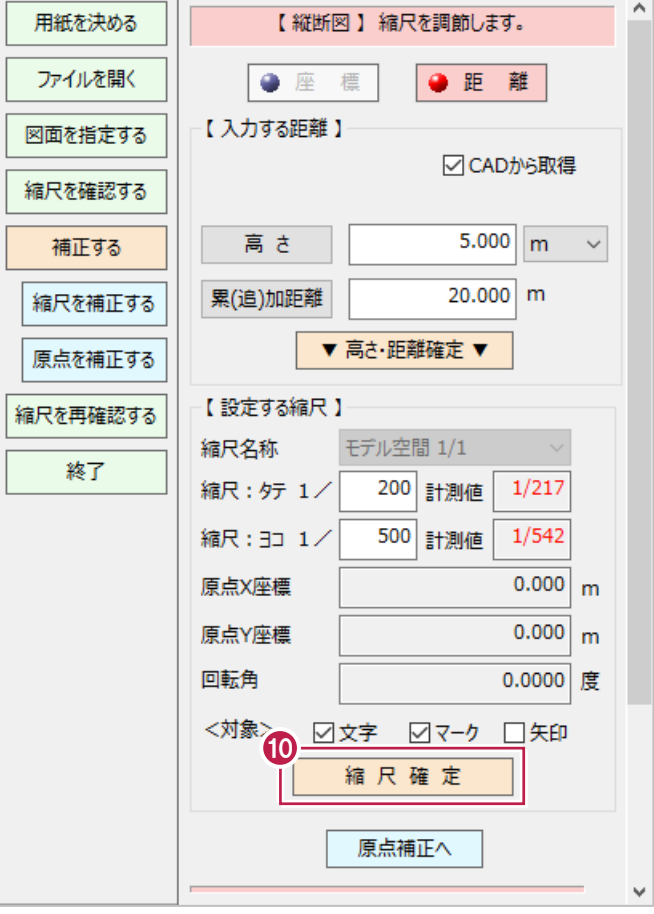

 $\times$ 

#### [縮尺確定]をクリックします。

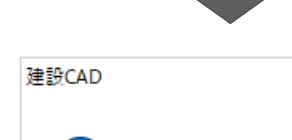

 $\bigoplus$  [OK] をクリックします。

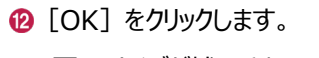

図面サイズが補正され、 図面上から本来の点間距離などを 確認・使用できるようになります。

ここでの作業はこれで終わりです。

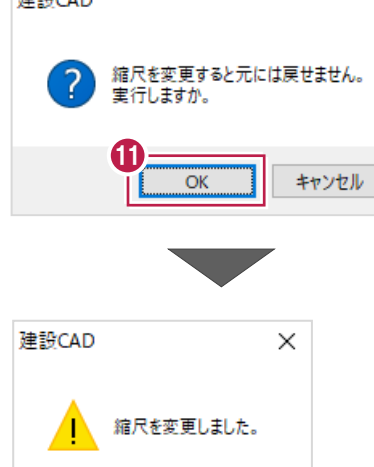

12

 $\mathsf{OK}$ 

### **3-3 原点座標の補正**

ここでは、「3-2 縮尺 (図面サイズ) の補正」までの操作で設定できた縮尺 (図面サイズ) に加え、 「原点座標」を設定する方法を説明します。

「原点座標」の設定をおこなうと以下のメリットがありますが、「図面を縮尺通りに開けさえすれば良い」場合は ここでの操作を飛ばして「3-4 縮尺の最終確認と作業の終了」に進んでください。

【メリット】

(1)[座標デジタイズ]機能を使用して、図面上から計画高などを確認できるようになります。

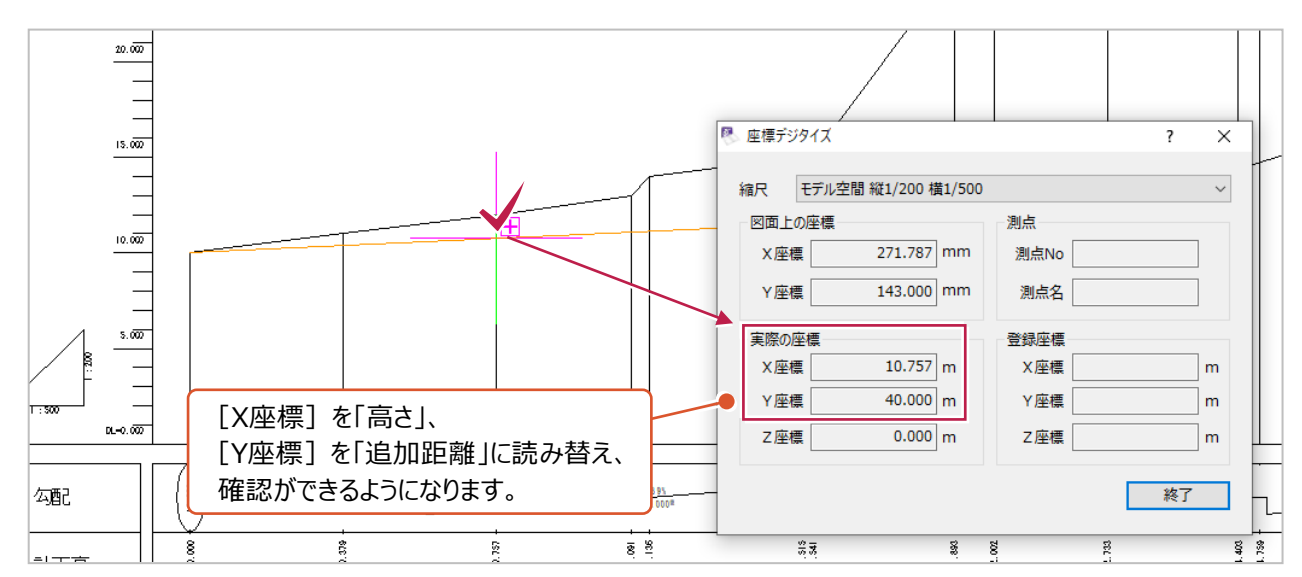

 (2)[3次元設計データ作成]や[縦断線形]のオプションプログラムでデータを入力する場合に、 入力した高さ・追加距離が図面上に反映され、確認がしやすくなります。 下記は「3次元設計データ作成]プログラムの画面例です。

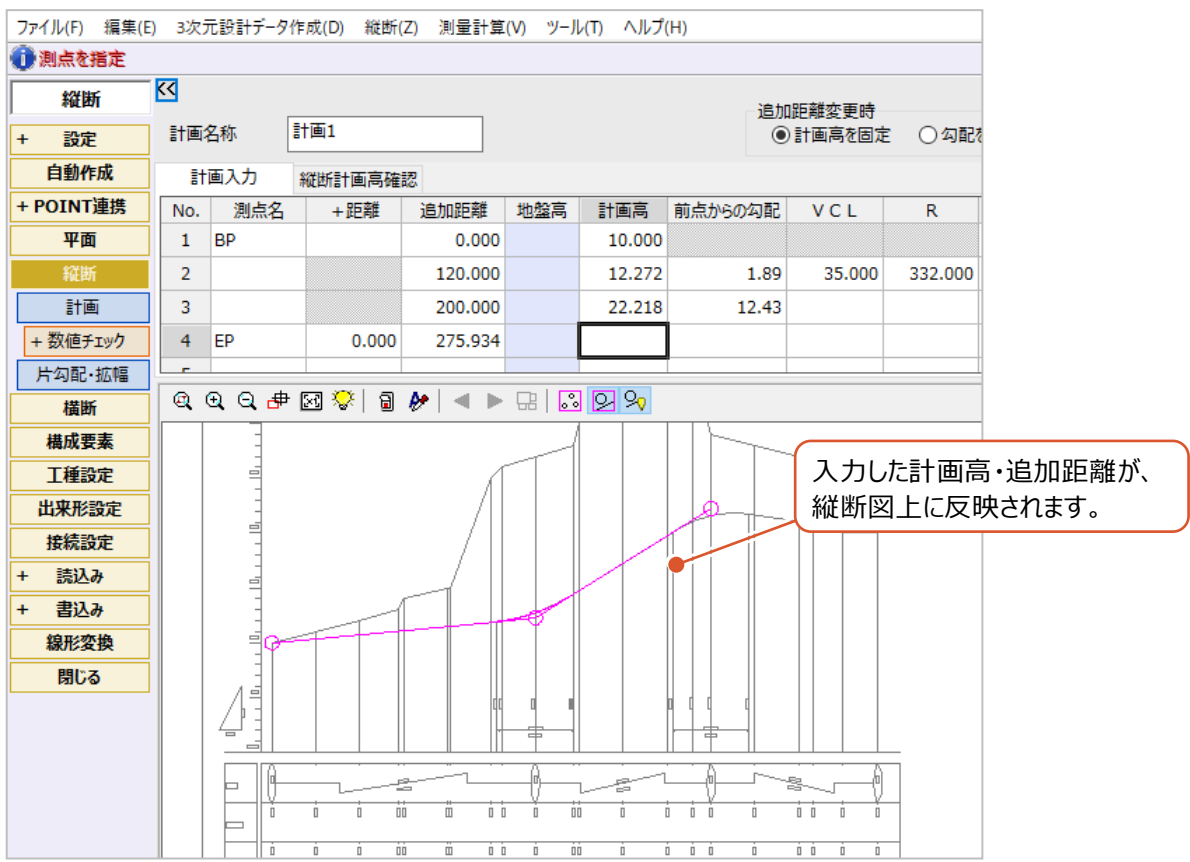

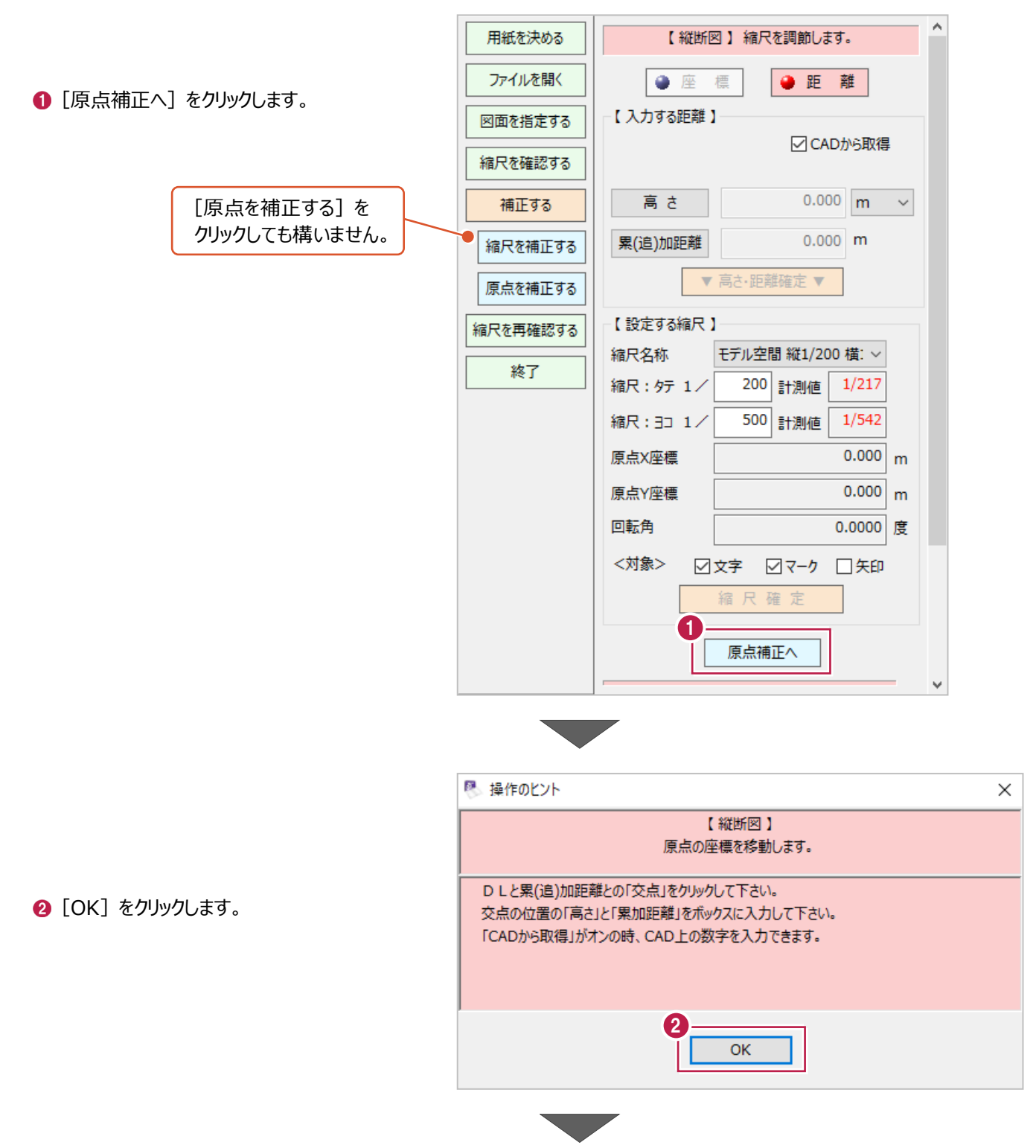

6 現況線や計画線が作図されている部分から 「DL 値(高さ)」と「追加距離」の両方が わかる位置(交点)をクリックします。

図面の端である必要はありません。

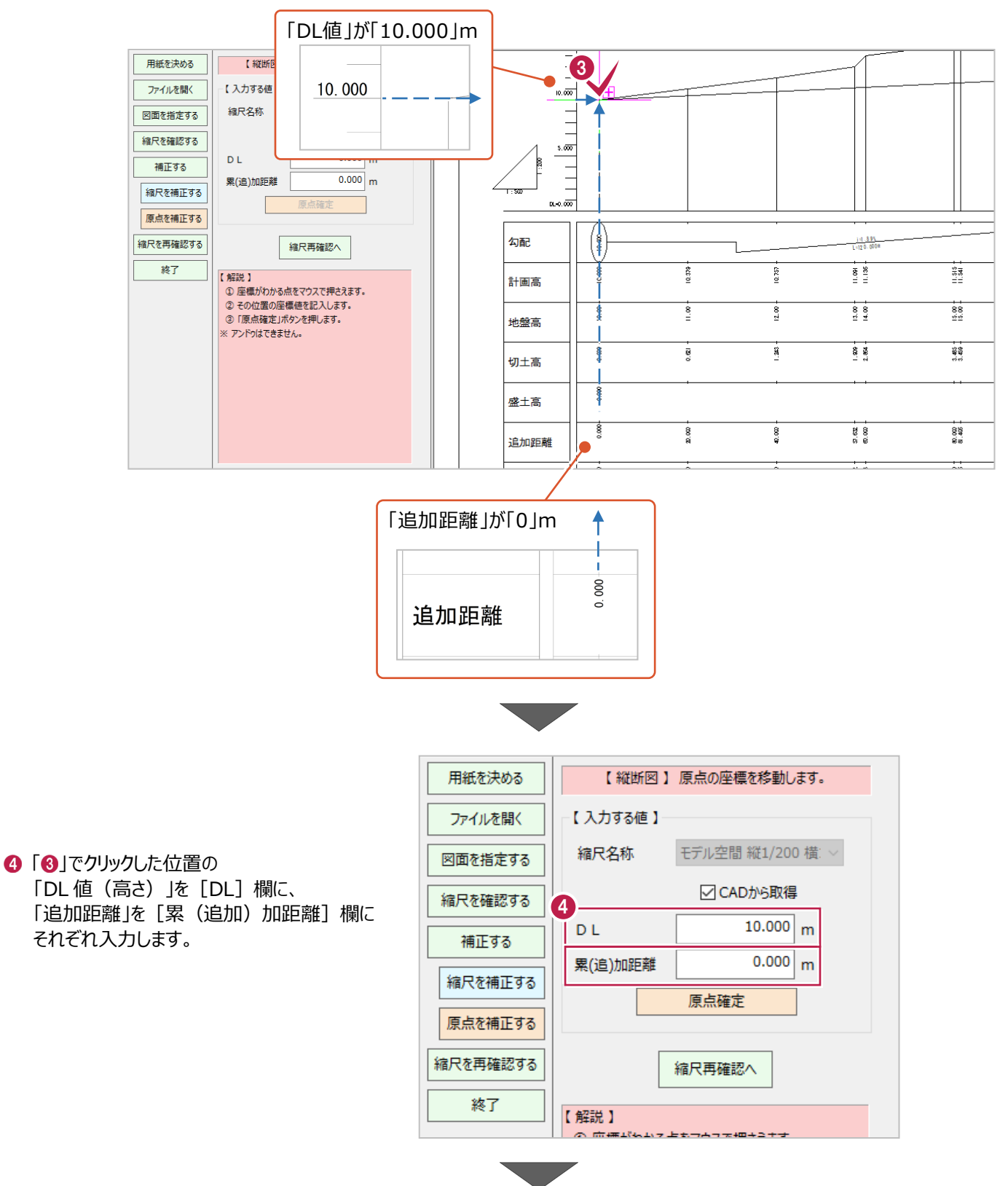

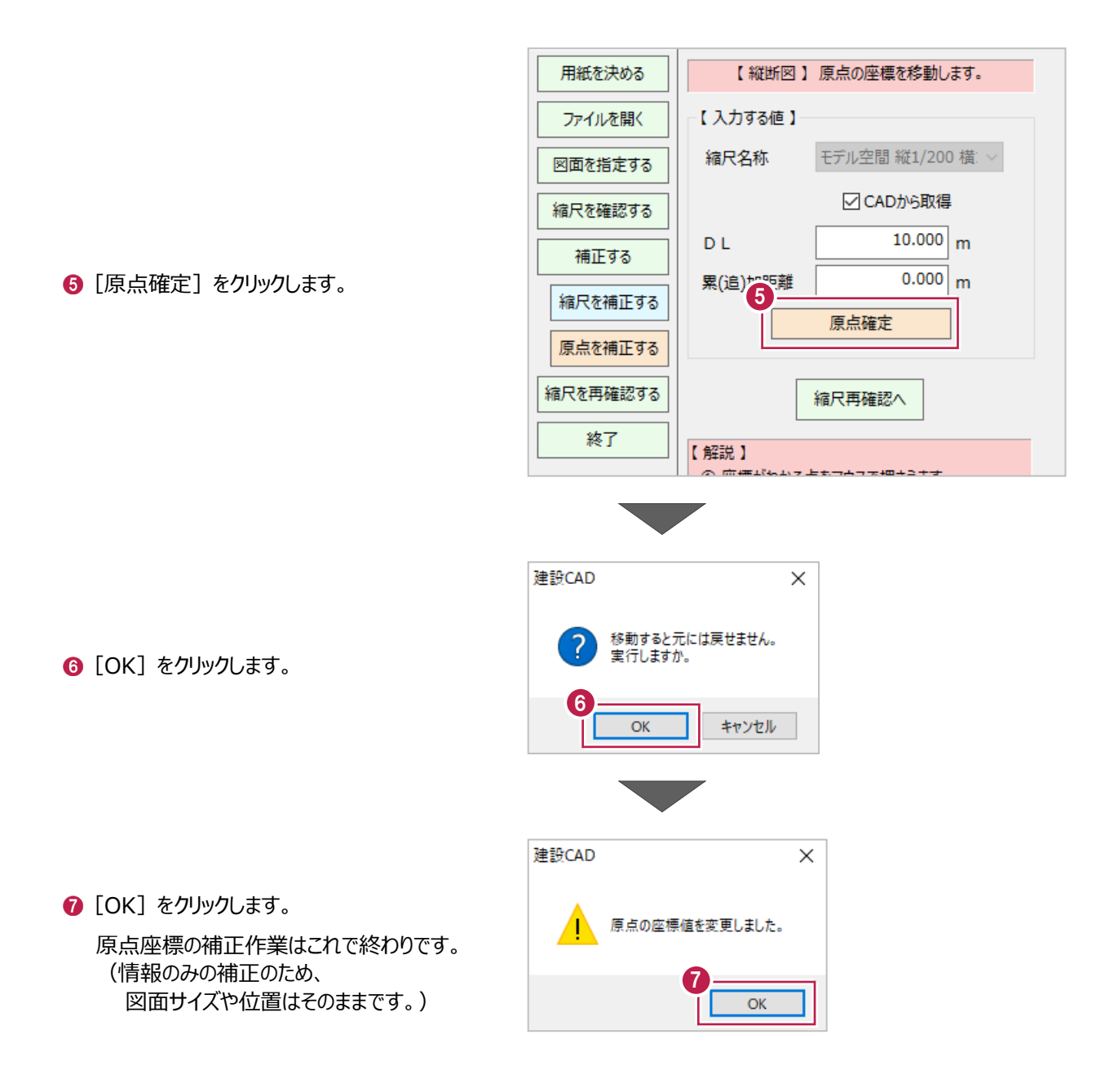

希望通りの縮尺(図面サイズ)となっているかを確認します。

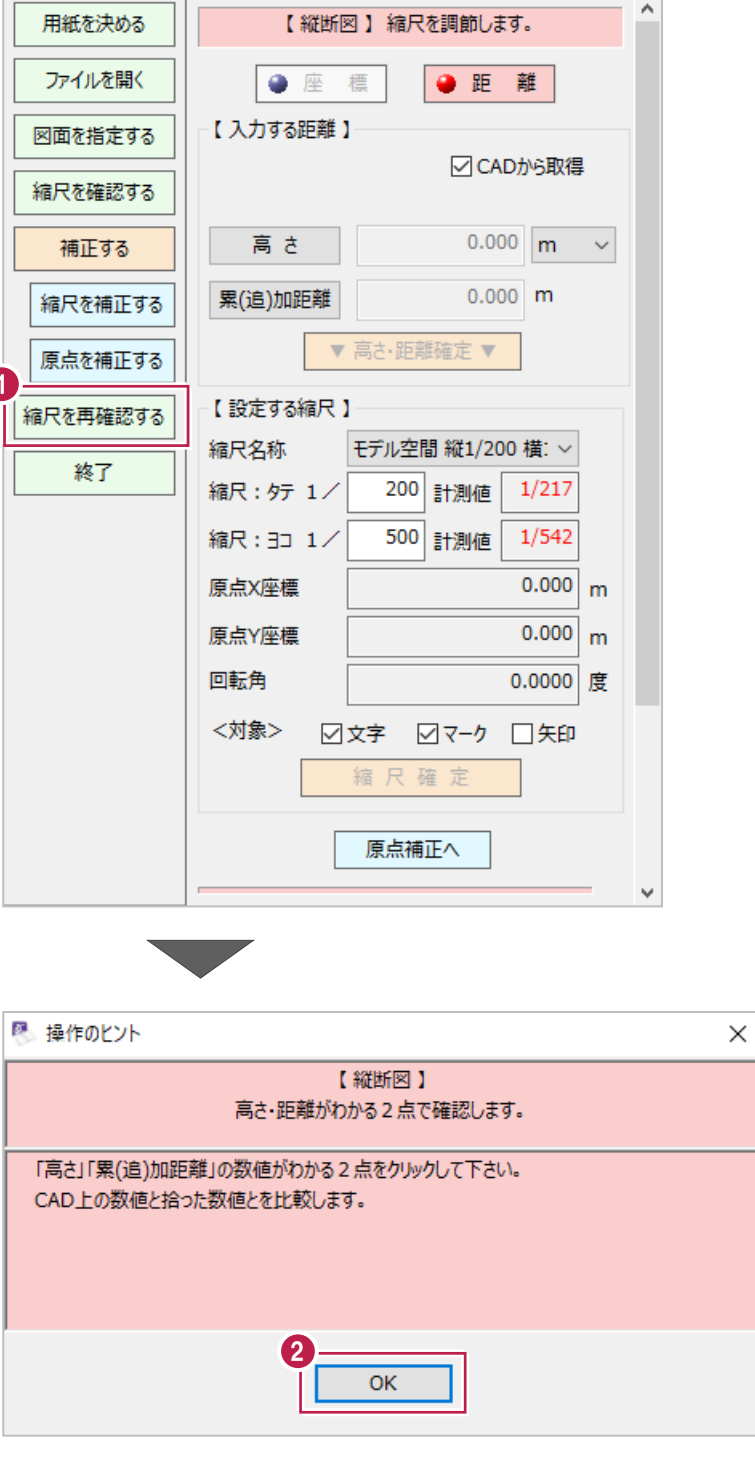

■ [縮尺を再確認する] をクリックします。

 $\bigcirc$  [OK] をクリックします。

#### ●「3-2 縮尺(図面サイズ)の補正」で指定した箇所とは 別の点間距離がわかっている箇所の両端を順にクリックしてください。

「単距離」で確認する場合の例

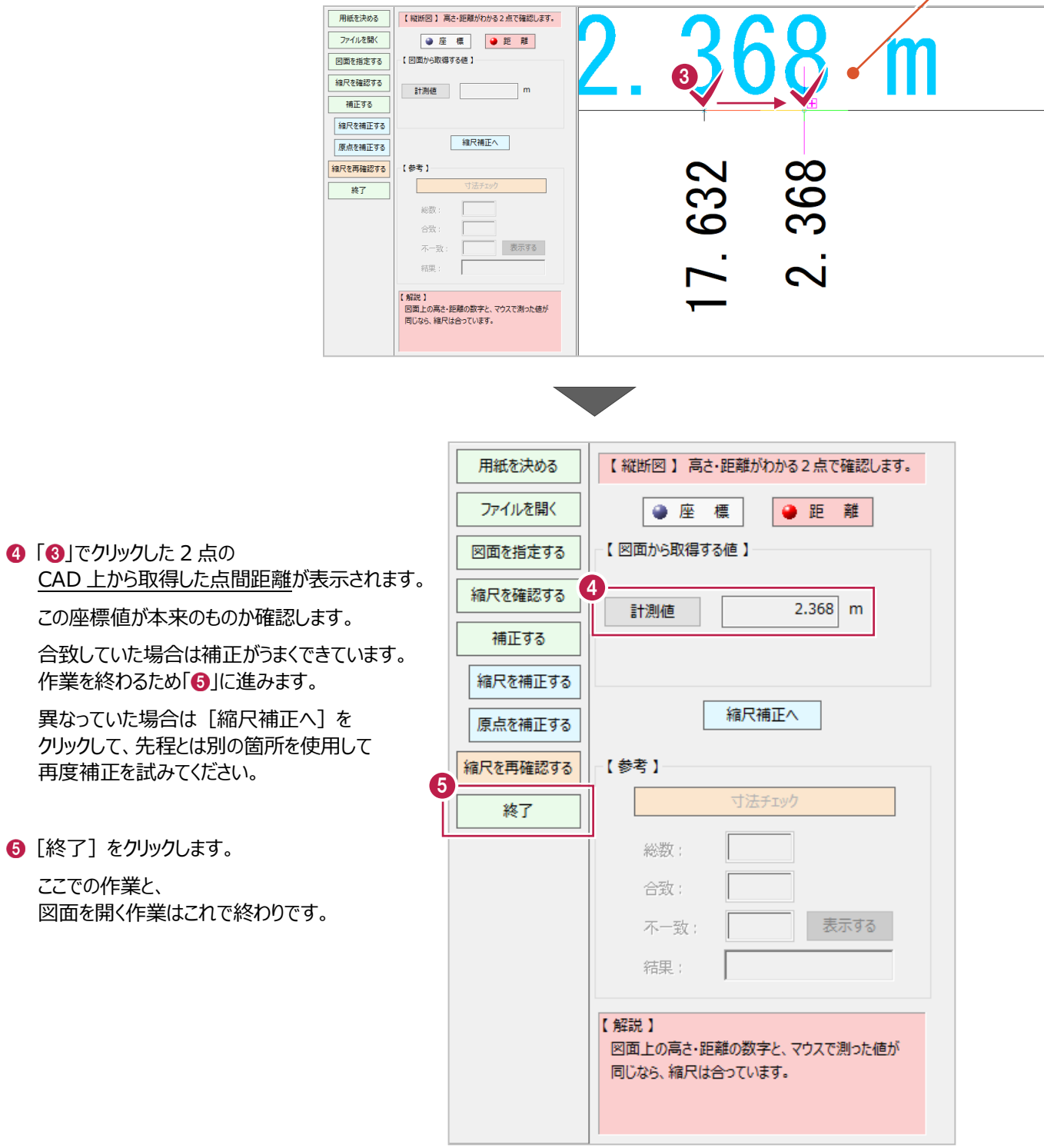

# **4 横断図や構造物図などを開く**

ここでは [発注図を開くガイド] を使用して、横断図や構造物図の図面ファイルを開く方法を説明します。 操作例では、横断図を使用していますが、構造物図や「座標の設定をおこなわない平面図」などでも同様の操作で 開くことができます。

## **4-1 用紙の選択・図面を開く**

ここでは、一連の操作をおこなうことができる [発注図を開くガイド]を利用して、 用紙サイズの選択と、図面を一旦開くまでの操作を説明します。

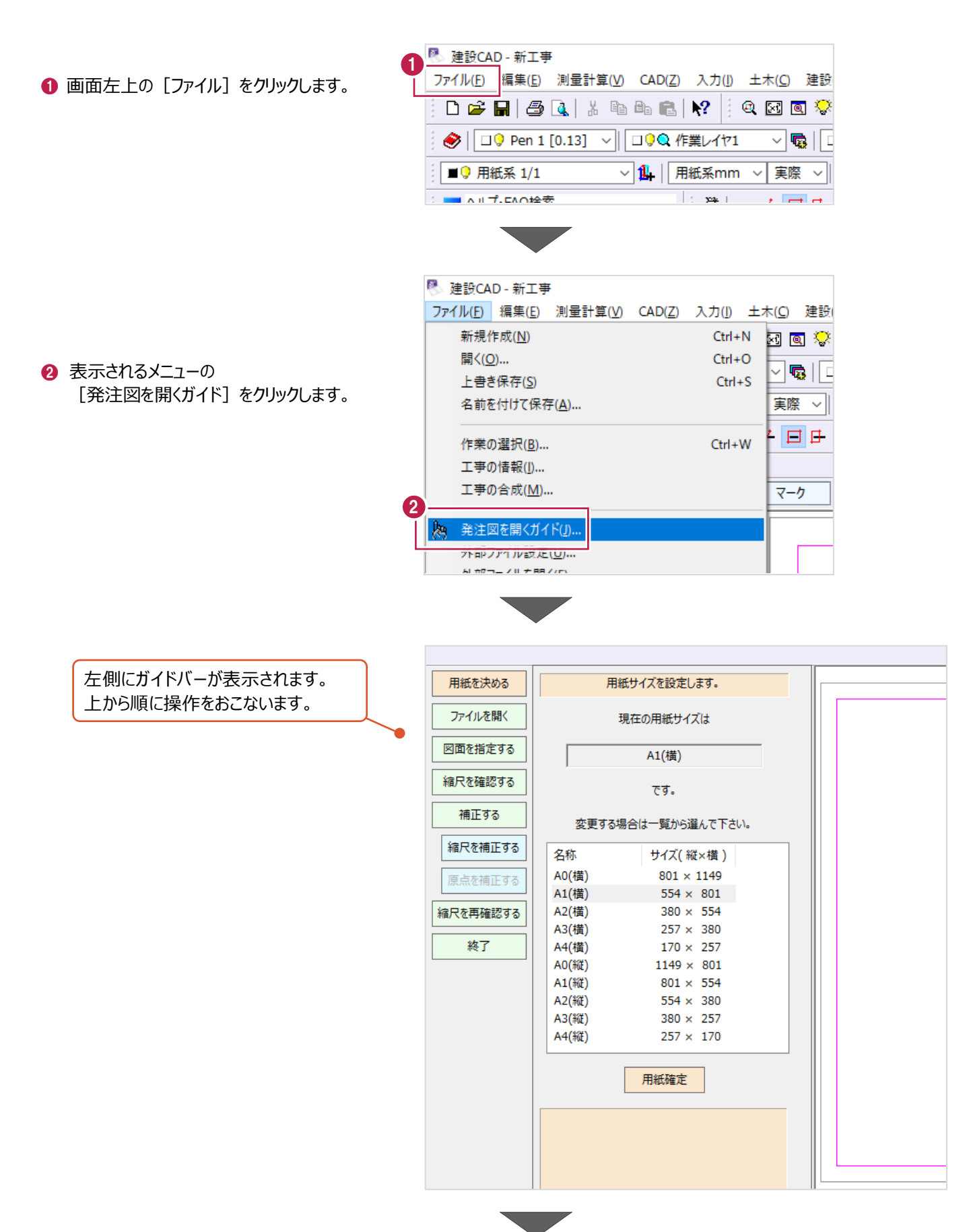

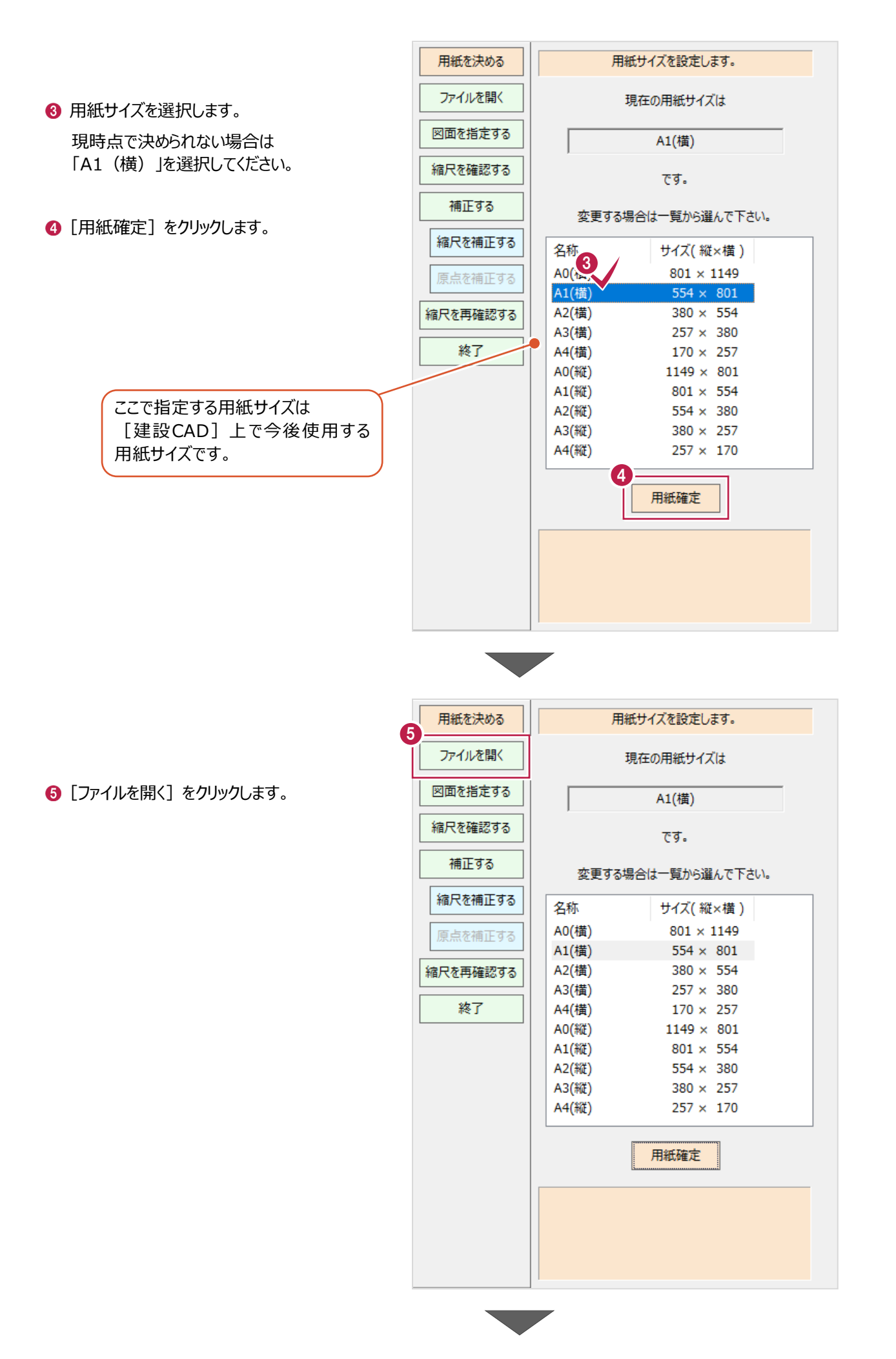

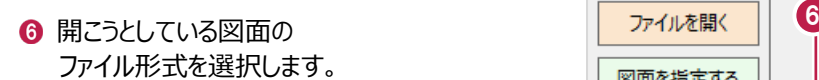

● 開く図面ファイルを選択して [開く] をクリックします。

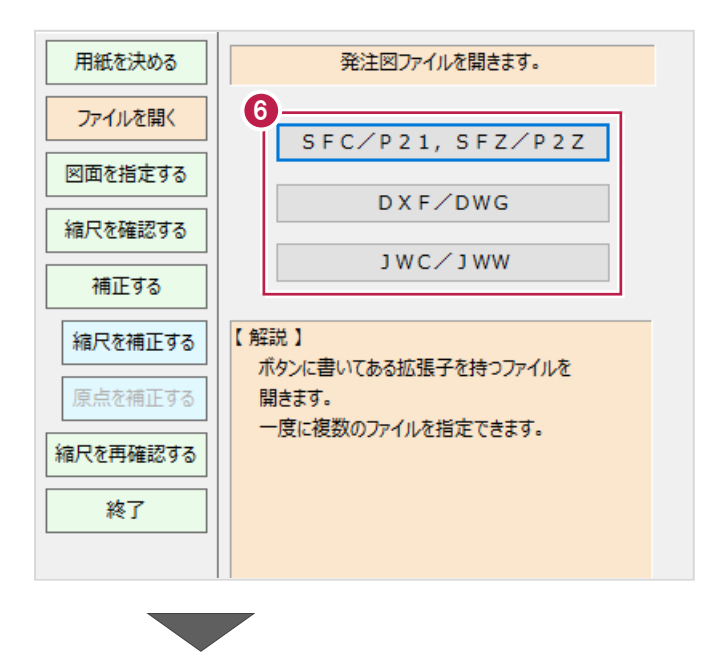

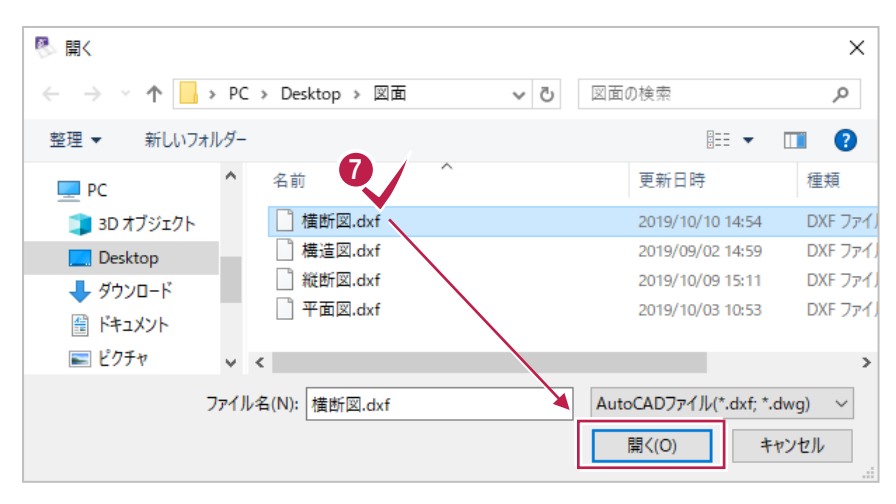

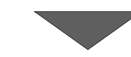

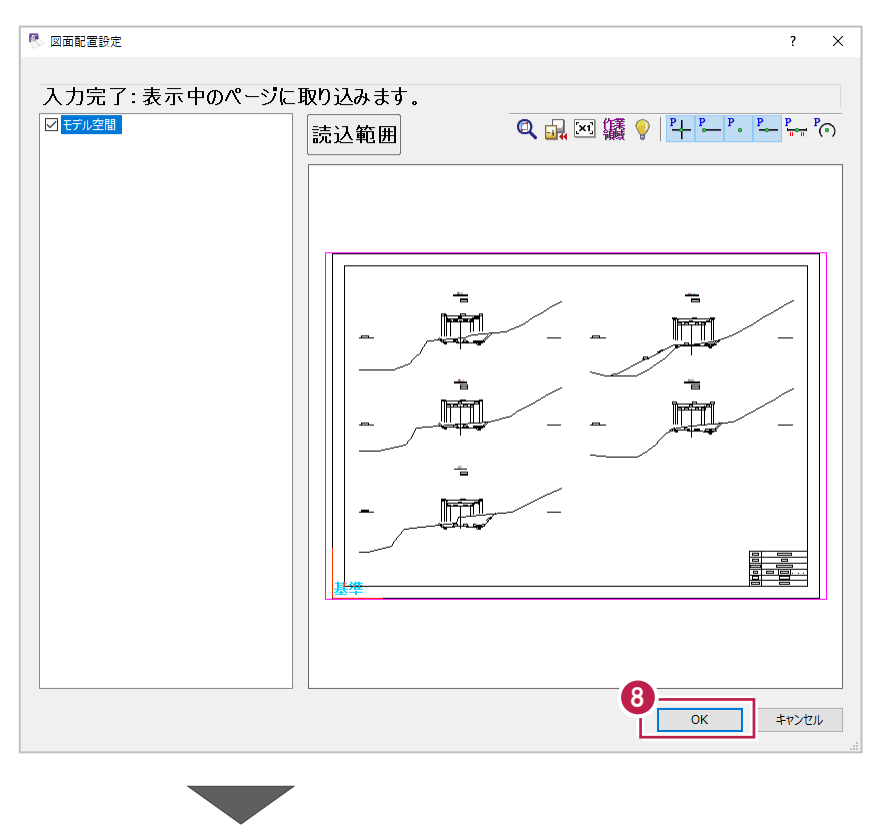

8 図面の内容を確認して [OK] をクリックします。

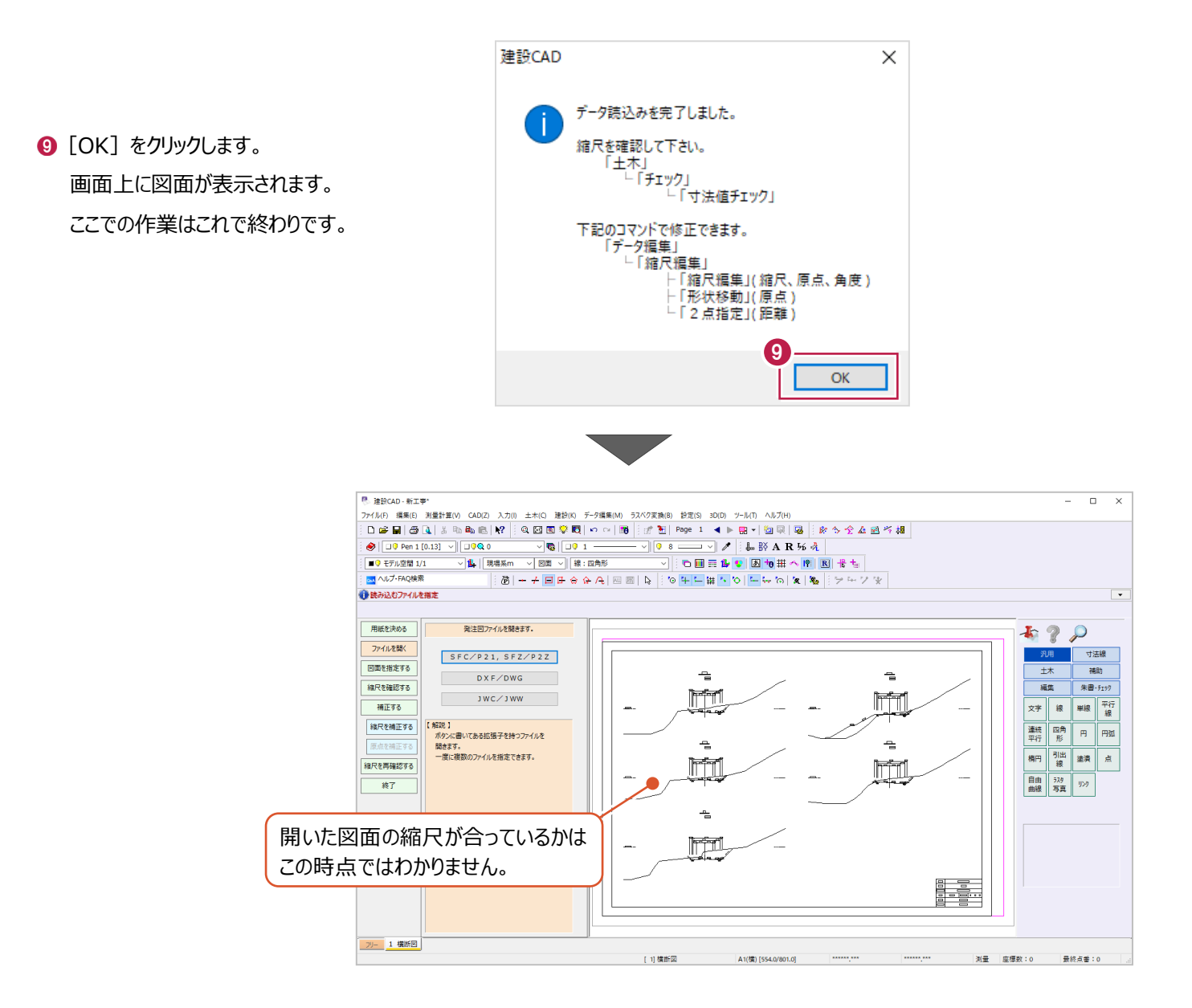

## **4-2 縮尺(図面サイズ)の補正**

開いた図面の現在の縮尺を確認後、図面サイズを補正します。 現在の縮尺の確認には、寸法線など「点間距離がわかっている箇所」を使用します。

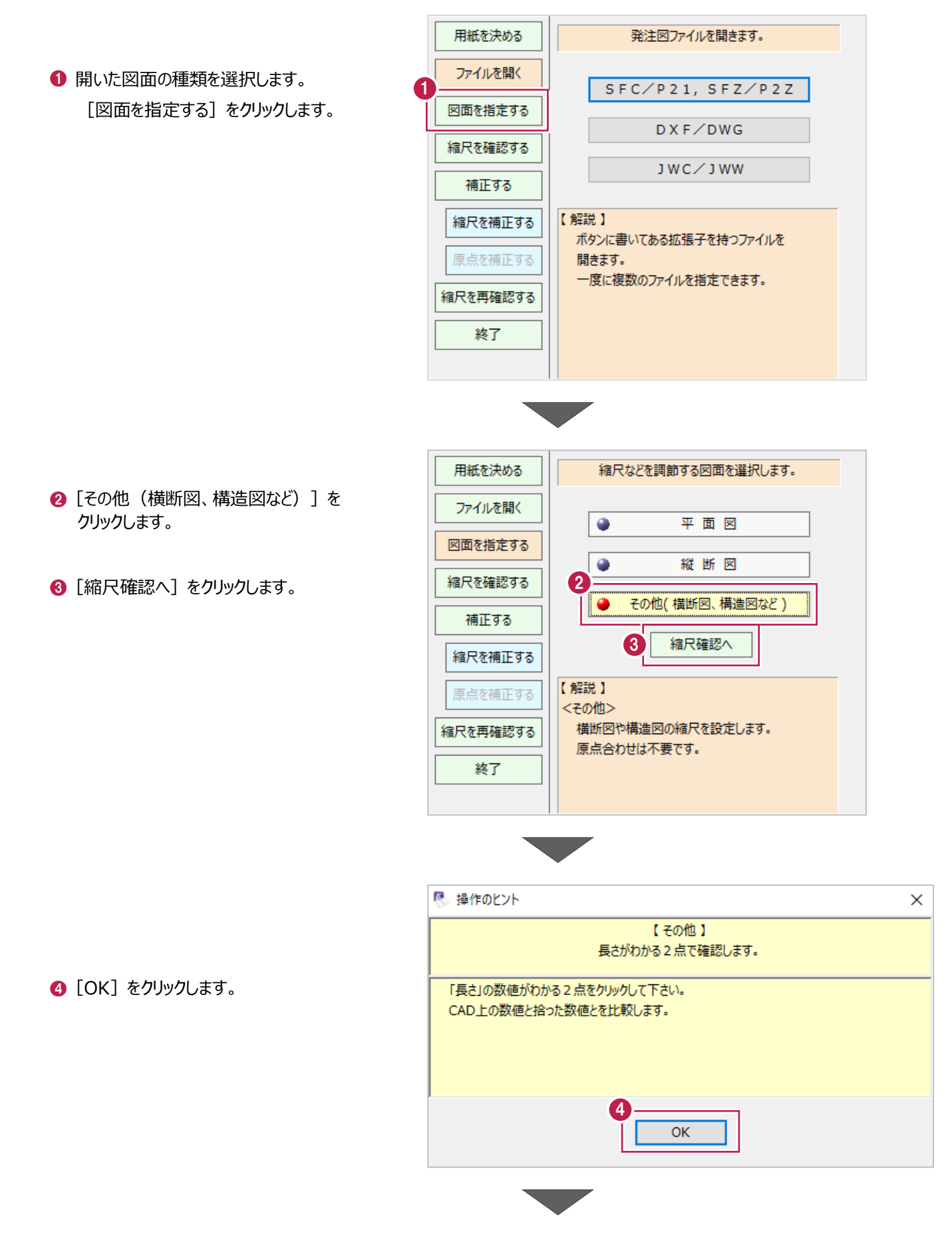

これから縮尺 (図面サイズ) を 補正します。

用紙を決める

【縦断図】 縮尺を調節します。

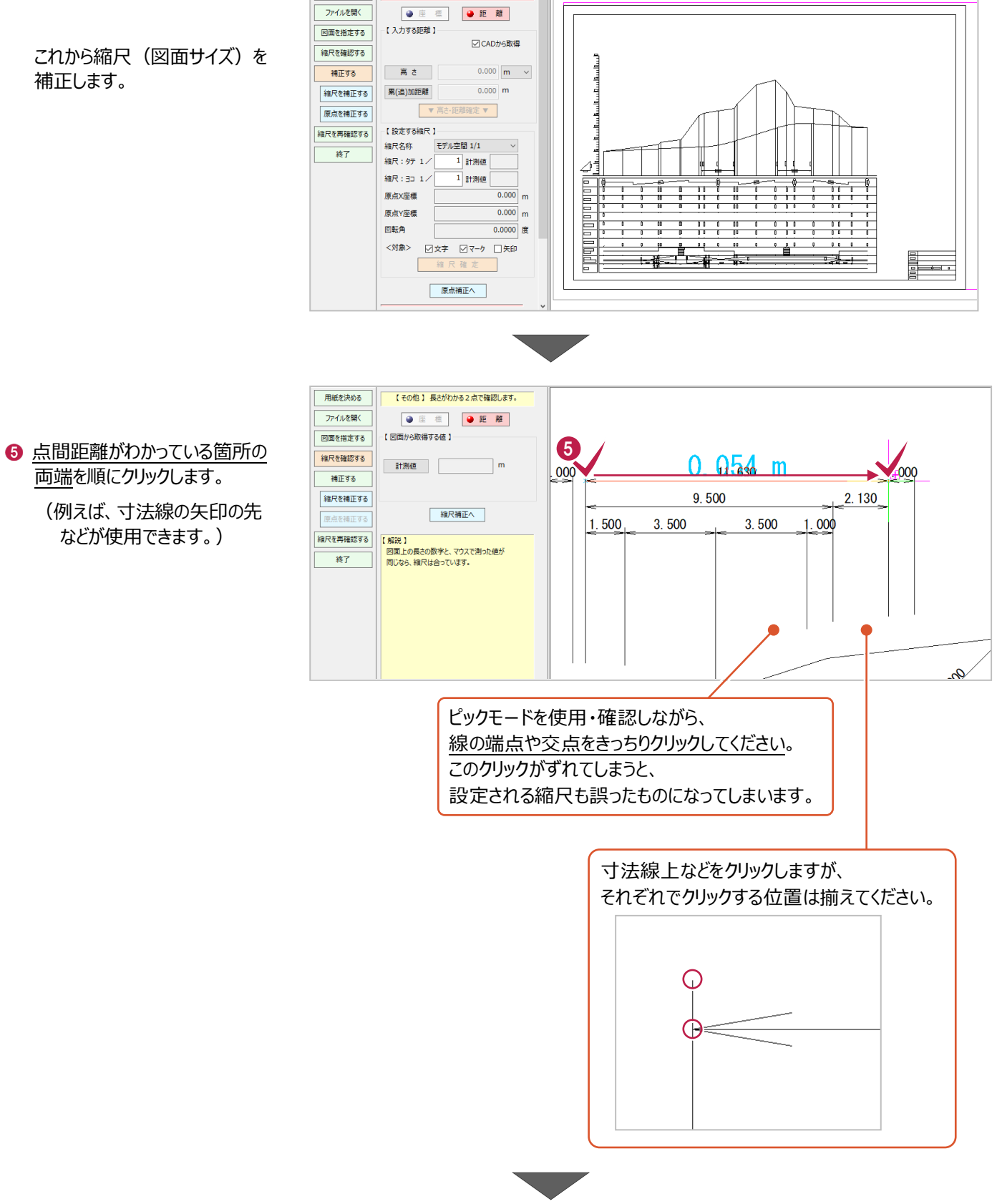

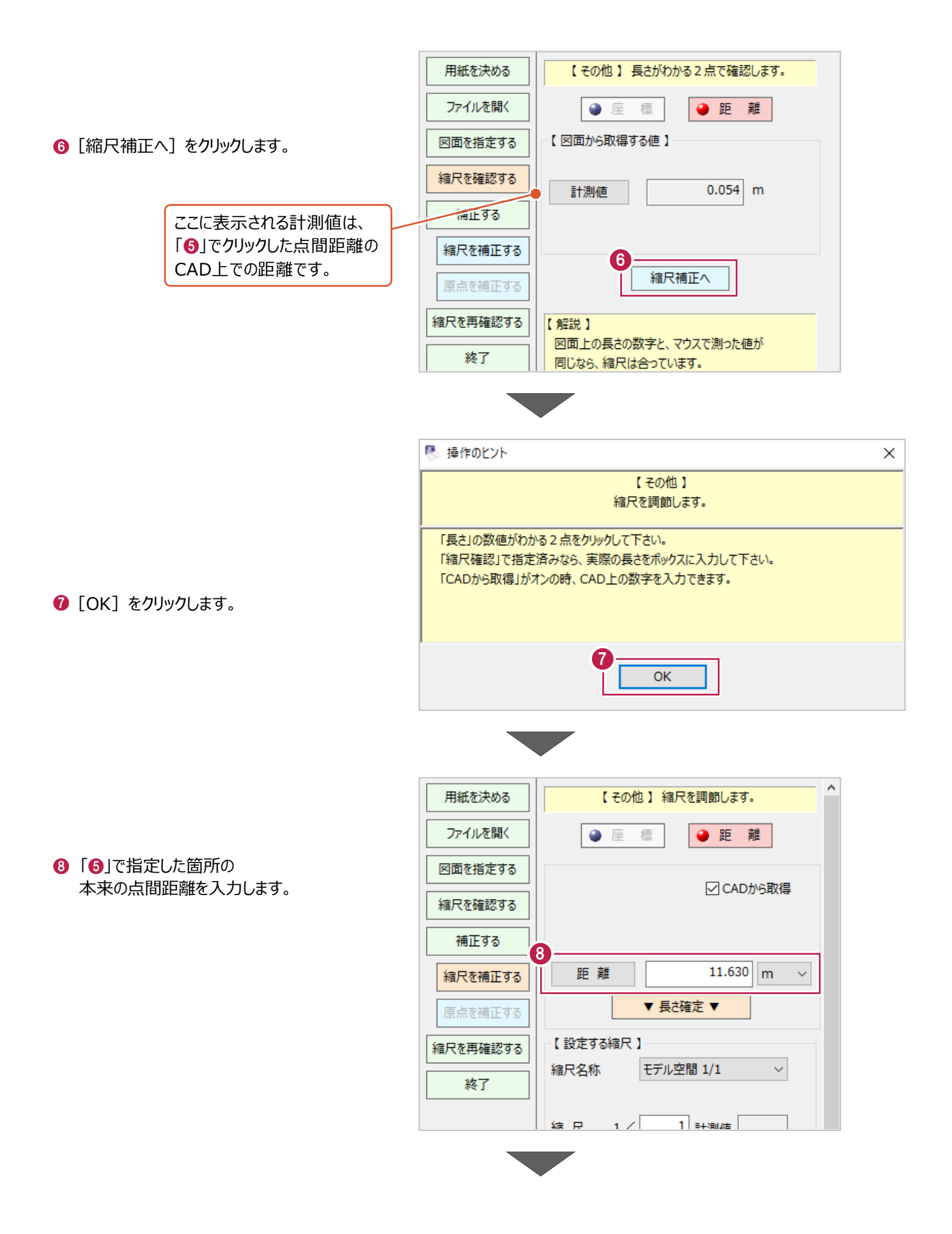

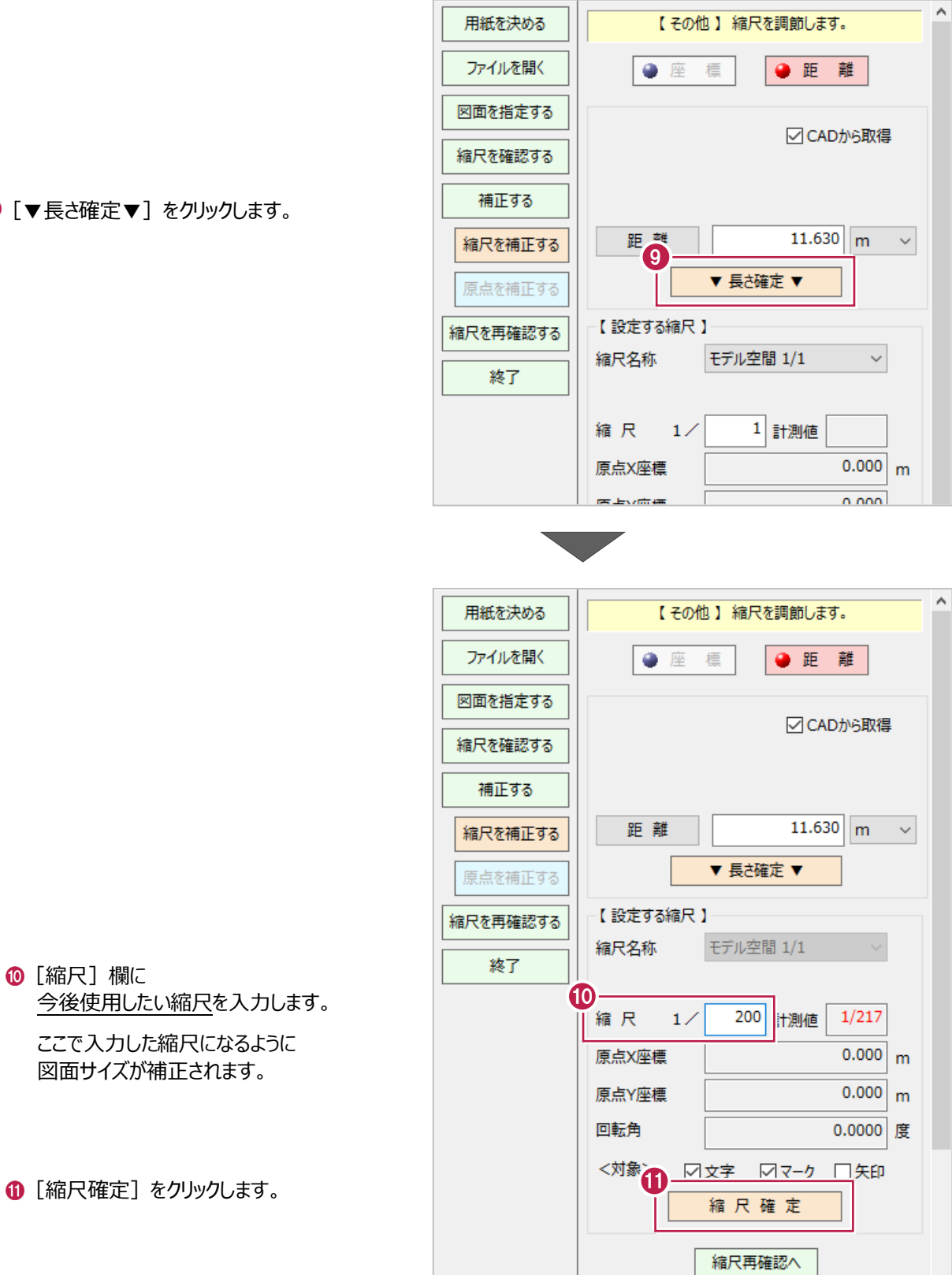

### $\bigcirc$  [  $\blacktriangledown$  長さ確定  $\nabla$ ] をクリックします。

**⑩** [縮尺] 欄に 今後使用したい縮尺を入力します。

> ここで入力した縮尺になるように 図面サイズが補正されます。

[OK]をクリックします。

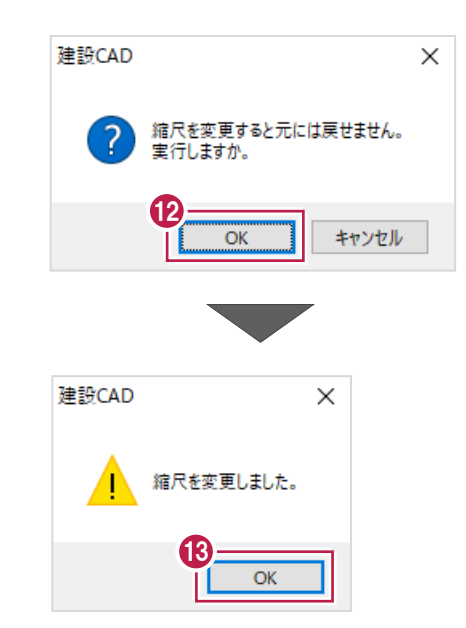

 $\bigcirc$  [OK] をクリックします。

図面サイズが補正され、 図面上から本来の点間距離などを 確認・使用できるようになります。

ここでの作業はこれで終わりです。

希望通りの縮尺(図面サイズ)となっているかを確認します。

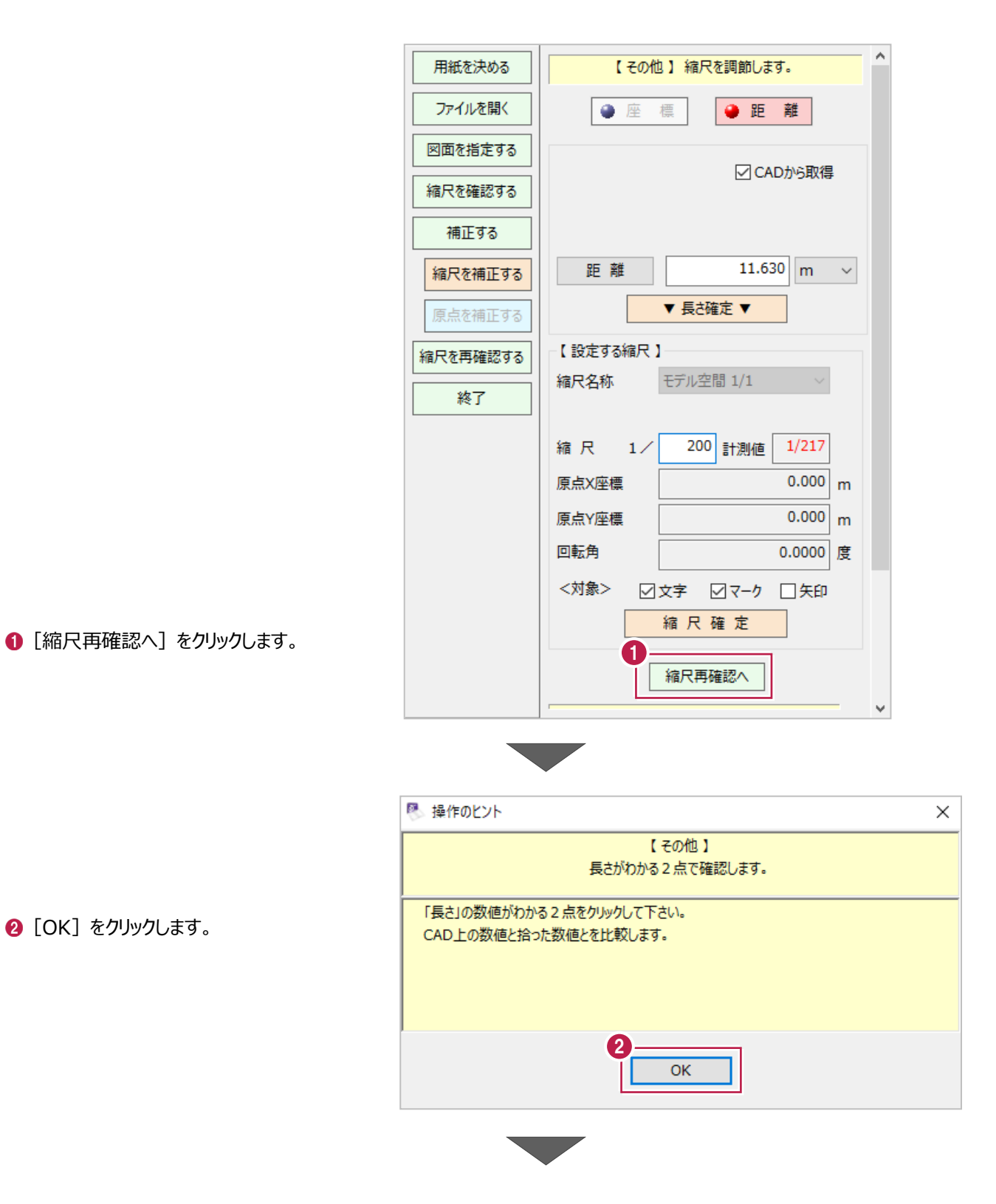

 $\bigcirc$  [OK] をクリックします。

「4-2 縮尺(図面サイズ)の補正」で指定した箇所とは 別の箇所の両端 2 点を順にクリックしてください。

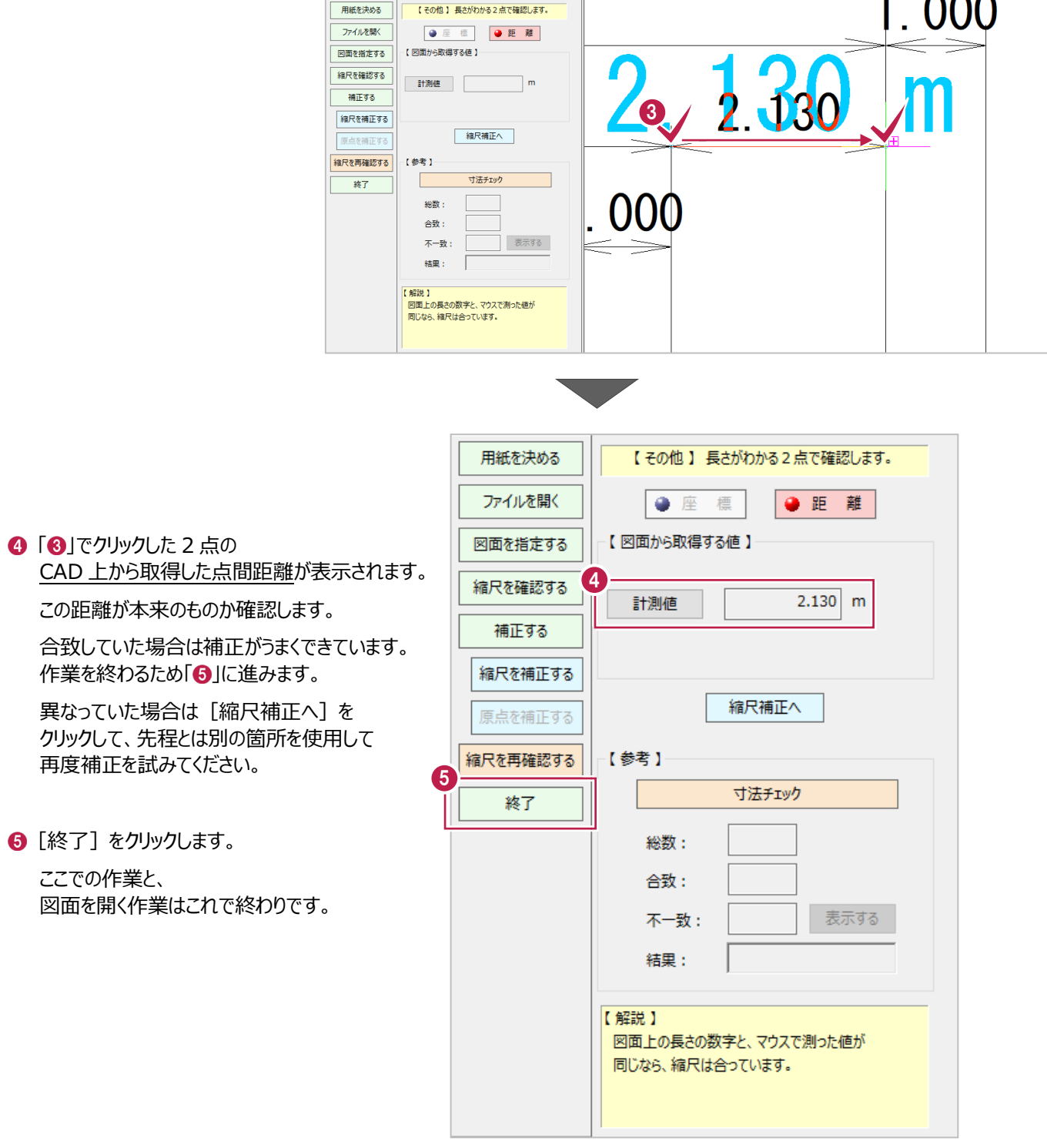

# **こんな時には([発注図を開くガイド]操作中)**

ここでは[発注図を開くガイド]を操作中によくある内容とその対処方法について説明します。

# **5-1 図面の一部のみ読み込みたい場合は**

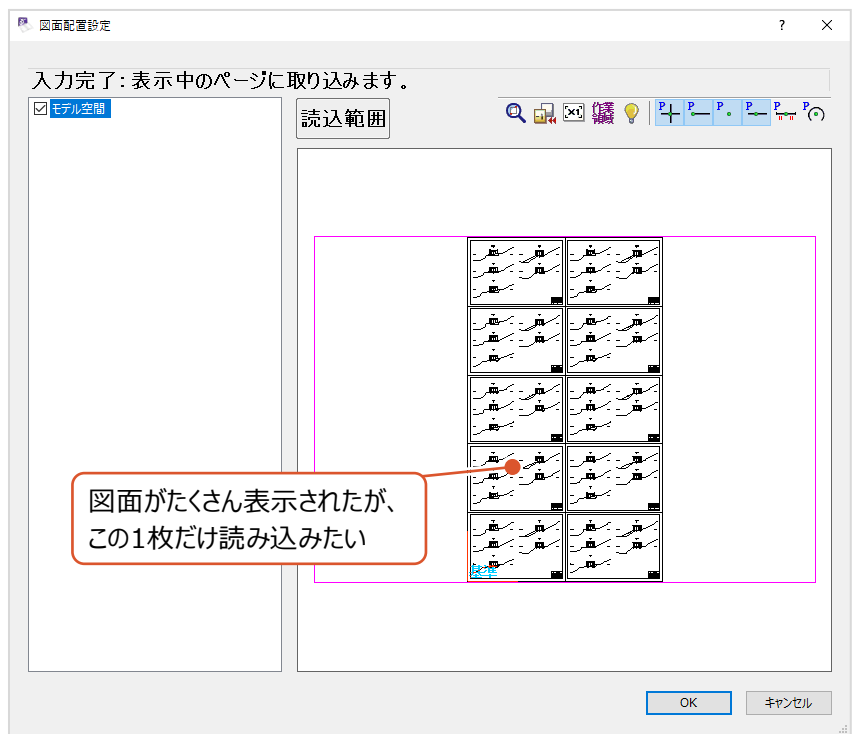

[図面配置設定]画面に複数の図面が1度に表示された場合などは 「読込範囲」を使用すると部分的に読み込むことができます。使用方法は以下のとおりです。

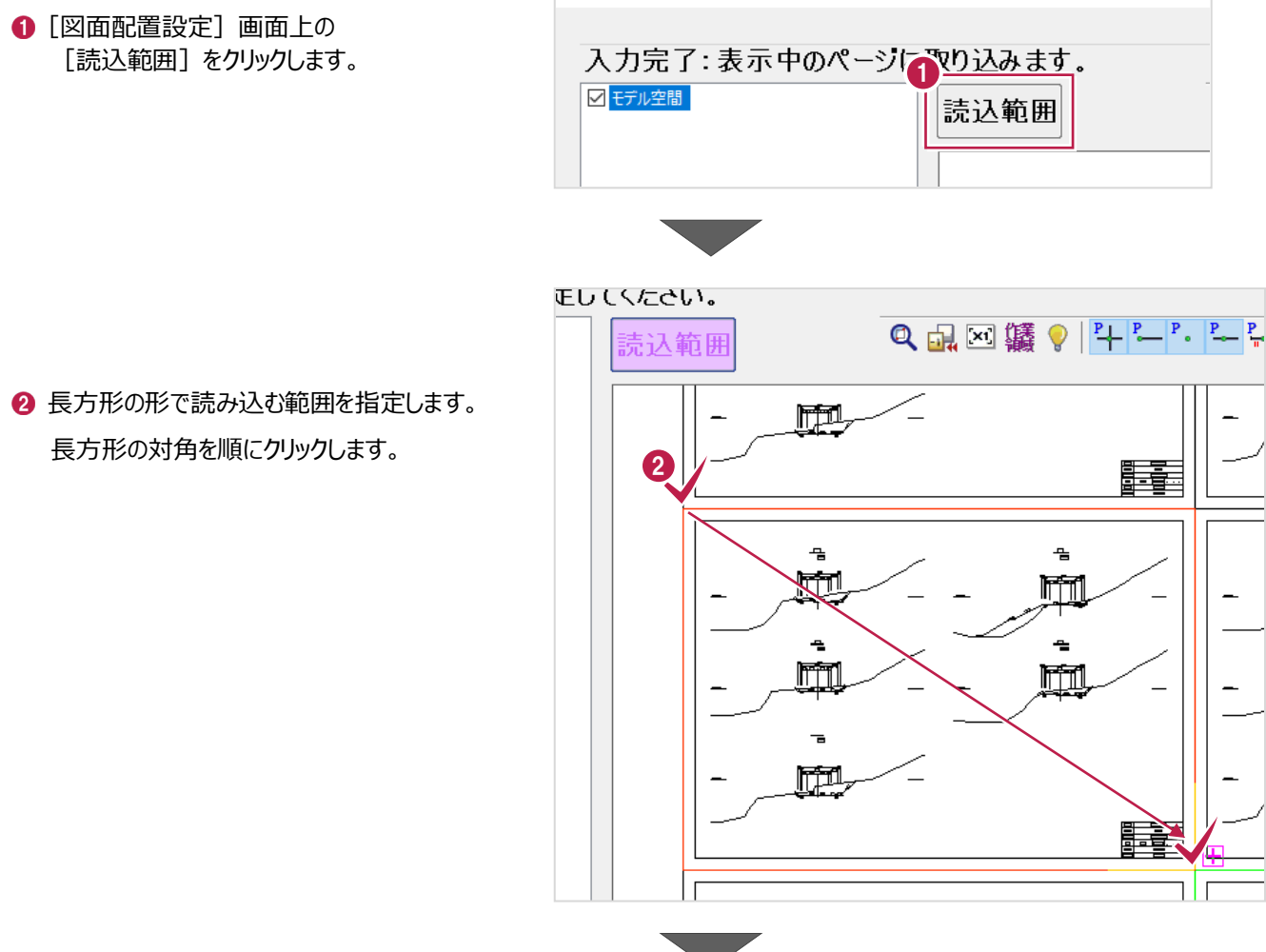

8 図面配置設定

6 指定した範囲が別図面として 画面左上の一覧に追加されます。

> 読み込む図面のチェックボックスのみを オンに切り替えます。

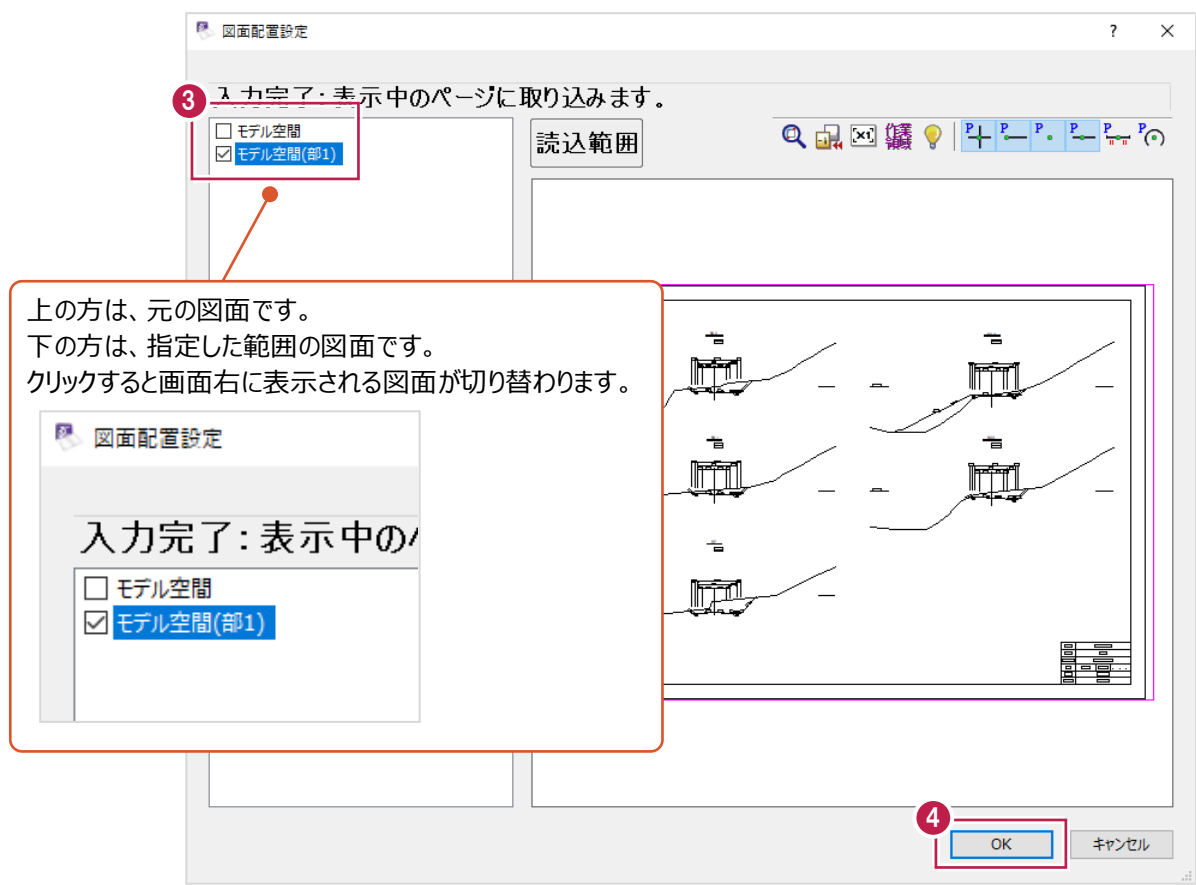

 $\bigcirc$  [OK] をクリックします。

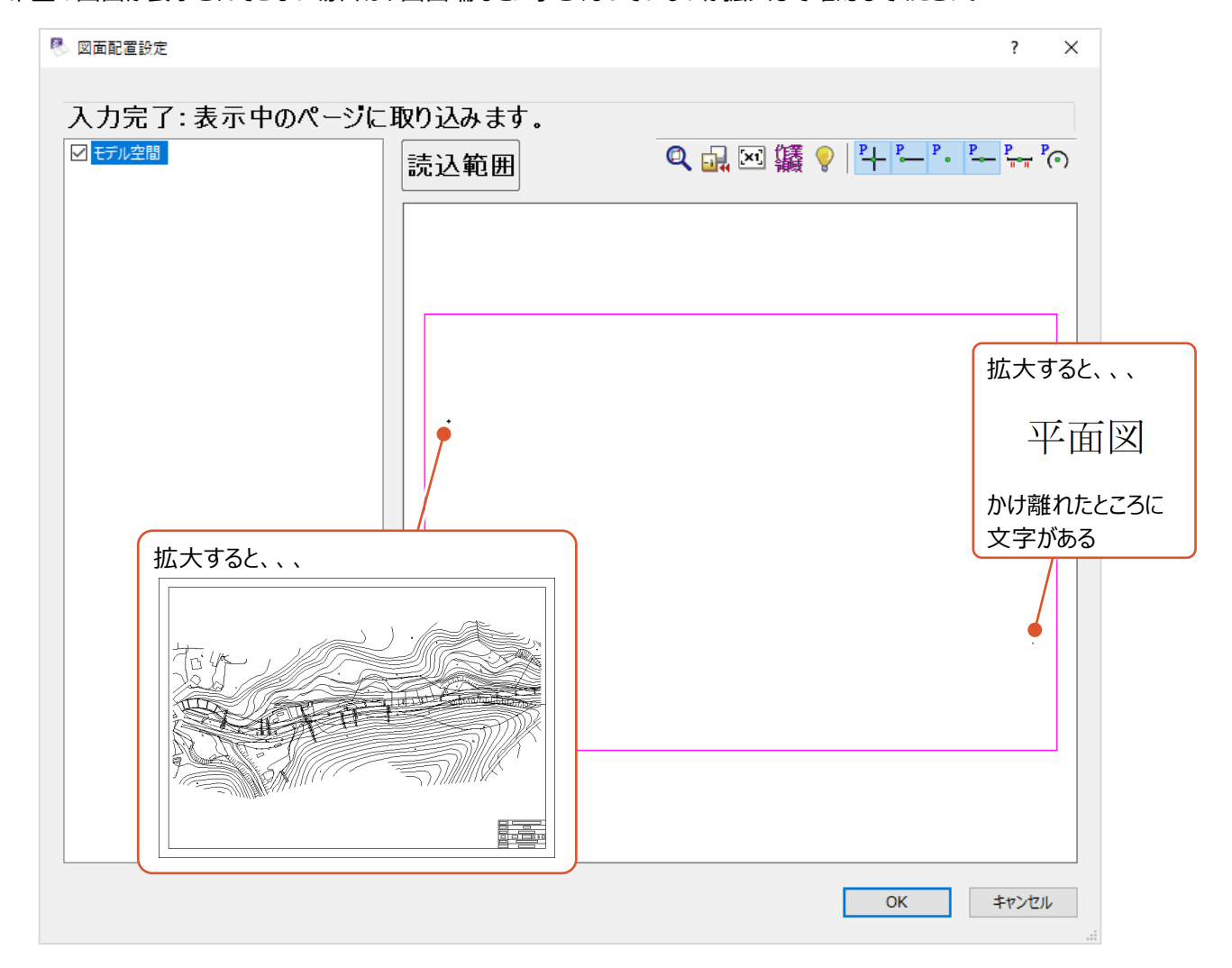

希望の図面が表示されてこない場合は、画面端などに小さくなっていないか拡大して確認してください。

このプレビュー画面では、図面ファイル内の文字や線などを全て表示しようとするため、 かけ離れた位置ている場合などは、このような見た目となる場合があります。 使用したい図面が見つかった後の操作は「5-1 図面の一部のみ読み込みたい場合は」を確認し、 必要部分のみ切り取るようにして図面を開いてください。

# **5-3 別ページに追加の図面を開くには**

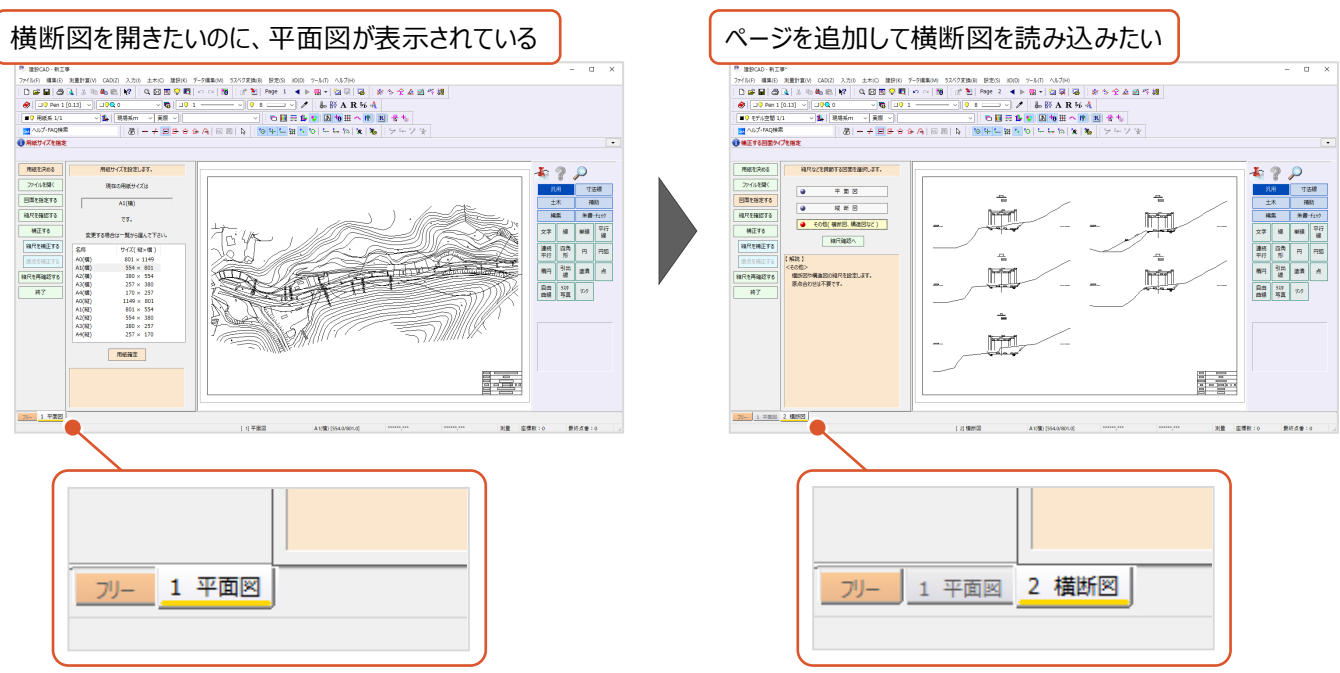

[発注図を開くガイド]機能を使用して図面を開く場合は、ページを追加する操作は不要です。 表示しているページに既に図面があった場合、新しいページを自動作成してから図面ファイルが開かれます。

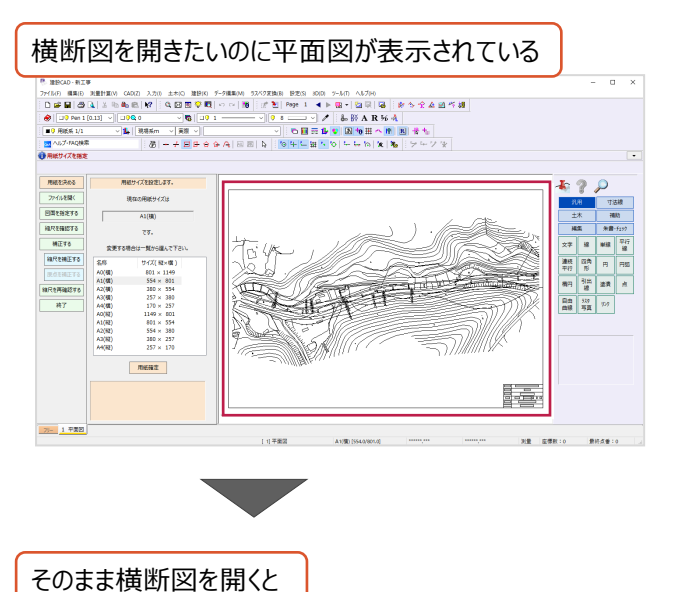

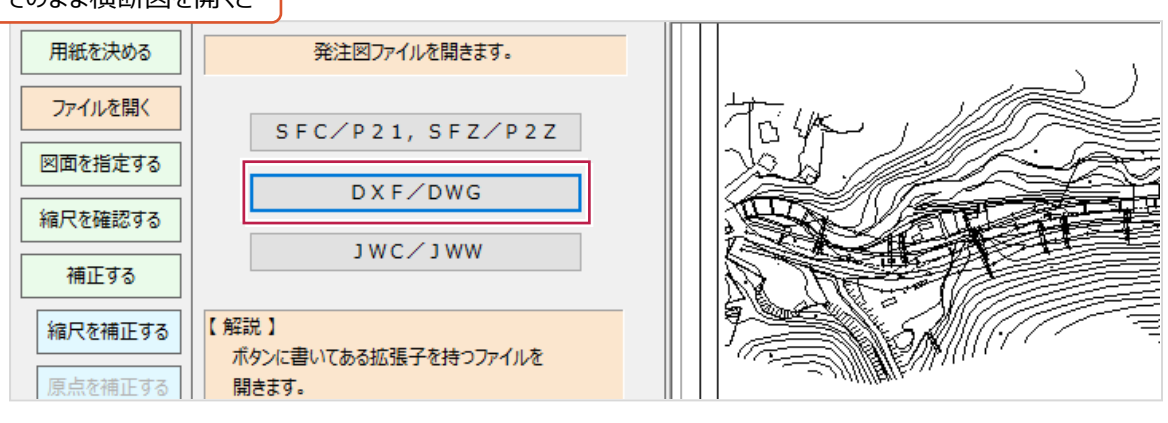

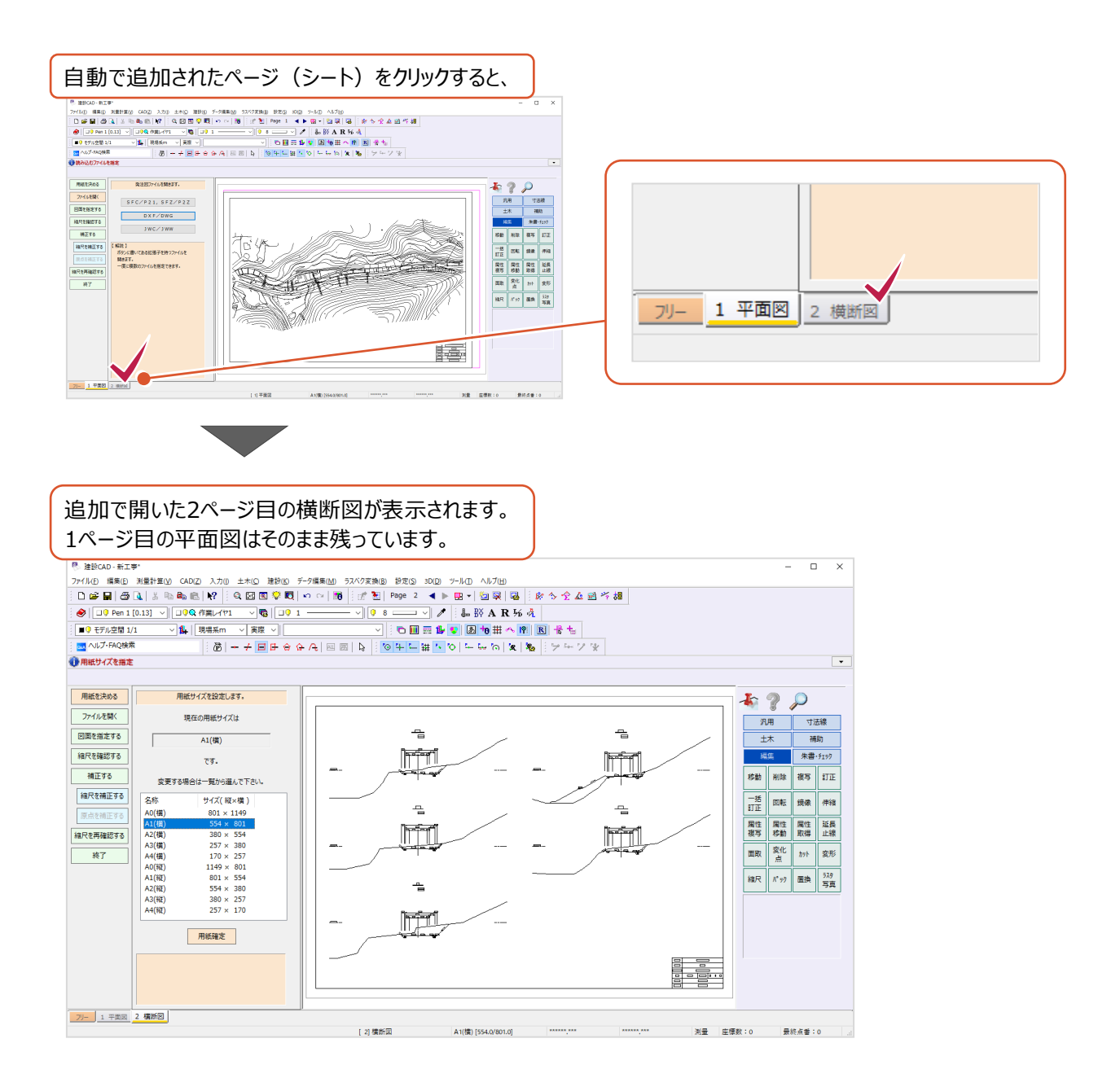

手動でページを追加する方法は以下のとおりです。

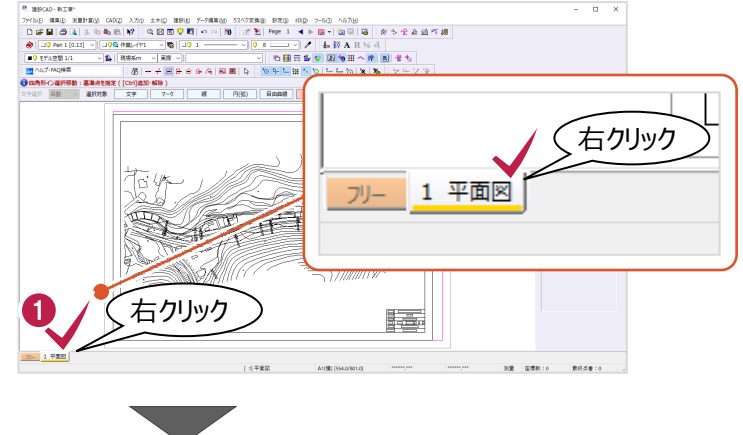

● 画面左下に表示されている現在のページを 右クリックします。

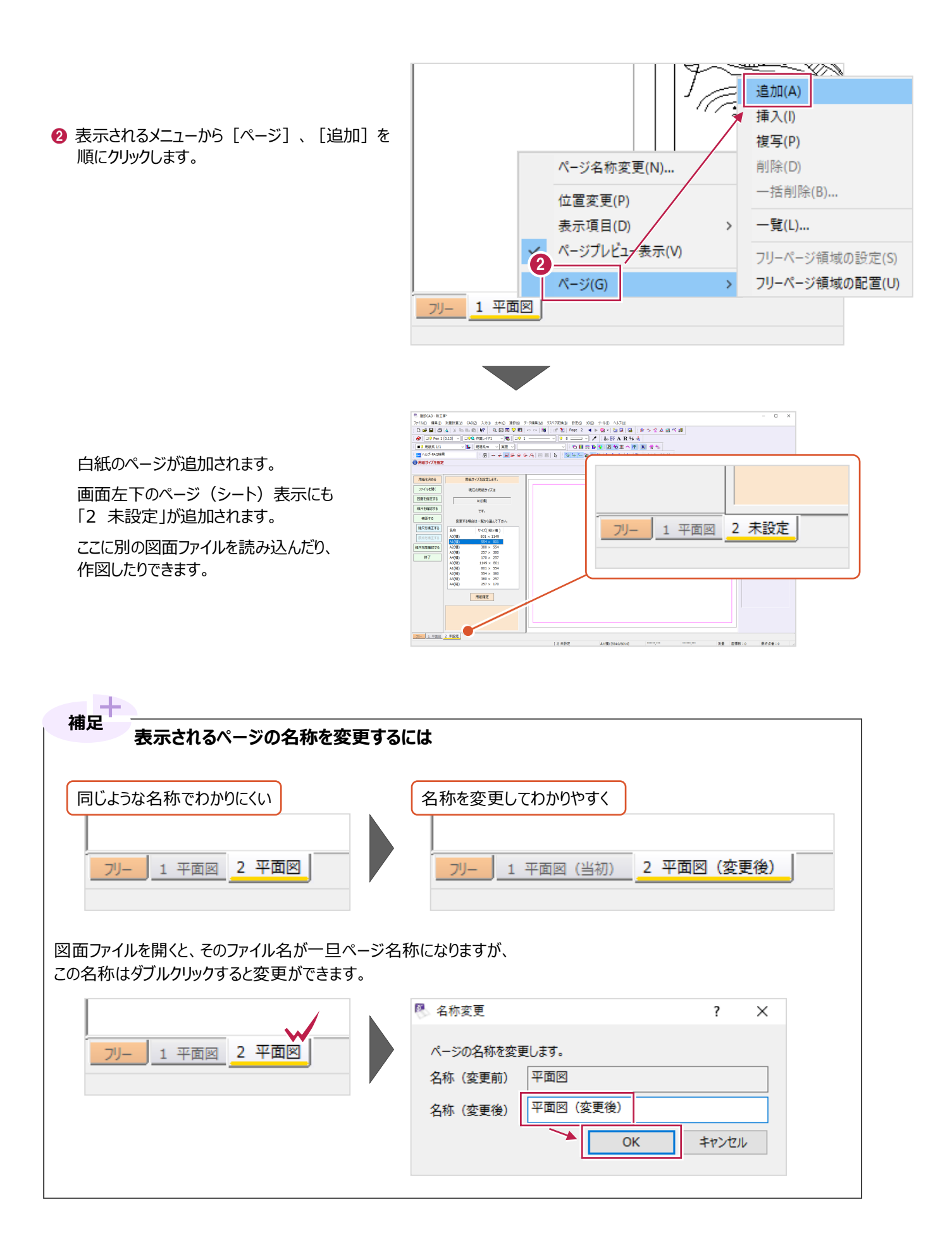

## **5-4 [図面配置設定]画面で、あるはずの文字が表示されない**

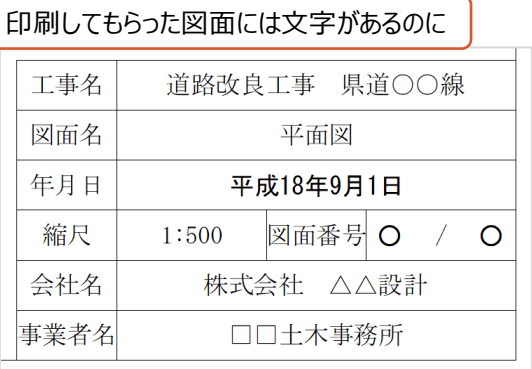

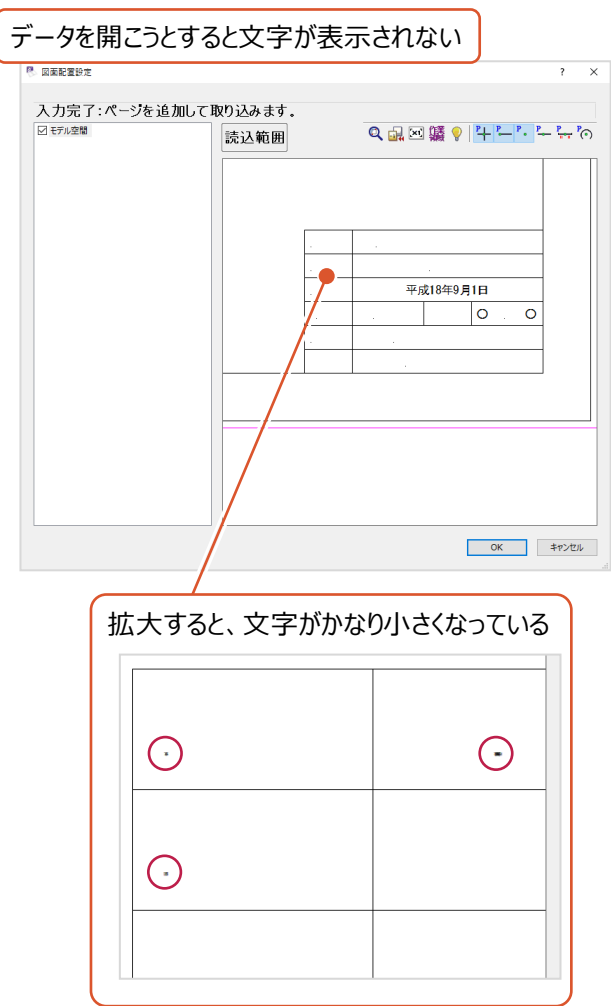

開こうとしているファイルが [Auto-CAD] プログラムのデータ形式 (拡張子が「.dxf」「.dwg」)の場合、 以下の操作を試してください。

(読み込み時におこなっている文字サイズの調整が、うまくいっていない可能性があります。)

1 一旦 [キャンセル] ボタンなどで [図面配置設定]画面などを閉じます。

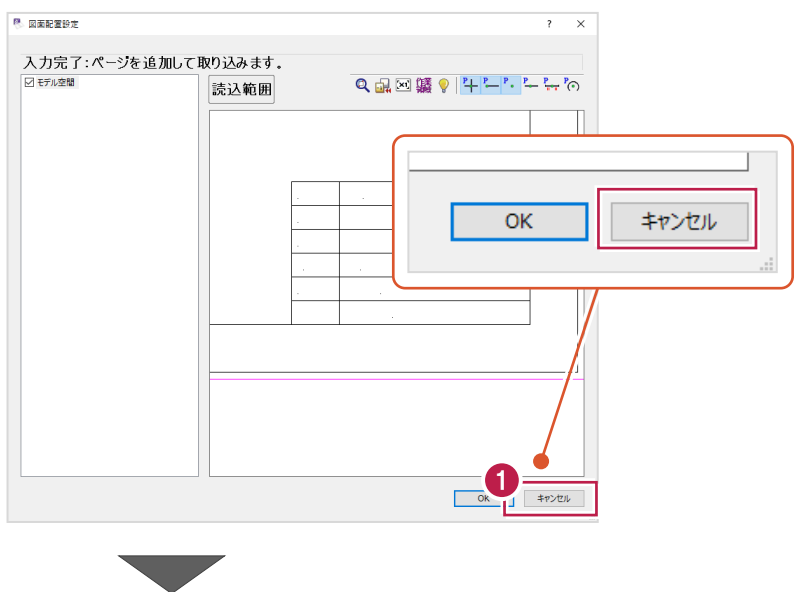

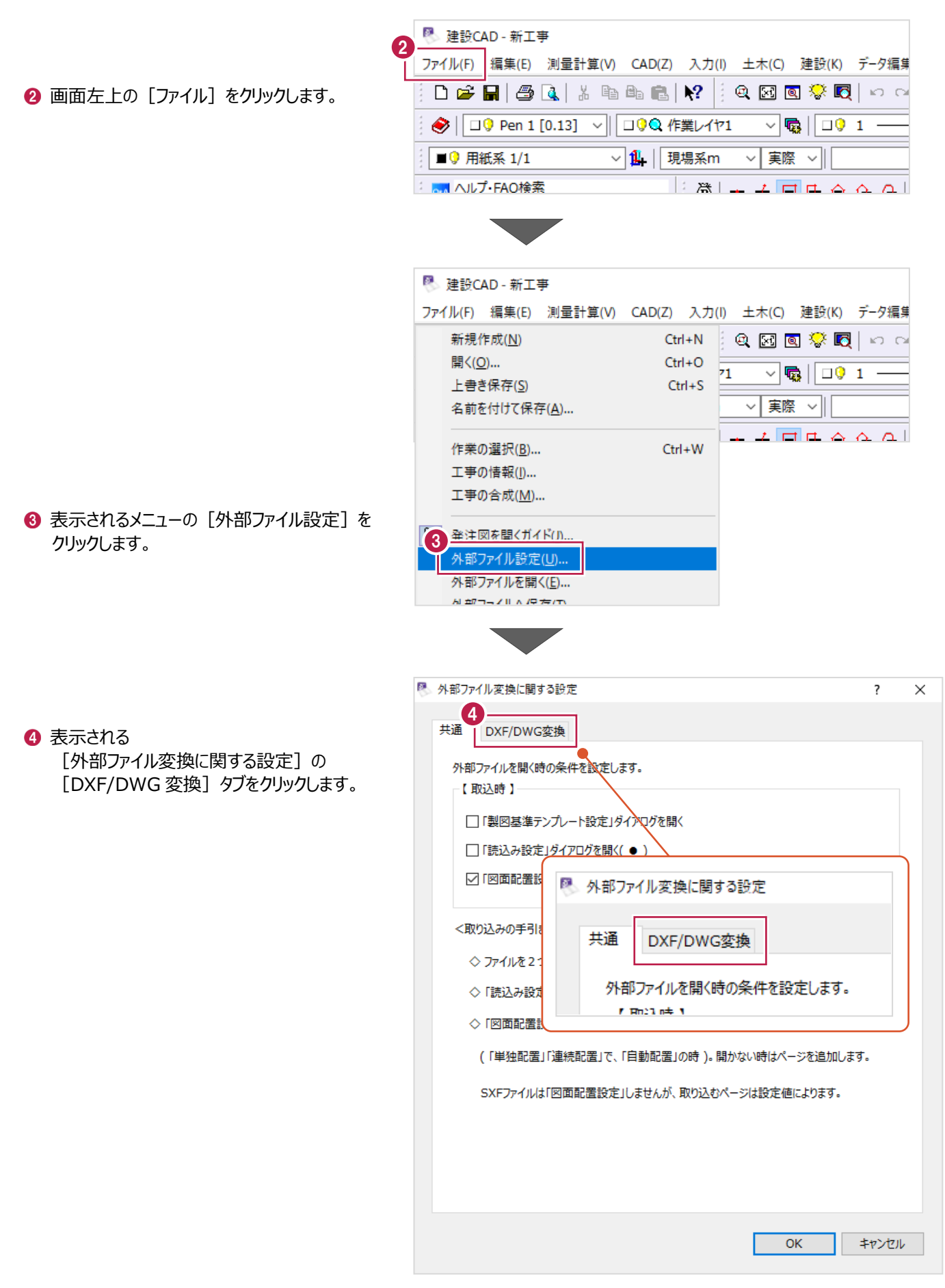

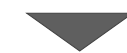

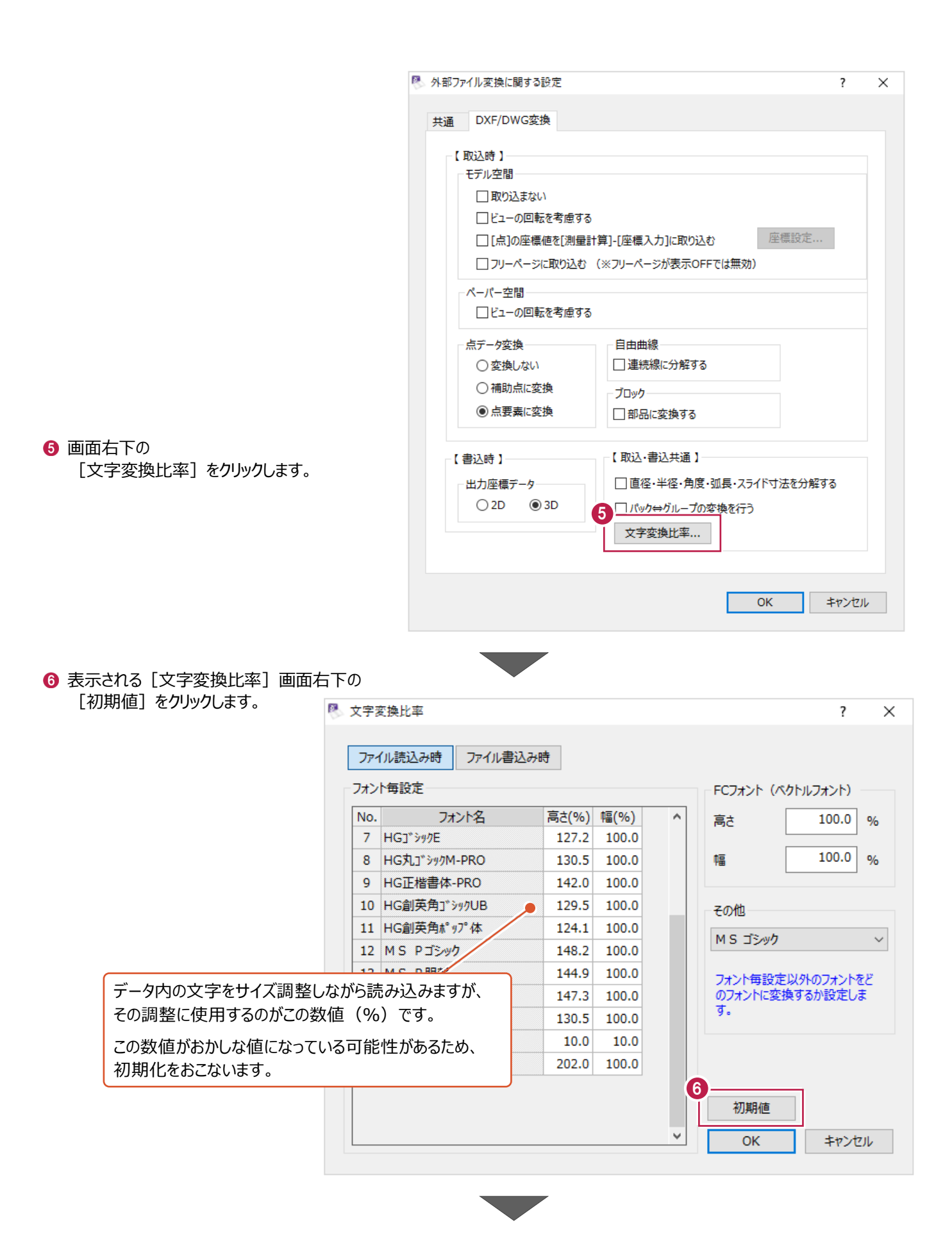

63

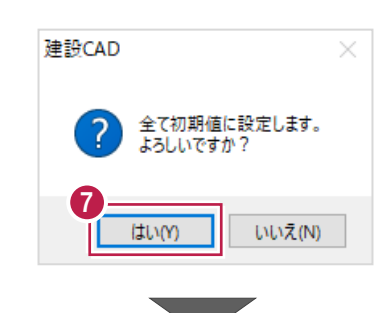

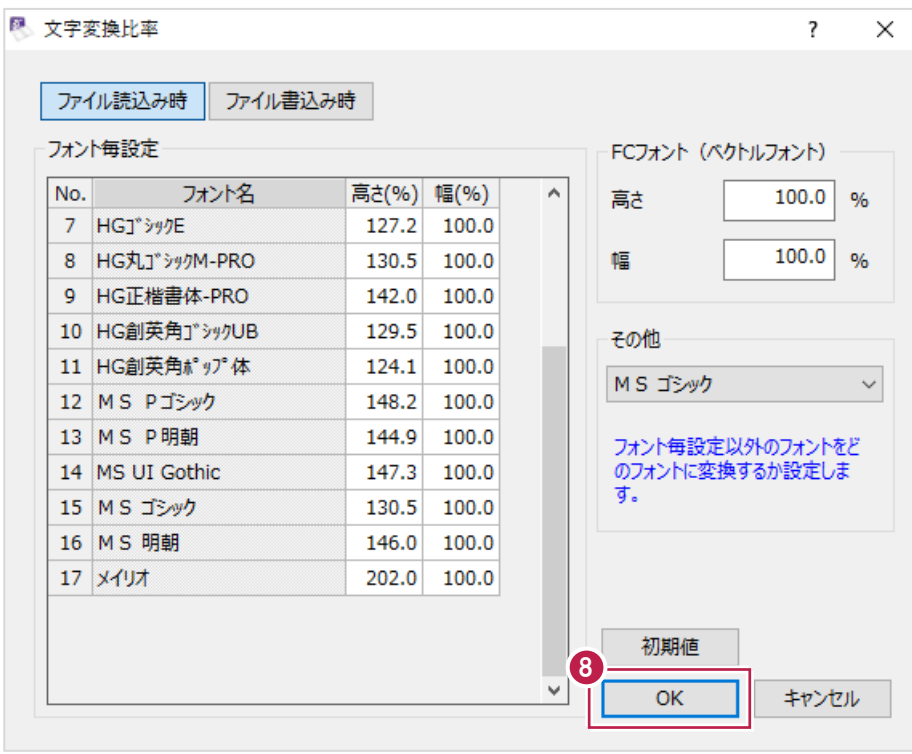

#### 6 [文字変換比率] 画面の [OK] をクリックして閉じます。

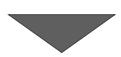

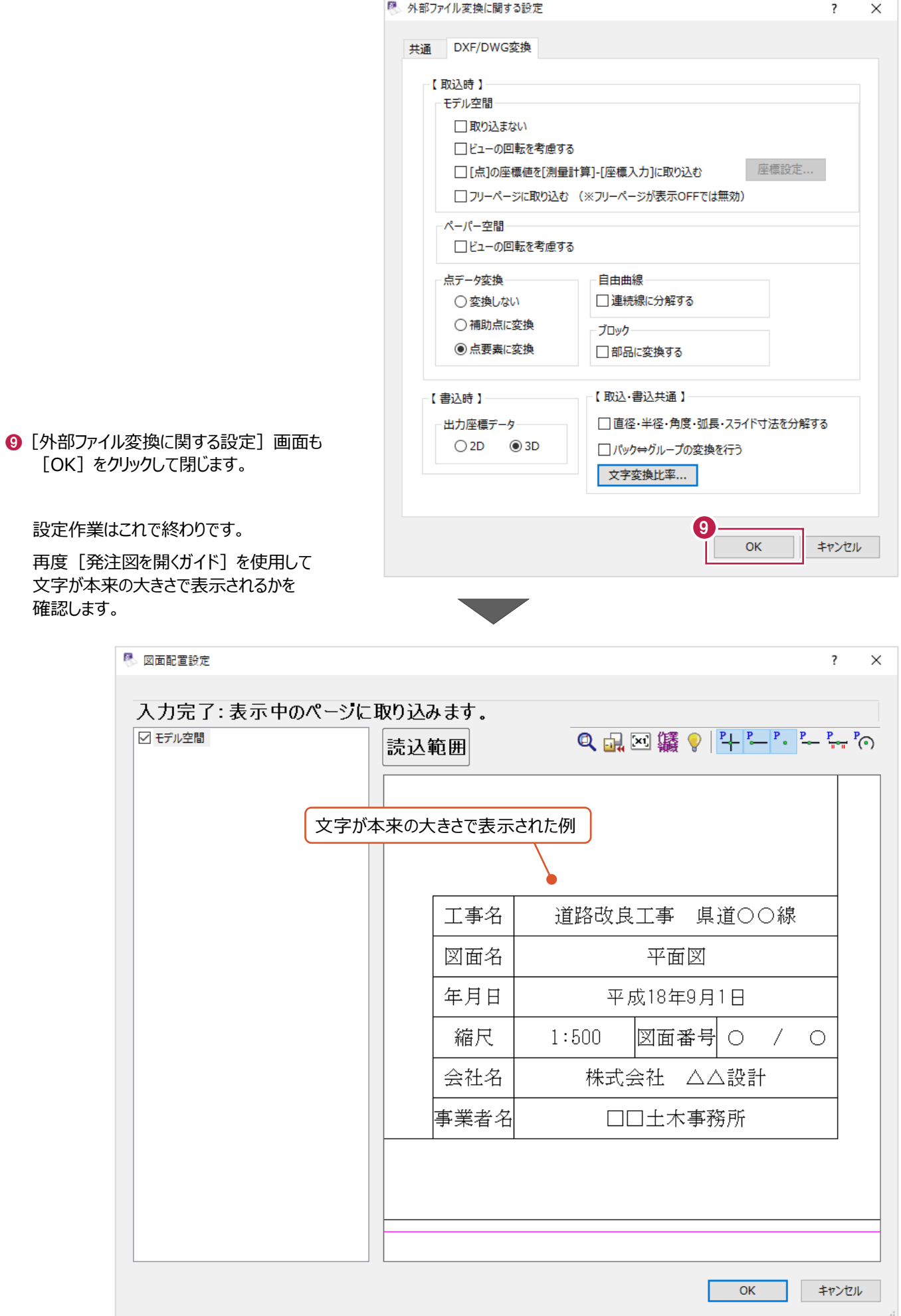

## **5-5 開きたい図面ファイルが表示されない**

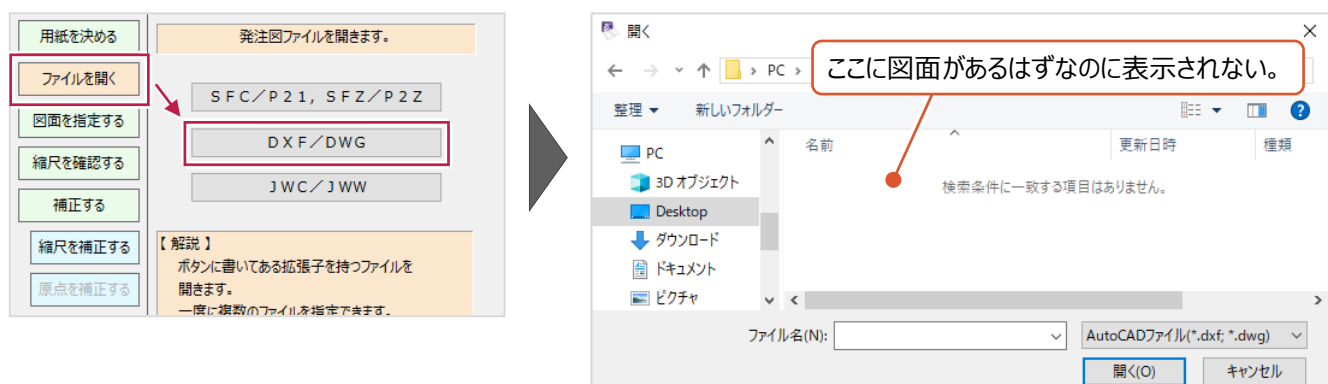

[ファイルを開く]の段階で、開く拡張子をクリック後に [開く]画面に希望のファイルが表示されない場合は、 図面ファイルが圧縮されていないか確認してください。(圧縮されているフォルダ・ファイルは表示されません。) [建設CAD]プログラムで操作する前に、パソコン上で解凍する必要があります。

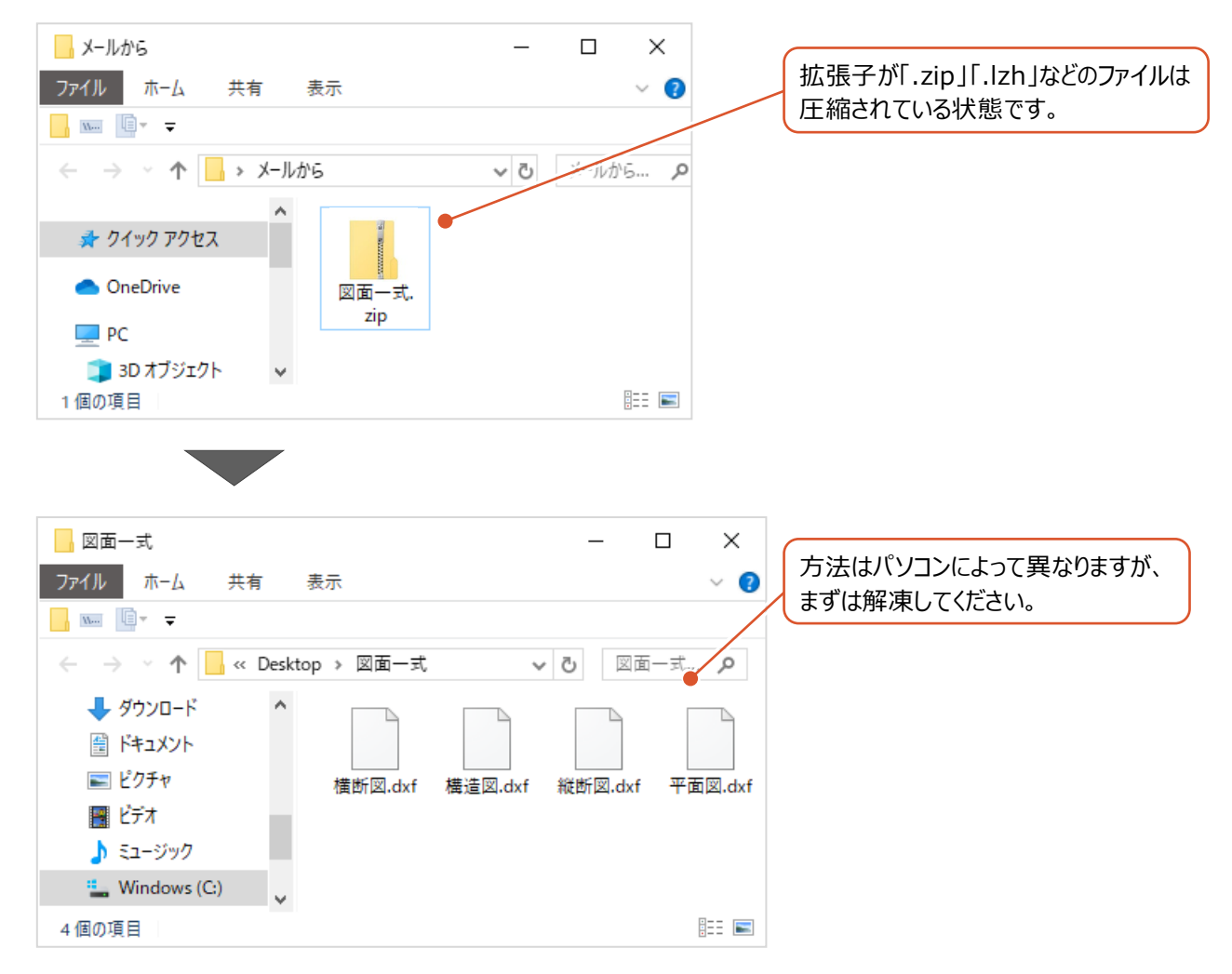

# **[外部ファイルを開く]画面での表示について 補足**

この説明書では細かく操作しませんが、[ファイル] - [外部ファイルを開く]から開く図面ファイルを選択する場合も 同様に図面ファイルが表示されなくなります。

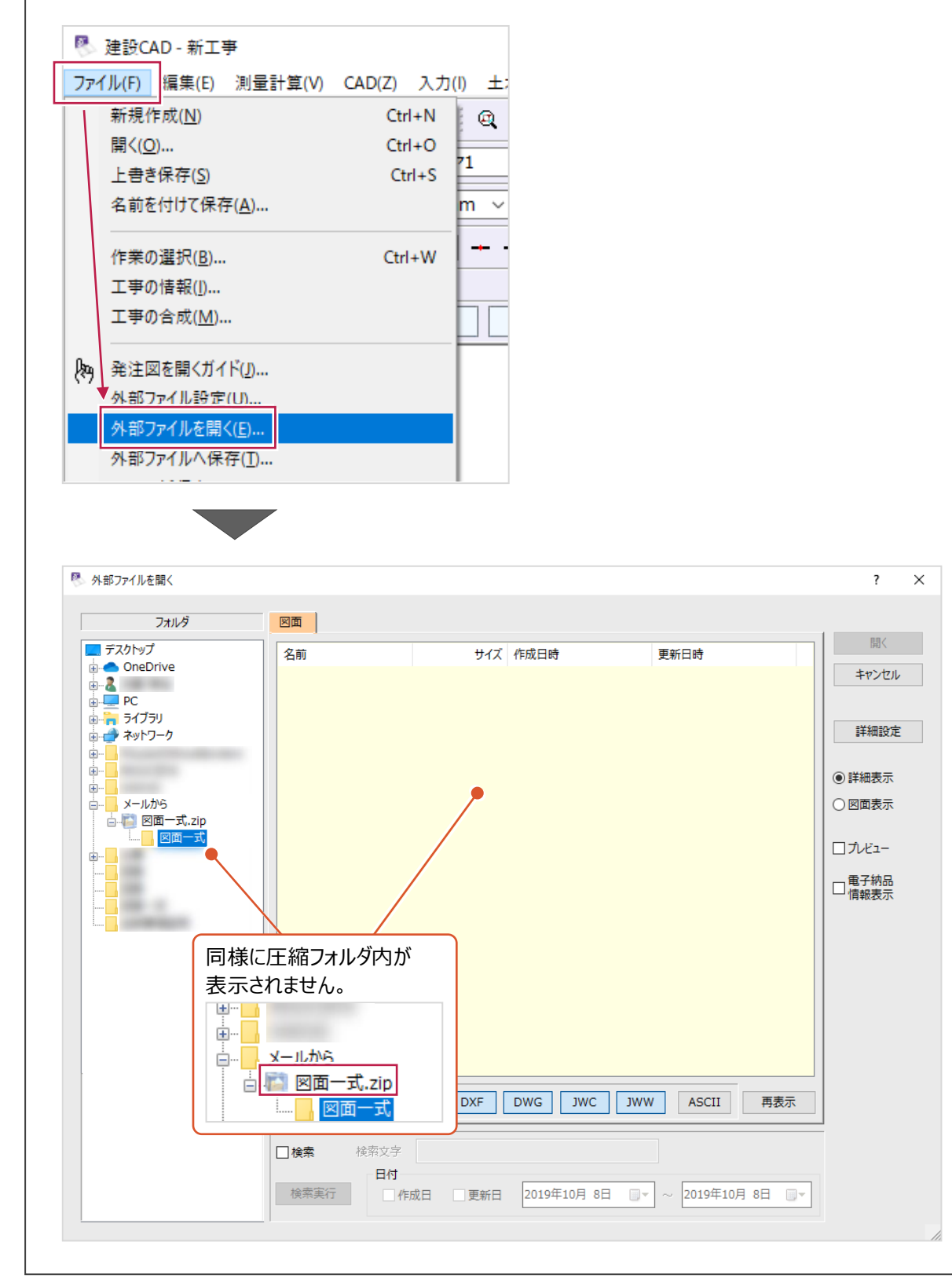

### **5-6 [図面配置設定]画面で、あるはずの地図(画像)が表示されない**

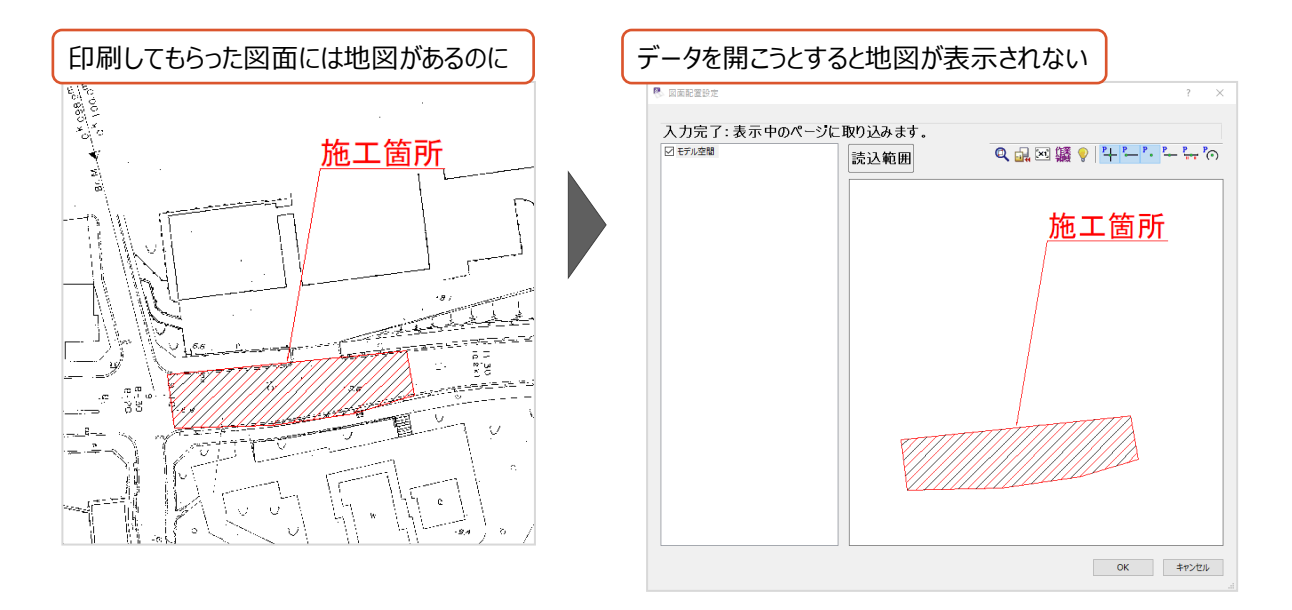

拡張子が「.sfc」「.p21」「.dxf」などの図面データは、写真などの画像データを貼り付けることができますが、 そのデータは内部に組み込まれるのではなく、画像データは別ファイルなります。

上記の、地図の上に文字やハッチングの線のある図面データのイメージは以下のとおりです。

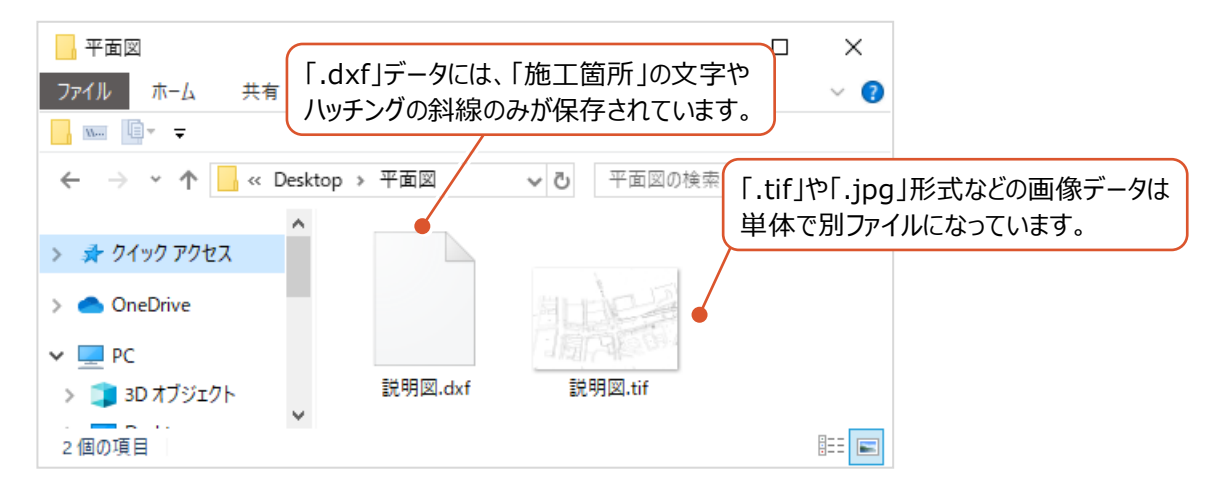

このような画像付きの図面データのうち、図面データの方のみを読み込むと、地図などが表示されない結果となります。 その場合、下記画面が表示されます。(「画像データが存在しません」という意味合いのメッセージです。)

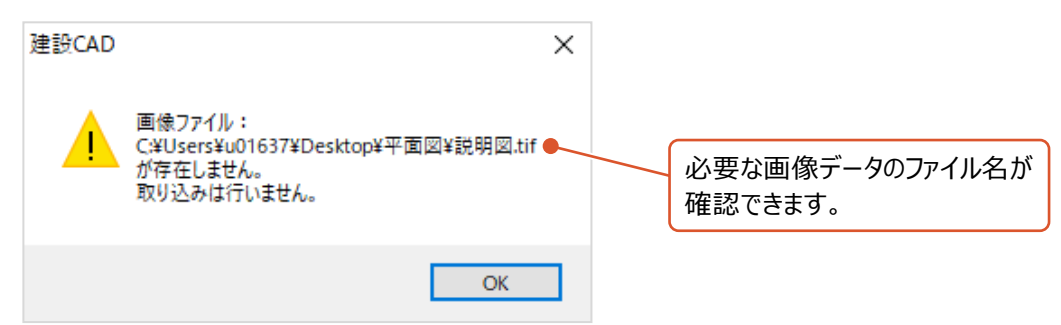

図面データと画像データが同じフォルダに入っている必要があるため、 一番右上の画面例のように表示された場合は、再度確認してください。

# **6 こんな時には([発注図を開くガイド]終了後)**

ここでは[発注図を開くガイド]を操作し終わった後(「縮尺」を設定し終わった後)に よくある問い合わせ内容とその対処方法について説明します。
## **6-1 距離や座標の確認をするには**

「縮尺」の情報を設定後に、任意箇所の点間距離や座標値を確認する方法について説明します。

- (1)点間距離の確認
- (2)座標値の確認

#### ■ (1) 点間距離の確認

ここでは、[計測]機能を利用した確認方法を説明します。

● 画面上の [ツール] をクリックします。

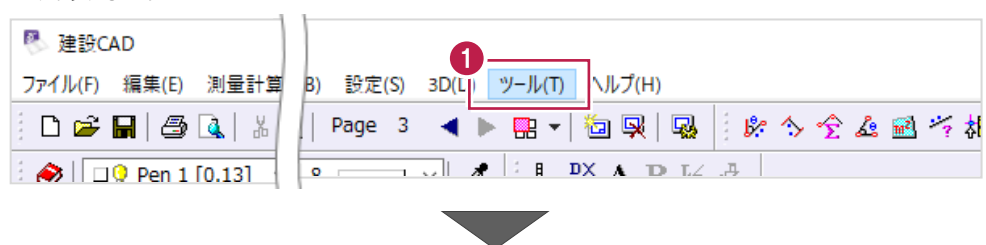

#### 2 表示されるメニューの

[計測]、[2 点間の距離方向角]を順にクリックします。

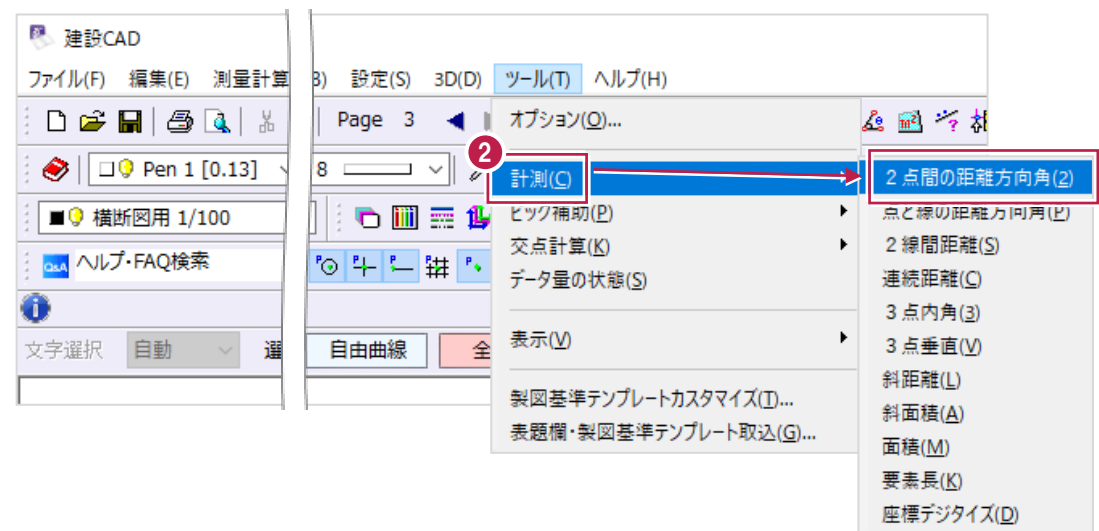

6 確認したい箇所の両端を順にクリックします。 クリック後、点間距離が表示されます。

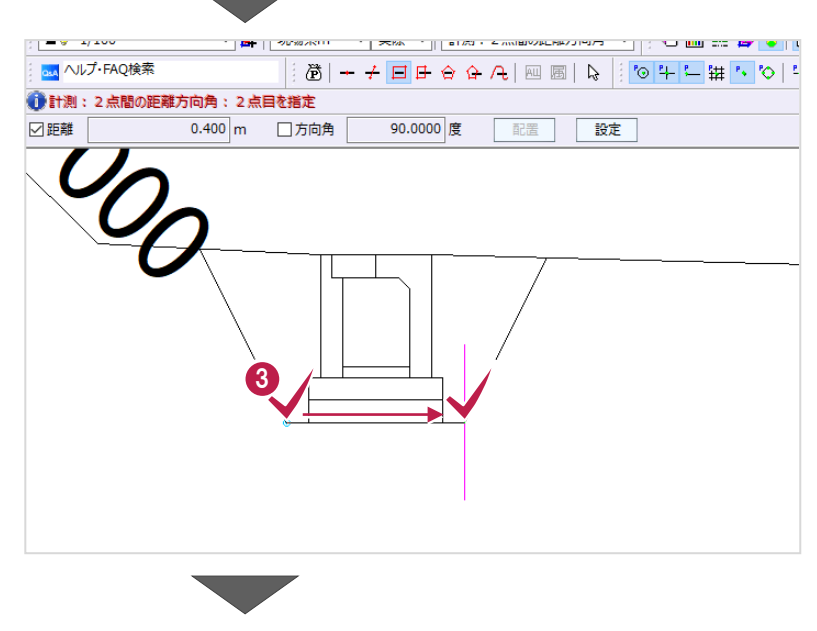

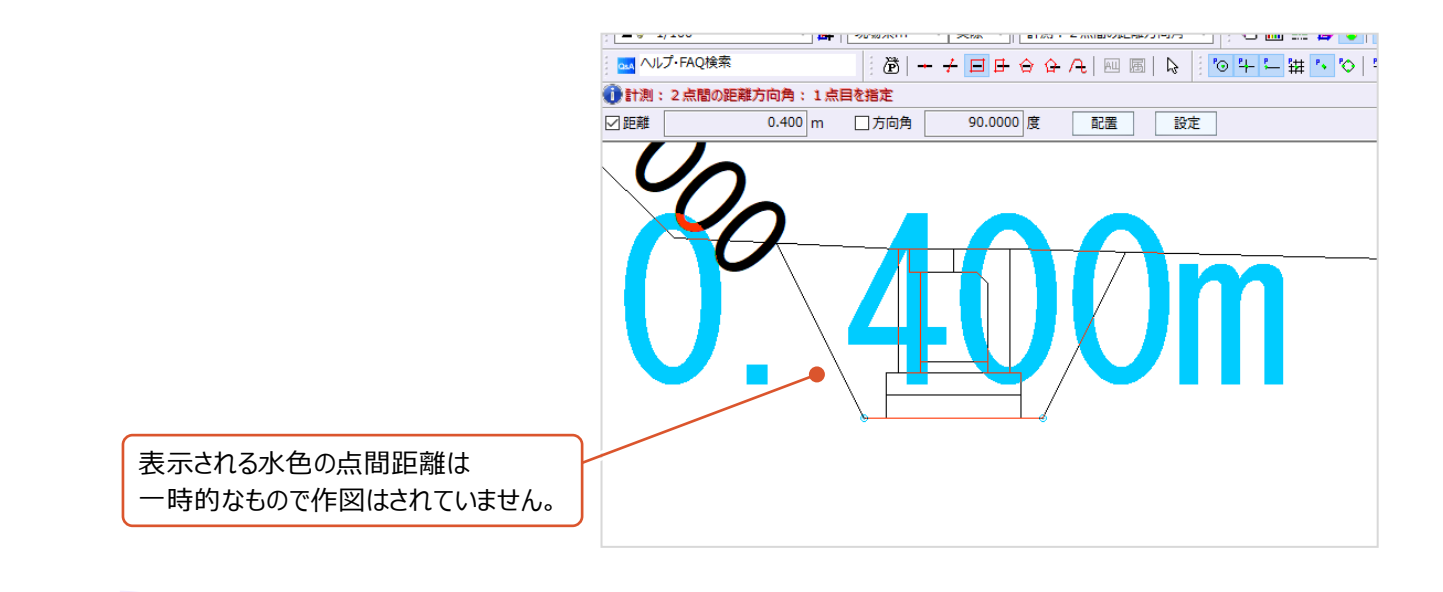

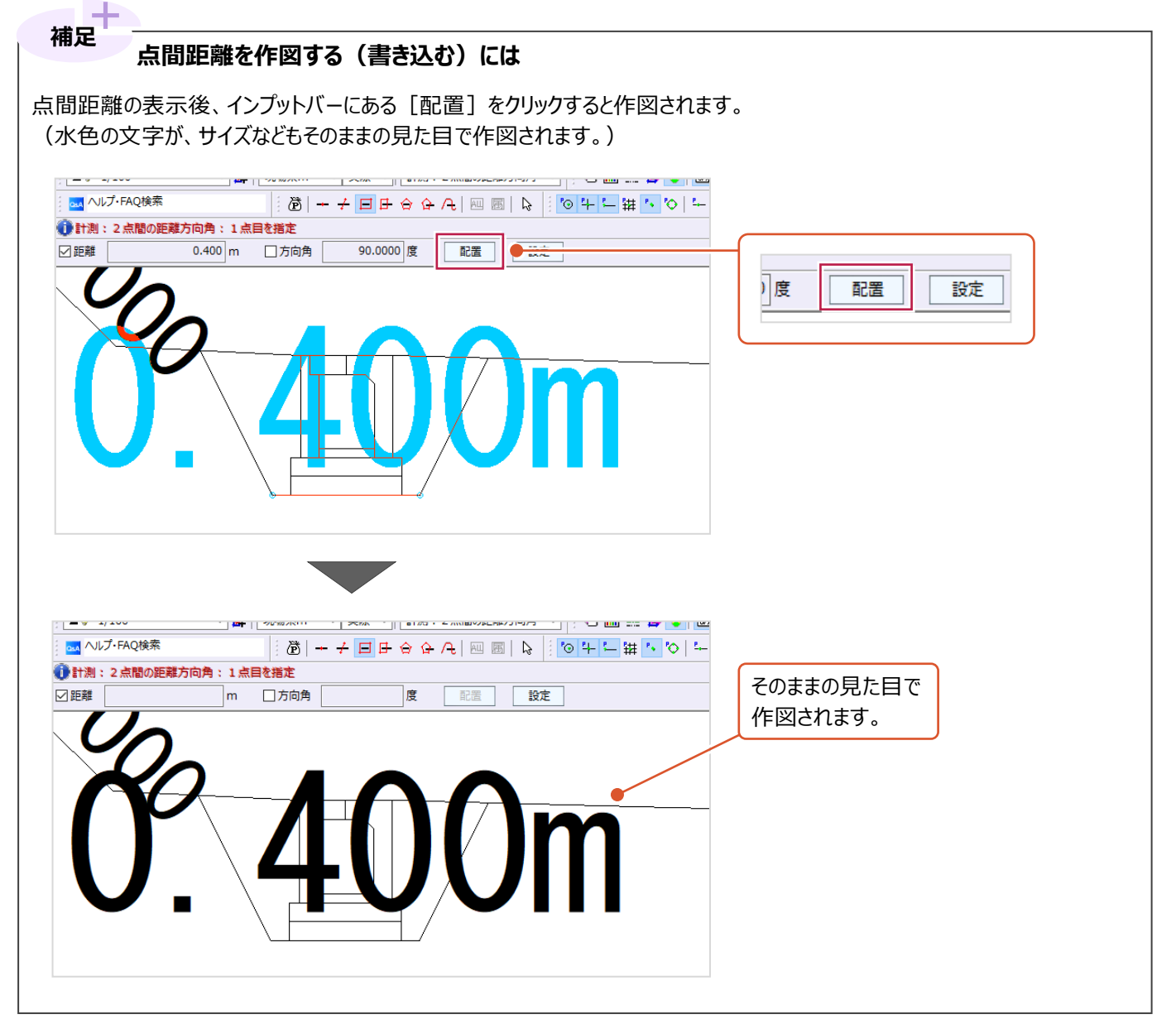

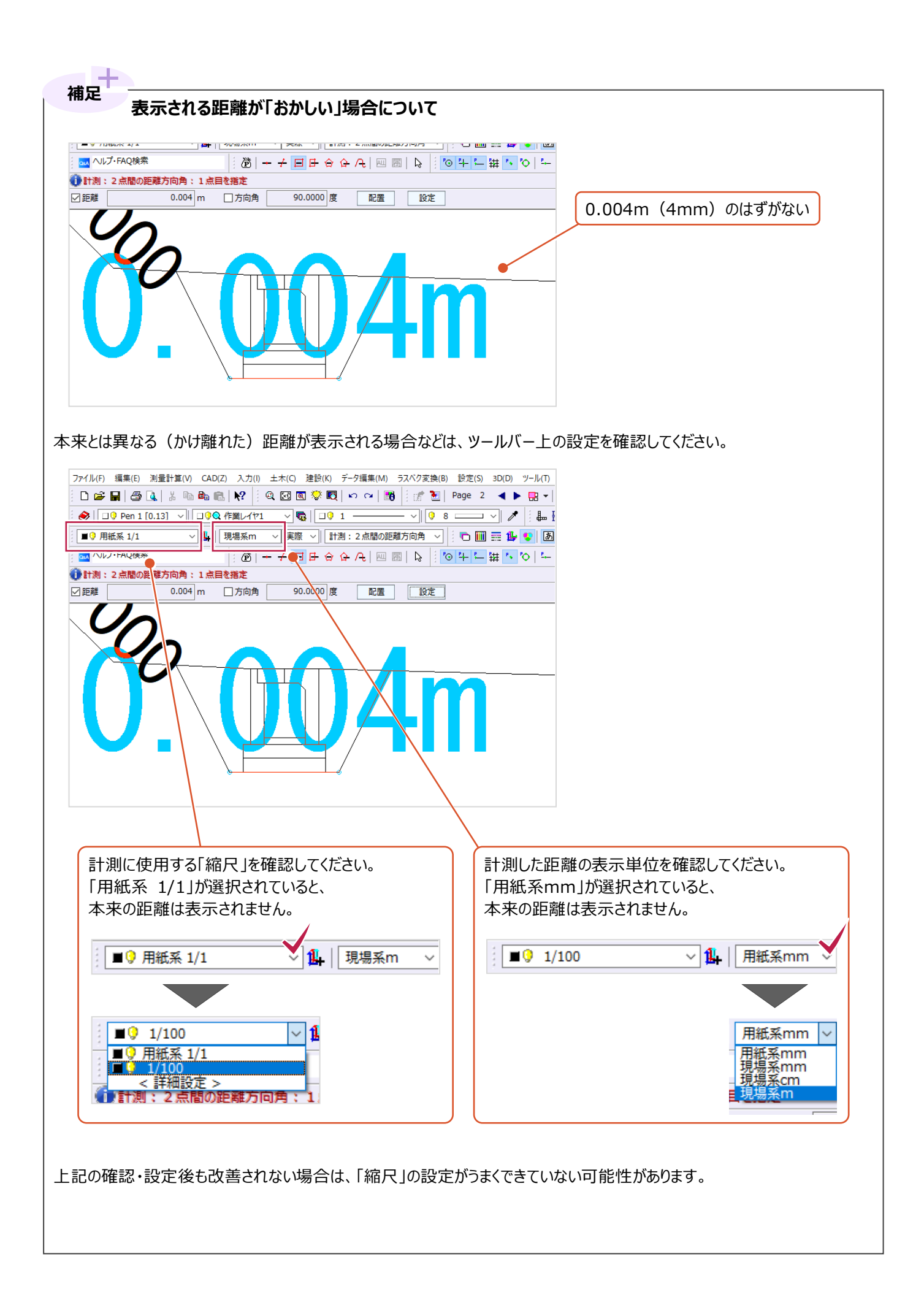

■ (2) 座標値の確認

ここでは、[計測]機能を利用した確認方法を説明します。

● 画面上の [ツール] をクリックします。

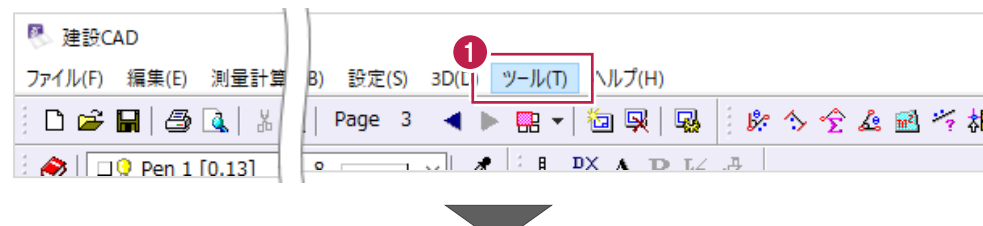

#### 2 表示されるメニューの

[計測]、[座標デジタイズ]を順にクリックします。

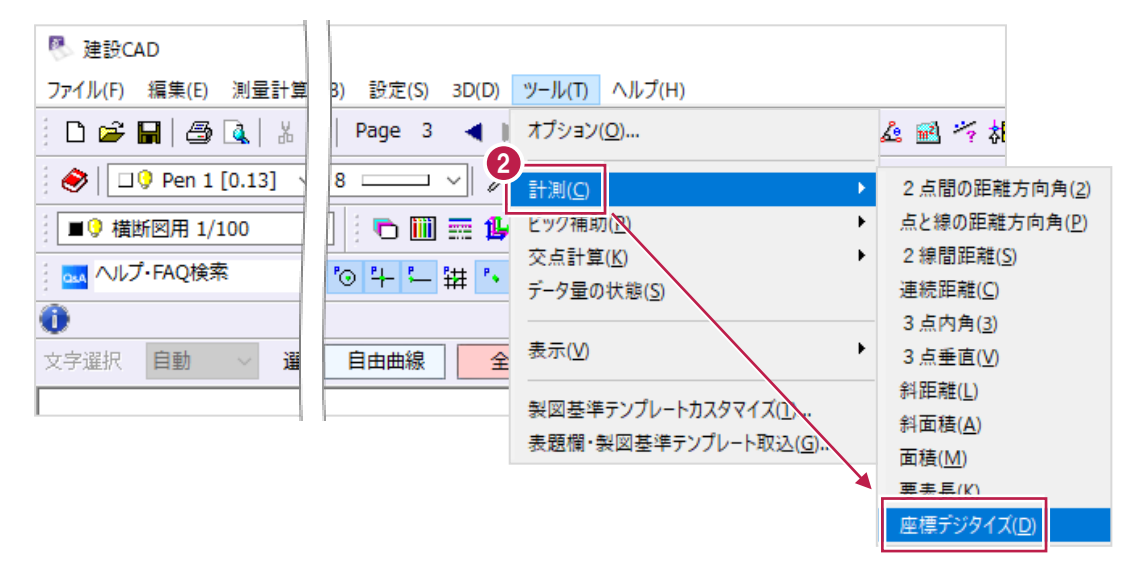

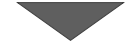

8 確認したい箇所をクリックします。

クリック後、座標値が[座標デジタイズ]画面に表示されます。 [実際の座標]以下の座標値を確認してください。

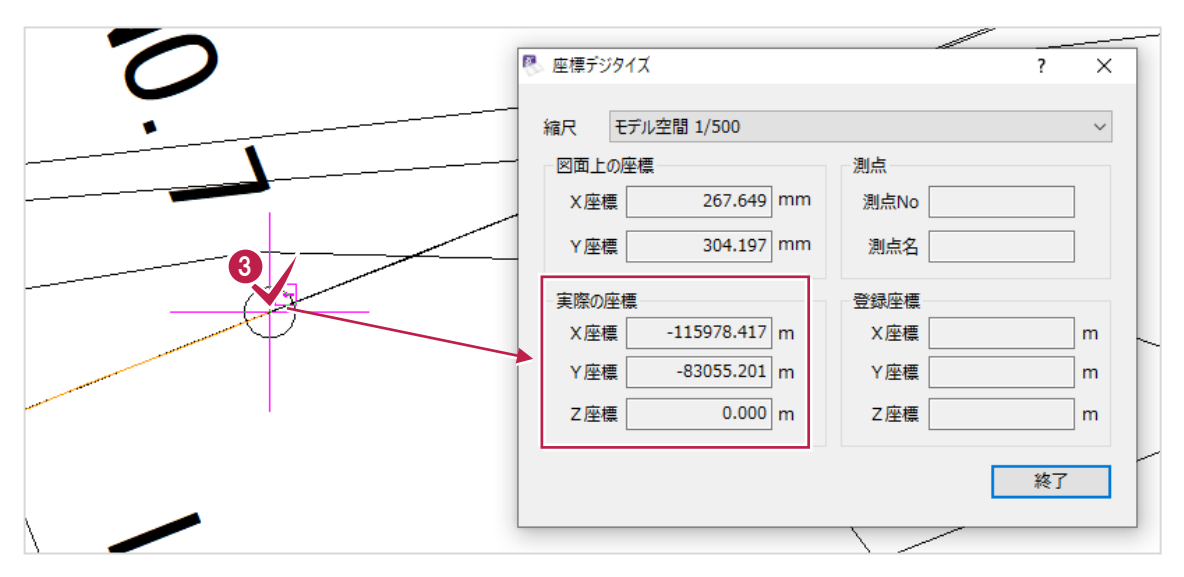

# **6-2 用紙サイズを変更するには**

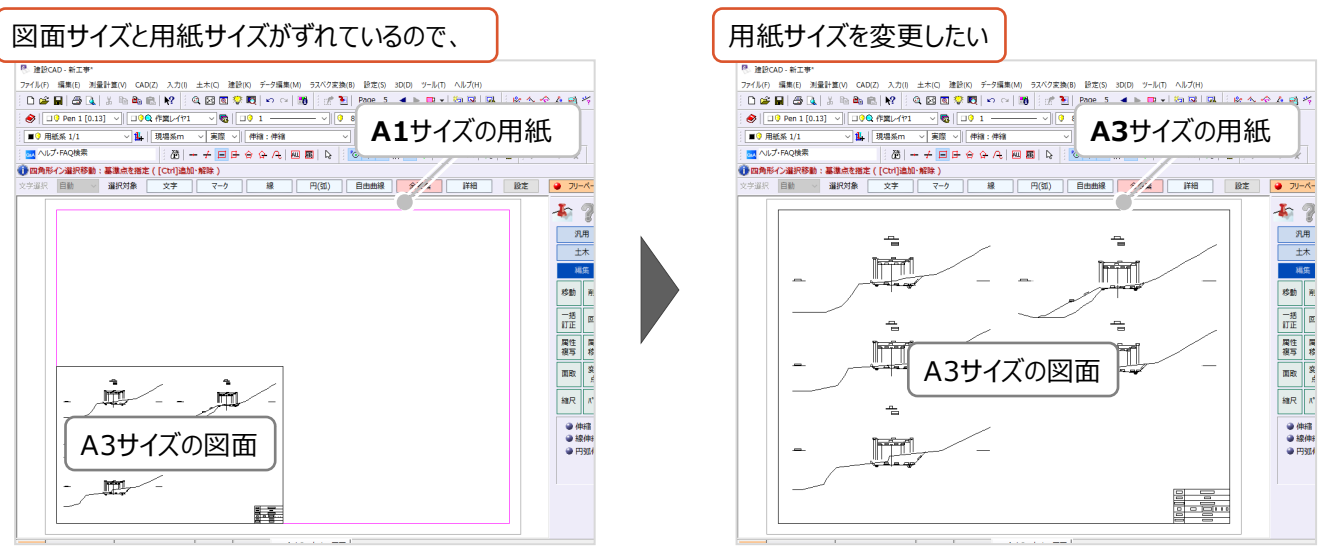

[建設CAD]プログラム上の用紙サイズ変更方法を説明します。 (ここでの操作で図面のサイズは変更されません。)

1 画面上の [設定] をクリックします。

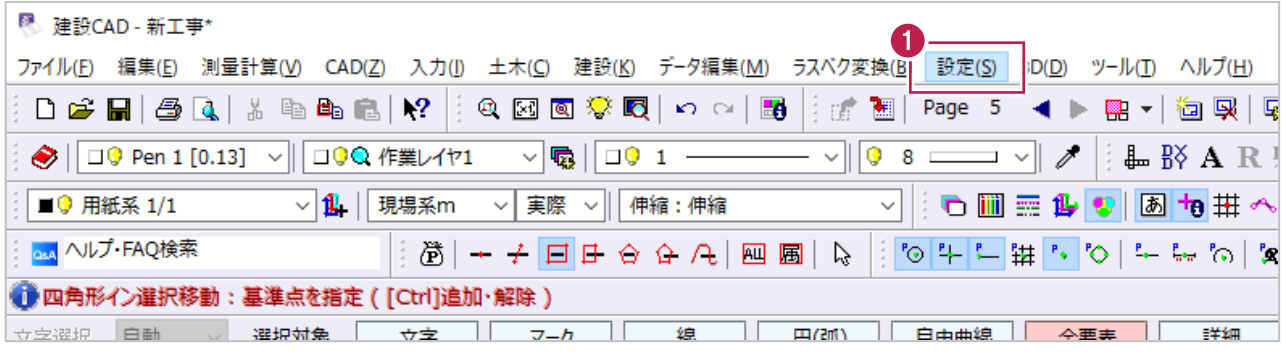

2 表示されるメニューの [用紙設定] をクリックします。

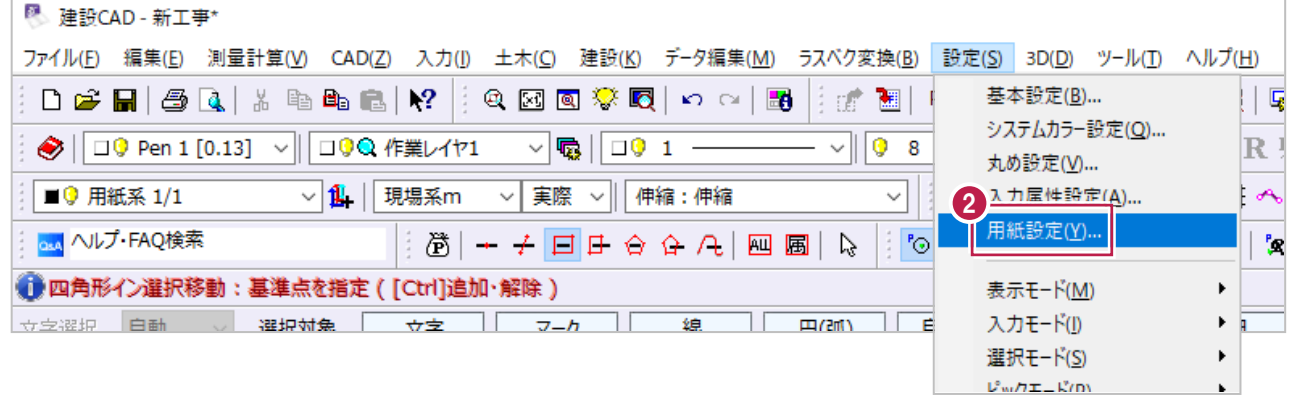

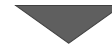

6 [用紙設定]画面の [読込み]をクリックします。

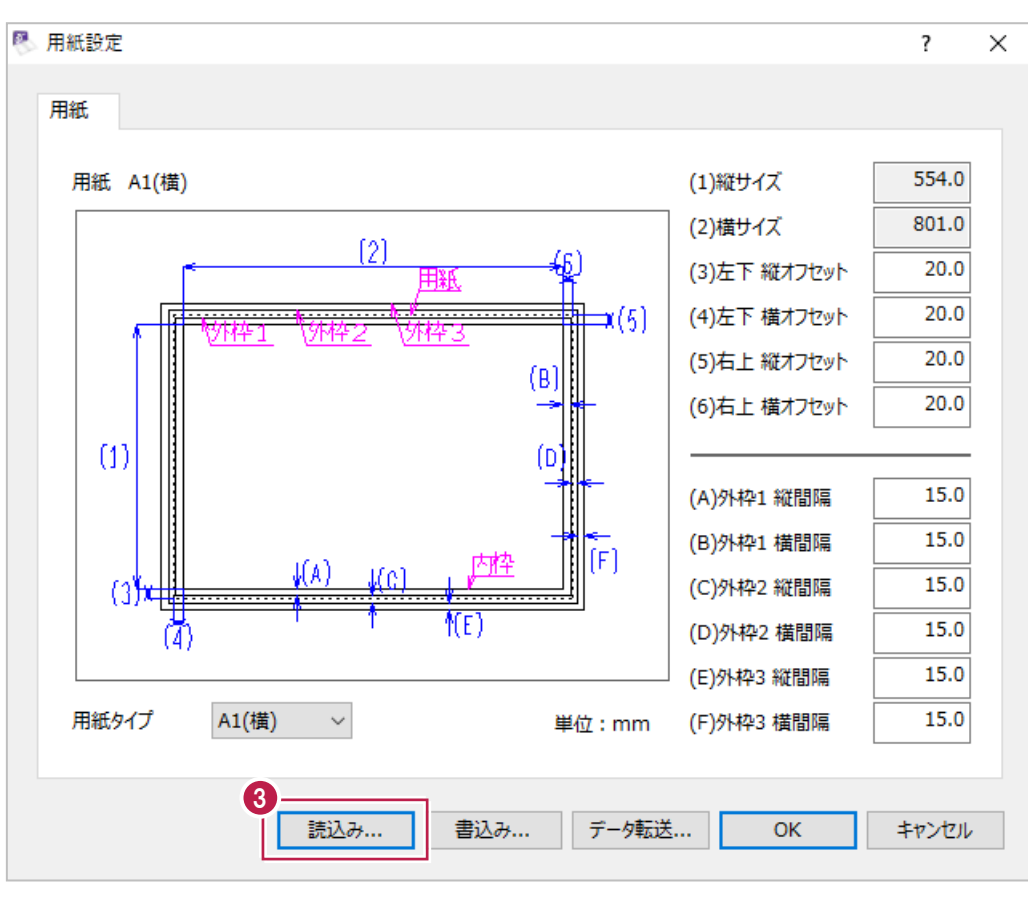

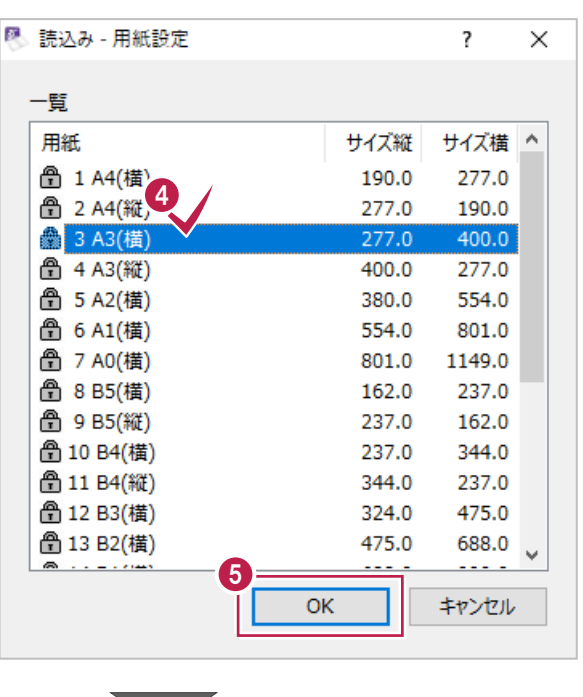

4 変更後の用紙サイズを選択します。

 $\bigcirc$  [OK] をクリックします。

 $\bigodot$  [OK] をクリックします。

用紙サイズが変更されます。

変更作業はこれで終わりです。

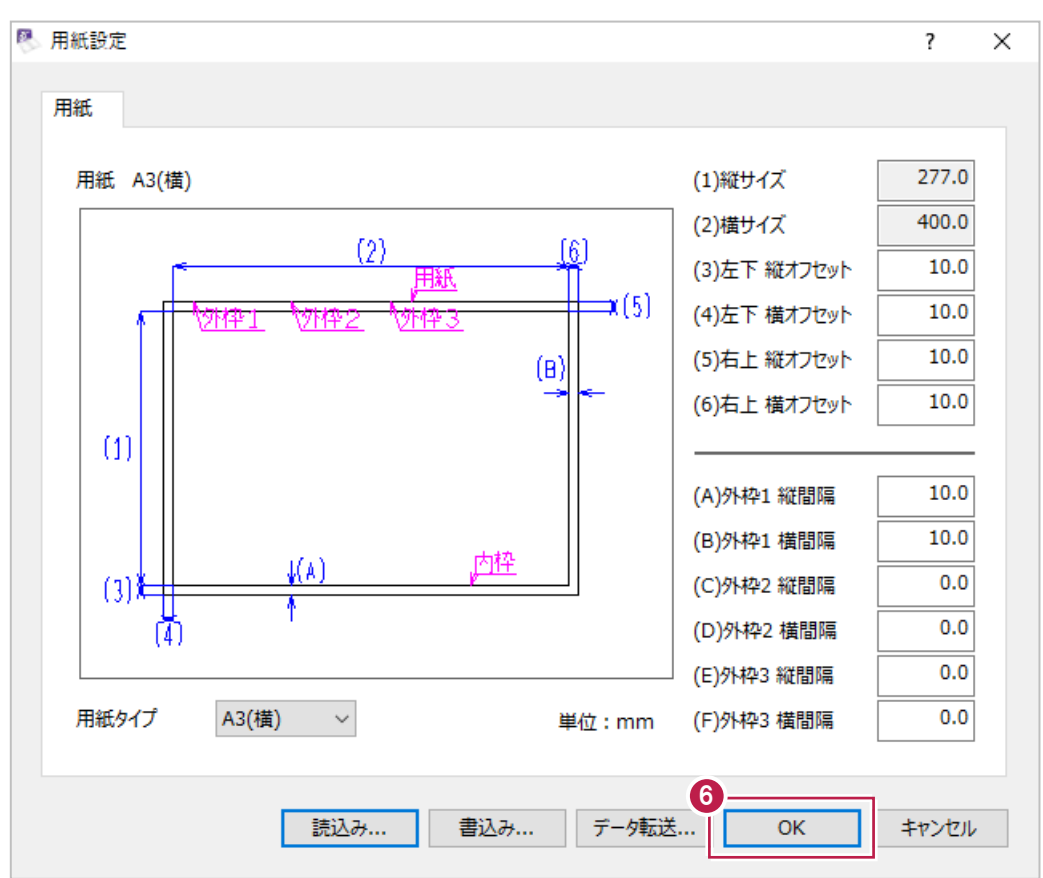

## **6-3 「縮尺」(図面サイズ)を変更するには**

入力済みの図面の「縮尺」(図面サイズ)を変更する方法を説明します。

なお、変更に使用する[縮尺編集]の機能は、[元に戻す]が無効(使用できない)ため、

操作前に一旦データを保存してから操作することを強くおすすめします。

また、縮尺の変更は、「縮尺」の情報1種類に対しておこないます。

事前に「6-4 別の「縮尺」に変更するには」などを操作して、文字や線に記録されている「縮尺」の情報を整理してください。

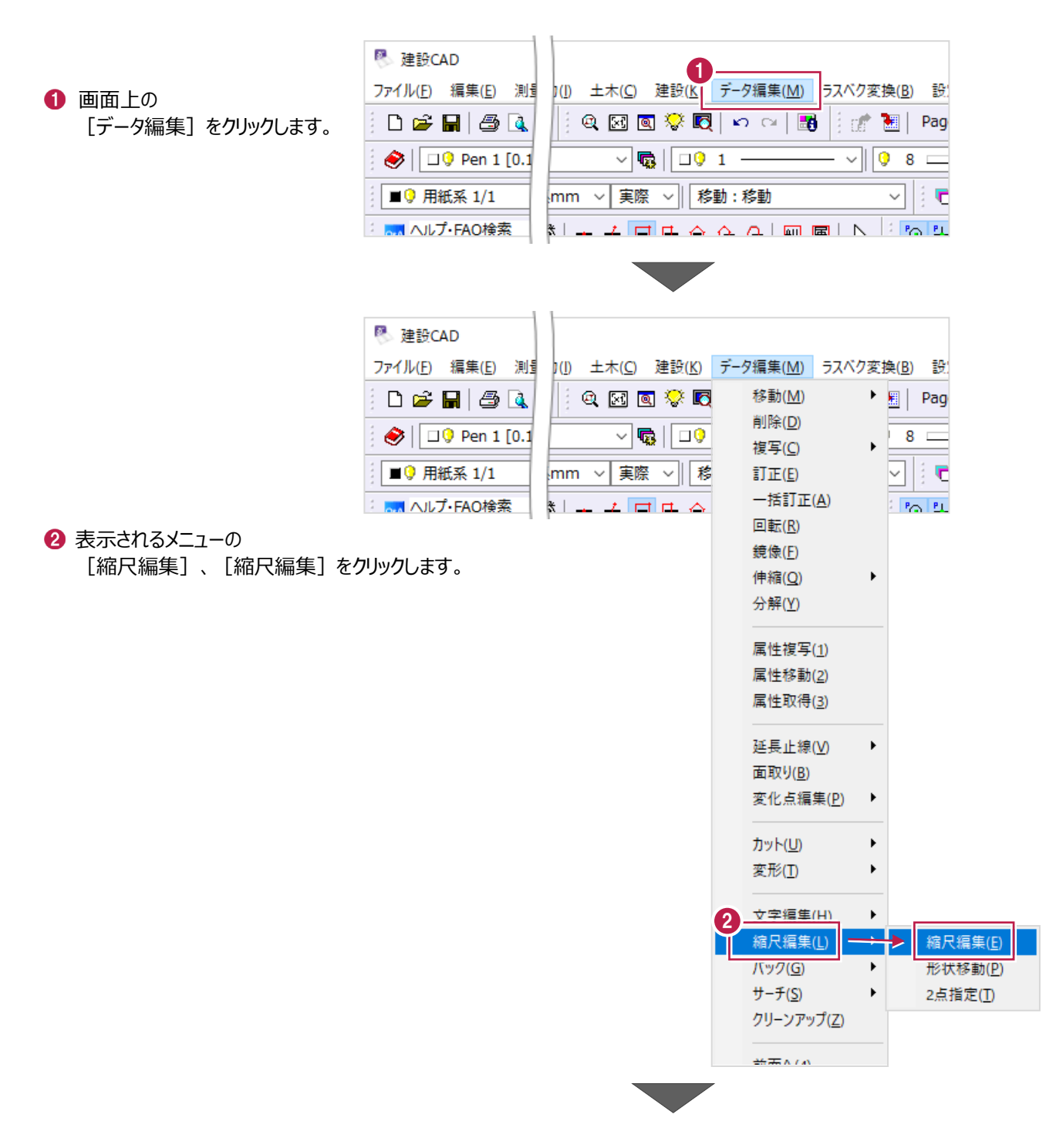

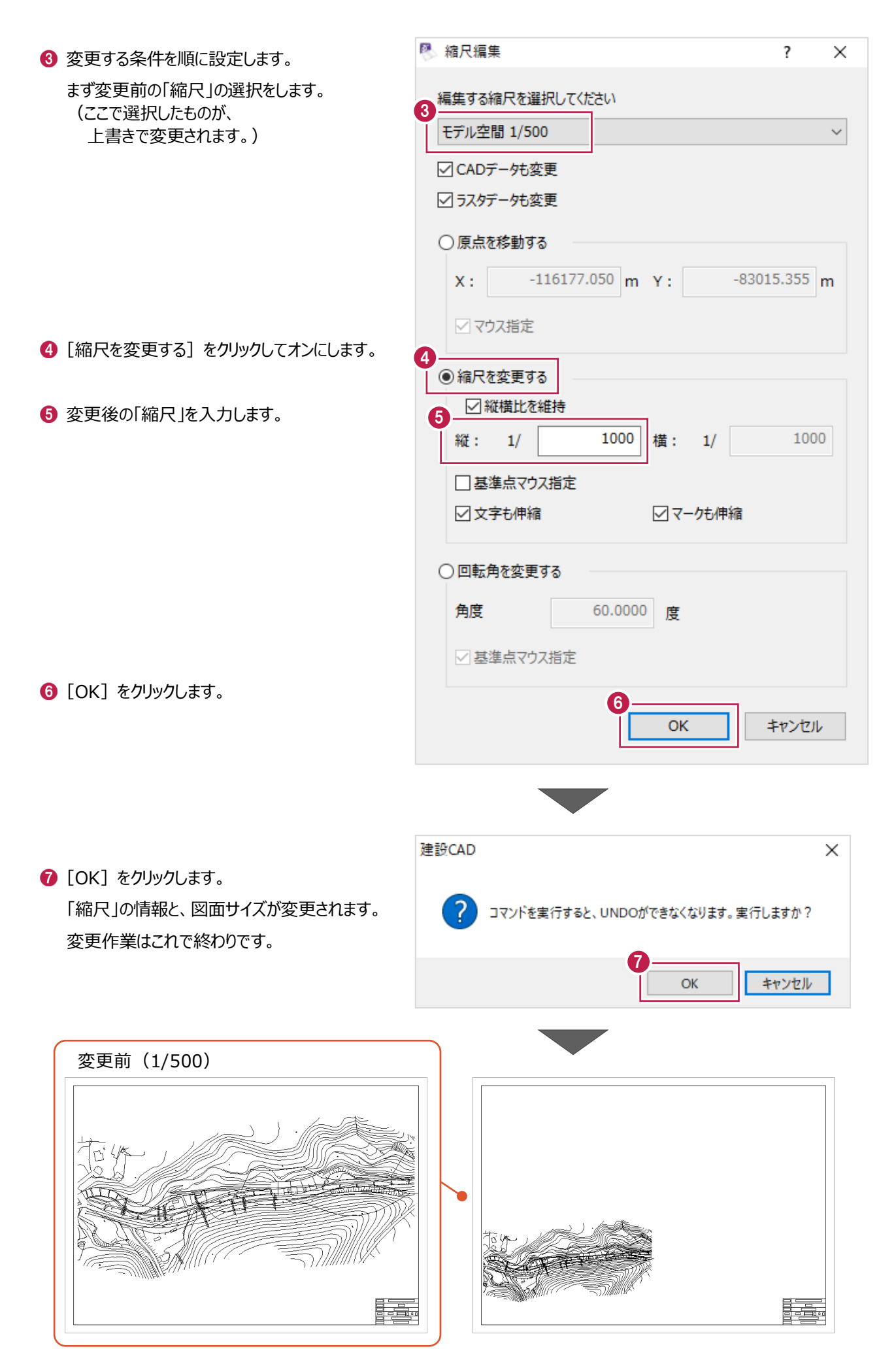

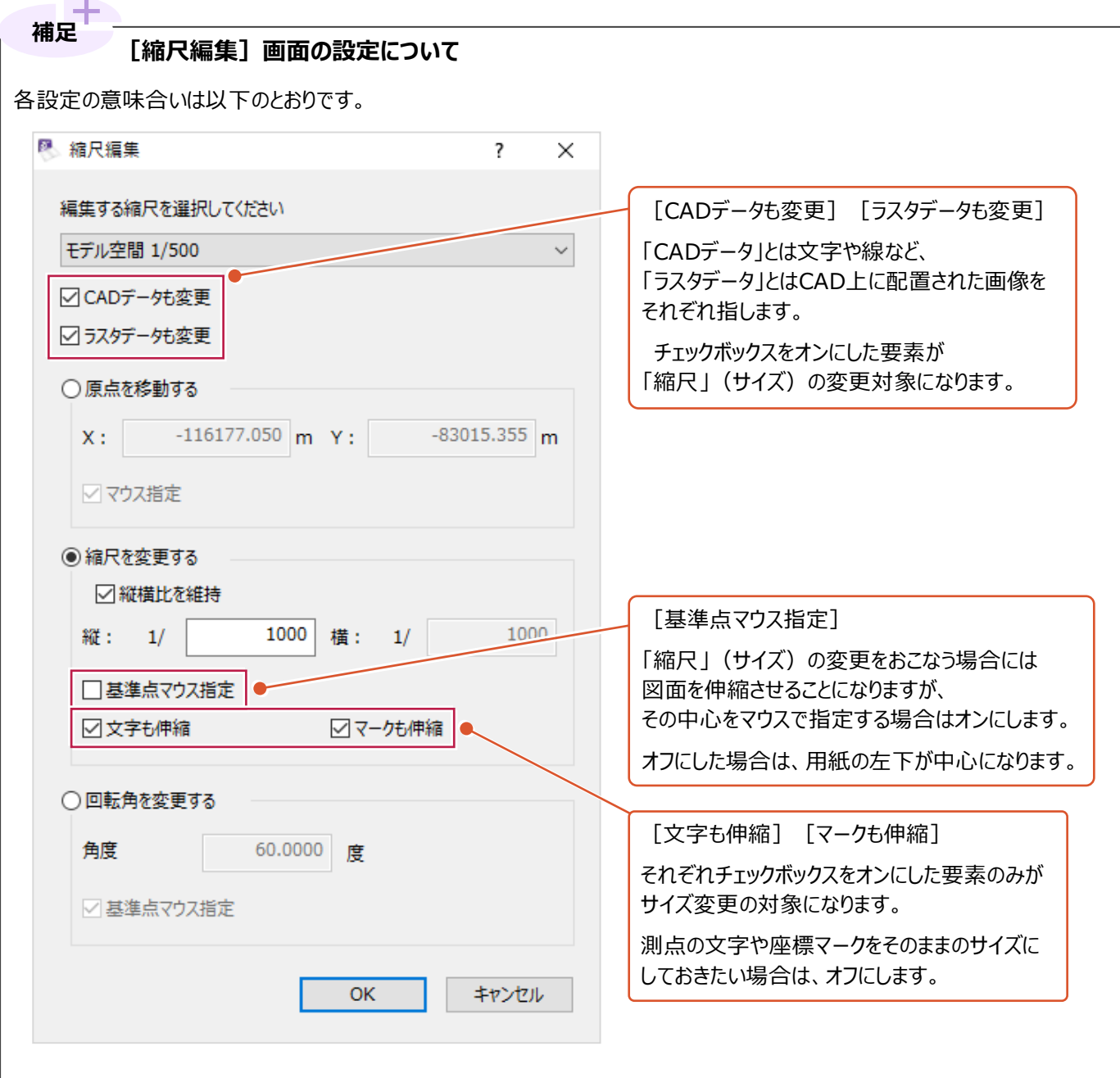

## **6-4 別の「縮尺」情報に変更するには**

入力済の文字や線に記録されている「縮尺」の情報を別の「縮尺」に変更する方法を説明します。 ここでの操作は記録されている情報の変更のみで、操作後に図面サイズは変更されません。 「6-1 図面を移動するには」の操作例で使用した [縮尺編集] - [形状移動]のコマンドや、 電子納品用の成果図面を作成するにあたって、重要な操作です。 ここでは、以下の2つの方法を説明します。

- (1)個別に変更する方法
- (2)「縮尺」ごとに確認しながら変更する方法

### ■ (1) 個別に変更する方法

ここでは、CAD上で直接要素を選択してから変更する方法を説明します。 操作は、何もコマンドを実行していない状態でおこなってください。

**O** CAD 上で、

「縮尺」を変更する要素を選択します。

ここでは、文字列「工事名」を クリックして選択します。

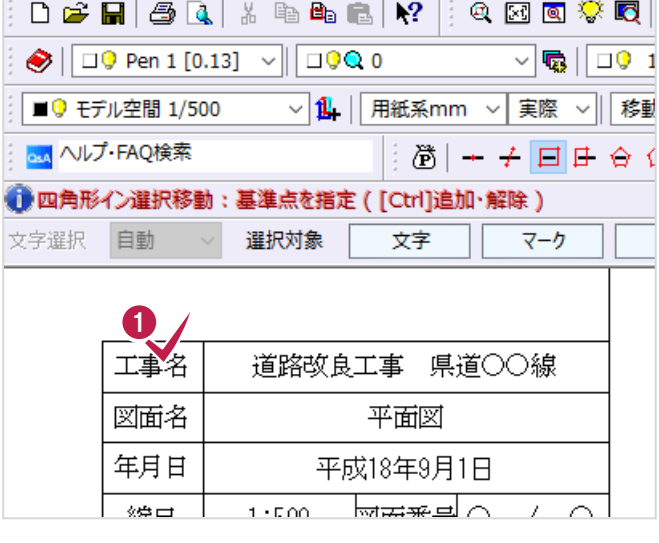

e i

ッールバー上で背景が黄色の欄を確認します。 2<mark>3</mark>

ここでは、文字列「工事名」に、 「モデル空間 1/500」の「縮尺」が 記録されていることがわかります。

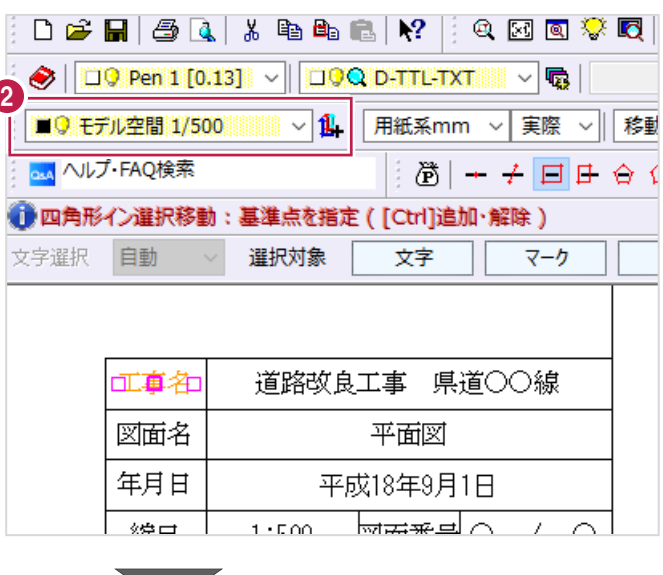

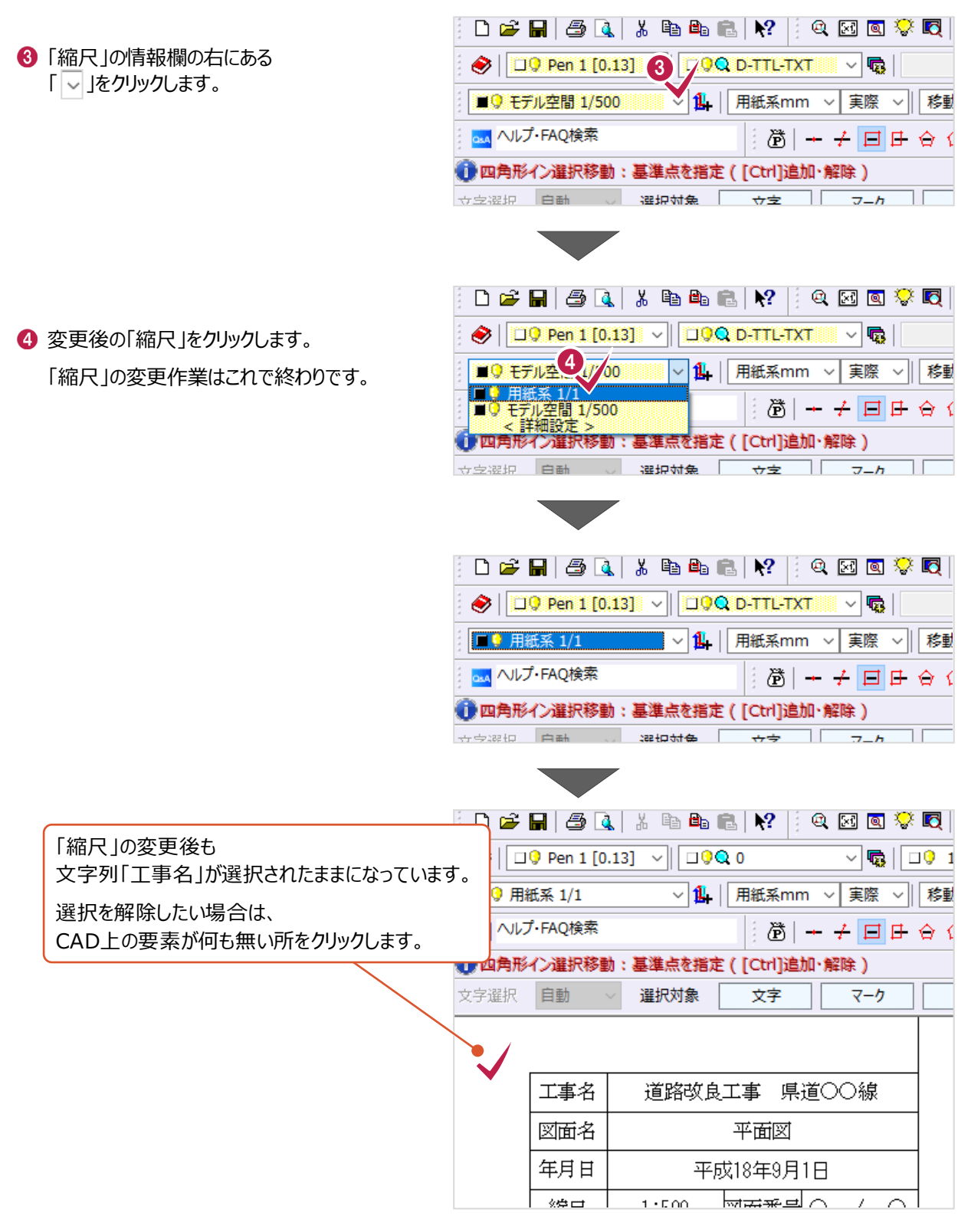

**「縮尺」の情報だけではなく、図面サイズを変更するには 補足** A1サイズの図面をA3サイズに変更するなどの変更方法については、 「6-5 「縮尺」(図面サイズ)を変更するには」を確認してください。

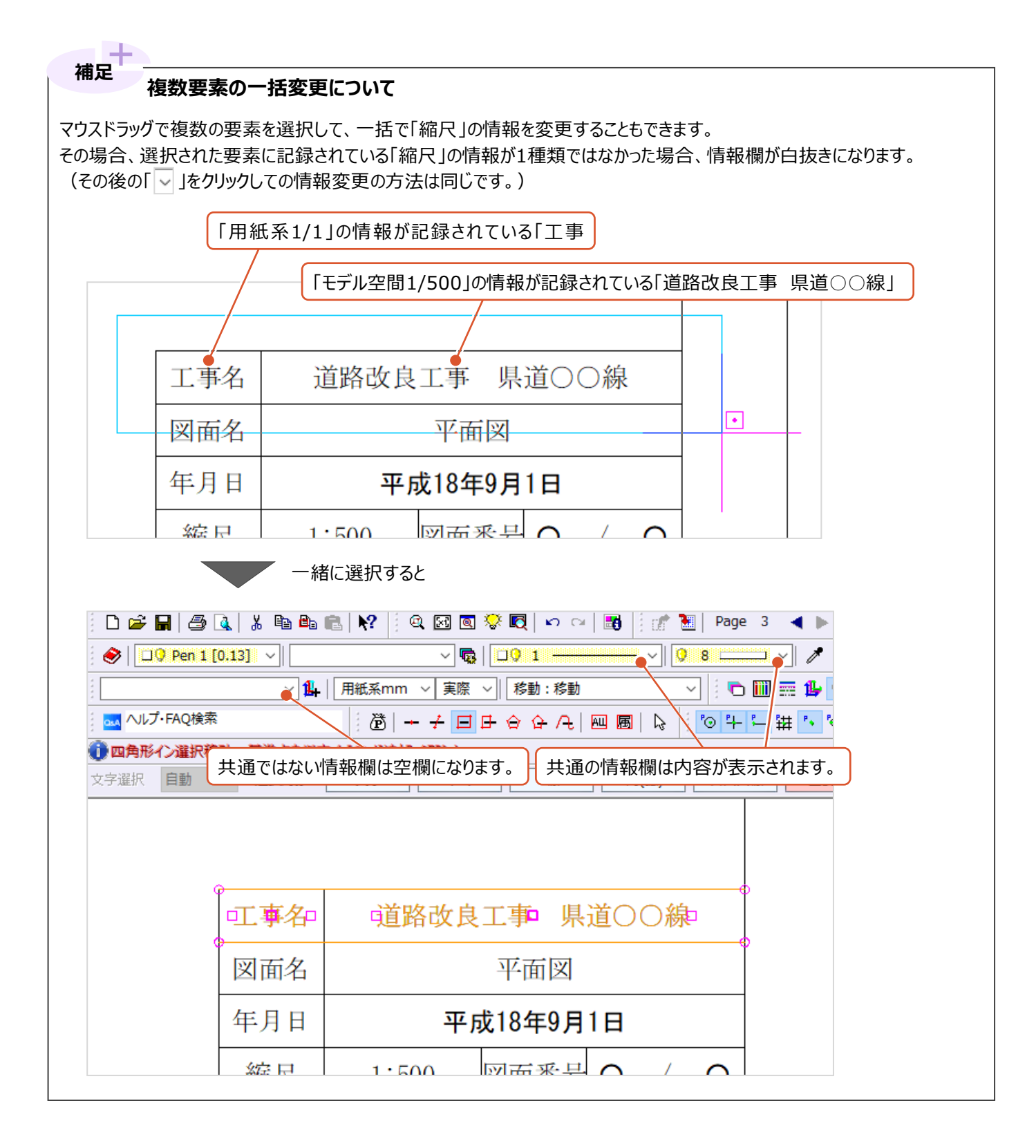

### ■ (2)「縮尺」ごとに確認しながら変更する方法

使用されている「縮尺」とその内容を確認しながら変更するには[属性移動]の機能を使用します。 「平面図用の1/500の情報になっている表題欄を、1/1の情報に変更する」操作を例に説明します。

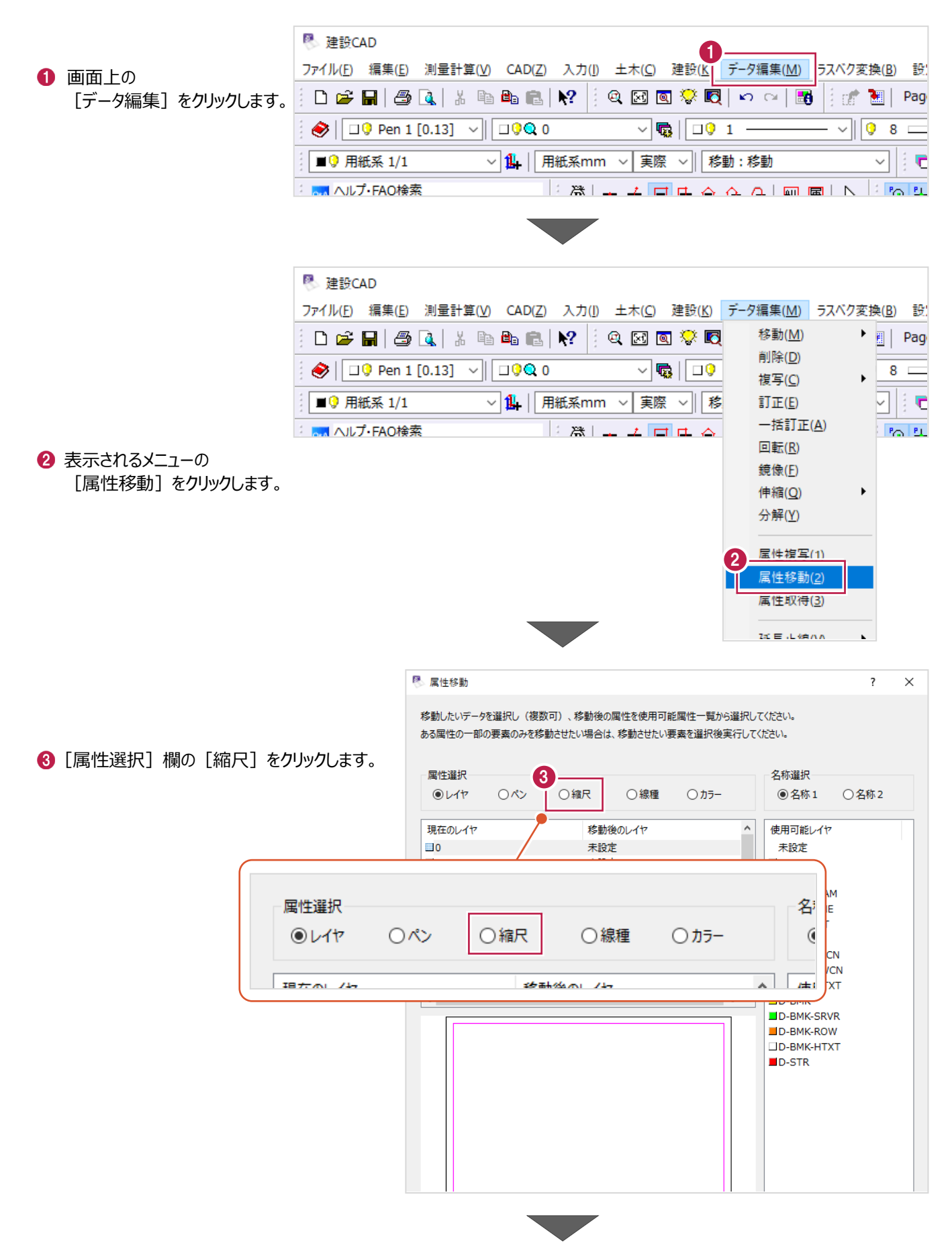

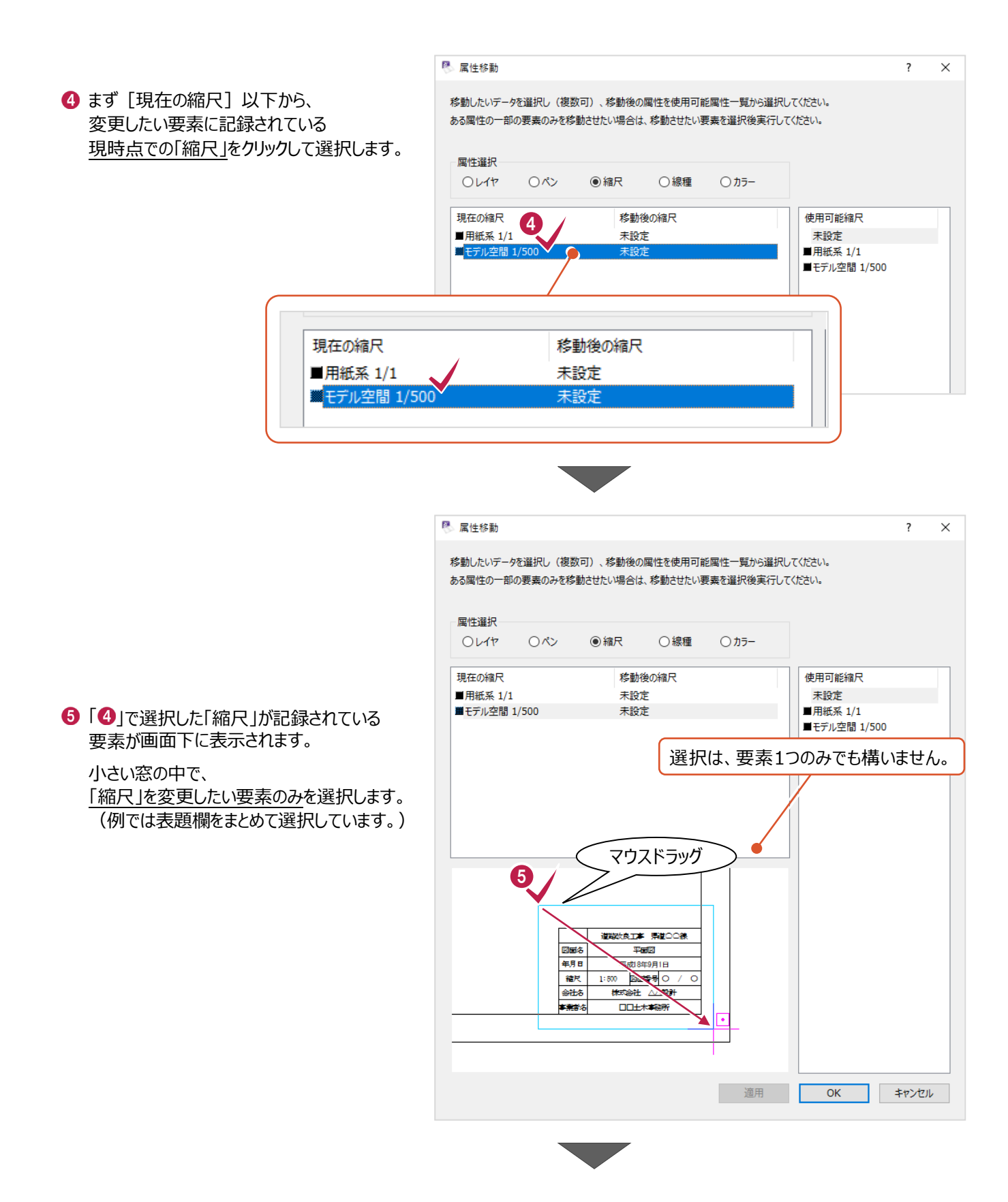

- 6 画面右の [使用可能縮尺] 欄から、 変更後の「縮尺」を選択します。
- [適用] をクリックします。

ここで [OK] をクリックしてしまうと、 変更されないため注意してください。

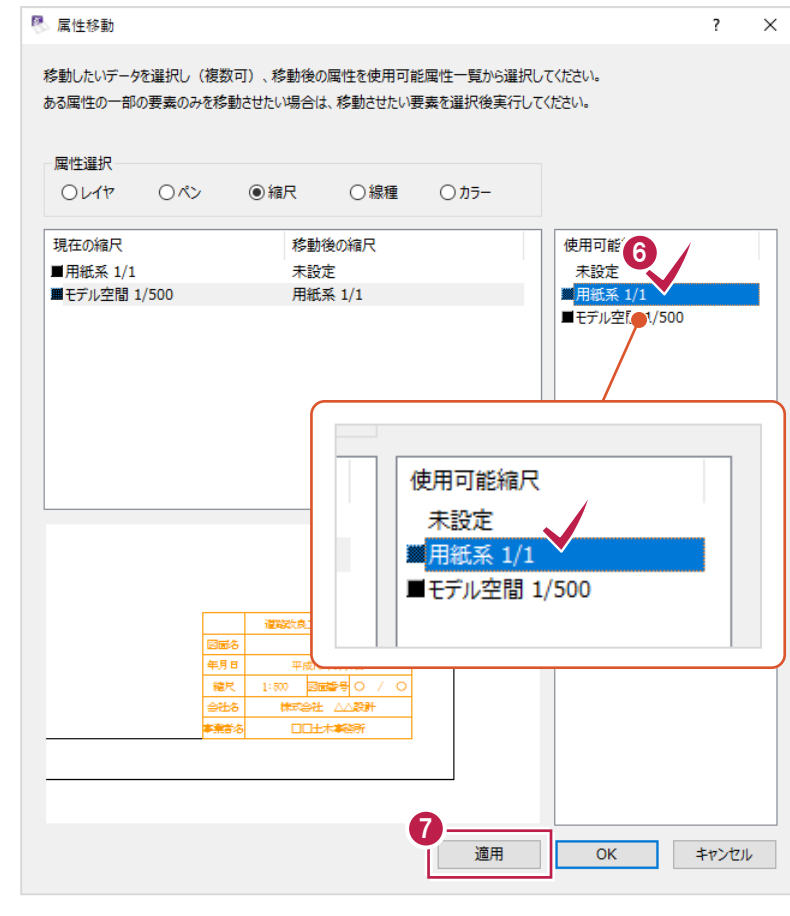

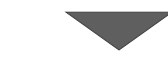

8 属性移動  $\overline{\mathbf{?}}$  $\times$ 移動したいデータを選択し(複数可)、移動後の属性を使用可能属性一覧から選択してください。 ある属性の一部の要素のみを移動させたい場合は、移動させたい要素を選択後実行してください。 属性選択 ○レイヤ  $O<sub>2</sub>$ ◉縮尺 ○線種 ○カラー 8 使用可能縮尺 移動後の縮尺 現在の縮尺 未設定 用紙系 1/ ■モデル空間 1/500 ■用紙系 1/1 未設定 ■モデル空間 1/500 瞦 9 適用  $\overline{\alpha}$ キャンセル

6 希望通りの変更となっているか確認します。

[現在の縮尺] 欄の各「縮尺」をクリックして 画面下の窓に表示される内容を確認します。 希望通りの情報に変更されていない場合は、 「4」から「8」の手順を繰り返します。

**9 確認が終わったら [OK] をクリックします。** 変更作業はこれで終わりです。

## **6-5 図面を移動するには**

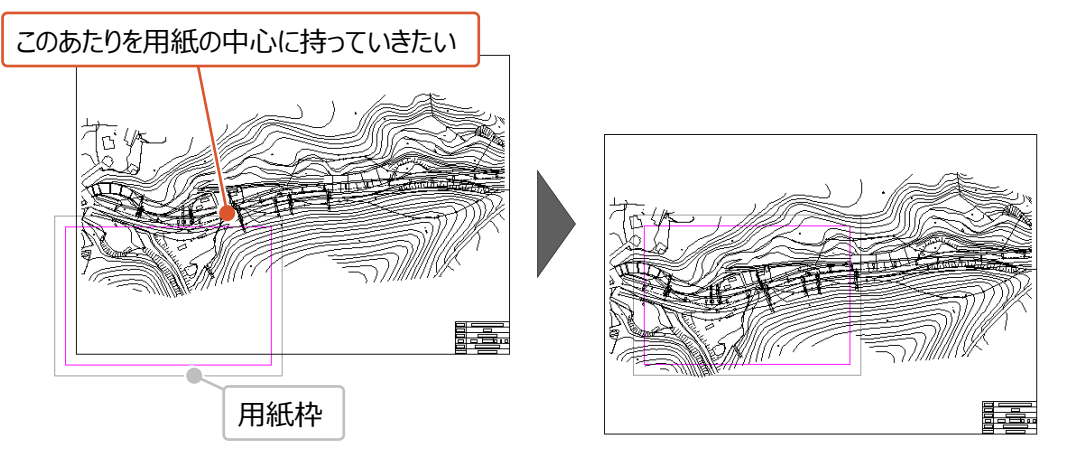

図面を移動するにあたって、座標情報含めて設定をおこなっている場合は移動方法に注意が必要です。 操作を誤ると、図面から取得する座標値やプロット(作図)する座標位置などが本来のものではなくなります。

「座標情報を設定した平面図」や「原点座標まで設定した縦断図」の移動は、

[データ編集] – [縮尺編集] – [形状移動] を使用する必要があります。

 (「2 座標の設定をしながら平面図を開く」の操作をおこなった図面の場合も[形状移動]での移動が必要です。 横断図や構造物図などの場合は、マウスドラッグや「データ編集] – 「移動]を使用しての移動で構いません。)

[データ編集] - [縮尺編集] - [形状移動]の操作方法は以下のとおりです。

1 画面上の [データ編集] をクリックします。

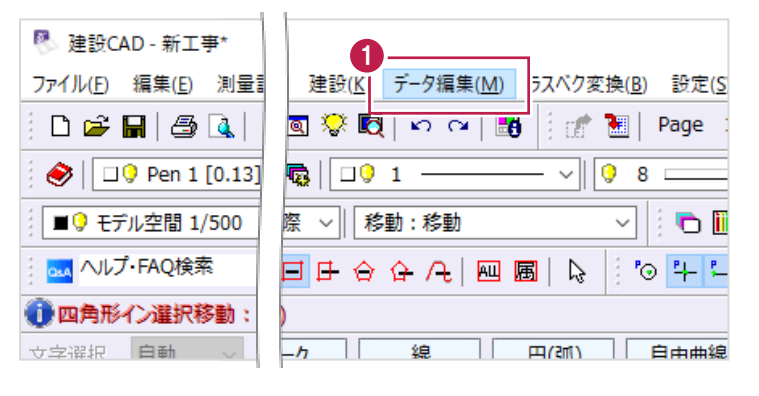

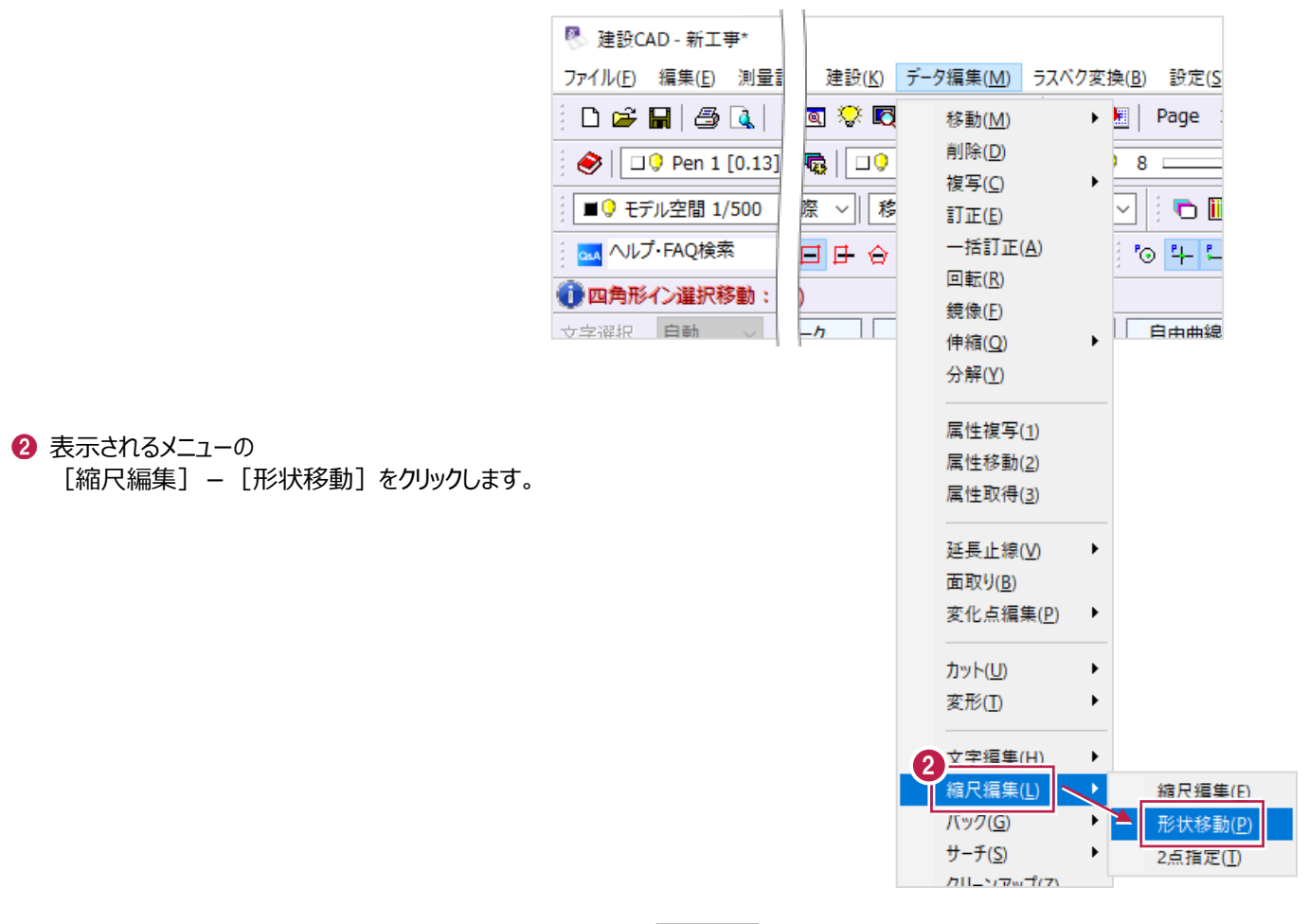

6 移動する「縮尺」のチェックボックスをオンにします。

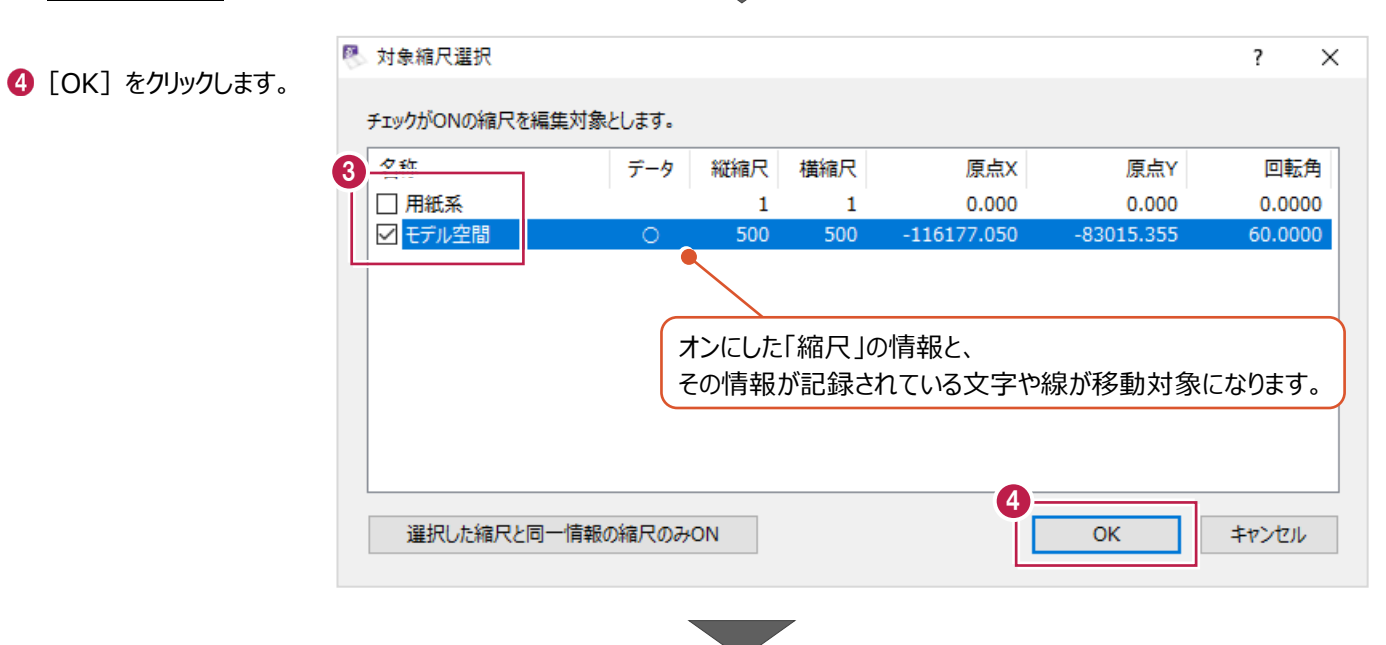

 $\bullet$  CAD 画面左上 (インプットバー)で、 移動方法を選択します。

ここでは [1点補正] を選択します。

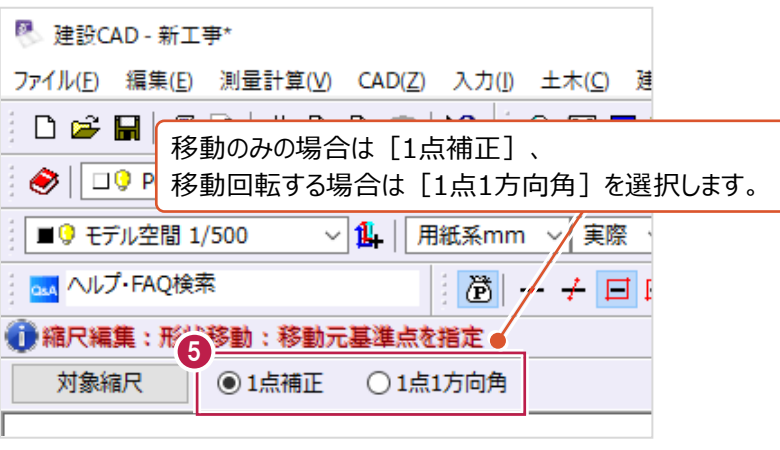

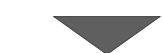

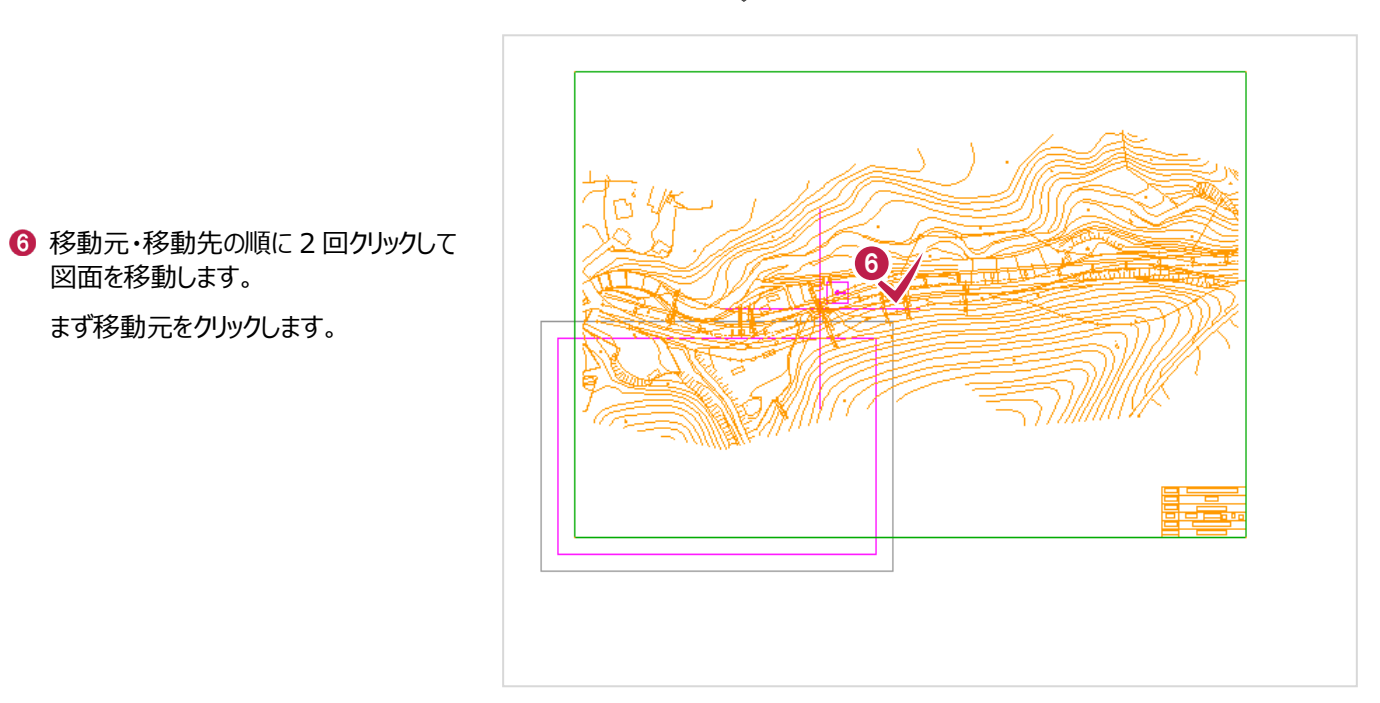

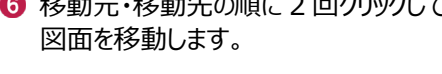

まず移動元をクリックします。

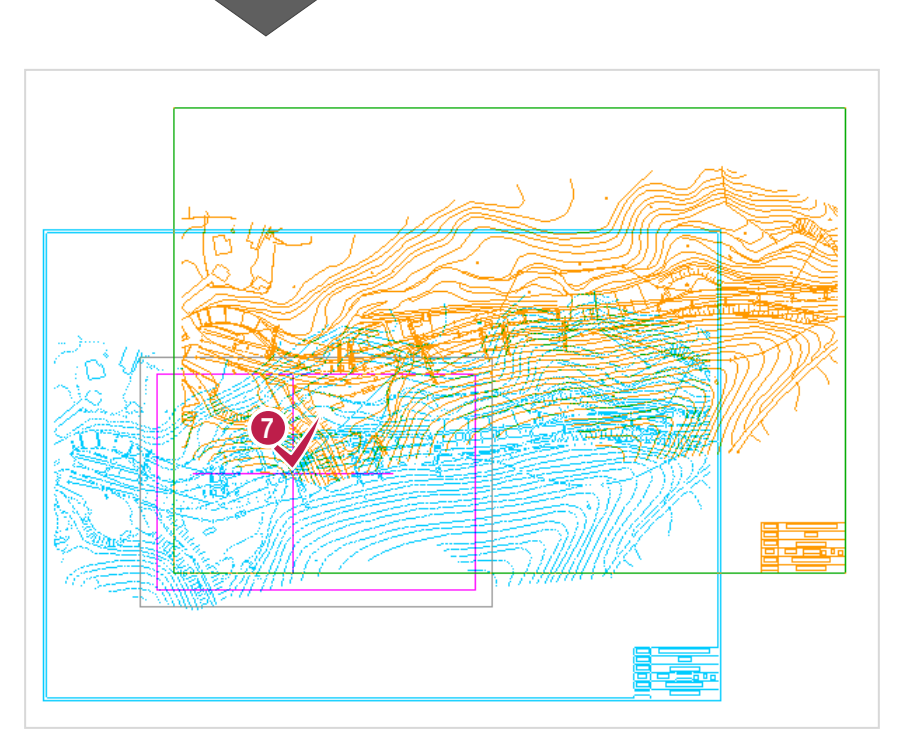

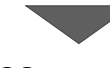

● 移動先をクリックします。

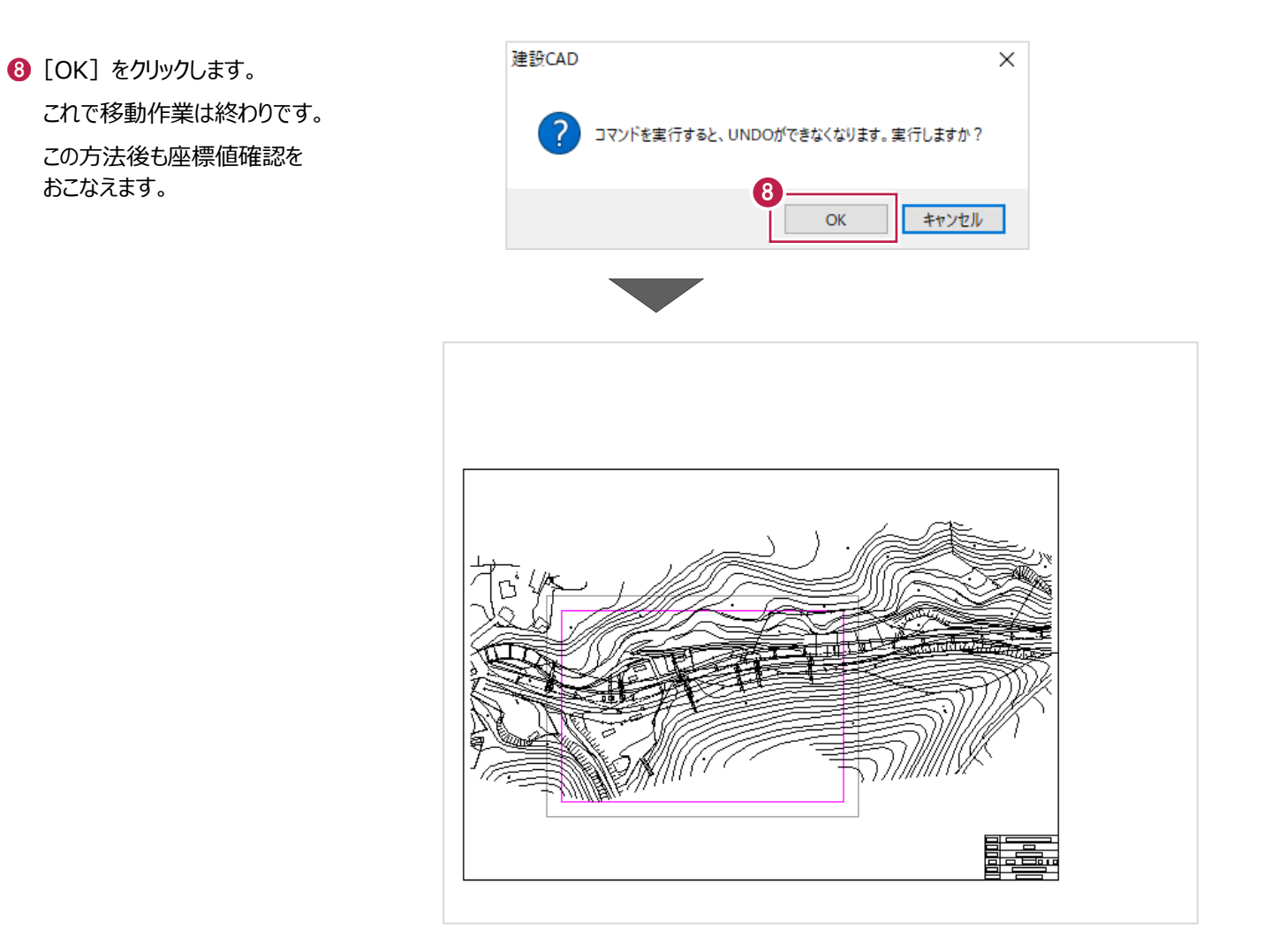

# **移動する対象について 補足**

[データ編集] - [縮尺編集] - [形状移動] は、文字や線などに記録されている「縮尺」の情報ごとに移動させます。 操作時に「移動してほしい文字が移動しなかった」場合や、「移動してほしくない線も移動してしまった」場合は、 「6-4 別の「縮尺」に変更するには」の内容を確認・操作して、移動したい文字や線を、同じ「縮尺」にまとめてください。 (移動してほしくない文字や線は、別の「縮尺」にわけてください。)

## **6-6 新たな「縮尺」を追加するには**

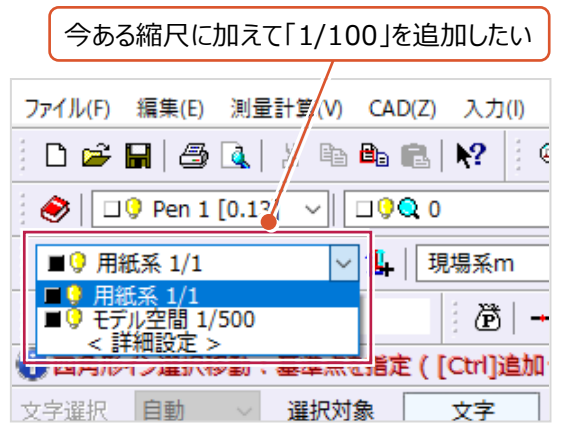

新たに縮尺を追加する方法は以下のとおりです。 操作例では、横断図用の「1/100」を追加します。

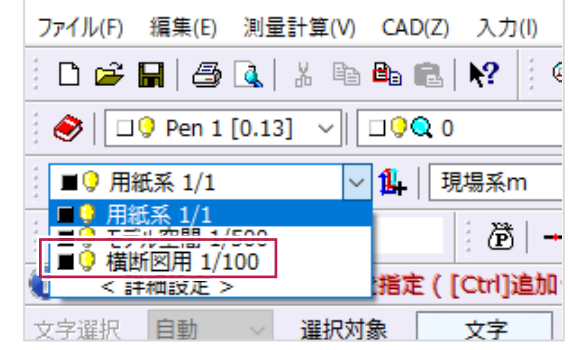

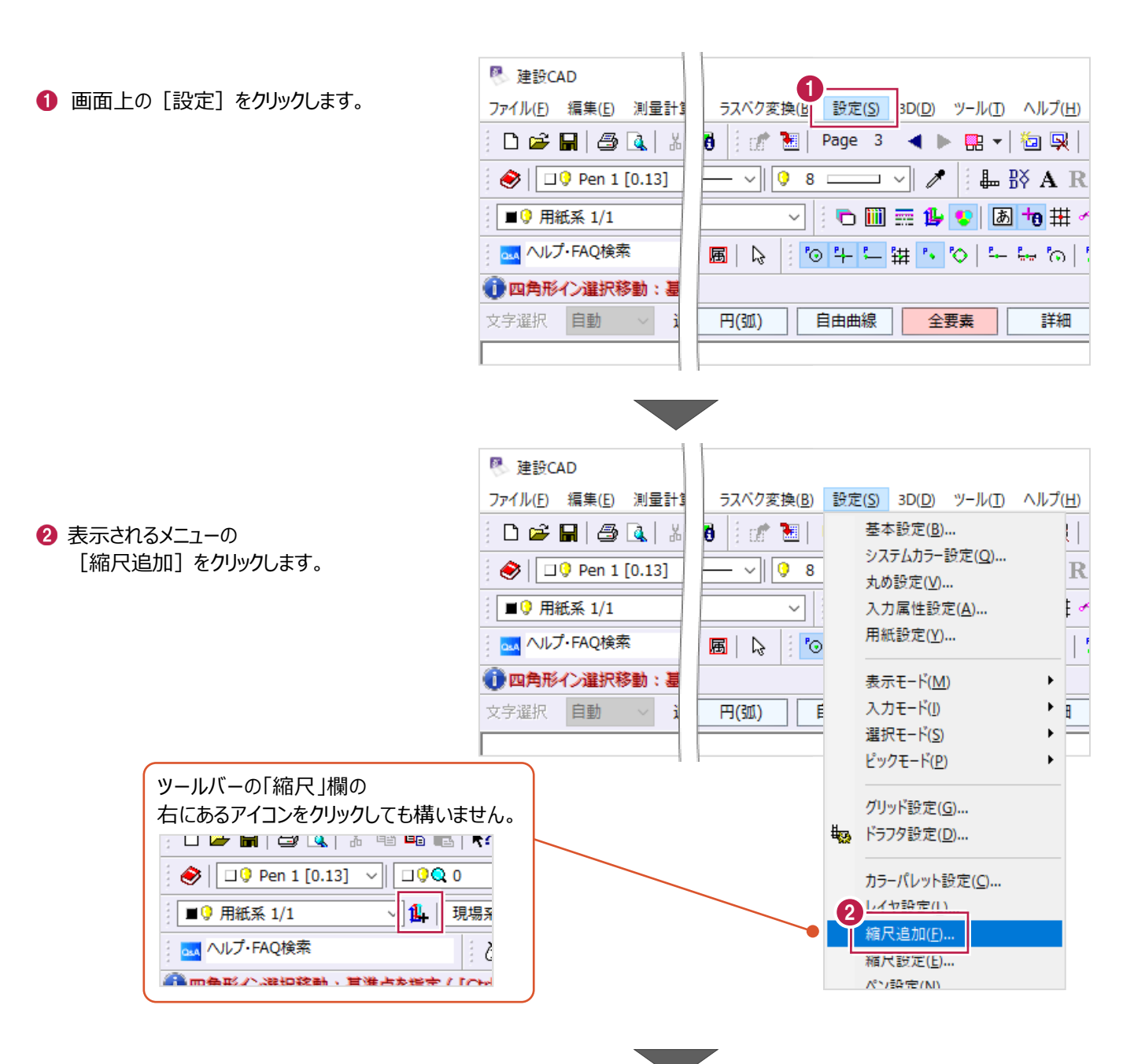

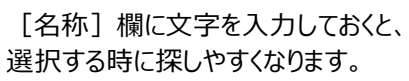

- 3 [縦縮尺] [横縮尺] 欄に、 追加する縮尺を入力します。 ここでは両方に「100」を入力します。
- $\bigodot$  [OK] をクリックします。 「1/100」が追加されます。 追加作業はこれで終わりです。

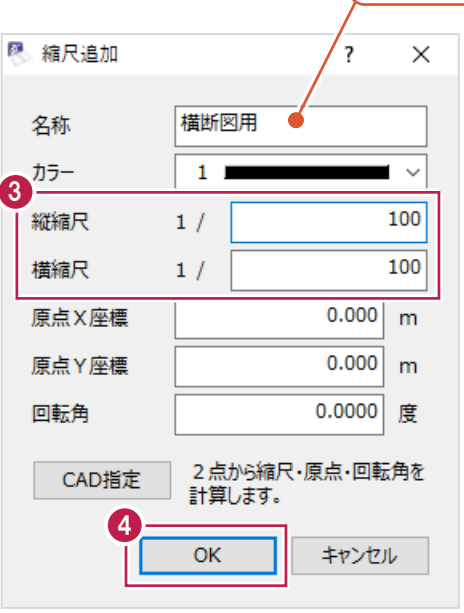

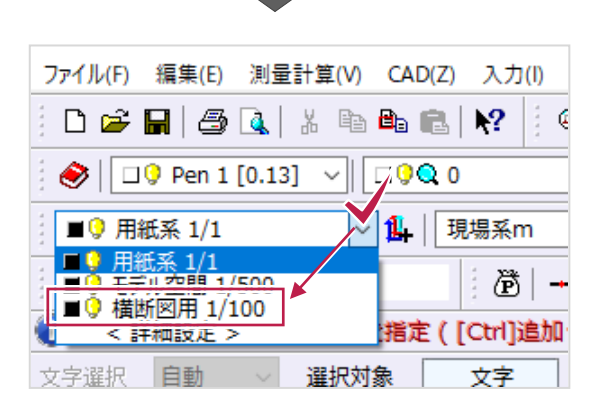

## **6-7 不要な「縮尺」を削除するには**

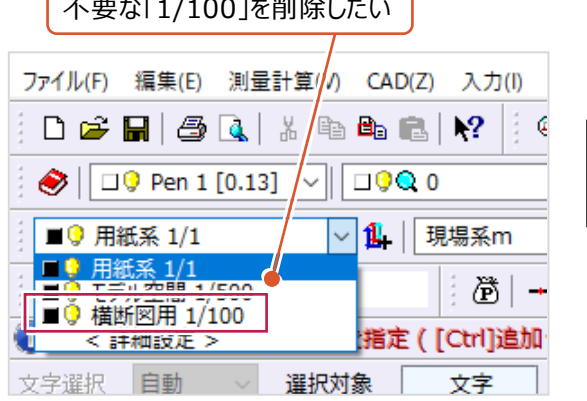

不要な「縮尺」を削除する方法は以下のとおりです。 操作例では、横断図用の「1/100」を削除します。

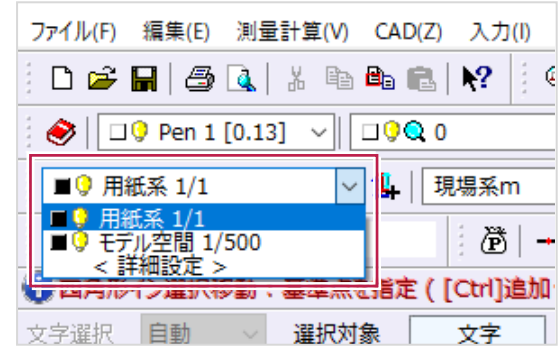

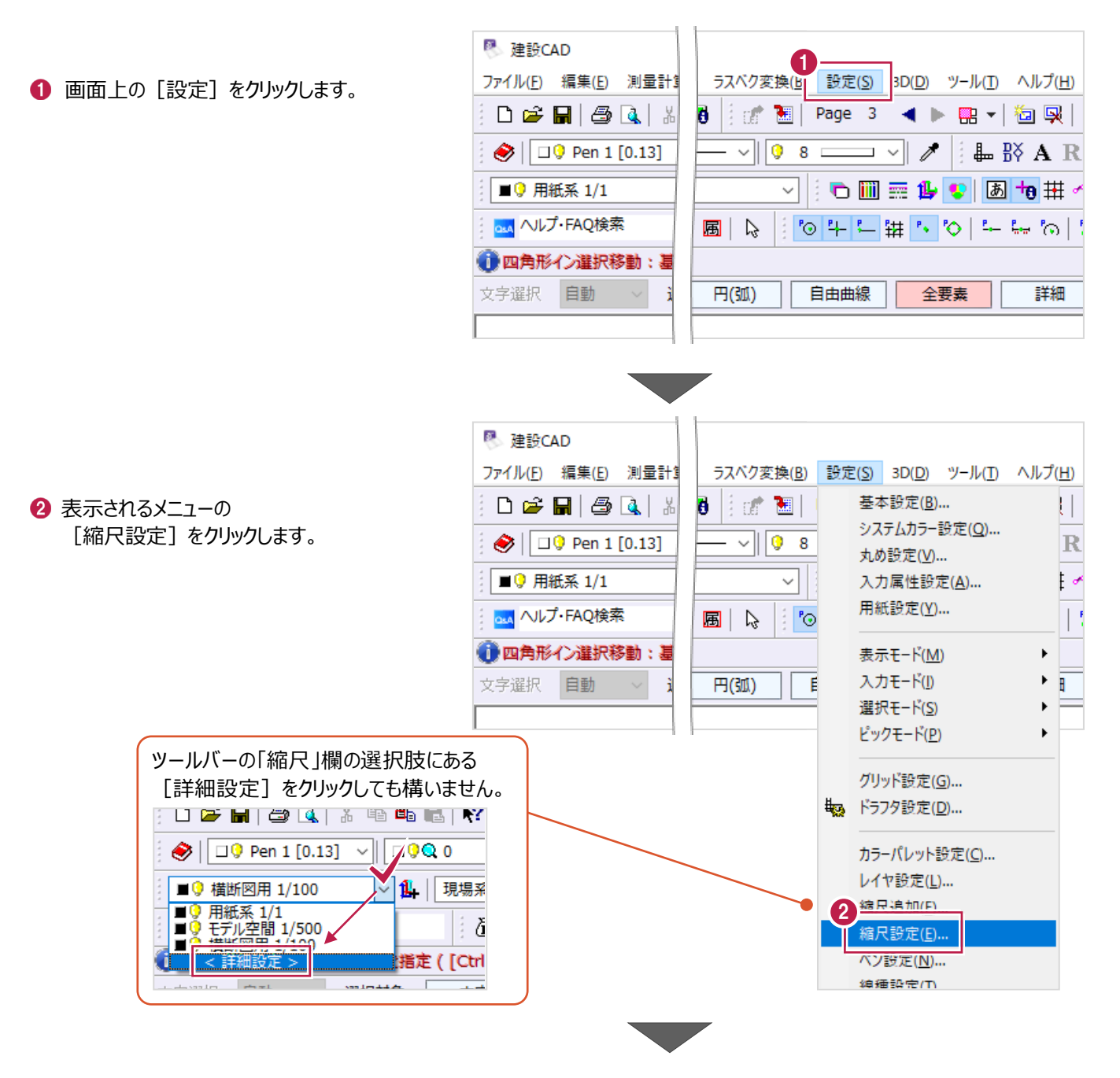

- **❸ 削除する「縮尺」の [No.] 欄をクリックします。** (行を選択します。)
- ❹ [削除] をクリックします。

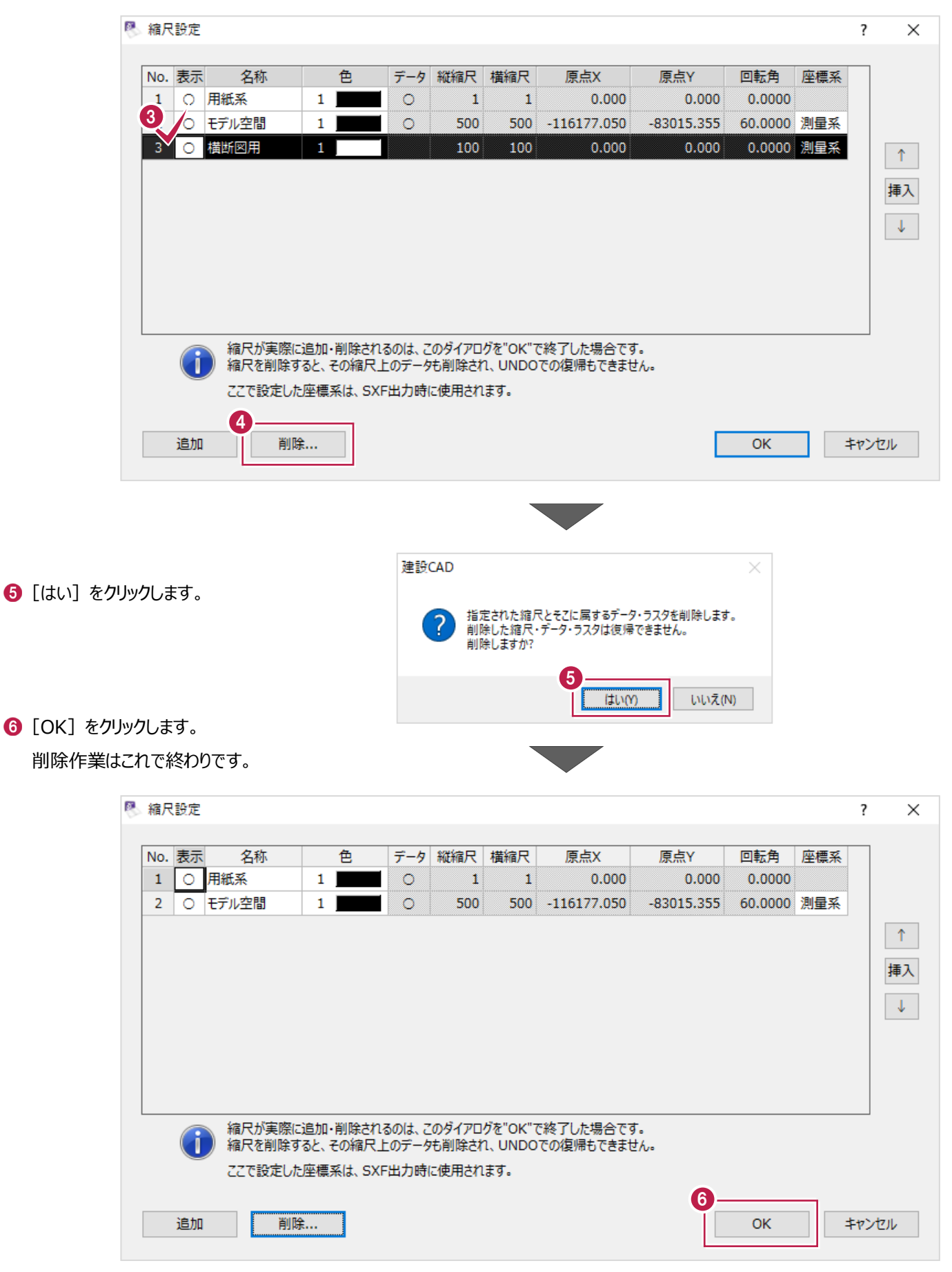

# **補足 制除される内容について**

「縮尺」を削除すると、その「縮尺」の情報が記録されていた線や文字などの要素も同時に削除されます。 また、[縮尺設定]画面で「縮尺」を削除後に[OK]をクリックした場合、 [編集] - [元に戻す]で削除前に戻すことができません。

削除したい「縮尺」に要素が存在している場合は、本当に不要な要素なのかを確認してから削除操作をおこなってください。 必要な要素が混在していた場合は、「6-4 別の「縮尺」に変更するには」の操作などで別の「縮尺」に移動してから 再度「縮尺の削除」を操作してください。

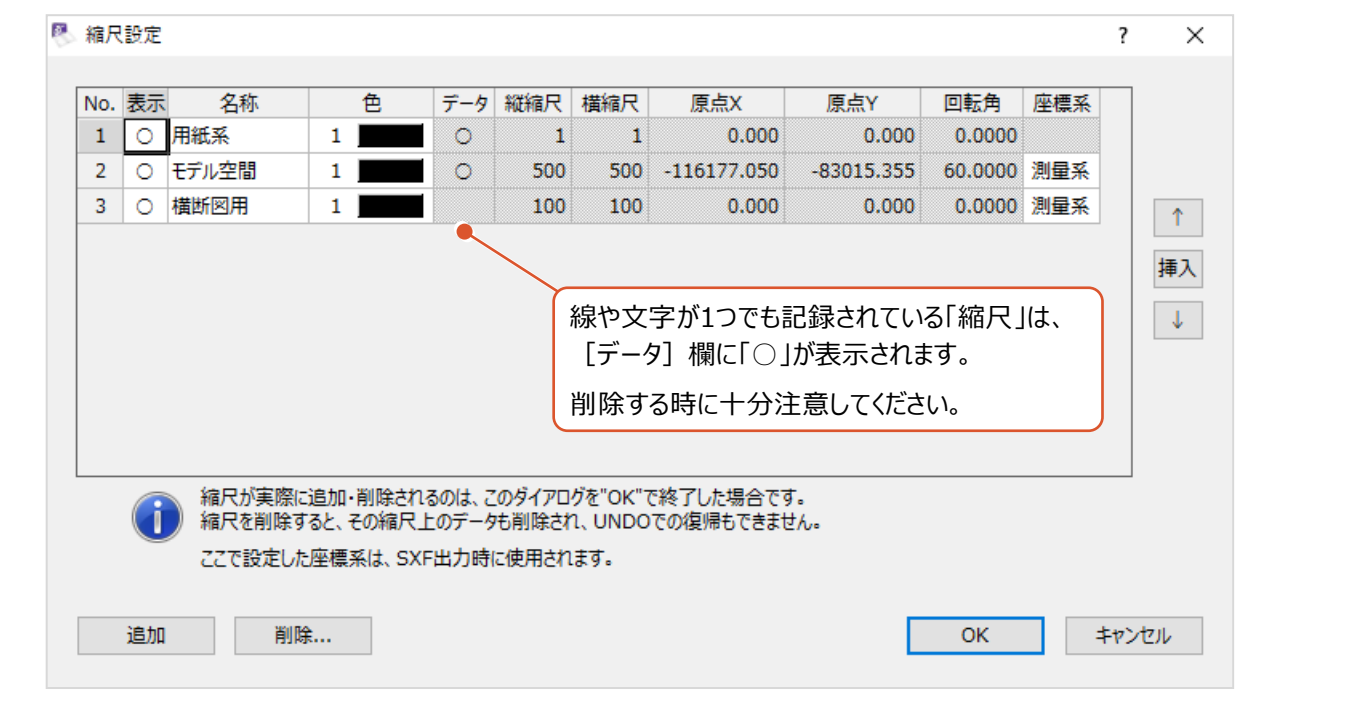

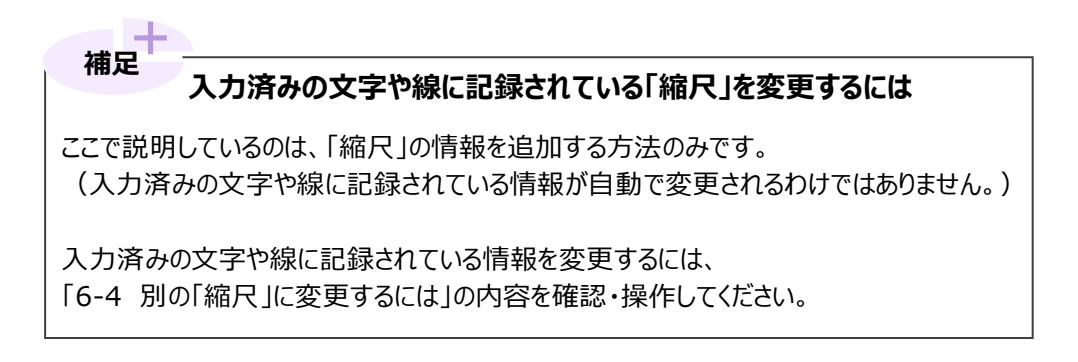

## **6-8 図面の一部しか表示されない場合は**

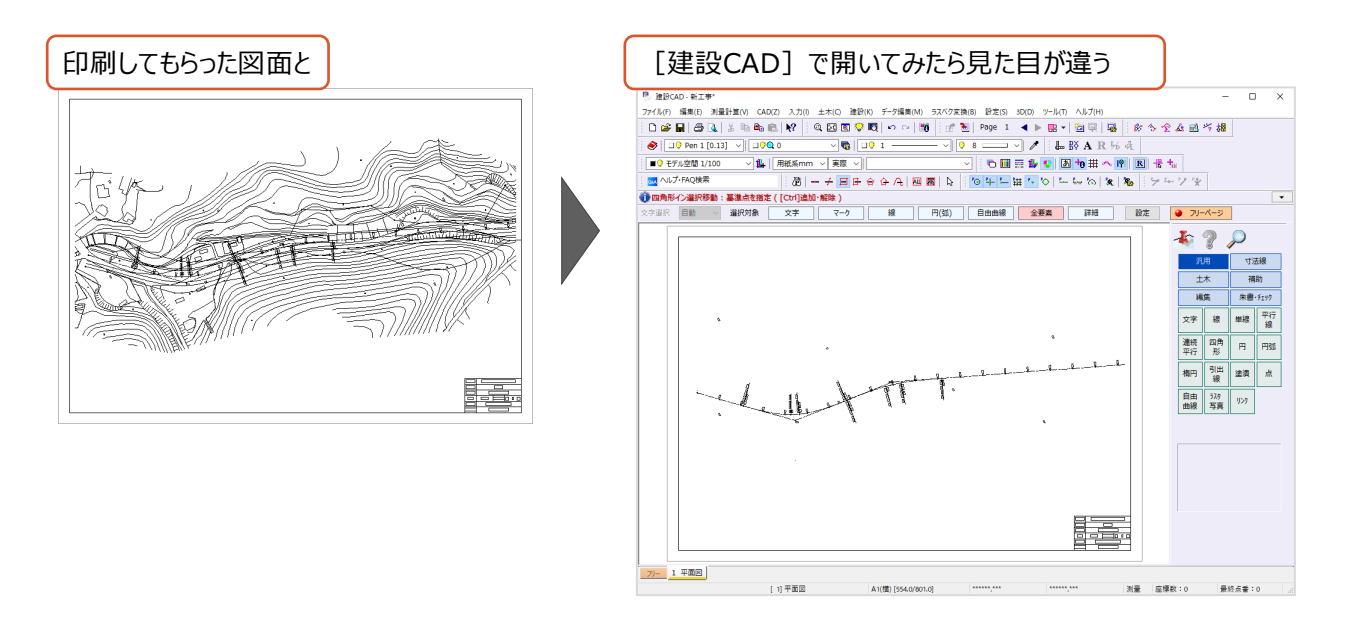

レイヤの表示・非表示の状態は、CADデータに保存することができるため、

上記例で言うと、印刷物などをやりとりした段階と、CADデータに保存した段階とで異なる可能性があります。

(無くなっているわけではなく、見えない状態に設定されている可能性があります。)

別会社の方からいただいたデータなどの場合は、

本来の状態でデータをもらいなおすことができないか再度確認することをおすすめします。

[建設CAD]プログラム側で表示・非表示を切り替える方法は以下のとおりです。 「本来何を表示すべきか」はプログラム側では判断できないため、ご注意ください。

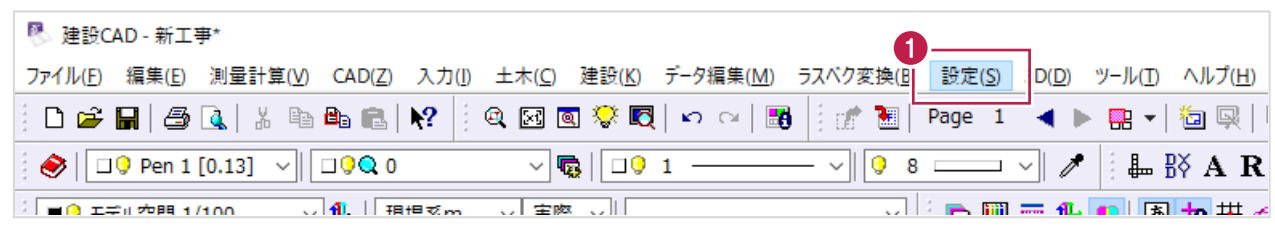

1 画面上の [設定] をクリックします。

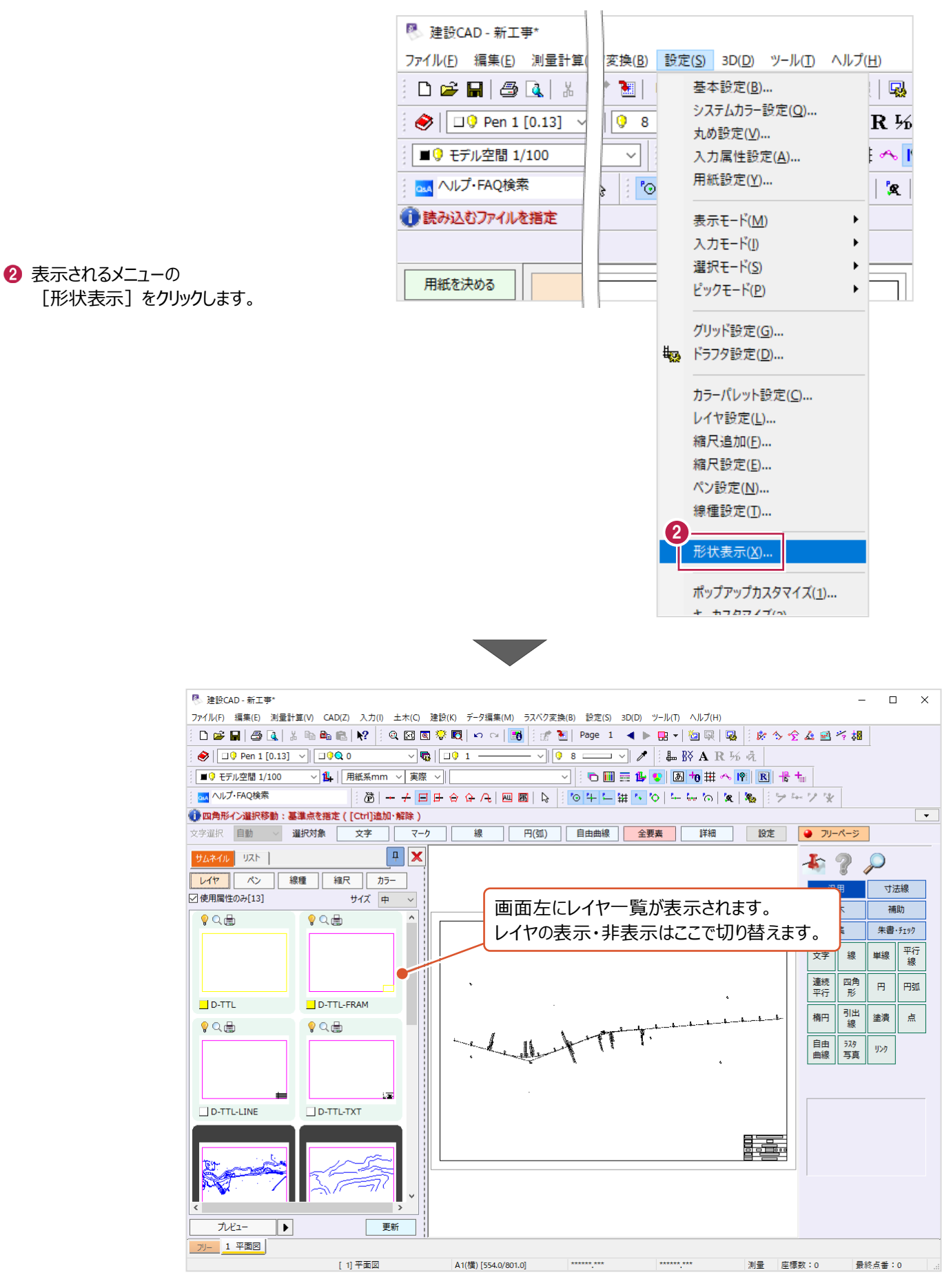

6 サムネイル表示のうち、背景が黒いものが 「非表示になっているレイヤ」です。

サムネイルをダブルクリックすると、表示されます。

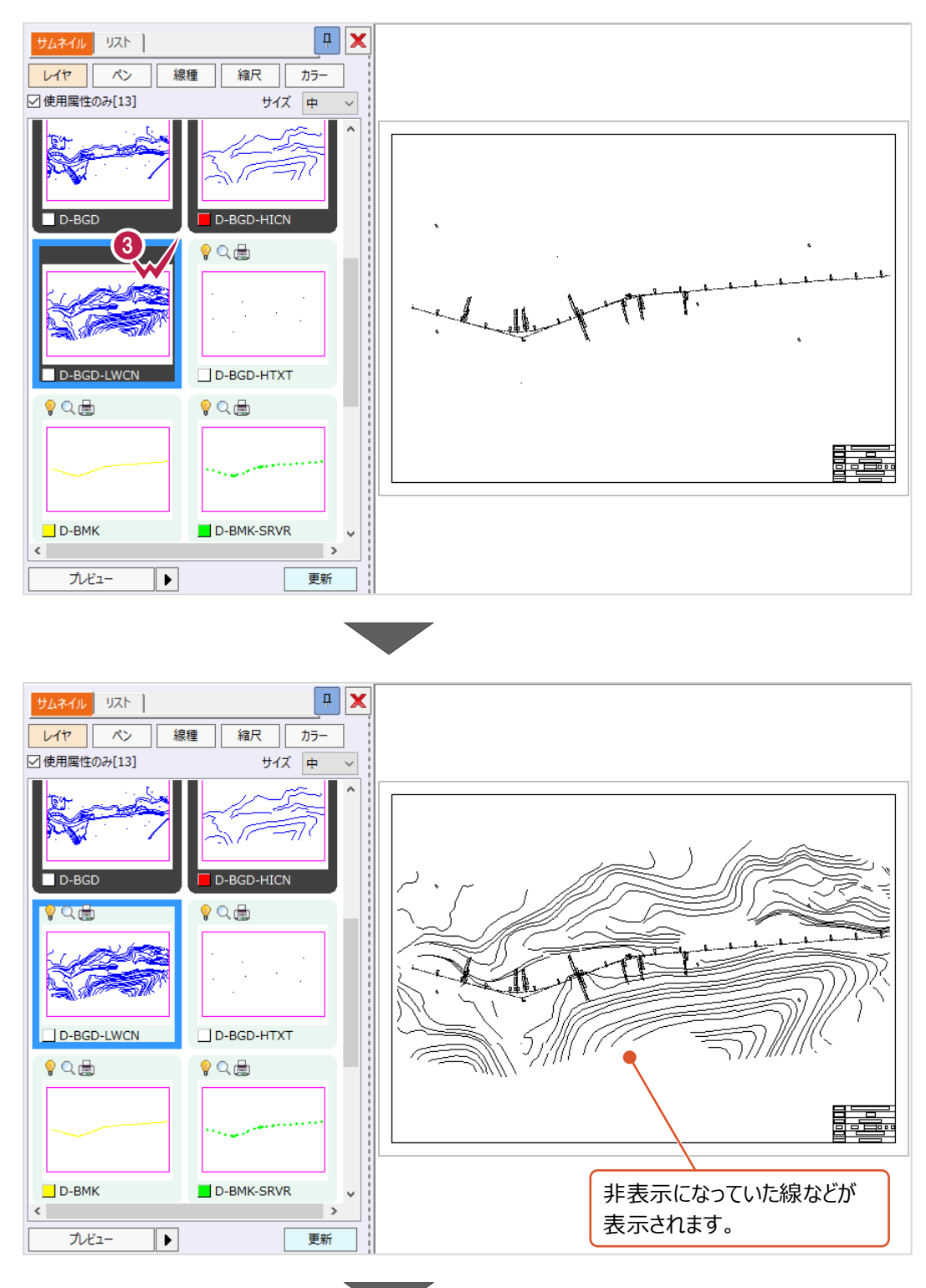

97

4 サムネイルのダブルクリック作業を繰り返し、 画面右側の CAD 表示を希望通りの状態にします。

**6** 表示状態が希望通りになったら [X] をクリックして [形状表示]画面を閉じ、作業を終わります。

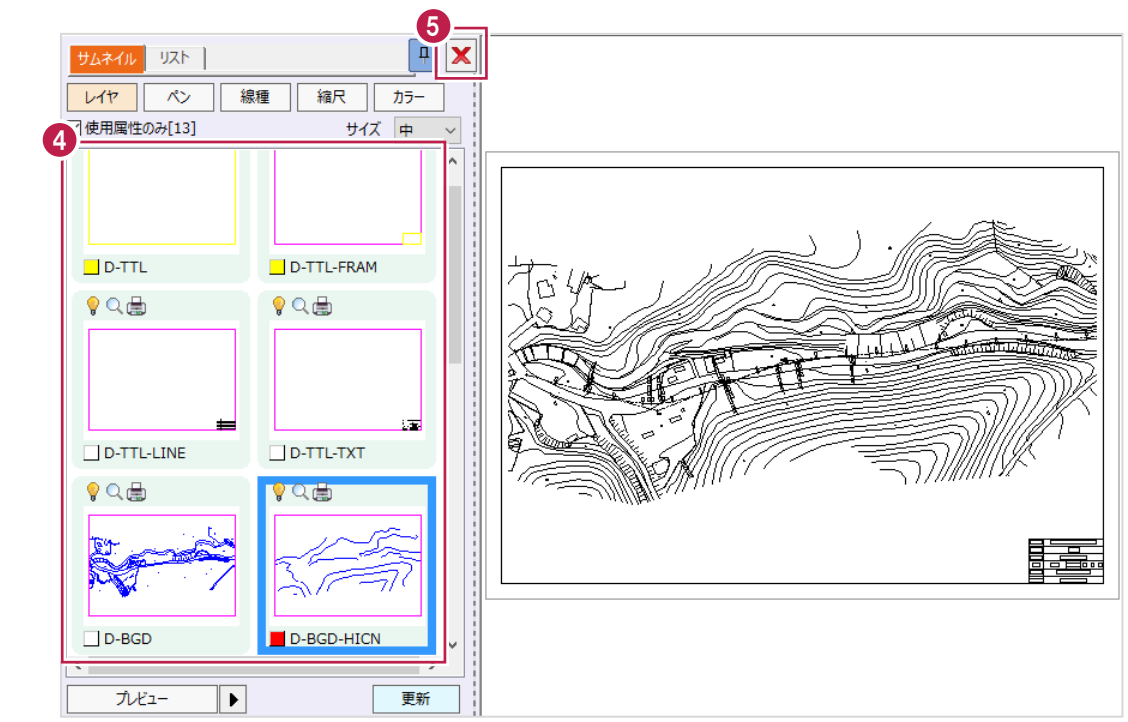

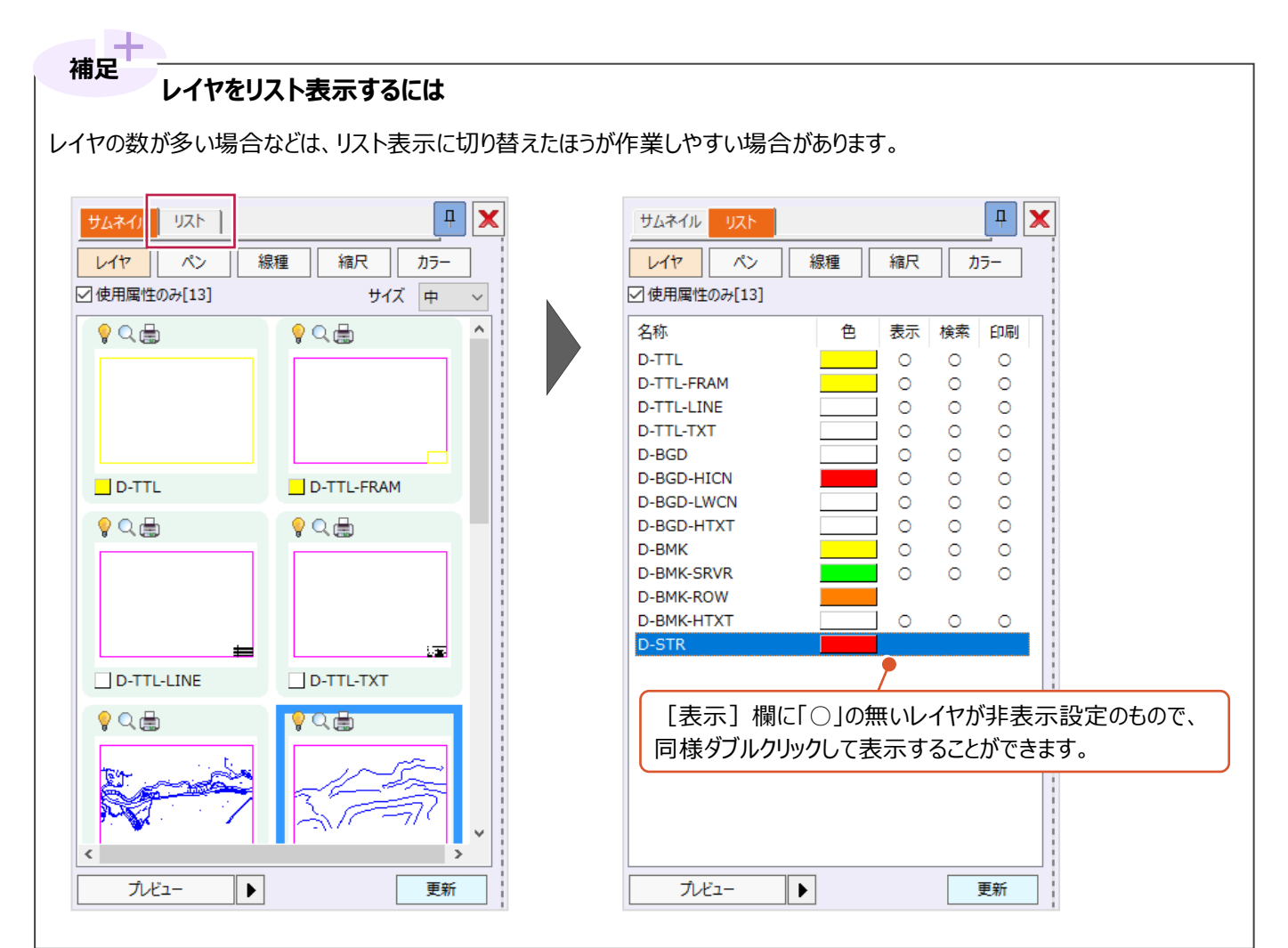

## **6-9 一部だけの選択ができない場合は**

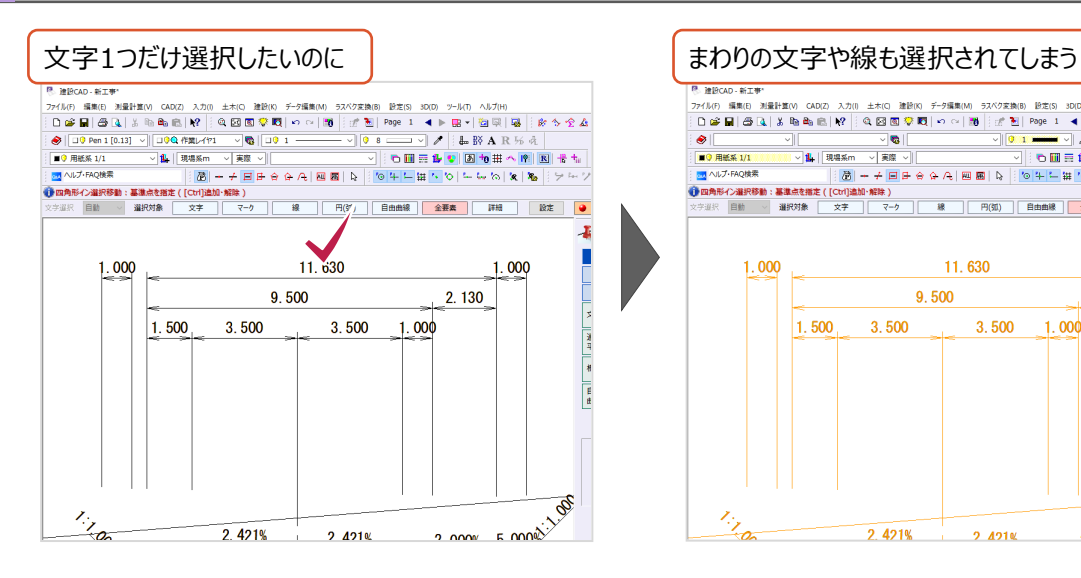

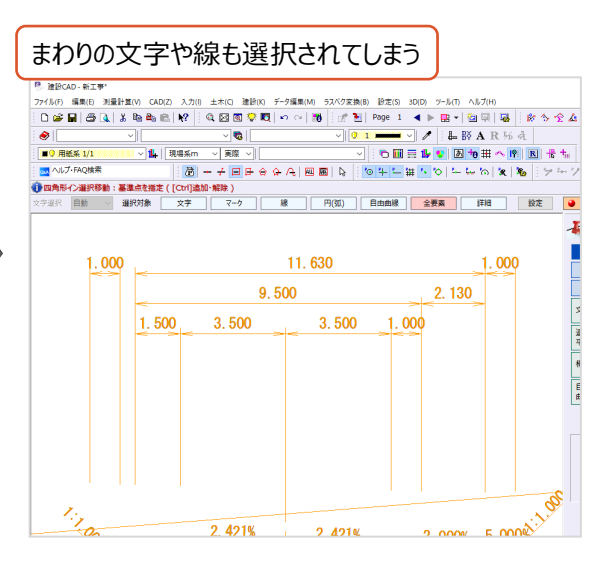

## 文字や線がグループ化されている可能性があります。

グループ化には、「パック化」と「部品化」の2種類ありますが、以下の順で操作を試してください。

■ (1) 選択モードの [パック指定] をオフにする

「パック化されている要素」を、まとめて選択する・しないの切り替えがあります。

この切り替えを「しない」(オフ)にすると、「パック化されている要素」にでも、文字や線などを個別に選択できます。 まずはこの設定を確認してみてください。

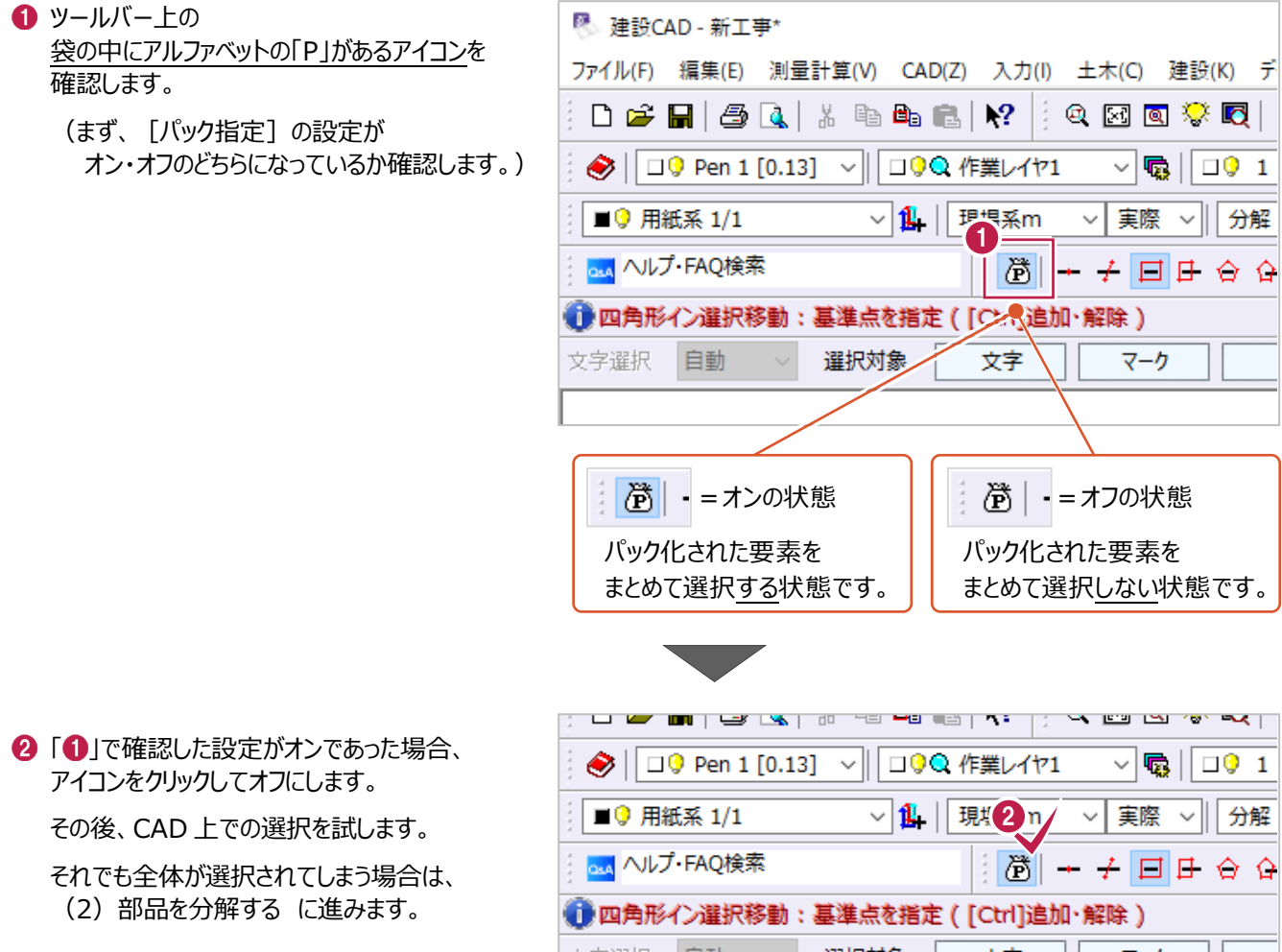

## ■ (2)「部品化されている要素」を分解する

「部品化」は、「パック化」よりも強固なグループ化で、

「部品化された要素」は、カラー(色)やレイヤの情報なども固定された状態でグループ化され編集できない状態になります。 この状態では、文字や線を個別に選択したり削除したりができないため、分解をおこないます。 ここでは「部品化されている要素」すべてを分解する方法を説明します。

### ● まず、図面上のすべての要素を選択します。

ツールバー上のアルファベットの「ALL」があるアイコンをクリックします。

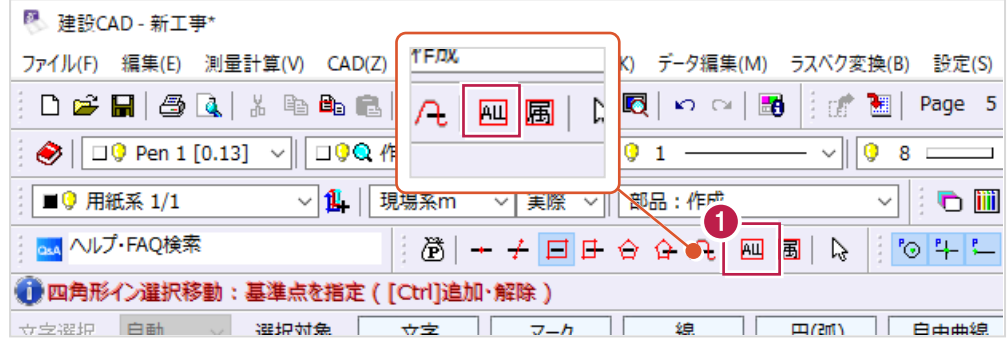

**The Company** 

2 画面上の [データ編集] をクリックします。

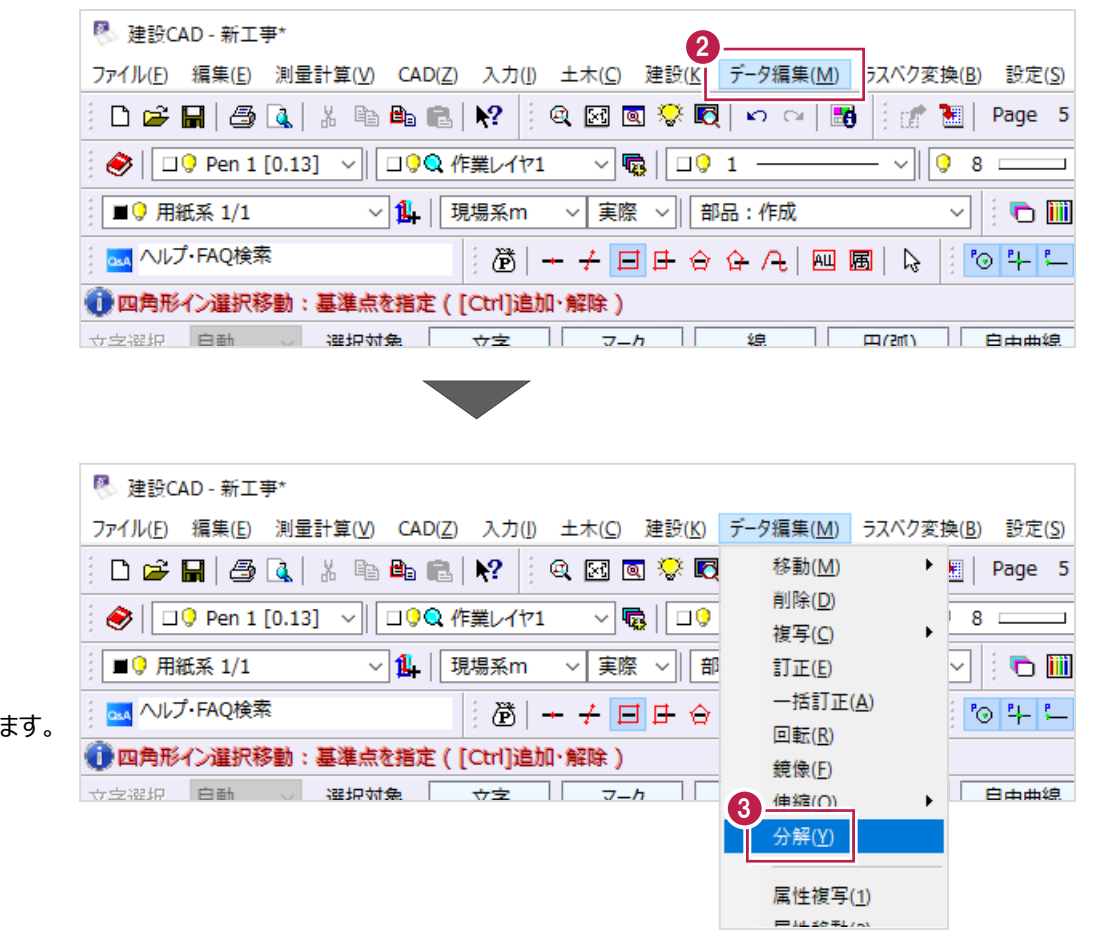

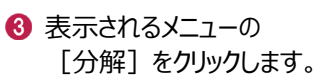

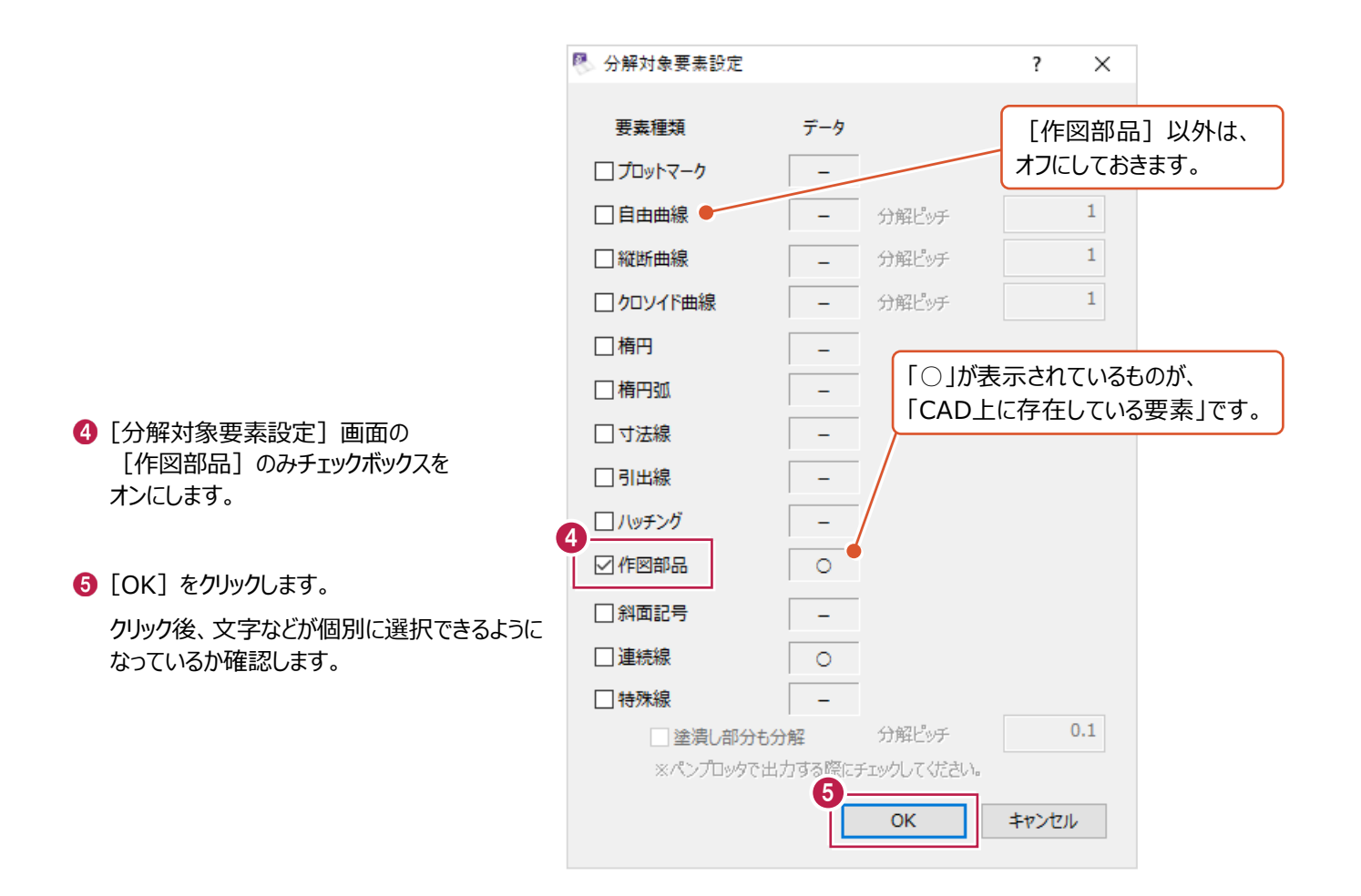

# **6-10 図面の色が「おかしい」場合は**

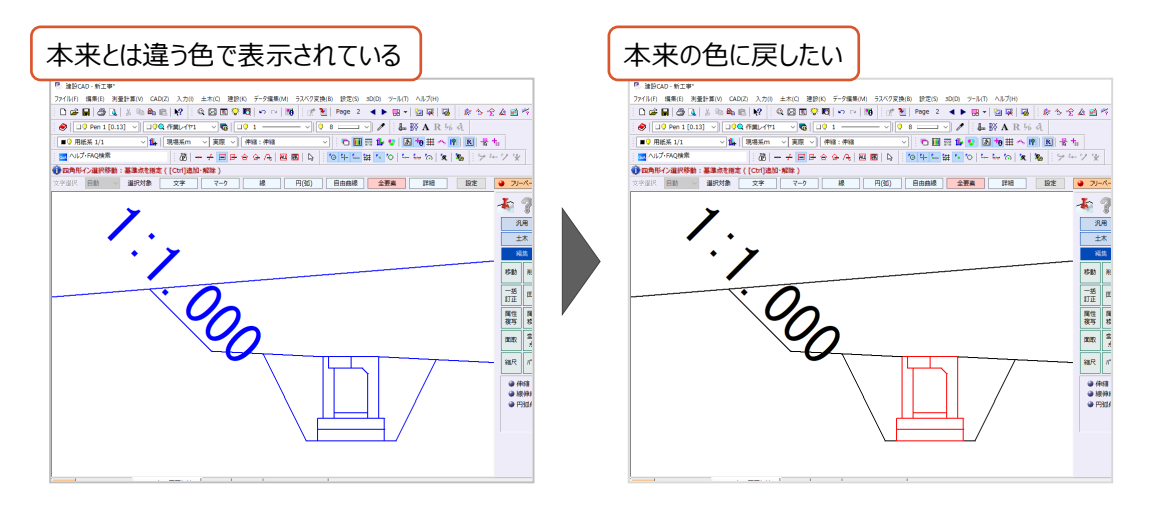

表示される図面の色が希望と異なる場合は、[表示モード]の設定を確認・変更してください。 [建設CAD]プログラムには、文字や線の色表示方法が5種類あり、その方法を決めるのが [表示モード]の設定です。 ここでは、改善することの多い「カラー」への変更方法を説明します。

● 画面上の [設定] をクリックします。

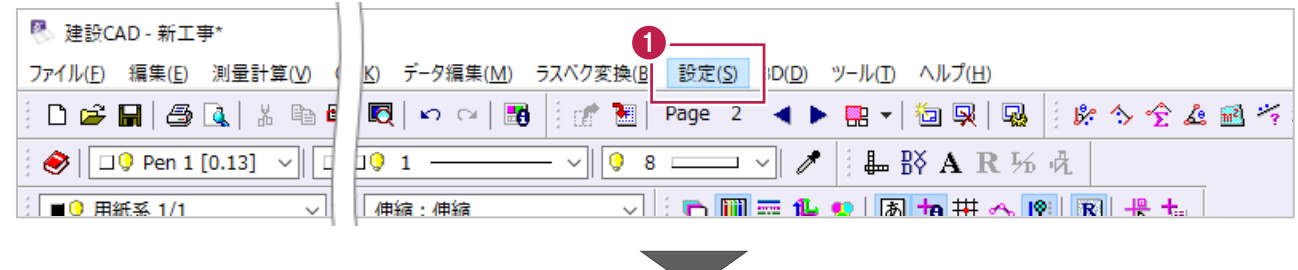

■ 表示されるメニューの「表示モード]、 [表示色:カラー]をクリックします。

変更作業はこれで終わりです。

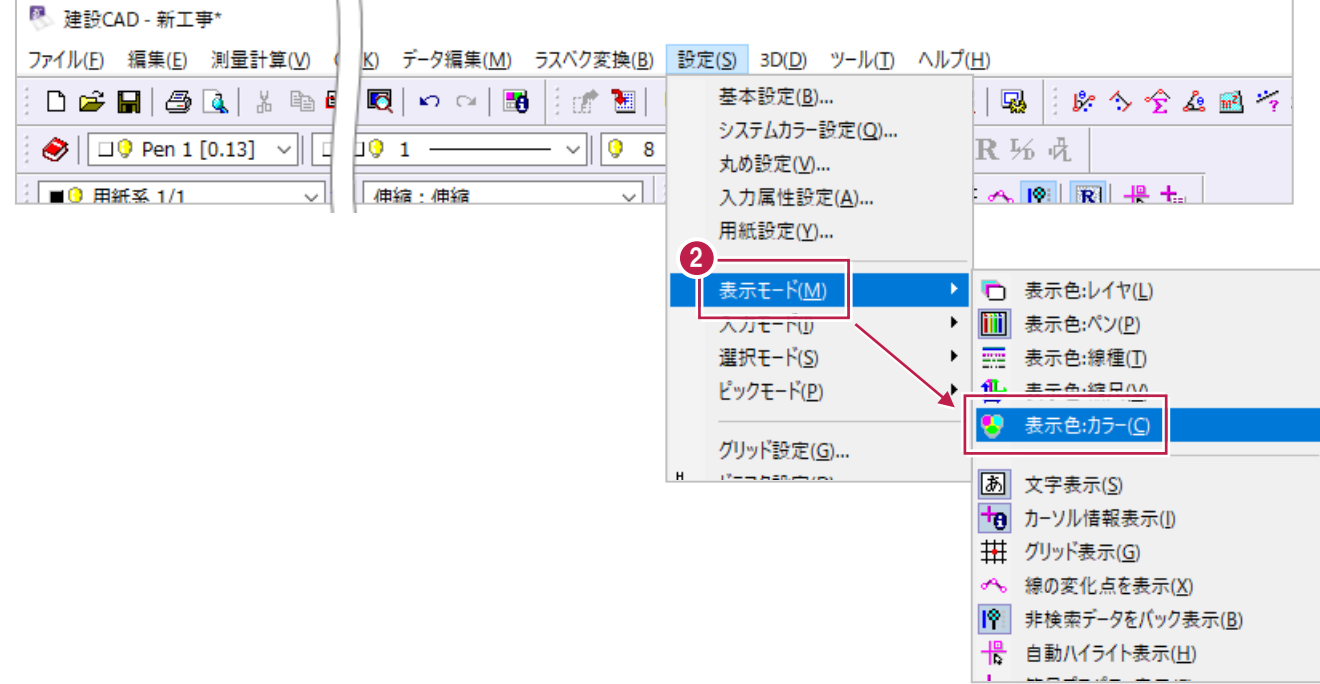

**補足 「カラー」について** 

[建設CAD]プログラムでは、線1本1本に対して色を設定することができ、「カラー」と名前が付けられています。 ツールバー上に設定・確認するボックスがあります。

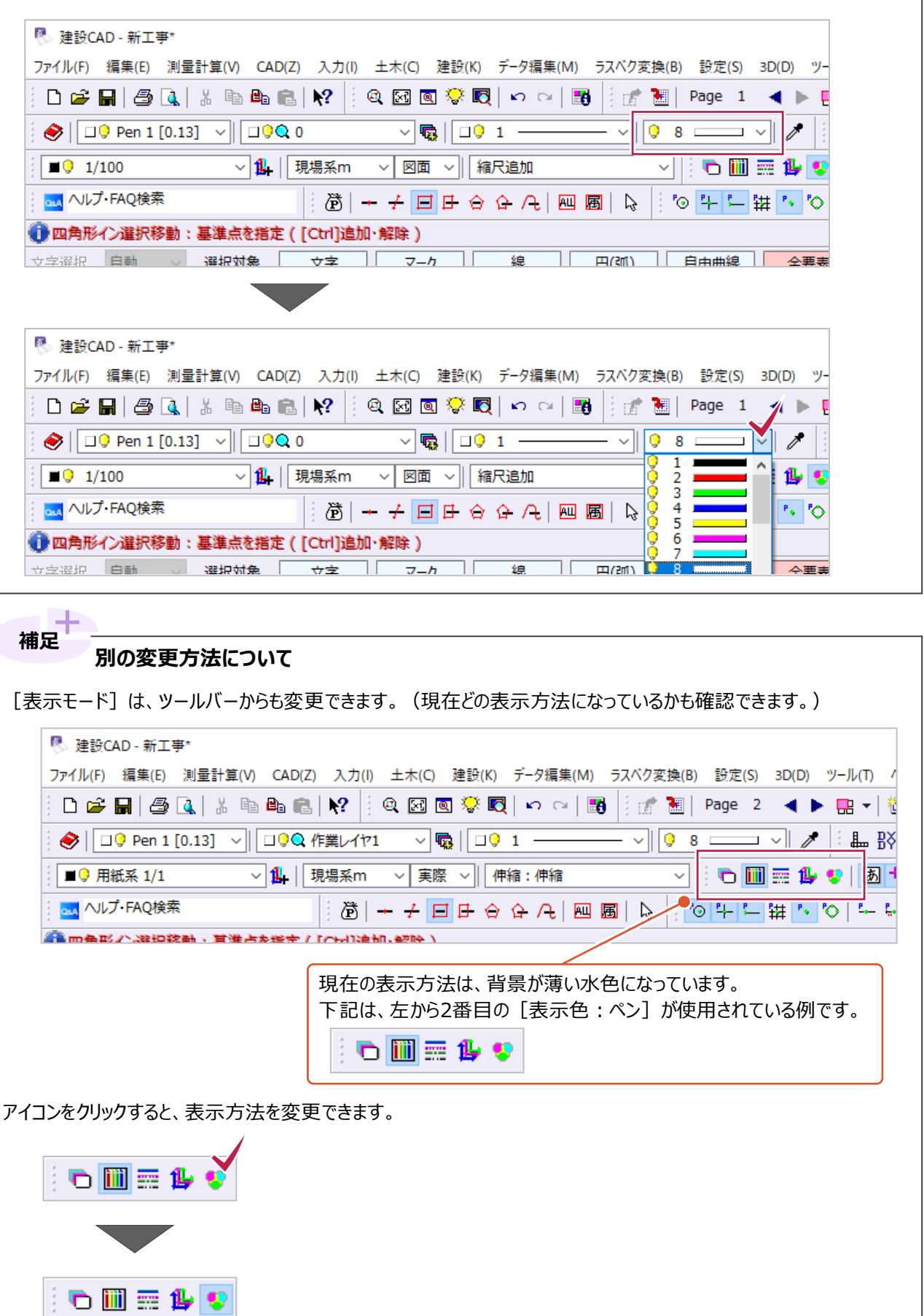

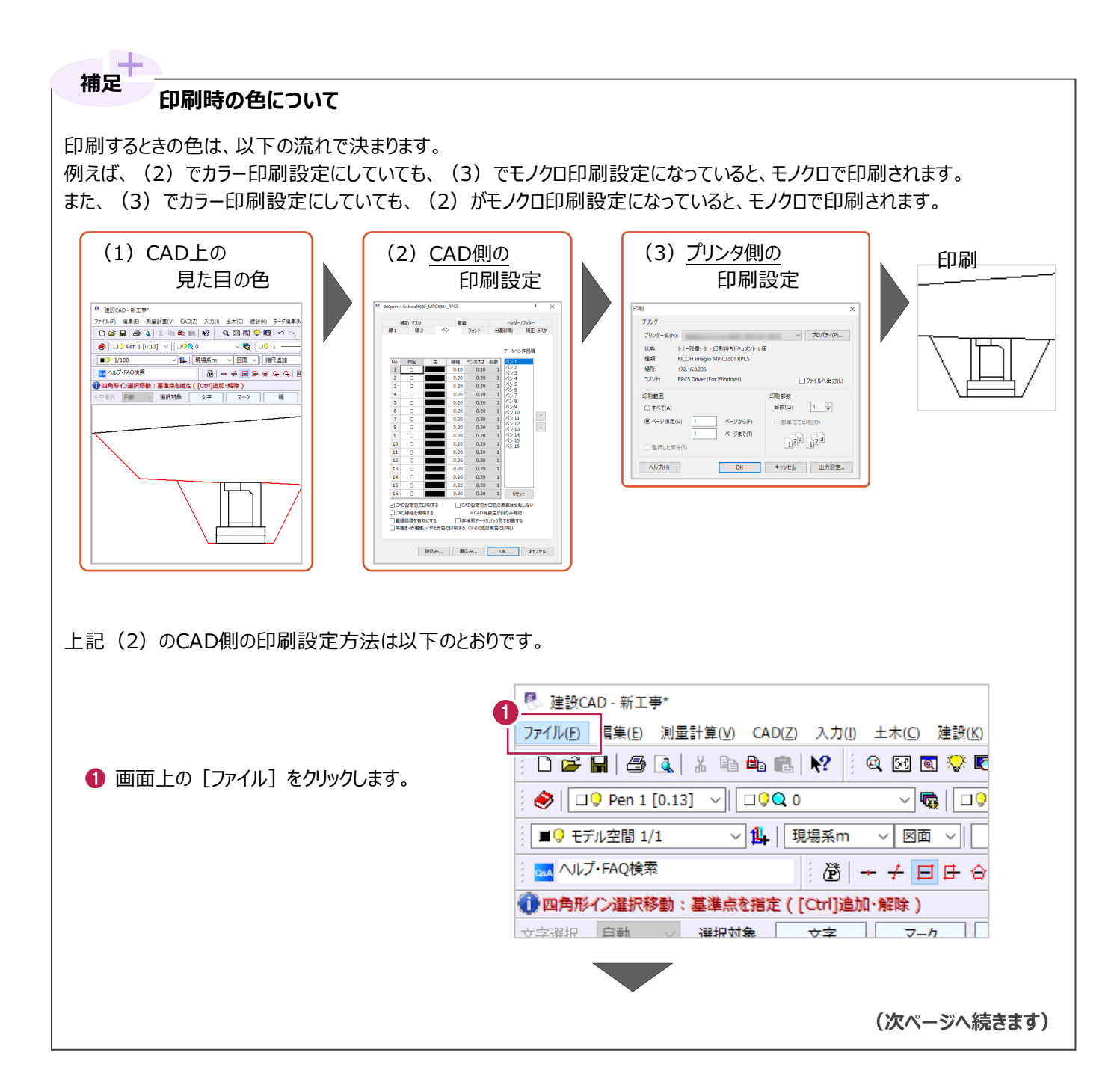

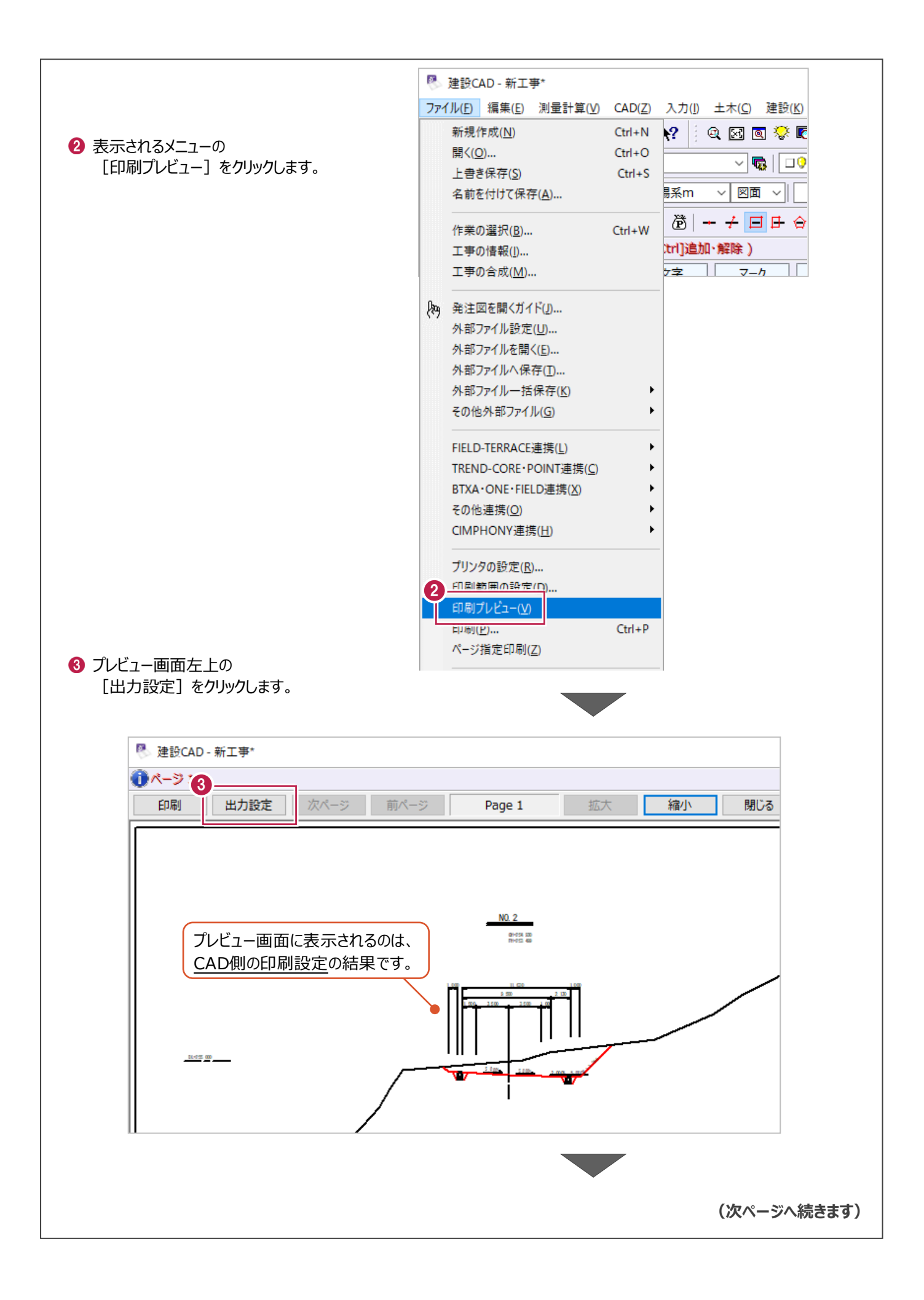
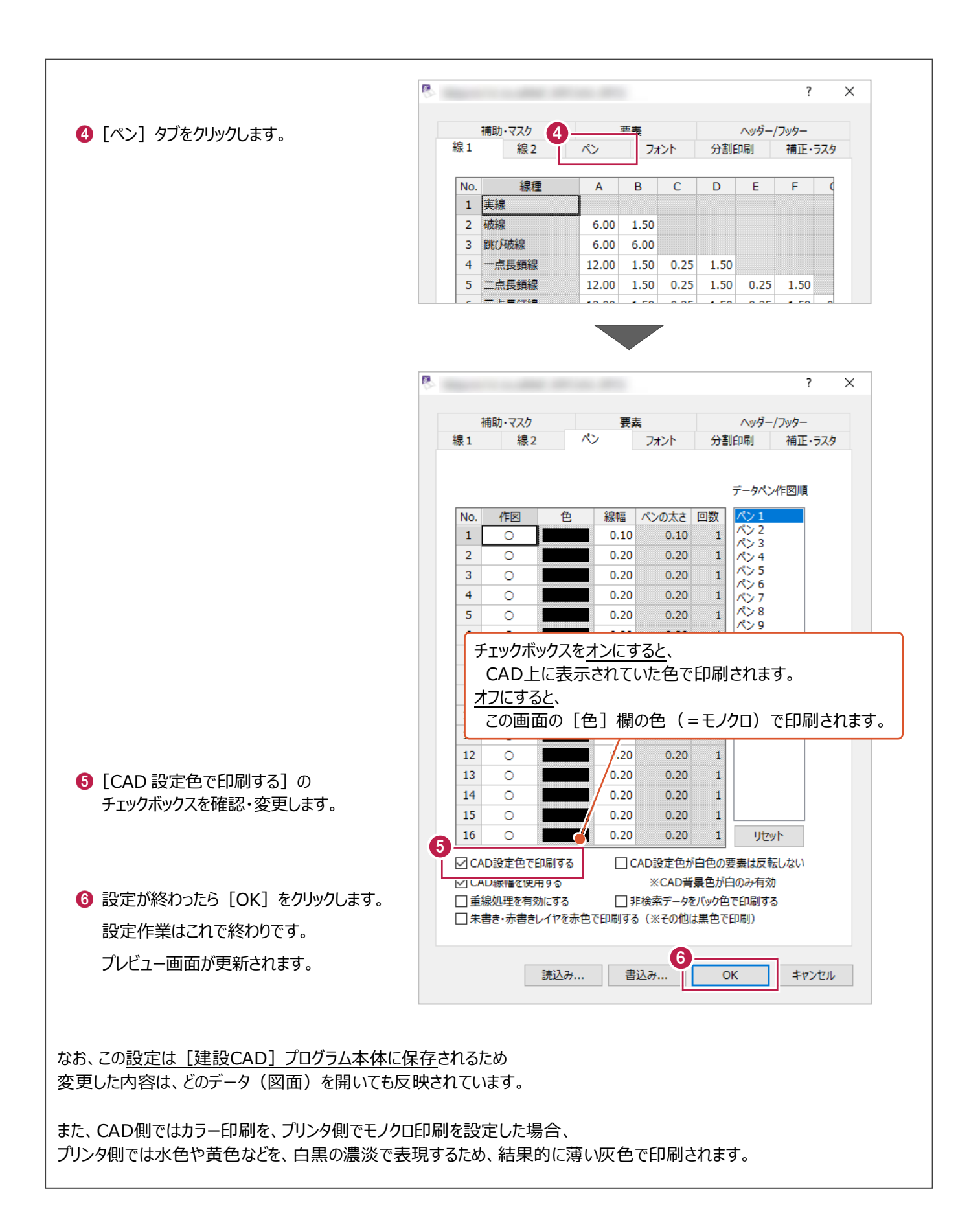

## **6-11 線が太く表示された場合は**

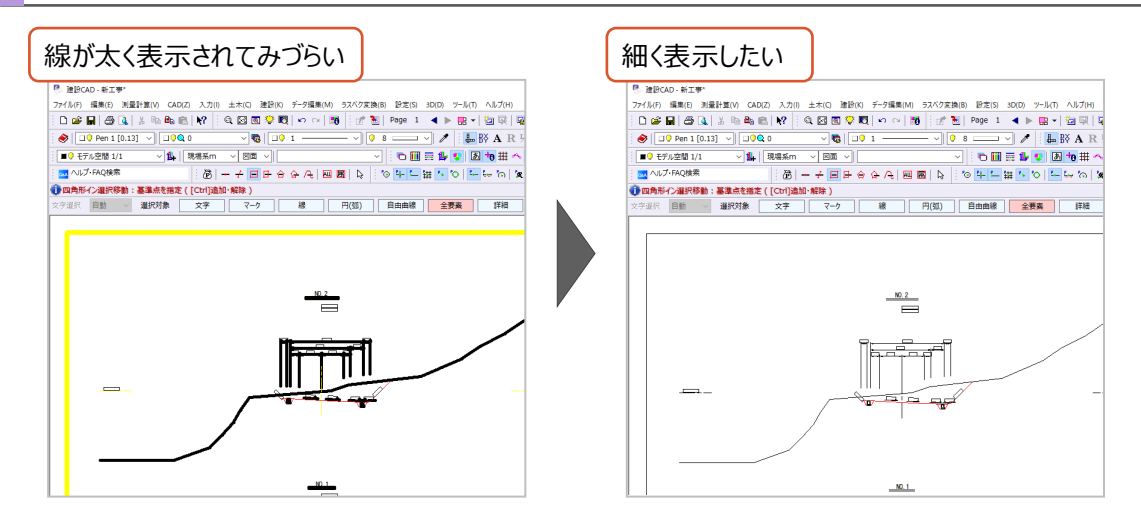

[建設CAD]に「太い線」を太いまま表示するか、作図しやすいように細く表示するかの設定があります。 ここでは、太く表示されている線を、細く表示する方法について説明します。

1 画面上の [設定] をクリックします。

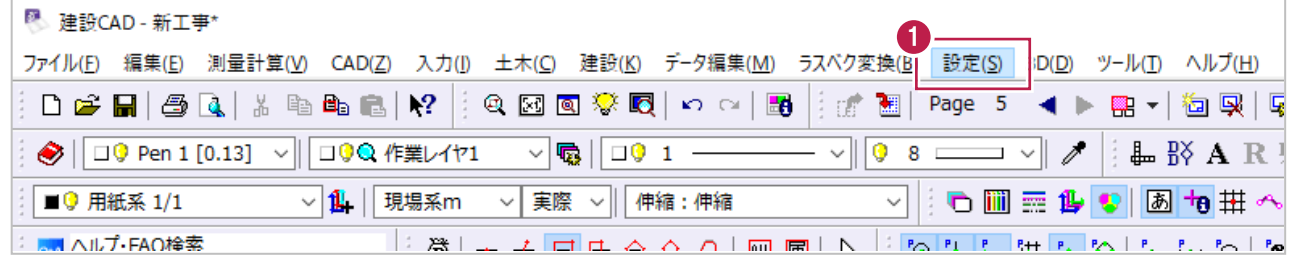

2 表示されるメニューの「ペン設定]をクリックします。

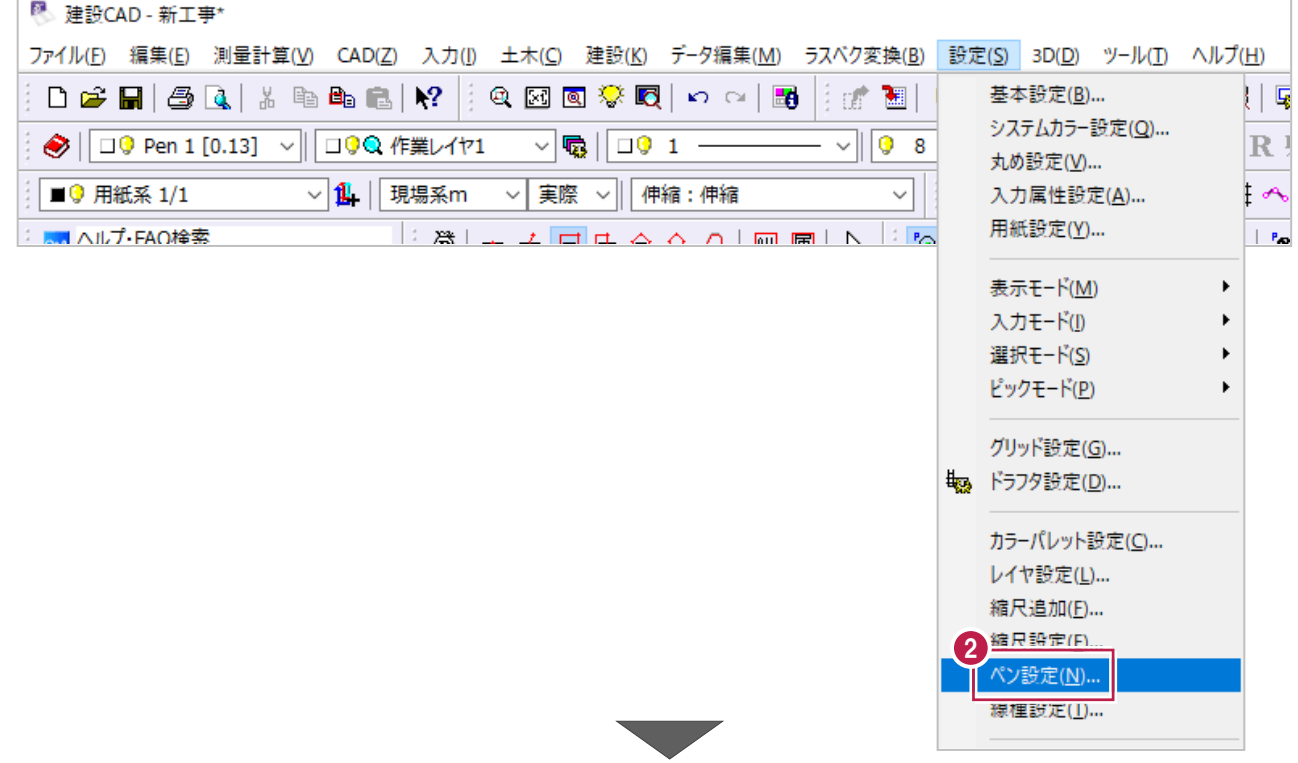

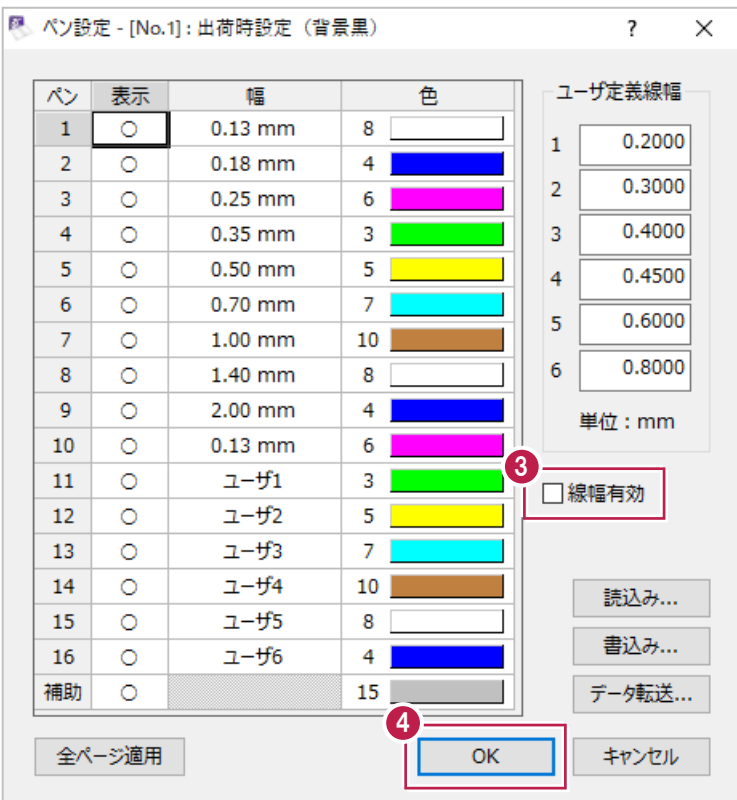

6 画面右側の [線幅有効] をオフにします。

 $\bigcirc$  [OK] をクリックします。 CAD 上の線が細く表示されるようになります。 設定作業はこれで終わりです。

**「線幅」(太さ)について 補足**

[建設CAD]プログラムでは、線1本1本に対して「線幅」を設定することができ、「ペン(Pen)」と名前が付けられています。 ツールバー上に設定・確認するボックスがあり、括弧の中の数字が線幅を表しています。

(例えば、[0.13]は「0.13mmの太さ」の線という意味です。)

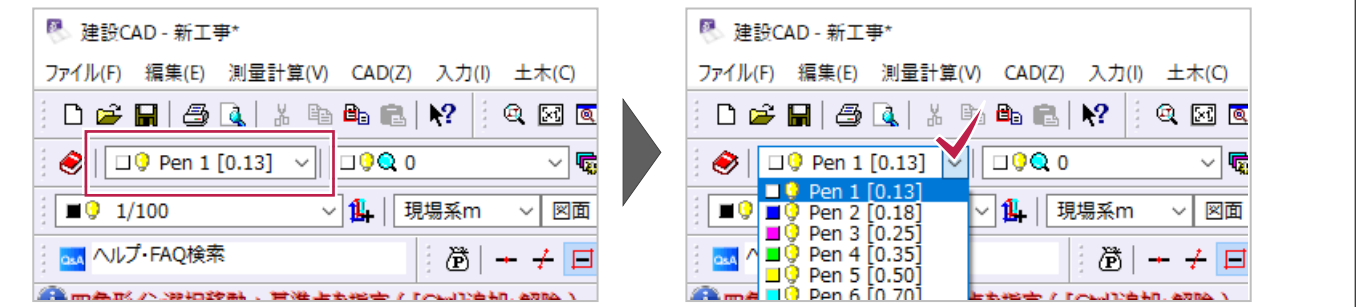

## **印刷時の線の幅(太さ)について**

**補足**

印刷時の線幅については、[出力設定]画面からおこないます。([ペン設定]画面とは別画面です。) [出力設定]画面の表示・使用方法は以下のとおりです。

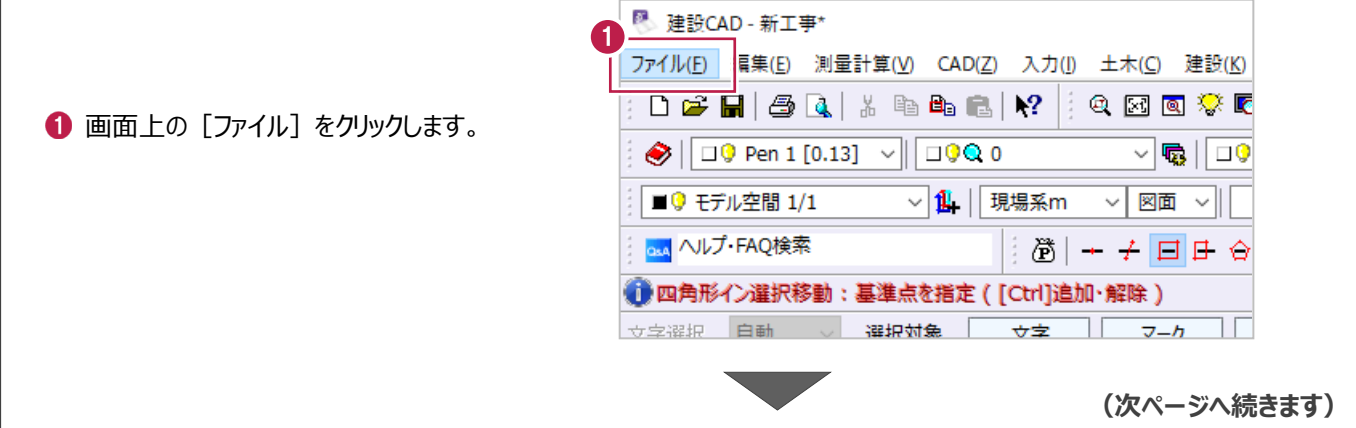

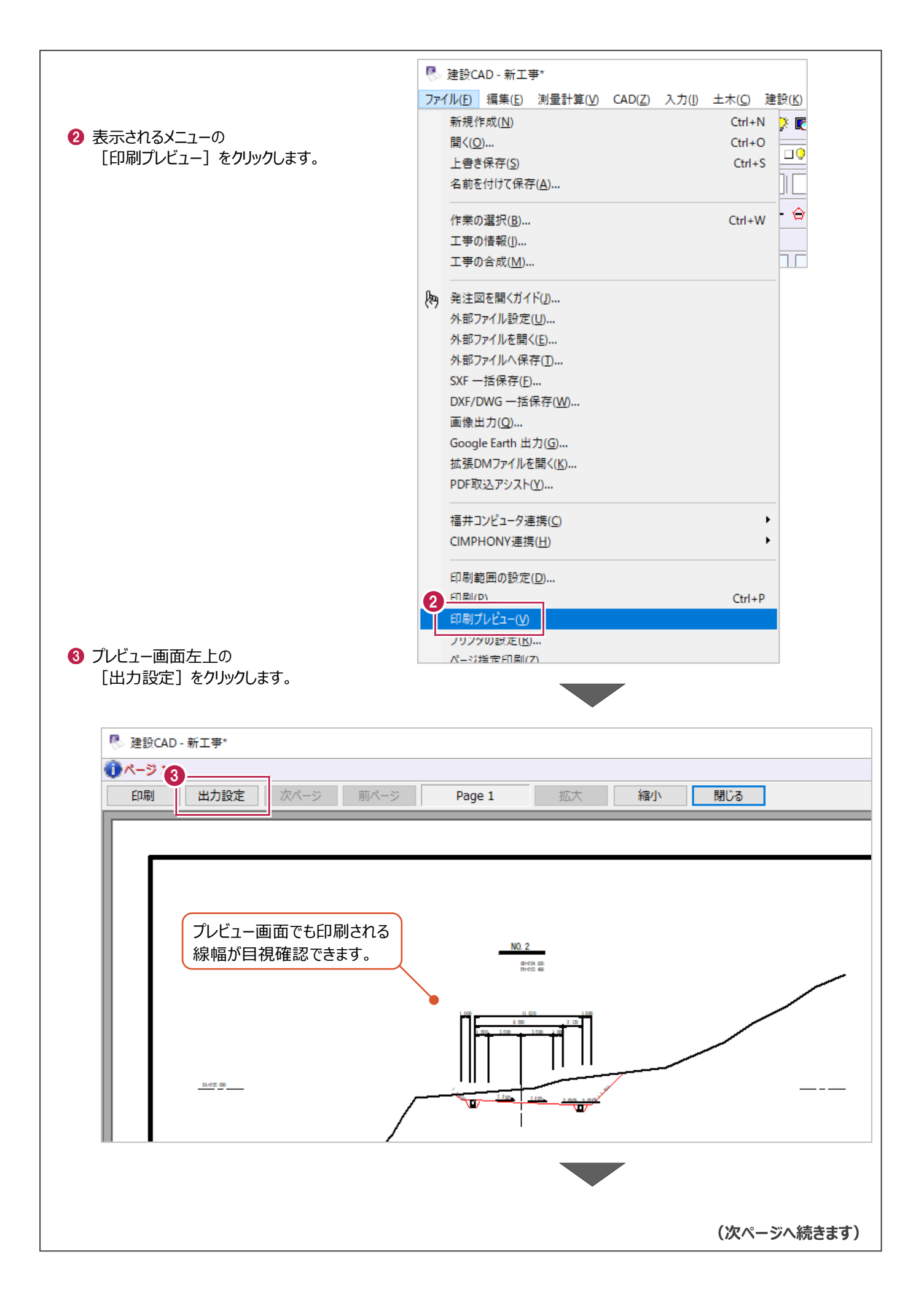

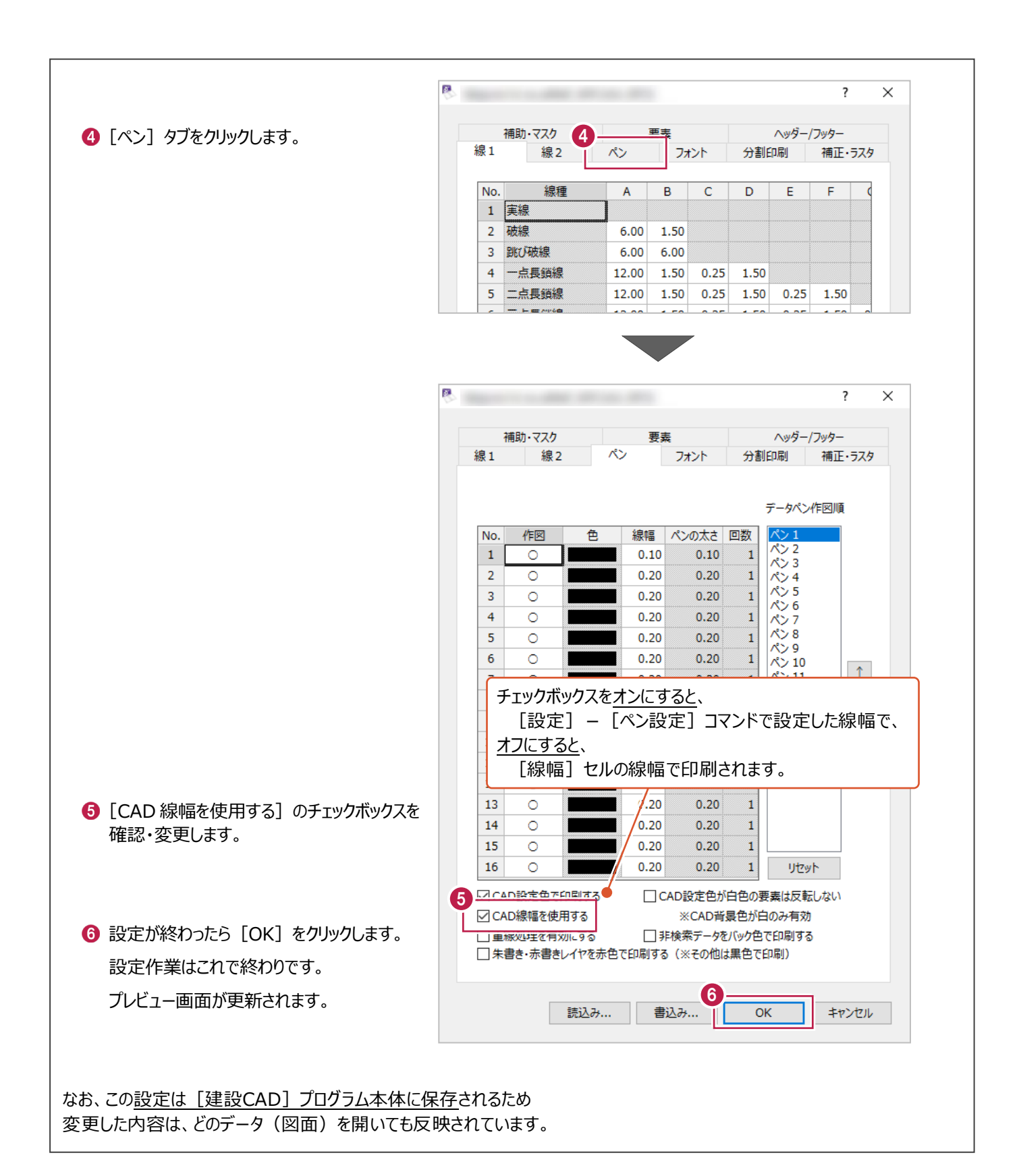

## **6-12 メールで図面を送るには**

メール送信先の方が同じ[建設CAD]プログラムをお使いの場合は、 「名前を付けて保存]後に作成される拡張子が「.MSS Iのデータを送信すれば、先方はダブルクリックで開くことができます。

メール送信先の方が「建設CAD]プログラム以外をお使いの場合は、「.MSS Iデータを開くことができないため、 拡張子が別の「.sfc」データや「.dxf」データなど、別種類のデータを送信する必要があります。

どの種類のデータを送信すれば良いかはメール送信先の方に直接確認してください。

(不明な場合は、各メーカーの大半が対応している「.sfc」形式をおすすめします。) 以下は「.sfc」への変換方法です。

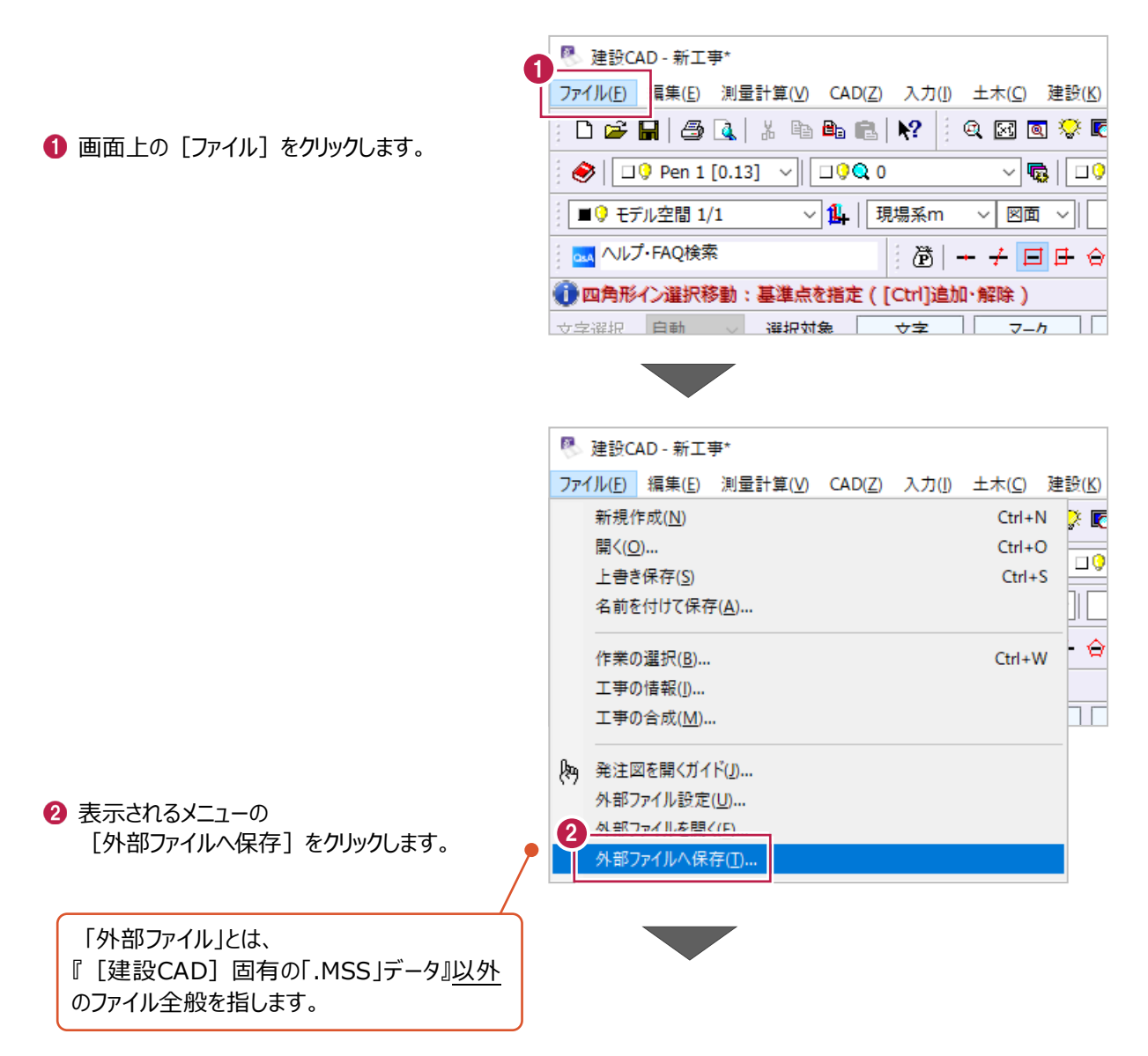

6 図面データの保存先をクリックします。

● 図面データのファイル名称を入力します。

6 [ファイル形式] 欄から [SFC]を選択します。

名称はわかりやすい日本語のもので構いません。

 $\bigodot$  [OK] をクリックします。

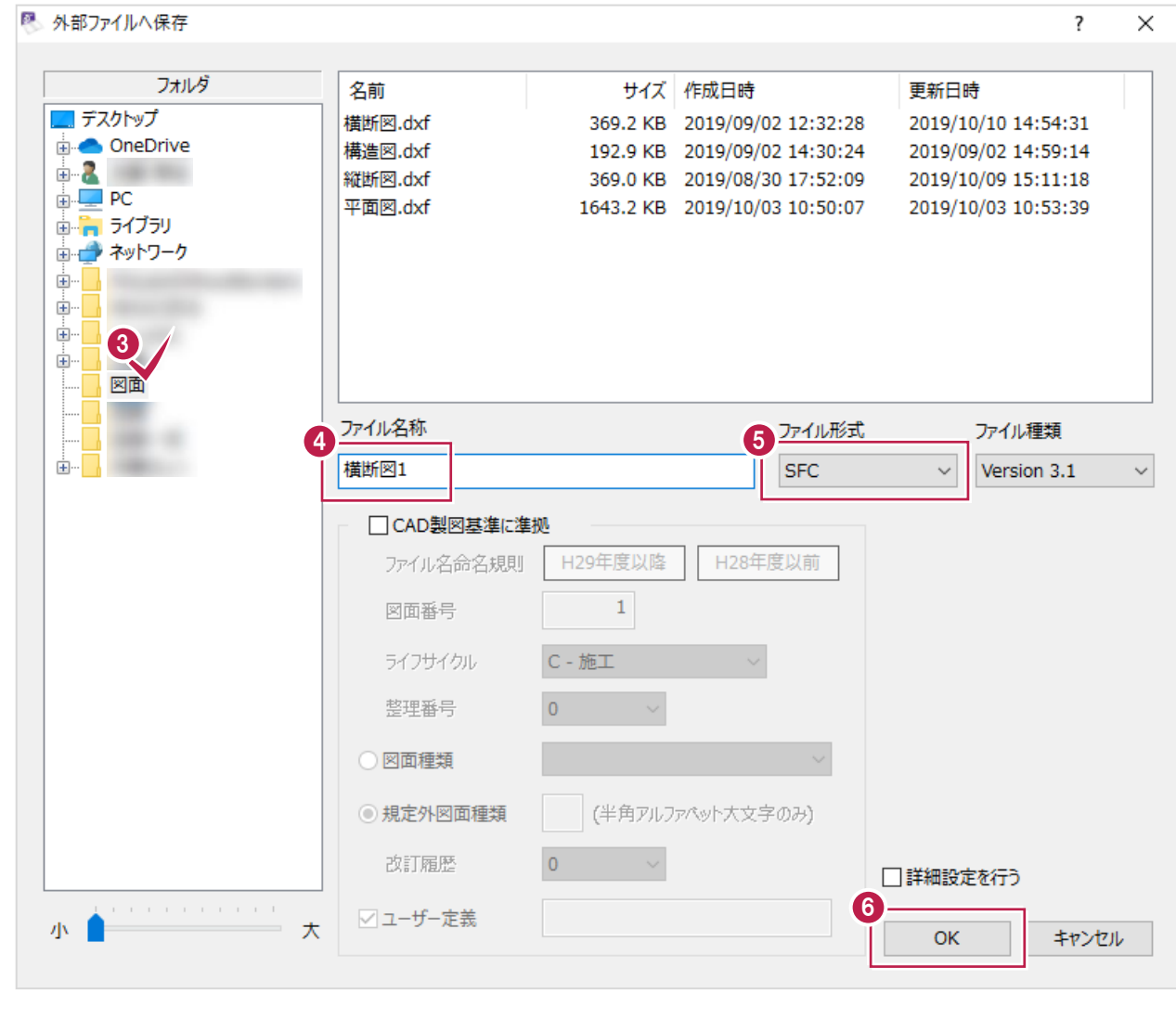

 $\bigcirc$  [OK] をクリックします。

「8」で指定した保存先に ファイルができているか確認します。 操作はこれで終わりです。

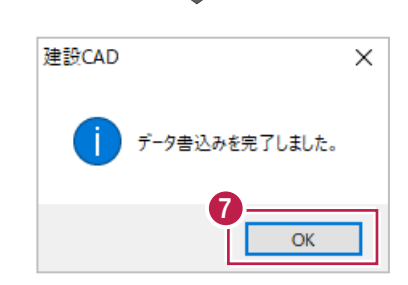

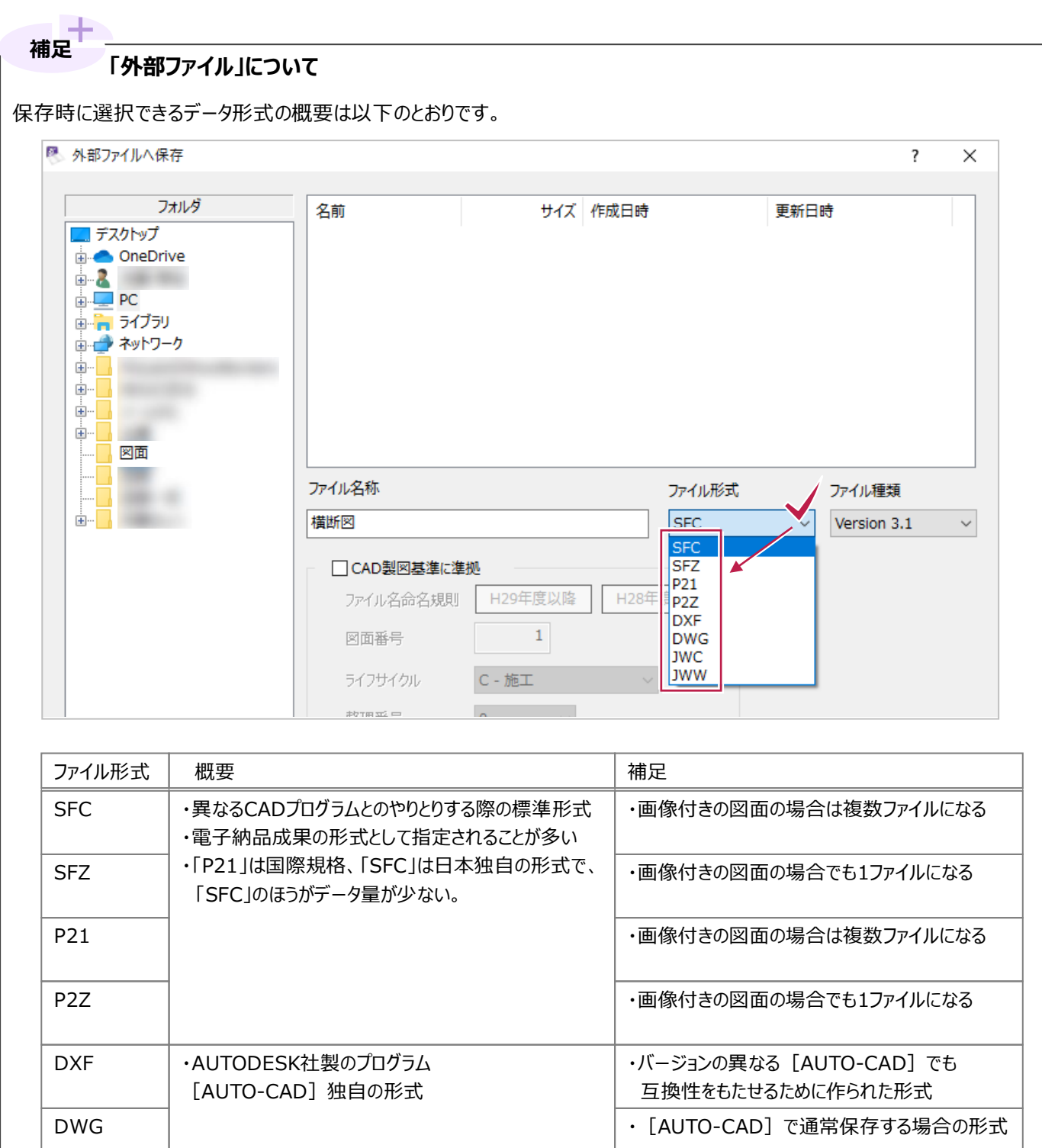

・DOS版時代の保存形式

・[Jw\_cad]で通常保存する場合の形式

・インターネットからダウンロードできるフリーのプログラム

[Jw\_cad] 独自の形式

JWC

JWW

## **6-13 図面を分割するには(拡大印刷するには)**

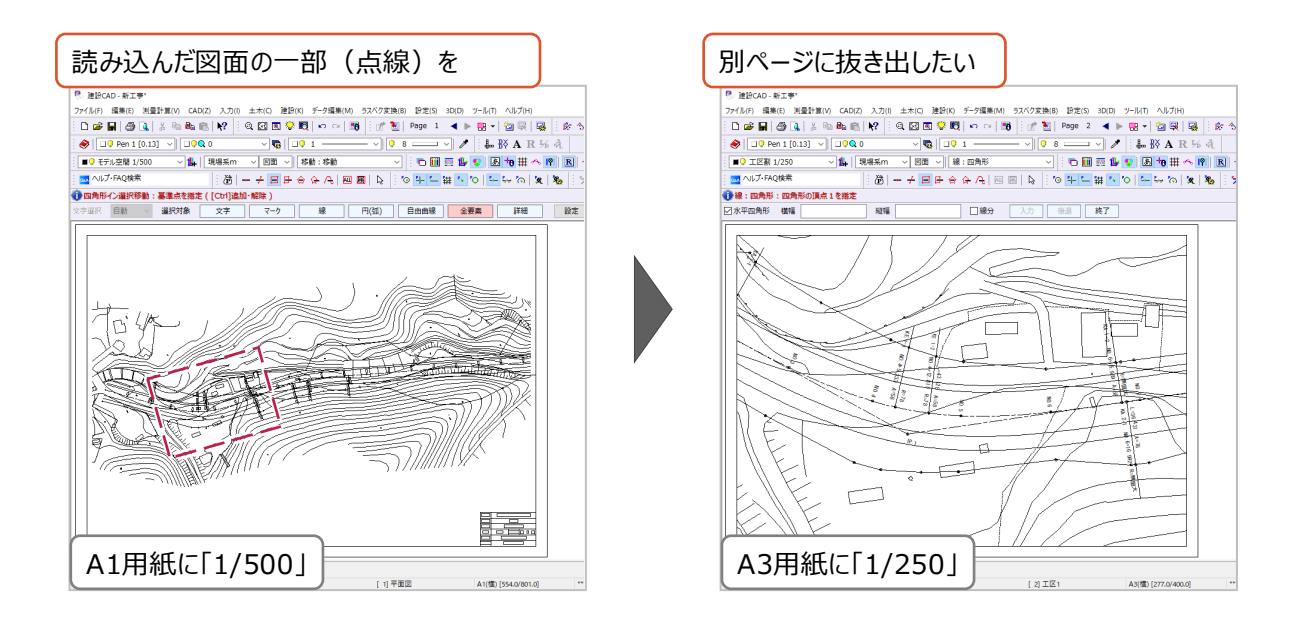

ここでは、表示されている図面の一部を別ページに分割する方法を説明します。(元の全体の図面はそのまま残ります。) 分割時に縮尺変更もできるため、「図面の一部を拡大印刷したい」場合にも使用できます。

(図面全体を縮尺変更したり、印刷範囲を設定したりする方法でも拡大印刷できますが、こちらの方法の方が簡単です。)

1 ツールバー上に表示されている「縮尺」が、 現状の図面の縮尺になっていることを 確認します。

異なっていた場合は切り替えます。

2 画面上の [土木] をクリックします。

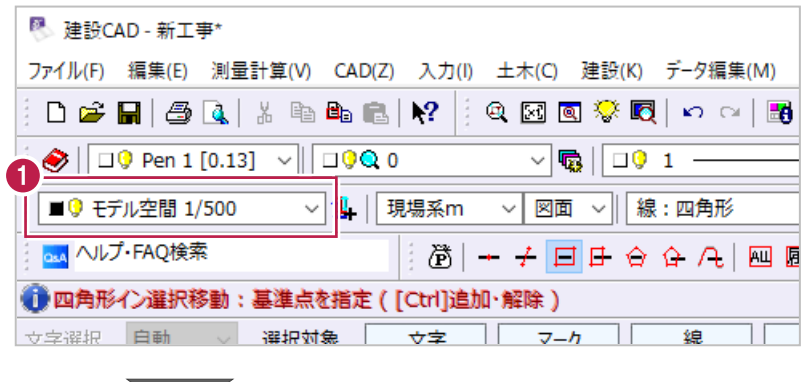

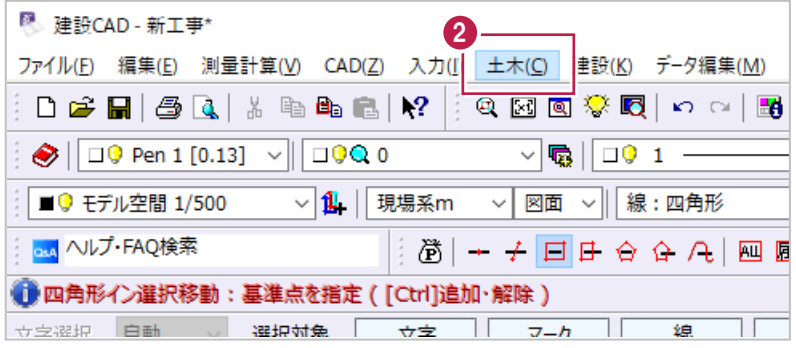

表示されるメニューの [工区割り] をクリックします。 画面左にガイドバーが表示されます。

<sup>图</sup> 建設CAD - 新工事\* ファイル(E) 編集(E) 測量計算(V) CAD(Z) 入力(I) 土木(C) 建設(K) データ編集(M) : D & H | 5 Q | X & & & | X ? 座標(Q)  $\blacktriangleright$ 56 平面線形(V)  $\bar{\mathbf{r}}$  $\left|\left|\left|\left|\overline{0}\right|\right|\right|$  Pen 1 [0.13]  $\left|\left|\left|\right|\right|\right|$   $\left|\left|\left|\overline{0}\right|\right|\right|$ 旗上げ(F)  $\mathbf{r}$ ▽ <mark>仙</mark> | 現場系m ヘロン·三斜(3) | ■ ● モデル空間 1/500  $\mathbf{r}$ 法面(O) ps4 ヘルプ·FAQ検索 置 间隔 法枠(<u>N)</u> ● 四角形イン選択移動:基準点を指定 ([Ctrl]追加 土工管理(2) 立之涩炉 白動 。 選択対象 <del>- 1745</del> 断面(D)  $\overline{ }$ 土量 $(X)$  $\mathbf{r}$ 面積計算(M) 車両軌跡(U) 等高線(1)  $\blacktriangleright$ 3 工区割り(J) **孤大図(G)** 主小

- 4 分割 (抜き出し) 後の 用紙サイズと縮尺を設定します。
- 6 [追加] をクリックします。

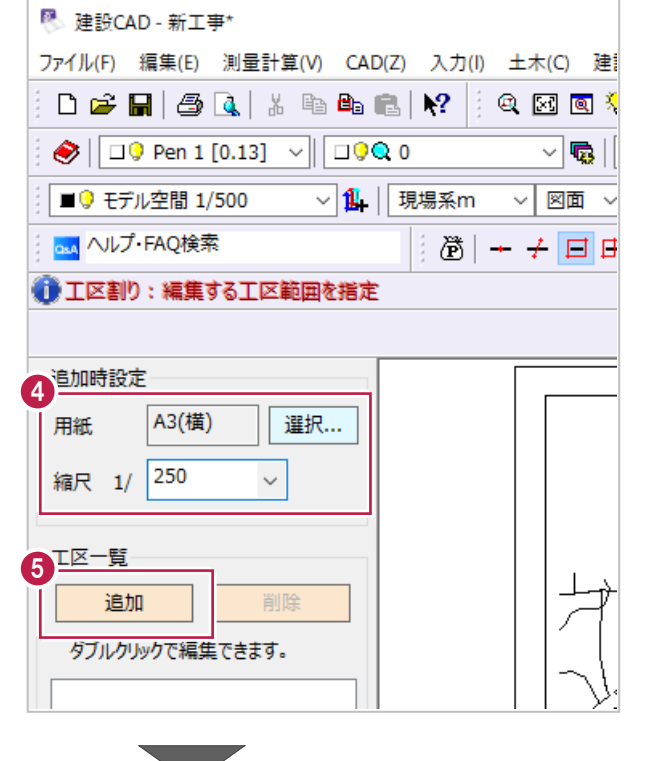

6 抜き出す部分を指定します。 まず、範囲(用紙枠)の左下を クリックします。

希望の範囲がおさまらない場合は 用紙サイズと縮尺を変更します。 6

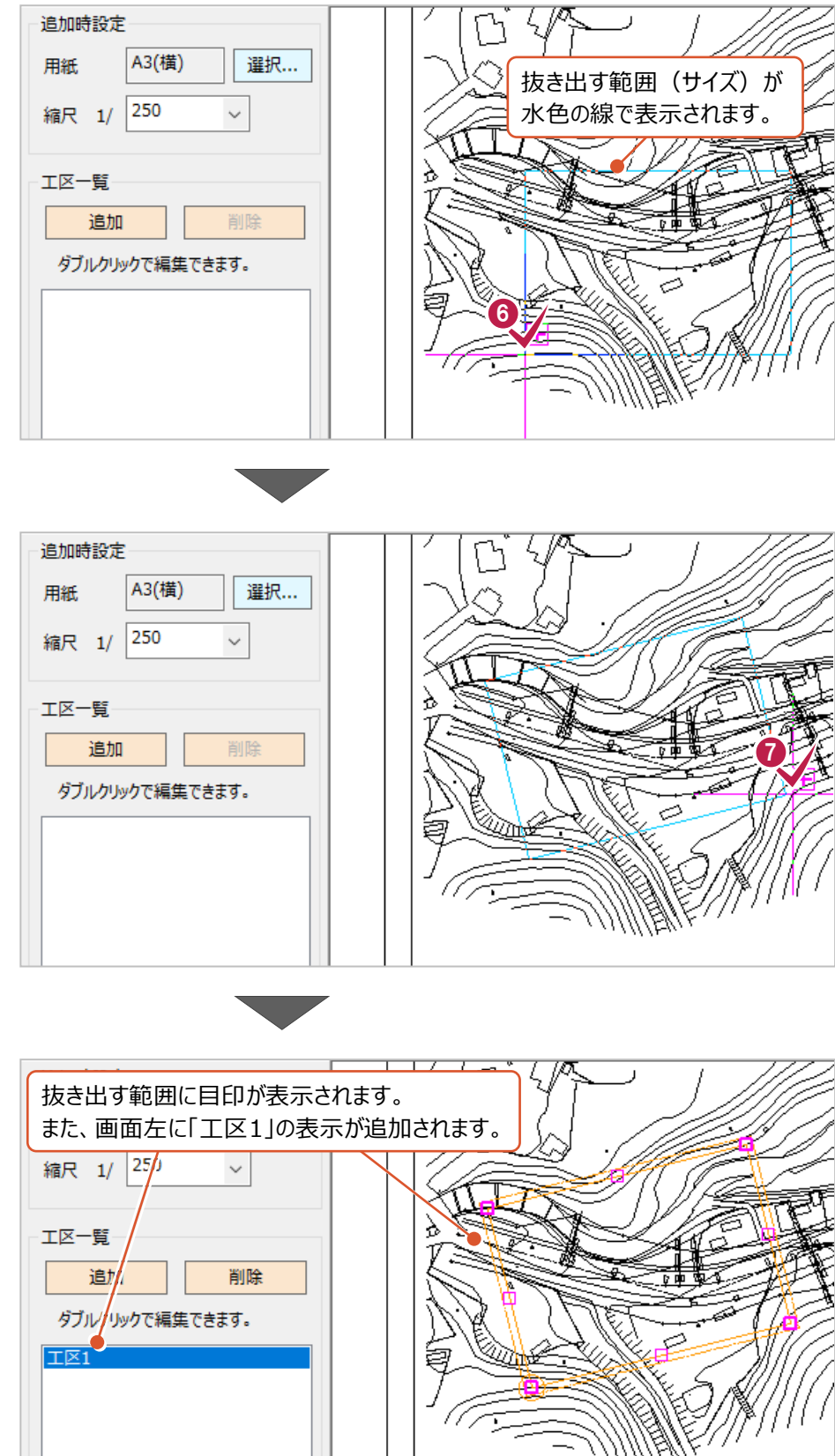

● 次に、傾きを指定します。

続けて別の範囲を抜き出す場合は、 「4」からの操作を繰り返します。

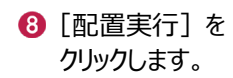

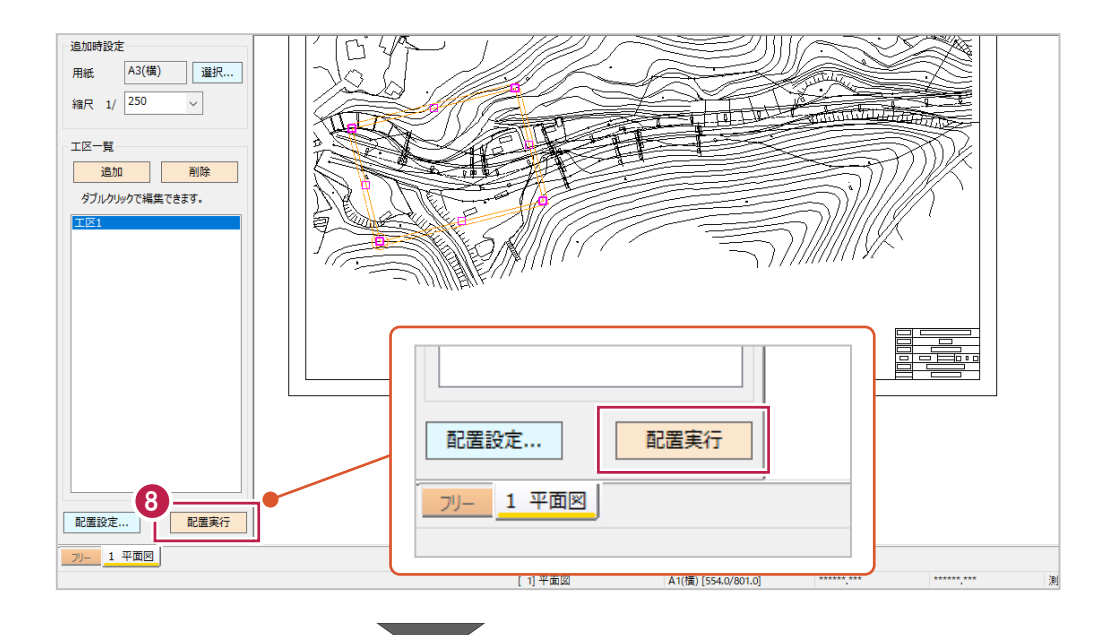

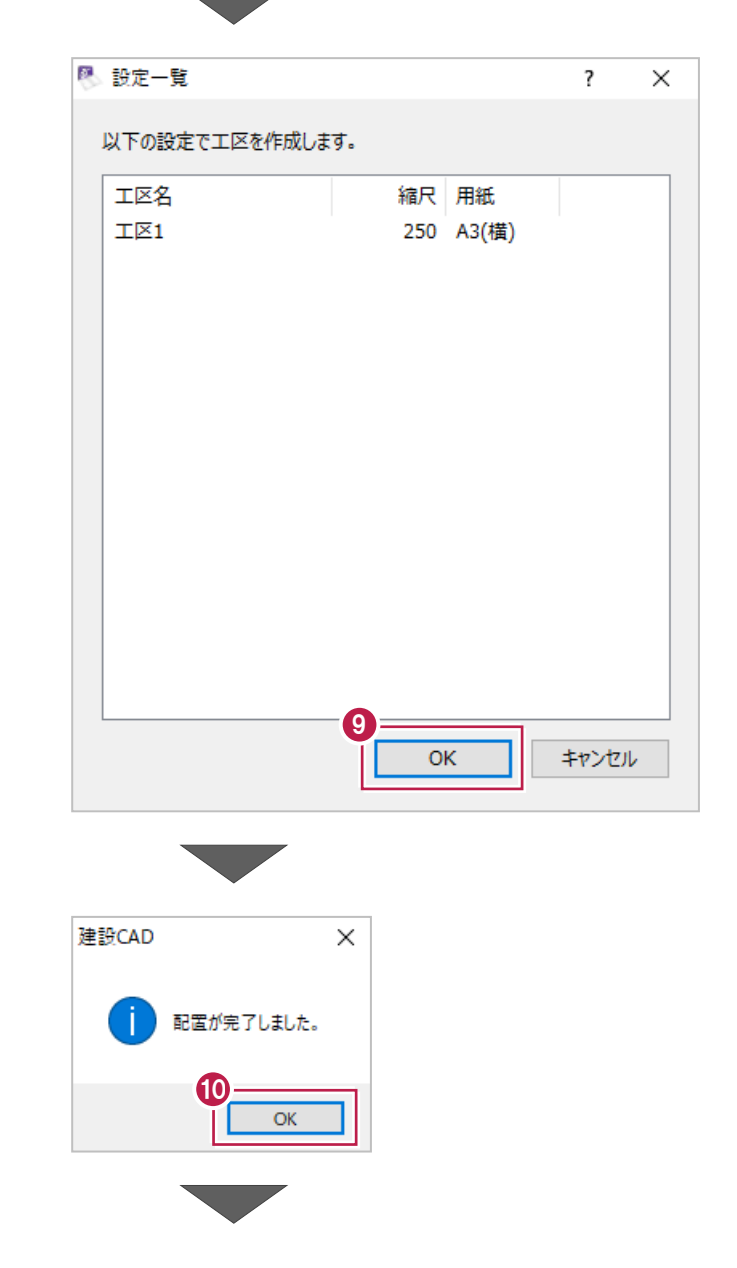

 $\bigcirc$  [OK] をクリックします。

 $\bullet$  [OK] をクリックします。 別ページが追加され、 指定した範囲の図面が作成されます。

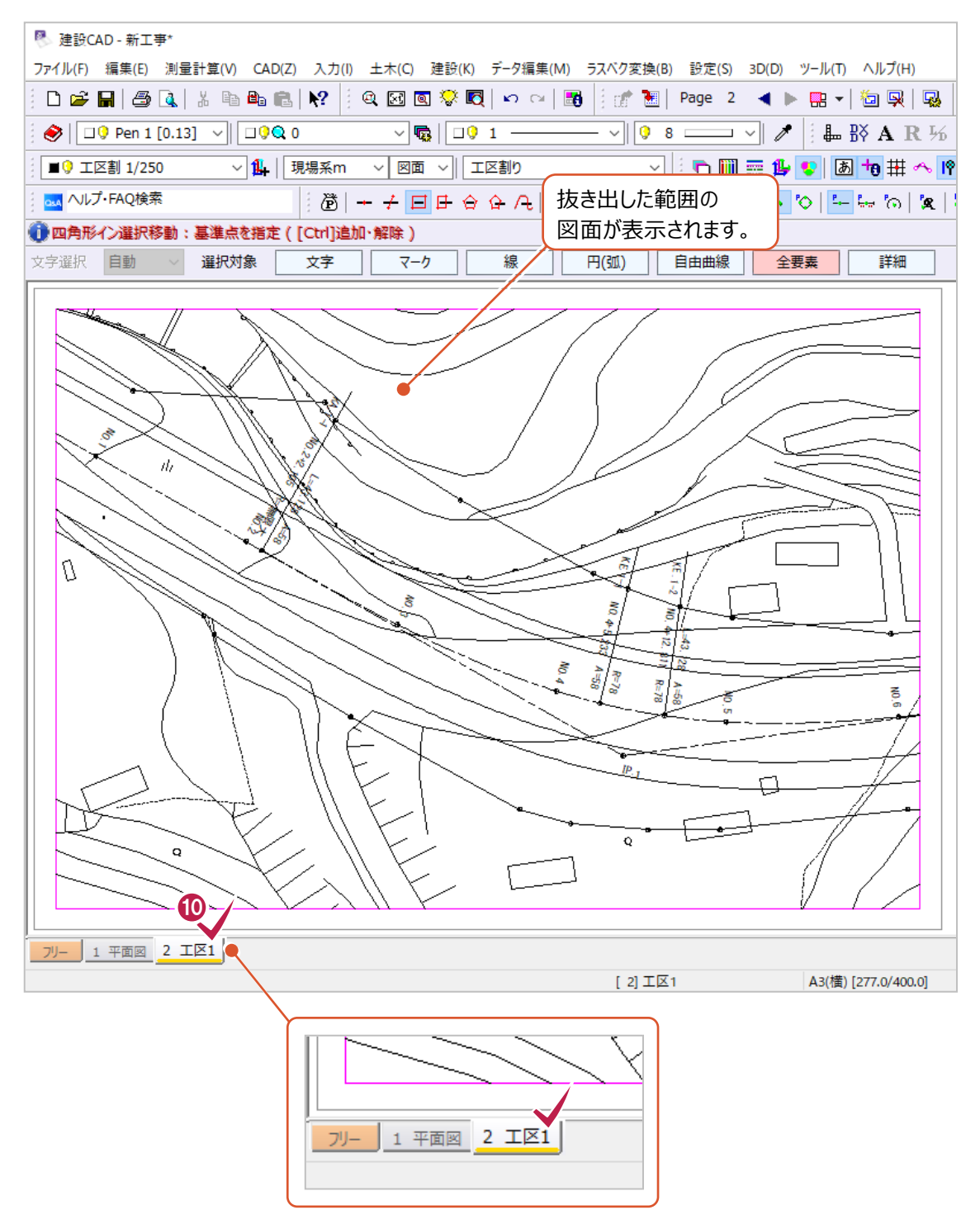

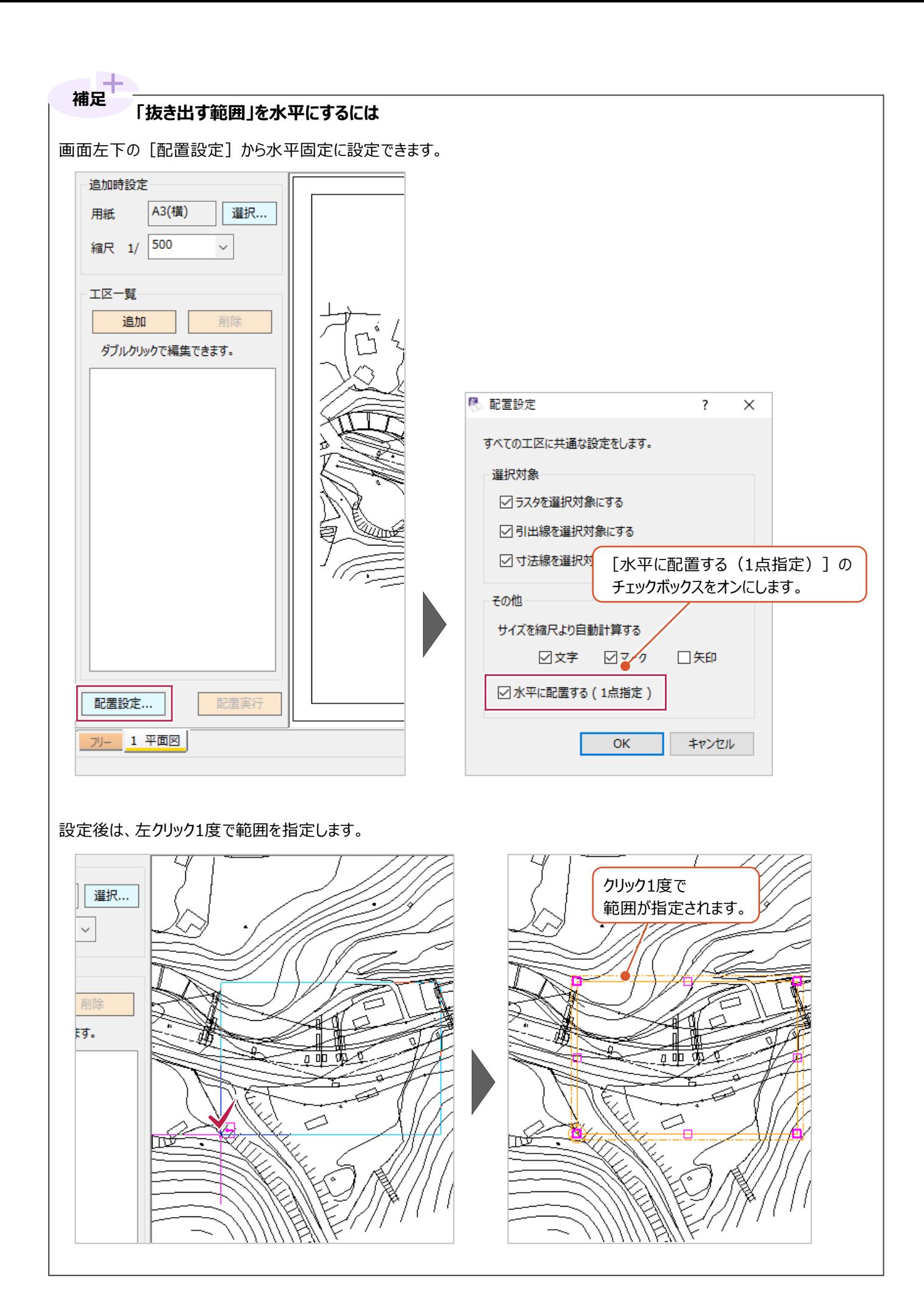